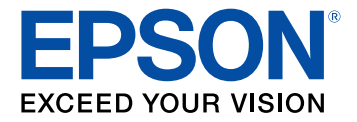

# **Manual do usuário PowerLite E10+/PowerLite FH52+/PowerLite W06+/PowerLite W52+/PowerLite X06+/PowerLite X51+/VS260**

# Conteúdo

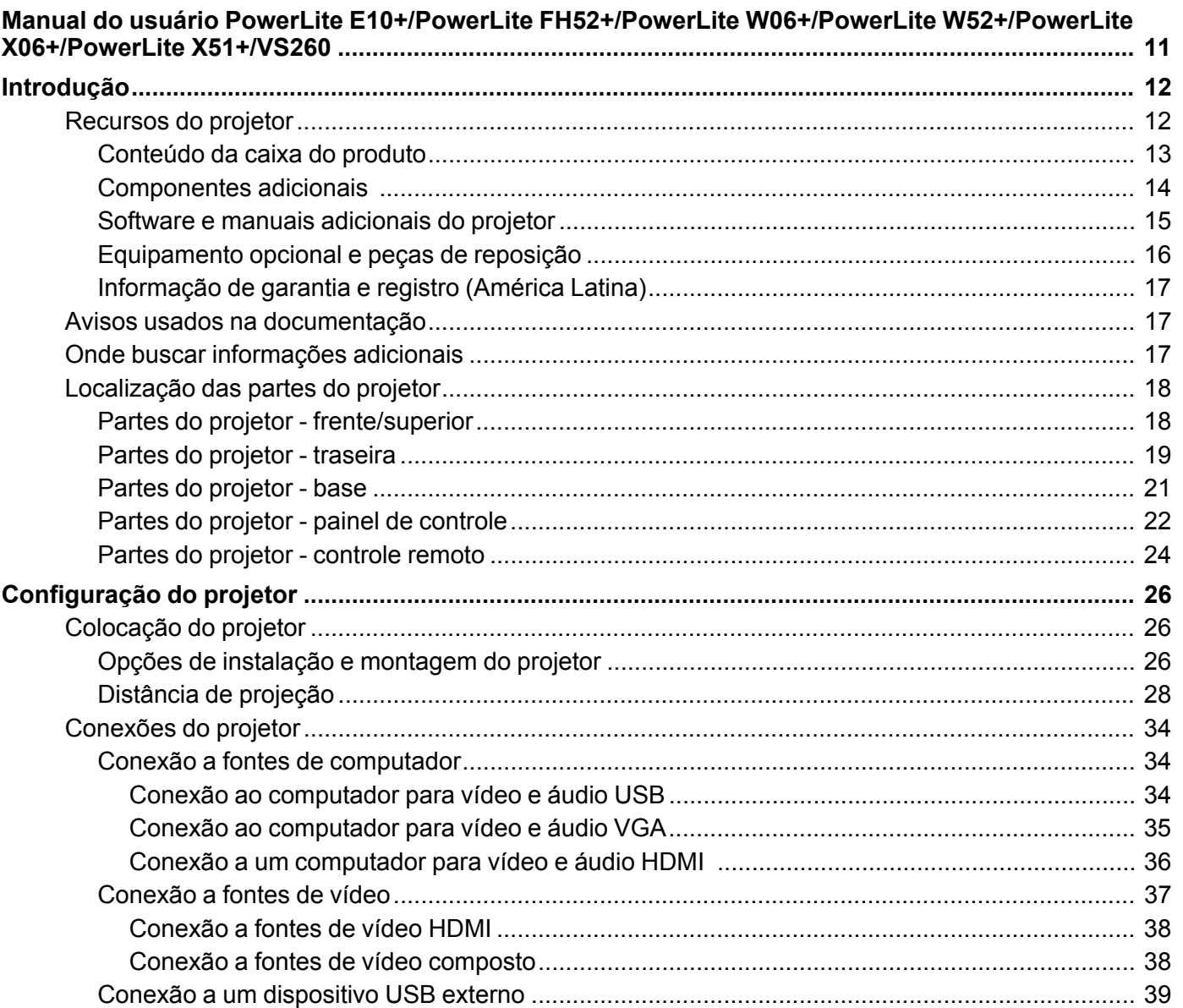

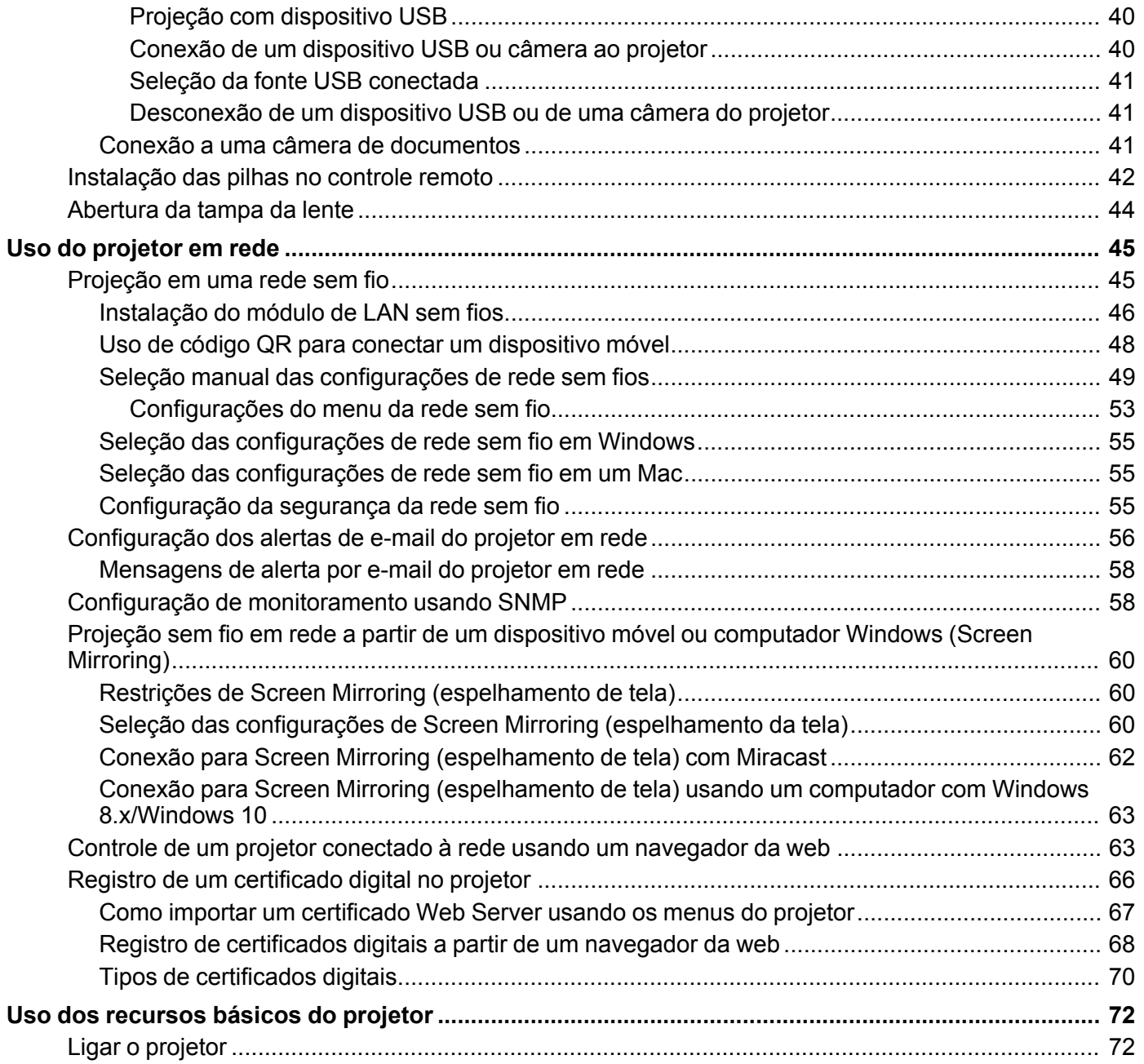

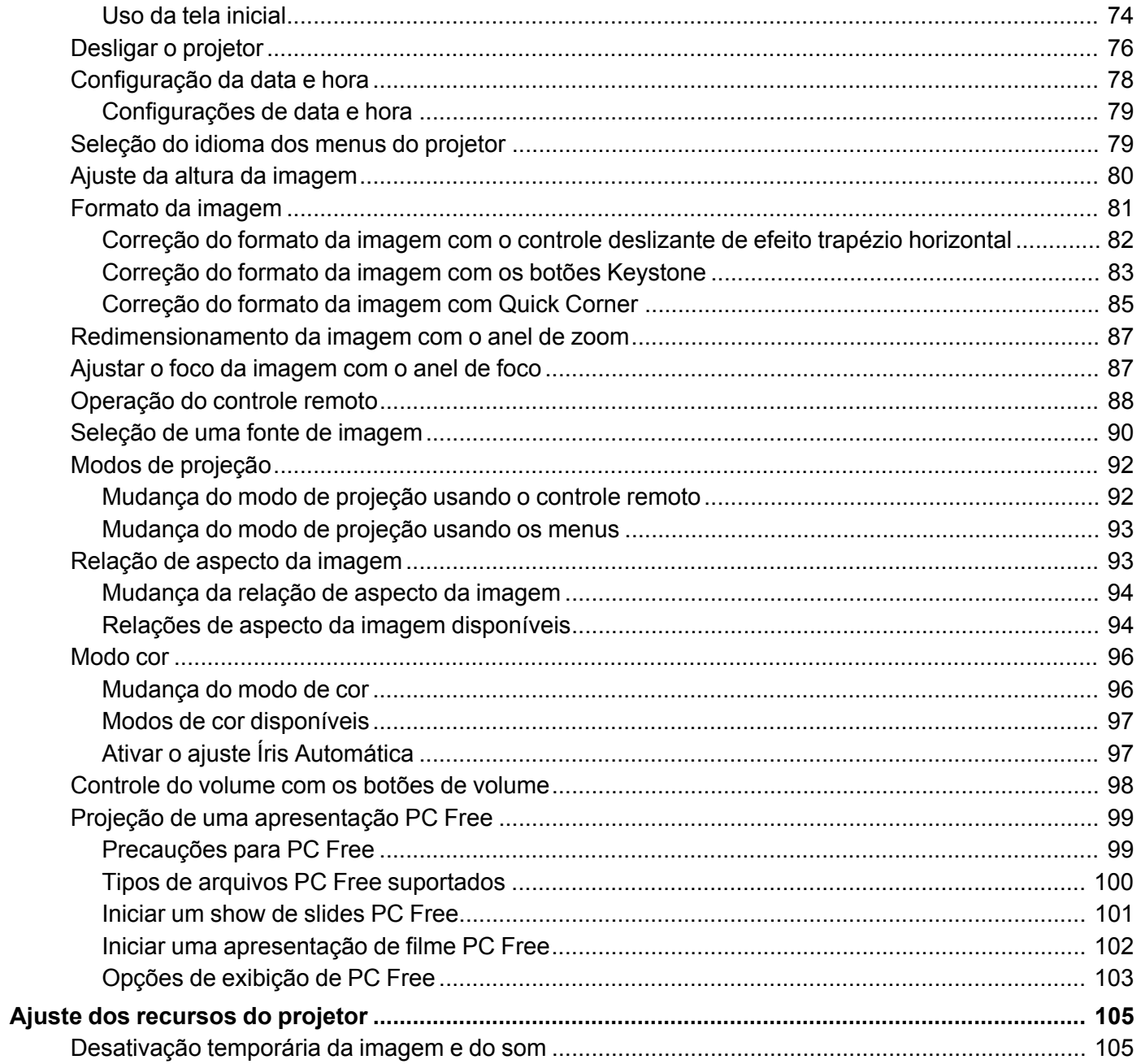

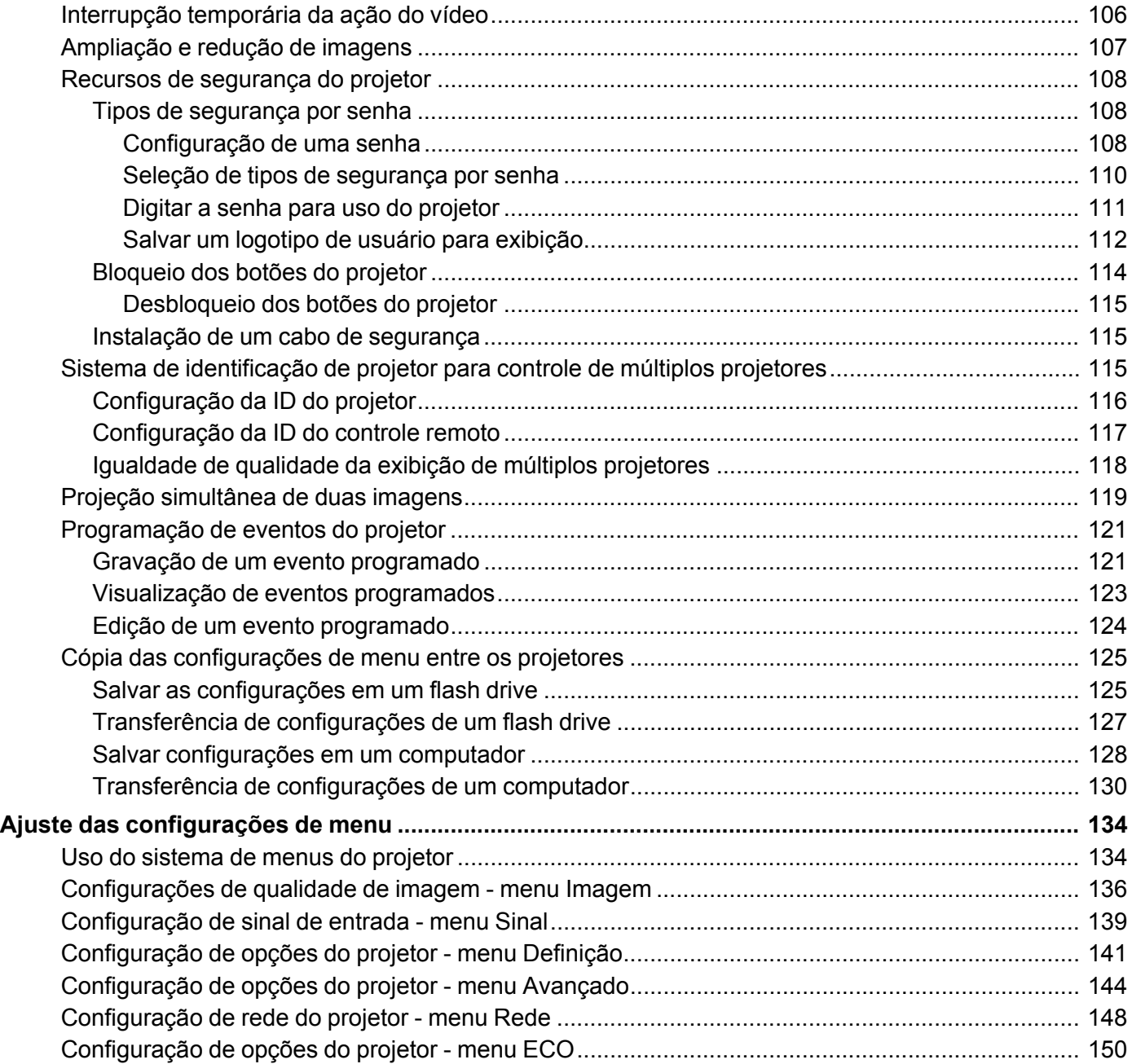

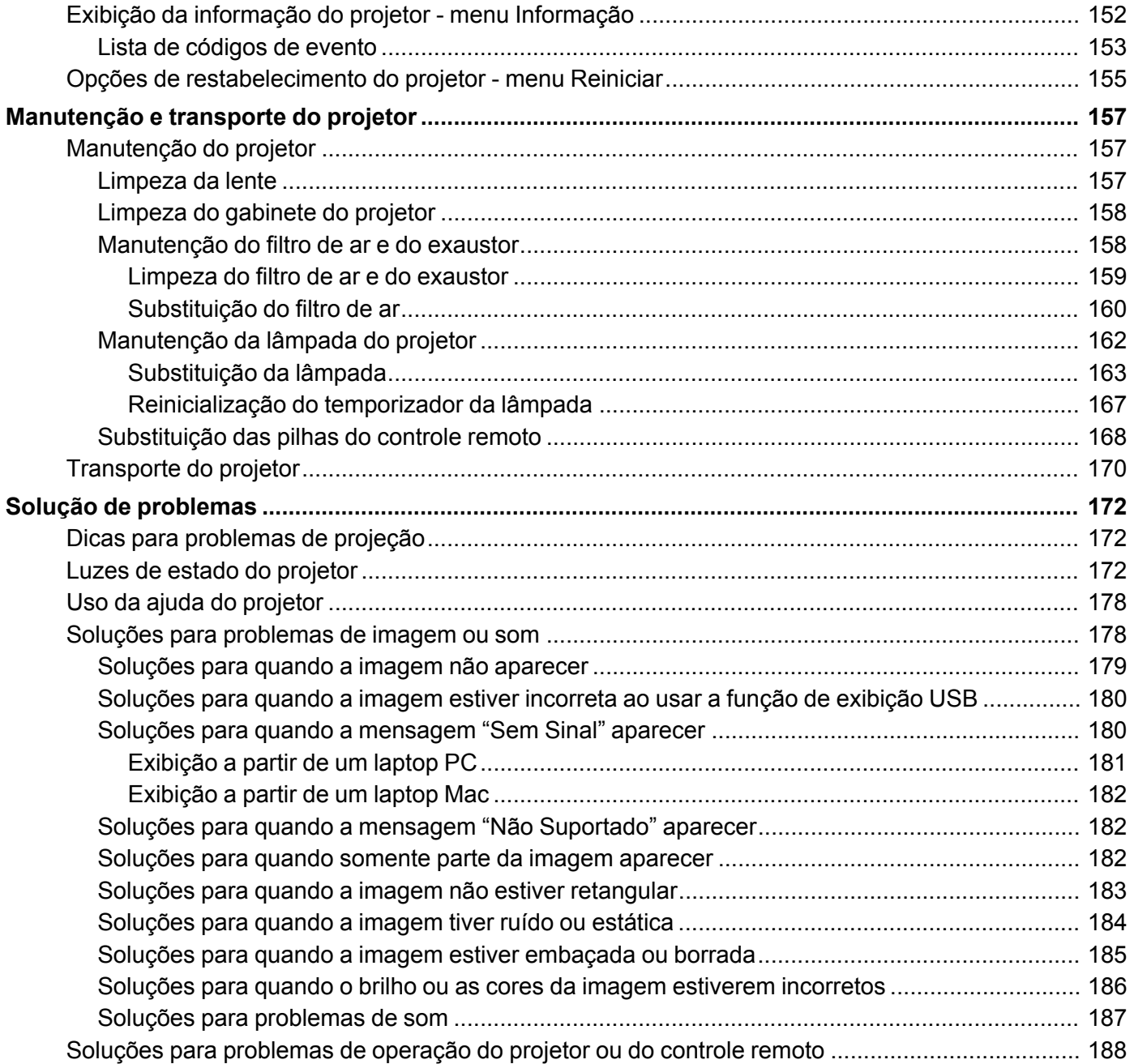

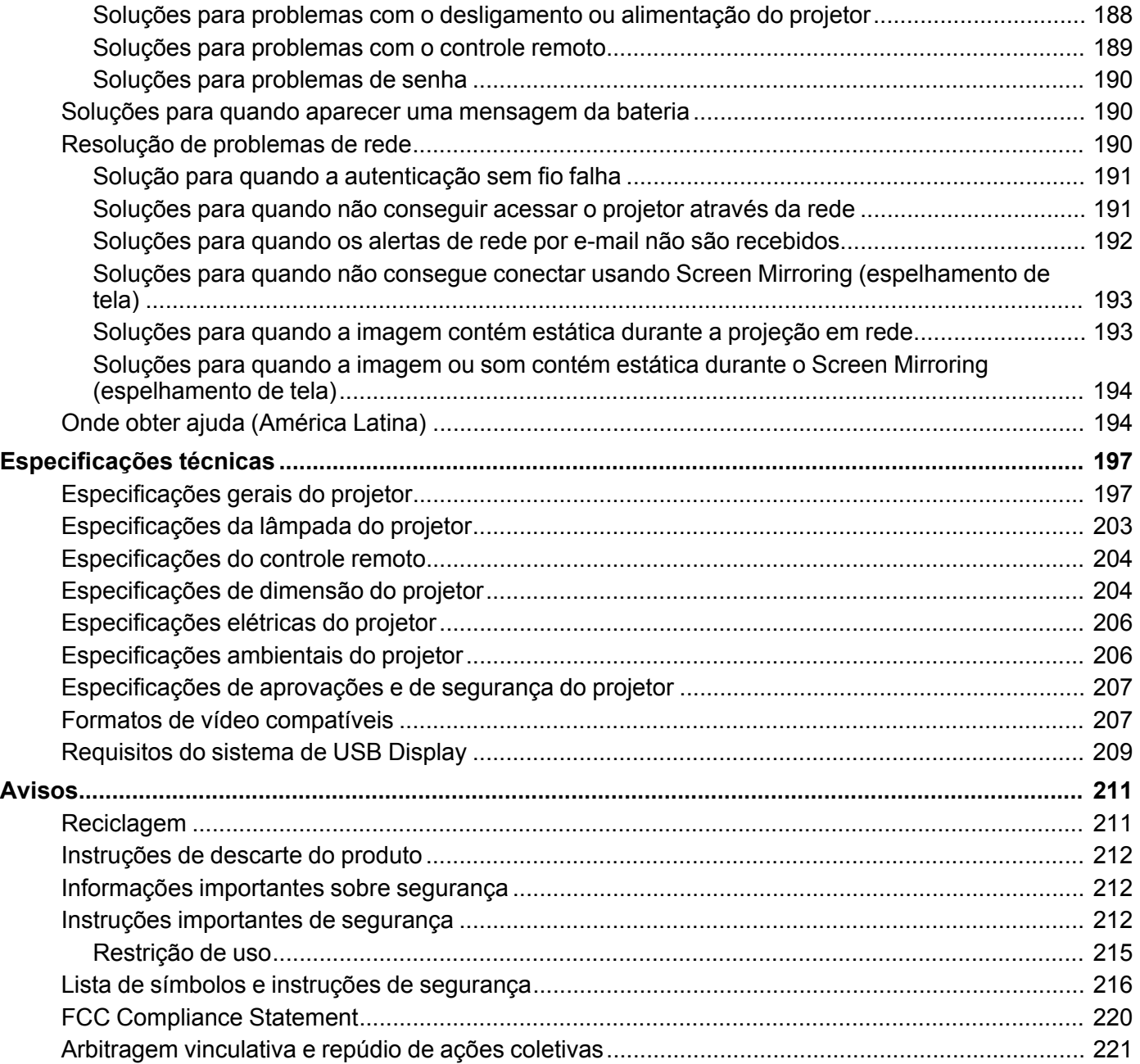

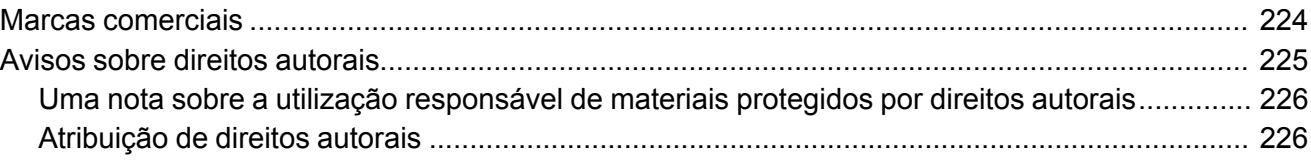

# <span id="page-10-0"></span>**Manual do usuário PowerLite E10+/PowerLite FH52+/PowerLite W06+/PowerLite W52+/PowerLite X06+/PowerLite X51+/VS260**

Seja bem-vindo ao *Manual do usuário* dos projetores PowerLite PowerLite E10+/PowerLite FH52+/PowerLite W06+/PowerLite W52+/PowerLite X06+/PowerLite X51+/VS260.

Para uma cópia imprimível deste manual, clique aqui.

**Observação:** O projetor PowerLite FH52+ é mostrado na maioria das ilustrações neste manual, salvo indicação em contrário.

**Observação:** Disponibilidade dos produtos neste manual varia de acordo com o país.

# <span id="page-11-0"></span>**Introdução**

Consulte estas seções para aprender mais sobre o seu projetor e sobre este manual.

[Recursos](#page-11-1) do projetor Avisos usados na [documentação](#page-16-1) Onde buscar [informações](#page-16-2) adicionais [Localização](#page-17-0) das partes do projetor

# <span id="page-11-1"></span>**Recursos do projetor**

O seu projetor inclui estes recursos especiais:

#### **Sistema de projeção brilhante e de alta resolução**

- PowerLite E10+/PowerLite X06+: até 3600 lúmens de brilho colorido (emissão de luz colorida) e 3600 lúmens de brilho branco (emissão de luz branca)
- PowerLite X51+: até 3800 lúmens de brilho colorido (emissão de luz colorida) e 3800 lúmens de brilho branco (emissão de luz branca)
- PowerLite W06+: até 3700 lúmens de brilho colorido (emissão de luz colorida) e até 3700 lúmens de brilho branco (emissão de luz branca)
- PowerLite FH52+/PowerLite W52+: até 4000 lúmens de brilho colorido (emissão de luz colorida) e até 4000 lúmens de brilho branco (emissão de luz branca)
- VS260: até 3300 lúmens de brilho colorido (emissão de luz colorida) e até 3300 lúmens de brilho branco (emissão de luz branca)

**Observação:** O brilho de cor (emissão de luz colorida) e o brilho de branco (emissão de luz branca) irão variar dependendo das condições de uso. A emissão de luz colorida é medida de acordo com IDMS 15.4; a emissão de luz branca é medida de acordo com ISO 21118.

- PowerLite E10+/PowerLite X06+/PowerLite X51+/VS260: resolução nativa de 1024 × 768 pixels (XGA)
- PowerLite W06+/PowerLite W52+: resolução nativa de 1280 × 800 pixels (WXGA)
- PowerLite FH52+: resolução nativa de 1920 × 1080 pixels (Full HD)

#### **Conectividade flexível**

• Projeção USB plug-and-play para instalação imediata

- Suporte para projeção em rede sem fios, monitoramento e controle remoto (requer o módulo opcional de LAN sem fios para os projetores PowerLite W06+/PowerLite X06+/PowerLite X51+; não disponível para PowerLite E10+/VS260)
- Projeção de dispositivos iOS, Android e Chormebook com app gratuito Epson iProjection; visite o site [latin.epson.com/iprojection](http://latin.epson.com/iprojection) para mais informações (requer o módulo opcional de LAN sem fios para os projetores PowerLite W06+/PowerLite X06+/PowerLite X51+; não disponível para os projetores PowerLite E10+/VS260)
- Shows de slides de fotos PC Free através de dispositivos de memória USB conectados ou câmera de documentos Epson (não disponível para o projetor PowerLite E10+/VS260)
- Portas HDMI para dispositivos de AV de alta definição
- Espelhamento de tela Miracast para laptops e dispositivos móveis (PowerLite FH52+)

#### **Recursos de operação e instalação de uso fácil**

- Recurso de código QR de conexão rápida na tela da Epson para uma configuração sem fio fácil
- Baixo custo total de propriedade com maior vida útil da lâmpada
- Correção de keystone (efeito trapézio) vertical automática e controle deslizante de correção de keystone para uma colocação flexível do projetor (não disponível para os projetores PowerLite E10+/VS260)
- Recursos Instant Off e Direct Power On da Epson para desativação e configuração rápidas do projetor
- Decodificador de closed-caption integrado (somente sinal de entrada NTSC composto; disponível para os projetores PowerLite E10+/VS260)

[Conteúdo](#page-12-0) da caixa do produto [Componentes](#page-13-0) adicionais Software e manuais [adicionais](#page-14-0) do projetor [Equipamento](#page-15-0) opcional e peças de reposição [Informação](#page-16-0) de garantia e registro (América Latina)

**Tema principal:** [Introdução](#page-11-0)

## <span id="page-12-0"></span>**Conteúdo da caixa do produto**

Guarde a embalagem, caso seja necessário despachar o projetor. Sempre use a embalagem original (ou equivalente) quando tiver que despachá-lo.

Certifique-se de que as caixas do projetor incluem todas estas peças:

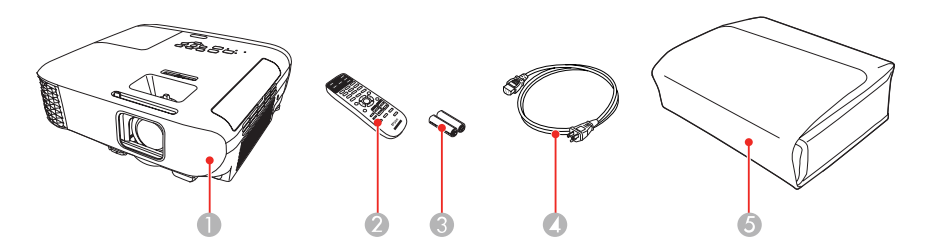

- 1 Projetor
- 2 Controle remoto
- 3 Pilhas para o controle remoto (duas alcalinas AA)
- 4 Cabo de alimentação
- 5 Maleta macia para transporte (não disponível para o projetor VS260)

**Tema principal:** [Recursos](#page-11-1) do projetor

### <span id="page-13-0"></span>**Componentes adicionais**

Dependendo da maneira como planeja usar o projetor, talvez seja necessário obter componentes adicionais:

**Observação:** Para conectar um Mac que não inclui uma porta de saída de vídeo compatível, você precisará obter um adaptador que permite que conecte a uma porta de entrada do projetor. Entre em contato com a Apple para opções de adaptador compatíveis. Para conectar um smartphone ou tablet, você pode ter que obter um adaptador que permita conexão ao projetor. Isso permite que projete a tela do seu smartphone ou tablet, assista a filmes e mais. Entre em contato com o fabricante do dispositivo para saber quais são as opções de adaptadores compatíveis.

A não ser que apareça listado como disponível através da Epson nesta tabela, consulte uma loja local de eletrônicos ou de informática para informações sobre compra.

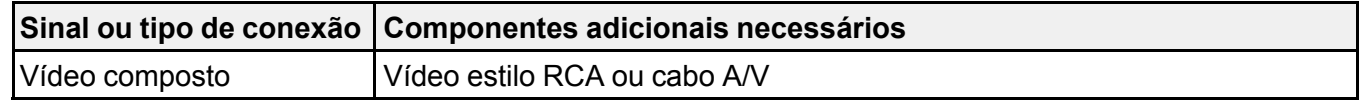

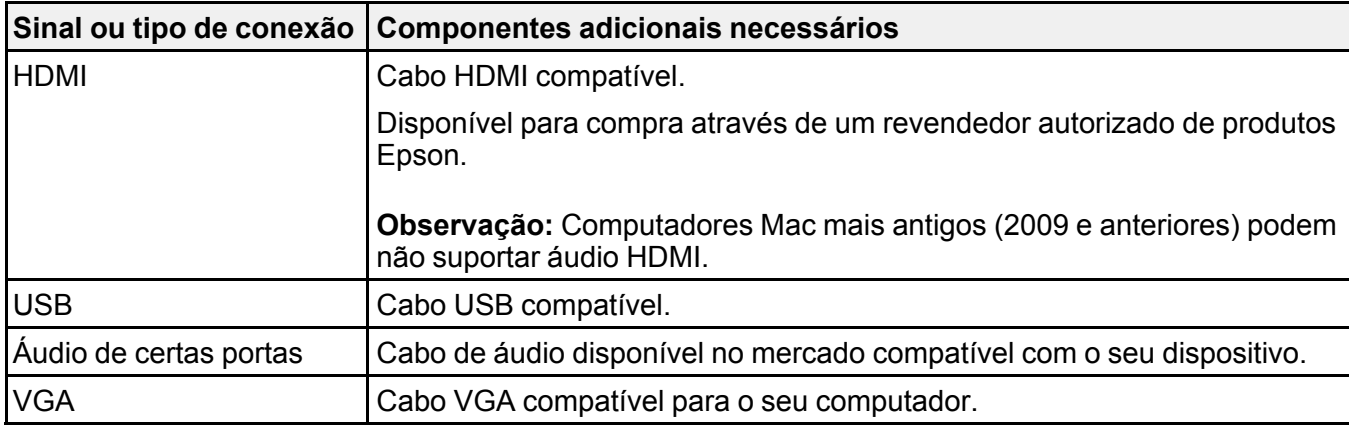

**Tema principal:** [Recursos](#page-11-1) do projetor

## <span id="page-14-0"></span>**Software e manuais adicionais do projetor**

Depois de conectar e configurar o projetor, instale o software do projetor conforme necessário. Você pode ter que instalar o software a partir de um CD, se incluído, ou baixar o software e manuais conforme necessário.

Você pode instalar os programas de software do projetor listados aqui e visualizar os manuais para instruções sobre como usá-los.

**Observação:** Software não disponível para os projetores PowerLite E10+/VS260.

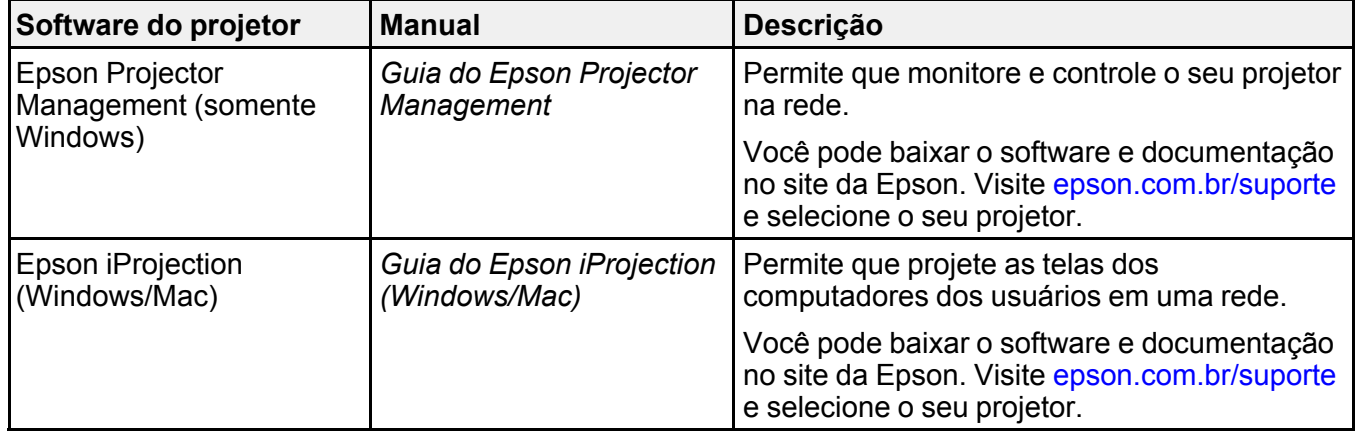

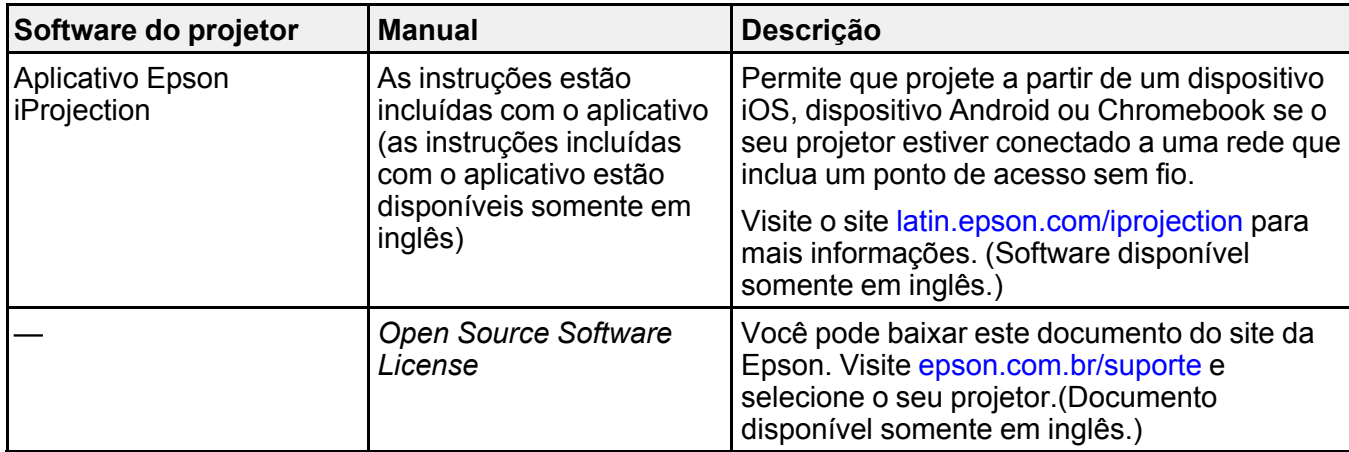

**Tema principal:** [Recursos](#page-11-1) do projetor

## <span id="page-15-0"></span>**Equipamento opcional e peças de reposição**

É possível adquirir acessórios opcionais e peças de reposição ou de um revendedor autorizado da Epson. Para localizar o revendedor mais próximo, visite o site [epson.com.br.](https://latin.epson.com) Ou você pode entrar em contato com o escritório de vendas conforme descrito em "Onde obter ajuda".

**Observação:** A disponibilidade dos acessórios varia conforme o país.

A Epson oferece os seguintes acessórios opcionais e peças de reposição para o seu projetor:

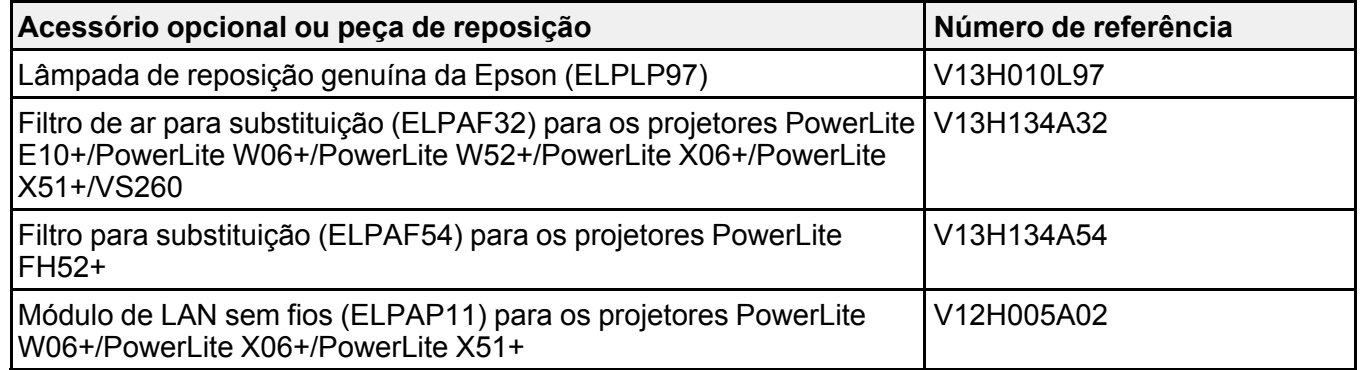

**Tema principal:** [Recursos](#page-11-1) do projetor

## <span id="page-16-0"></span>**Informação de garantia e registro (América Latina)**

Seu projetor possui uma garantia básica que lhe permite projetar com confiança. Para detalhes, consulte a garantia fornecida com o seu projetor

Registre o seu produto online no site [latin.epson.com/suporte](https://latin.epson.com/soporte), procure pelo seu produto e clique em **Registrar**.

Registrar-se também permite receber atualizações especiais sobre novos acessórios, produtos e serviços.

**Tema principal:** [Recursos](#page-11-1) do projetor

# <span id="page-16-1"></span>**Avisos usados na documentação**

Siga estes avisos ao ler a documentação:

- Os **Avisos** devem ser obedecidos com cuidado para evitar ferimentos pessoais.
- Os **Cuidados** devem ser observados para evitar danos ao equipamento.
- As **Observações** contêm informações importantes sobre o projetor.
- As **Dicas** contêm informações adicionais sobre projeção.

**Tema principal:** [Introdução](#page-11-0)

# <span id="page-16-2"></span>**Onde buscar informações adicionais**

Precisa de uma ajuda rápida sobre o uso do projetor? Você pode procurar ajuda aqui:

• Sistema de ajuda interno.

Pressione o botão **Home** no controle remoto ou, selecione **Ajuda** e pressione **Enter** para obter soluções rápidas para problemas comuns.

• [epson.com.br/suporte](https://epson.com.br/sl/s)

Veja perguntas frequentes e envie suas dúvidas por e-mail para o serviço de suporte da Epson 24 horas por dia.

• Se você ainda precisar de ajuda após consultar este manual e outras fontes listadas aqui, veja "Onde obter ajuda".

**Tema principal:** [Introdução](#page-11-0)

#### **Referências relacionadas**

Onde obter ajuda [\(América](#page-193-1) Latina)

# <span id="page-17-0"></span>**Localização das partes do projetor**

Veja as ilustrações das partes do projetor para saber mais sobre elas.

Partes do projetor - [frente/superior](#page-17-1) Partes do [projetor](#page-18-0) - traseira Partes do [projetor](#page-20-0) - base Partes do projetor - painel de [controle](#page-21-0) Partes do projetor - [controle](#page-23-0) remoto

**Tema principal:** [Introdução](#page-11-0)

## <span id="page-17-1"></span>**Partes do projetor - frente/superior**

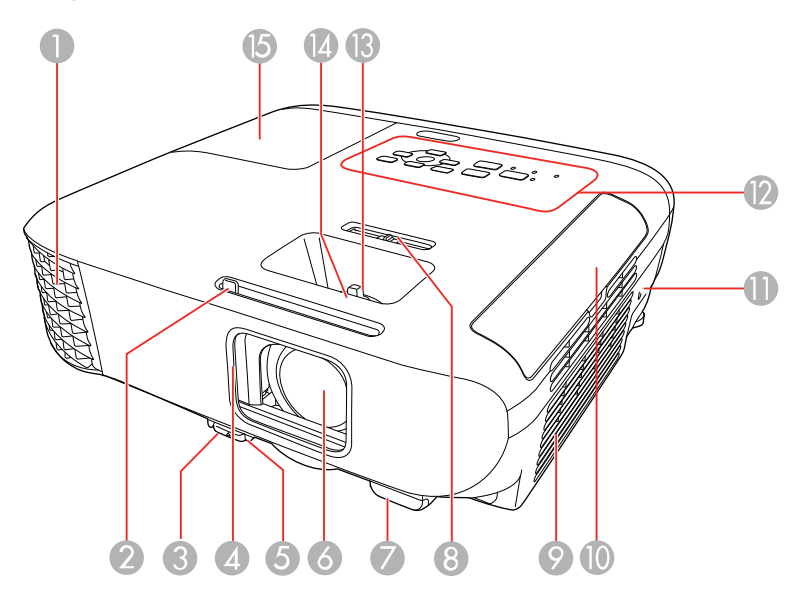

- 1 Abertura de saída de ar
- 2 Alavanca deslizante de A/V Mute (PowerLite FH52+/PowerLite W06+/PowerLite W52+/PowerLite X06+/PowerLite X51+)
- 3 Alavanca de liberação do pé
- 4 Tampa da lente
- Pé frontal ajustável
- Lente
- Receptor do controle remoto
- Botão deslizante de keystone horizontal (PowerLite FH52+/PowerLite W06+/PowerLite W52+/PowerLite X06+/PowerLite X51+)
- Filtro de ar/entrada de ventilação
- Tampa do filtro de ar
- Abertura para a trava de segurança Kensington
- Painel de controle
- Anel de zoom (PowerLite FH52+/PowerLite W06+/PowerLite W52+/PowerLite X06+/PowerLite X51+)
- Anel de foco
- Tampa da lâmpada

**Tema principal:** [Localização](#page-17-0) das partes do projetor

## <span id="page-18-0"></span>**Partes do projetor - traseira**

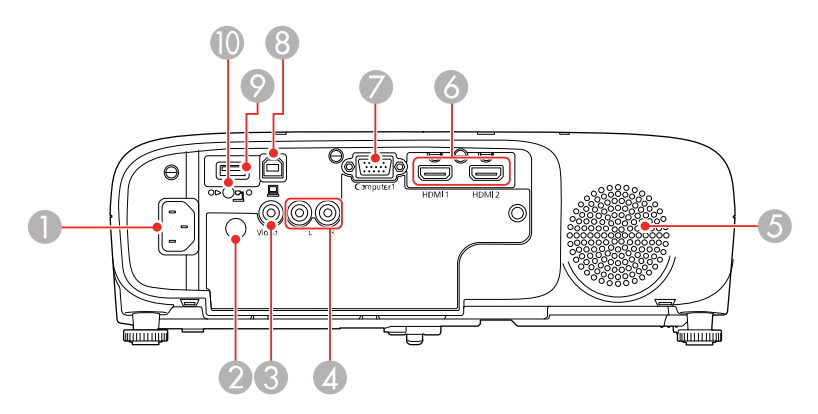

- Entrada de energia
- Receptor dos comandos do controle remoto
- 3 Porta **Video** (PowerLite FH52+/PowerLite W06+/PowerLite W52+/PowerLite X06+/PowerLite  $X51+$
- 4 Portas de áudio **L** e **R** (PowerLite FH52+/PowerLite W06+/PowerLite W52+/PowerLite X06+/PowerLite X51+)
- 5 Alto-falante
- 6 Portas **HDMI**
- 7 Porta **Computer**
- 8 Porta **USB-B**
- 9 Porta **USB-A** (PowerLite FH52+/PowerLite W06+/PowerLite W52+/PowerLite X06+/PowerLite  $X51+$
- 10 Parafuso da cobertura do módulo de LAN sem fios (PowerLite W06+/PowerLite X06+/PowerLite X51+)

**Observação:** A disponibilidade de certas portas depende do modelo do seu projetor.

**Tema principal:** [Localização](#page-17-0) das partes do projetor

# <span id="page-20-0"></span>**Partes do projetor - base**

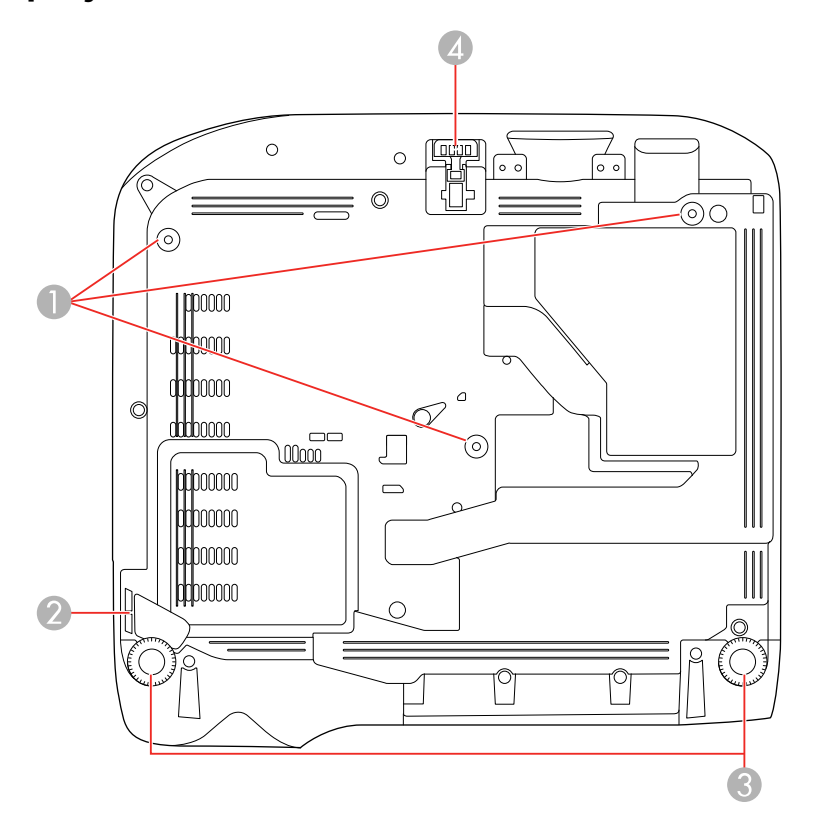

- Furos de montagem no teto (3)
- Ponto de fixação do cabo de segurança
- Pés traseiros
- Pé frontal ajustável

**Observação:** Use parafusos M4×9mm para montagem do projetor.

**Tema principal:** [Localização](#page-17-0) das partes do projetor

## <span id="page-21-0"></span>**Partes do projetor - painel de controle**

**PowerLite E10+/VS260**

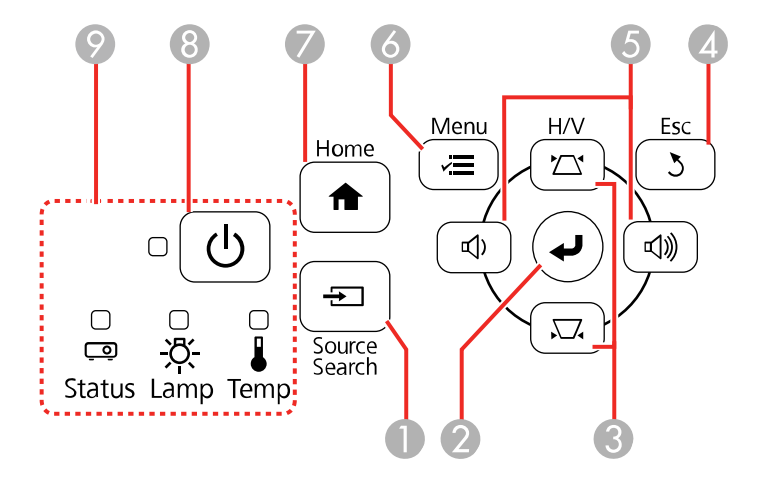

#### **PowerLite FH52+/PowerLite W06+/PowerLite W52+/PowerLite X06+/PowerLite X51+**

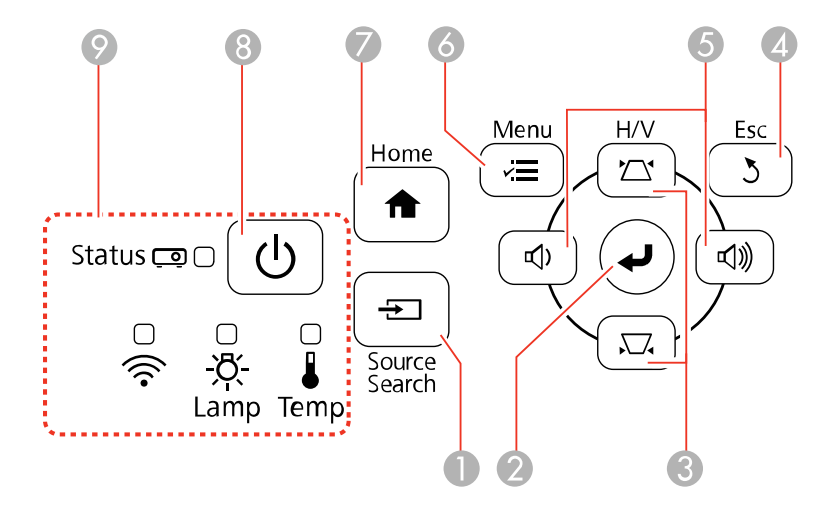

- 1 Botão **Source Search** (procura pelas fontes de vídeo conectadas)
- 2 Botão **Enter** (seleciona opções)
- 3 Botão de ajuste de efeito trapézio vertical (mostra a tela de ajuste e ajusta o formato da tela) e botões de seta
- 4 Botão **Esc** (cancela/sai das funções)
- 5 Botões de volume (ajustam o volume do alto-falante), botões de ajuste de efeito trapézio horizontal (ajustam o formato da imagem) e botões de seta
- 6 Botão **Menu** (acessa o sistema de menu do projetor)
- 7 Botão **Home** (mostra a tela inicial)
- 8 Botão de energia
- 9 Luzes de estado

**Tema principal:** [Localização](#page-17-0) das partes do projetor

**Referências relacionadas**

Luzes de estado do [projetor](#page-171-2)

**Tarefas relacionadas**

Uso da ajuda do [projetor](#page-177-0)

<span id="page-23-0"></span>**Partes do projetor - controle remoto**

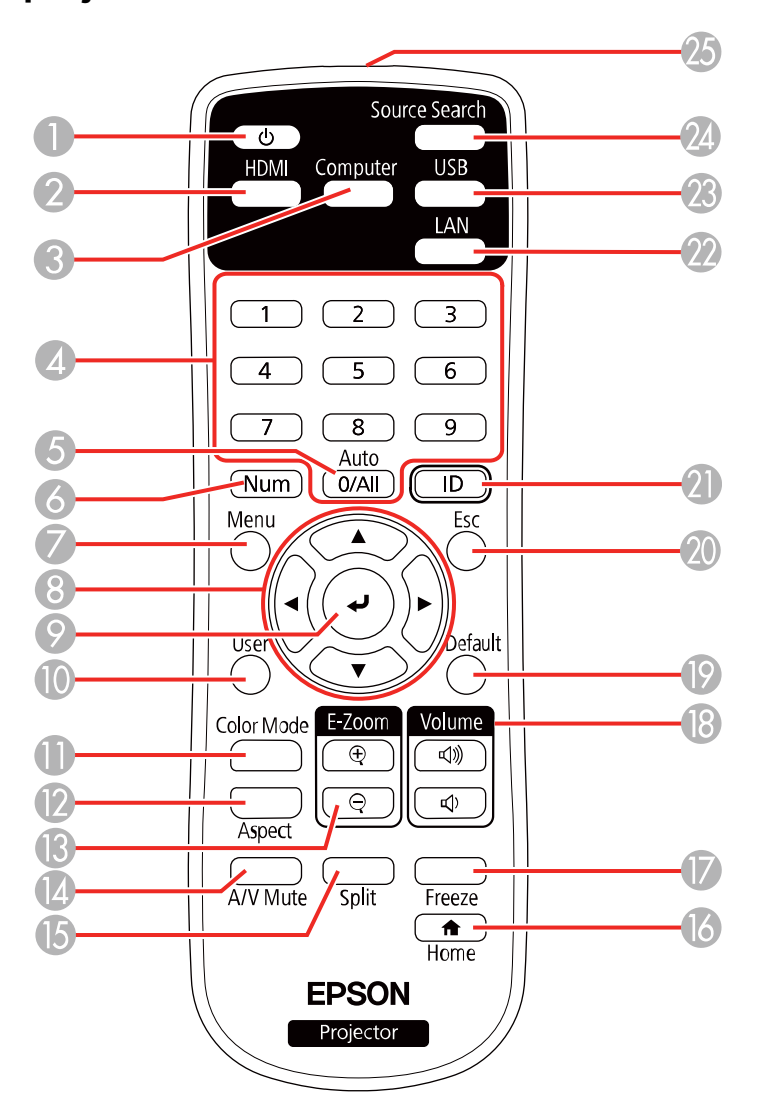

- Botão de energia
- Botão **HDMI** (circula pelas fontes HDMI conectadas)
- Botão **Computer** (circula pelas fontes de computador conectadas)
- Botões numéricos (usados para digitar números enquanto você aperta o botão **Num**)
- Botão **Auto** (ajusta automaticamente as configurações de posição, alinhamento e sincronia quando projeta de um computador usando um cabo VGA)
- Botão **Num** (quando pressionado, muda botões numéricos para a função de número)
- Botão **Menu** (acessa o sistema de menu do projetor)
- Botões de seta (navegam pelas opções da tela)
- Botão Enter (seleciona opções)
- Botão **User** (pode ser personalizado para funções diferentes)
- Botão **Color Mode** (seleciona modos de exibição)
- Botão **Aspect** (seleciona a relação de aspecto da imagem)
- Botões **E-Zoom +**/**-** (aproximam e afastam a imagem)
- Botão **A/V Mute** (desativa a imagem e o som)
- Botão **Split** (divide a tela entre duas fontes de imagem)
- Botão **Home** (acessa a seleção de fonte, informação de ajuda do projetor e outras funções)
- Botão **Freeze** (congela a imagem de vídeo)
- Botões **Volume** para cima e para baixo (ajustam o volume do alto-falante)
- Botão **Default** (retorna a configuração selecionada ao seu valor padrão)
- Botão **Esc** (cancela/sai das opções e controla as funções de mouse sem fio)
- Botão **ID** (seleciona qual projetor deseja controlar)
- Botão **LAN** (circula pelas fontes de rede conectadas); sem função para os projetores PowerLite E10+/VS260)
- Botão **USB** (circula pelas fontes USB conectadas)
- Botão **Source Search** (procura pelas fontes de vídeo conectadas)
- Emissor de sinal do controle remoto (emite sinais do controle remoto)

**Tema principal:** [Localização](#page-17-0) das partes do projetor

# <span id="page-25-0"></span>**Configuração do projetor**

Siga as instruções nestas seções para instalar o projetor para uso.

[Colocação](#page-25-1) do projetor [Conexões](#page-33-0) do projetor [Instalação](#page-41-0) das pilhas no controle remoto [Abertura](#page-43-0) da tampa da lente

# <span id="page-25-1"></span>**Colocação do projetor**

Você pode colocar o projetor em praticamente qualquer superfície plana para projetar uma imagem.

Você também pode instalar o projetor no teto se desejar colocá-lo em um local fixo.

Leve em consideração o seguinte quando selecionar um lugar para o projetor:

- Coloque o projetor em uma superfície estável e nivelada ou instale-o usando uma montagem permanente compatível.
- Coloque o projetor paralelo à tela.
- Deixe espaço suficiente ao redor e embaixo do projetor para ventilação e não o coloque em cima ou próximo a qualquer objeto que possa bloquear as aberturas de ventilação.
- Coloque o projetor próximo a uma tomada elétrica aterrada ou extensão.

Opções de instalação e [montagem](#page-25-2) do projetor

[Distância](#page-27-0) de projeção

**Tema principal:** [Configuração](#page-25-0) do projetor

## <span id="page-25-2"></span>**Opções de instalação e montagem do projetor**

Você pode montar ou instalar o projetor das seguintes maneiras:

# Frontal

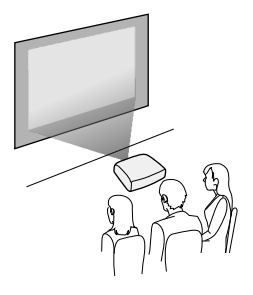

Posterior

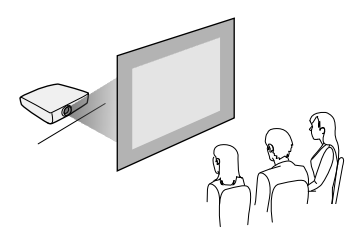

Frontal/Teto

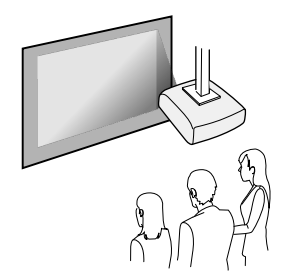

Posterior/Teto

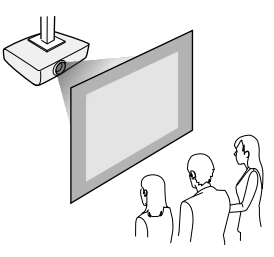

Quando instalar o projetor, certifique-se de colocá-lo diretamente em frente à tela e não em ângulo, se possível.

Se projetar a partir do teto ou por trás da tela, certifique-se de selecionar a opção correta de **Projecção** no sistema de menus do projetor.

**Tema principal:** [Colocação](#page-25-1) do projetor

#### **Referências relacionadas**

[Configuração](#page-143-0) de opções do projetor - menu Avançado

## <span id="page-27-0"></span>**Distância de projeção**

A distância entre o projetor e a tela determina o tamanho aproximado da imagem. O tamanho da imagem aumenta conforme se afasta o projetor da tela, mas isso pode variar dependendo do zoom, da relação de aspecto e de outras configurações.

Use estas tabelas para determinar aproximadamente a distância ideal do projetor à tela baseado no tamanho da imagem projetada. (Valores convertidos podem ser arredondados para cima ou para baixo.) Você também pode usar o calculador de distância de projeção [aqui](https://epson.com.br/suporte/calculadoras).

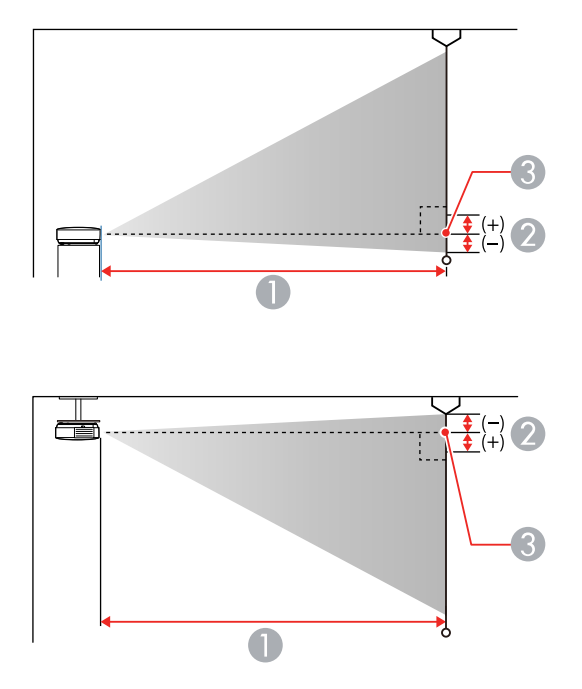

- 1 Distância da projeção
- 2 Distância do centro da lente até a base da imagem
- 3 Centro da lente

#### **PowerLite E10+/VS260**

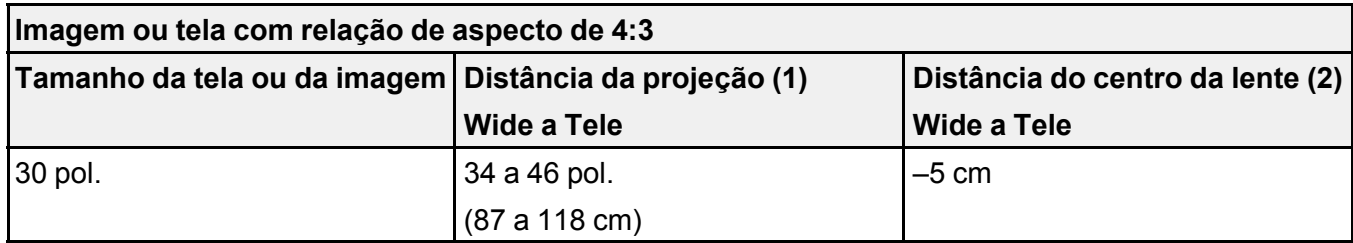

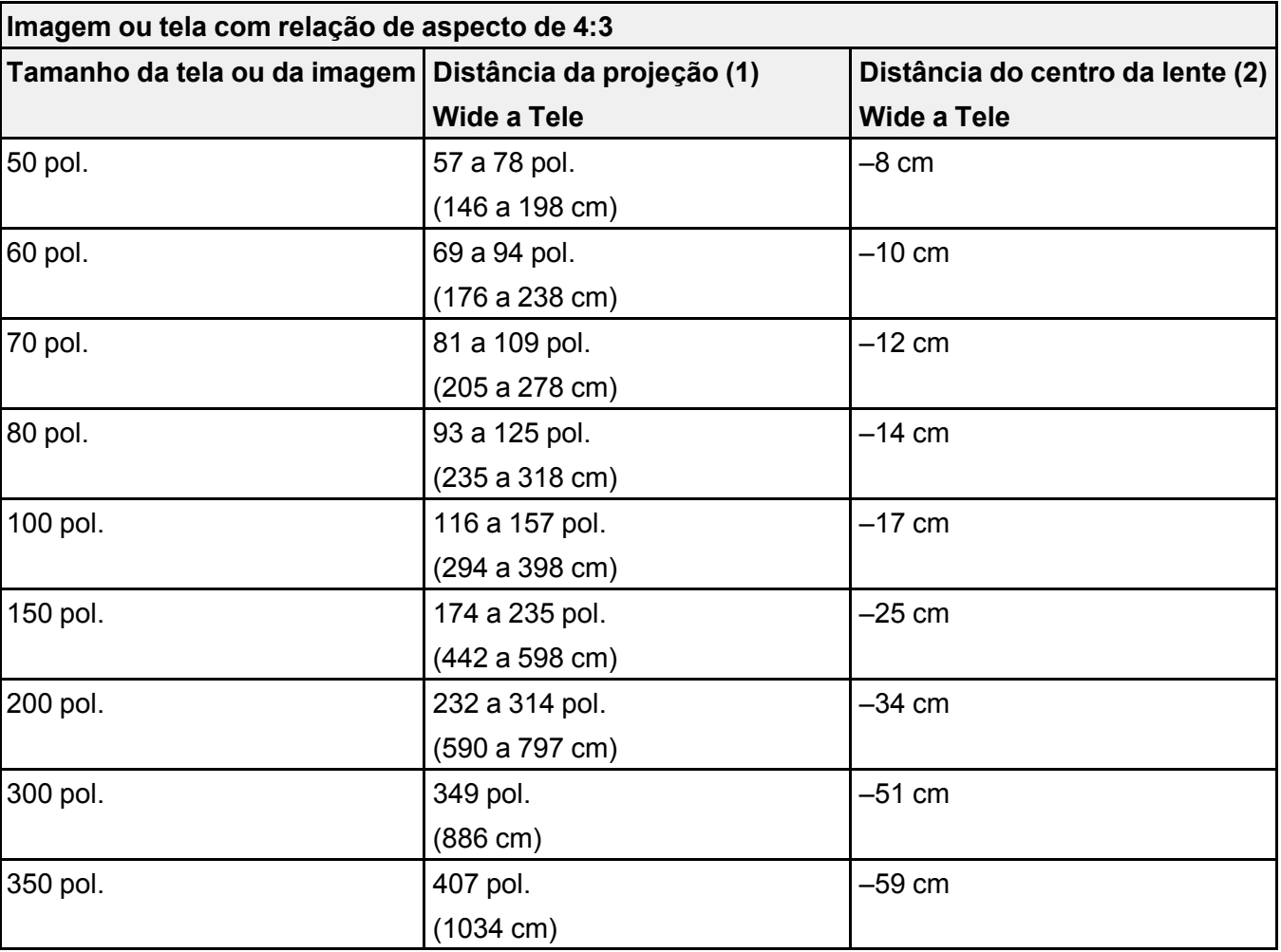

#### **PowerLite X06+/PowerLite X51+**

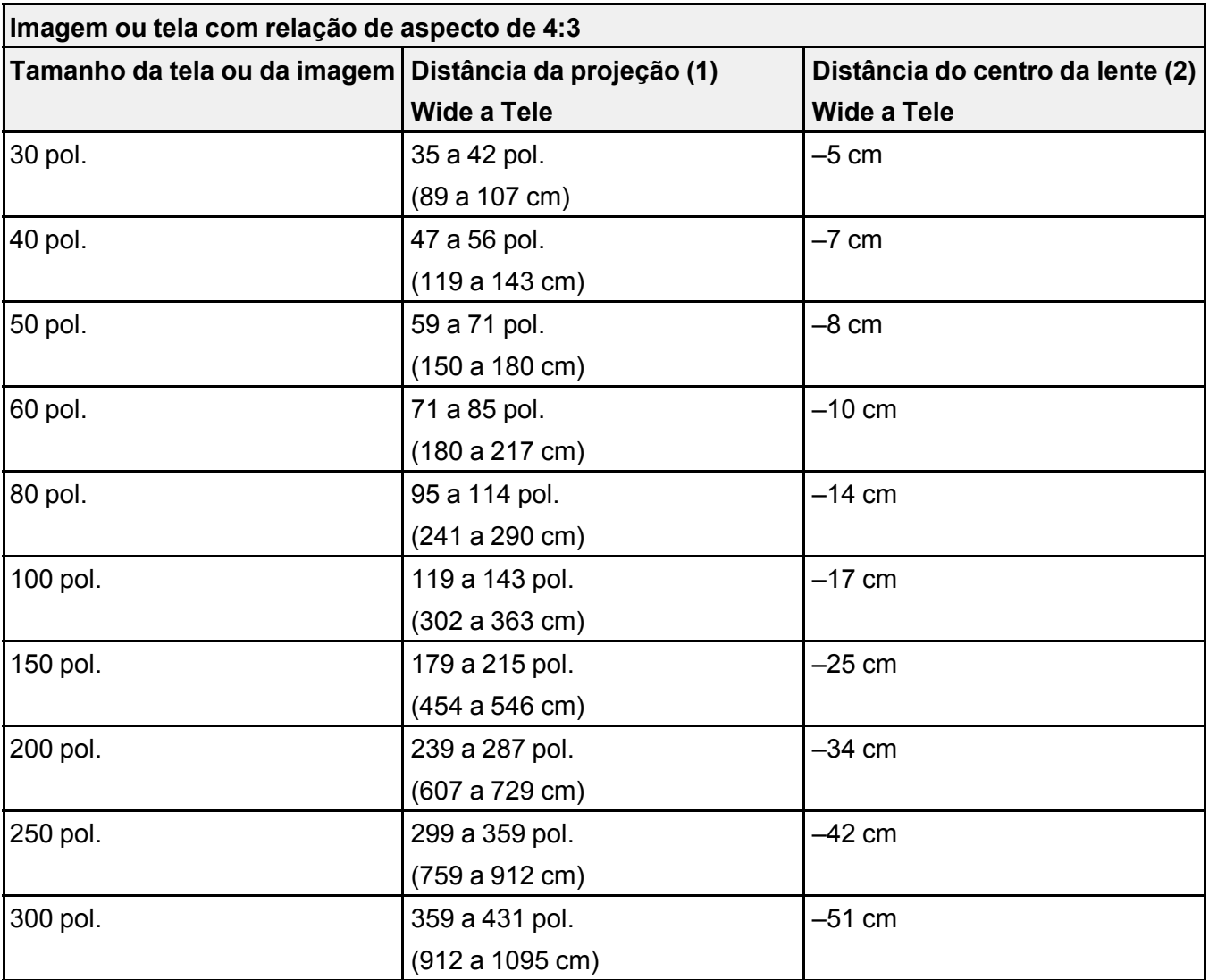

#### **PowerLite W06+/PowerLite W52+**

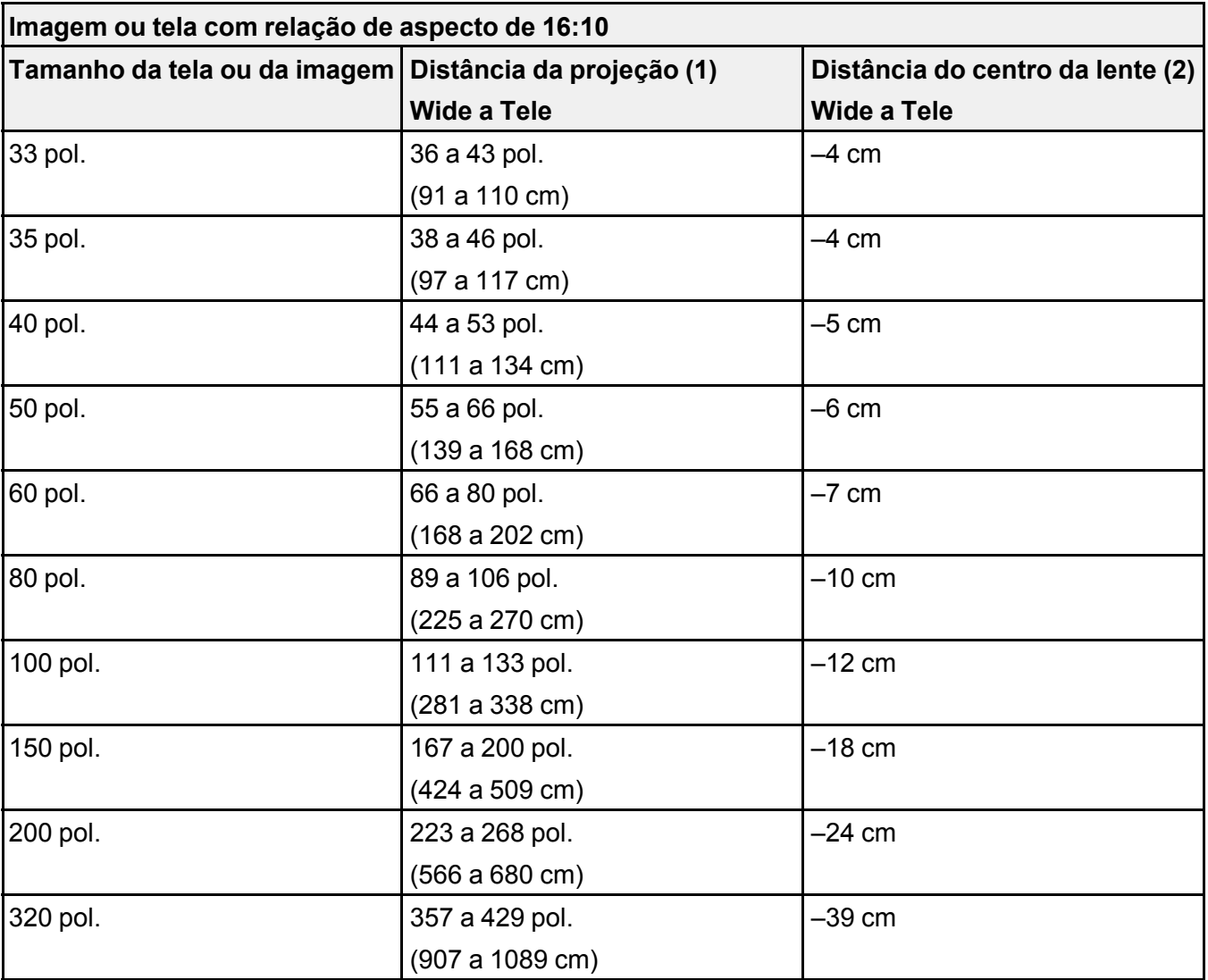

#### **PowerLite FH52+**

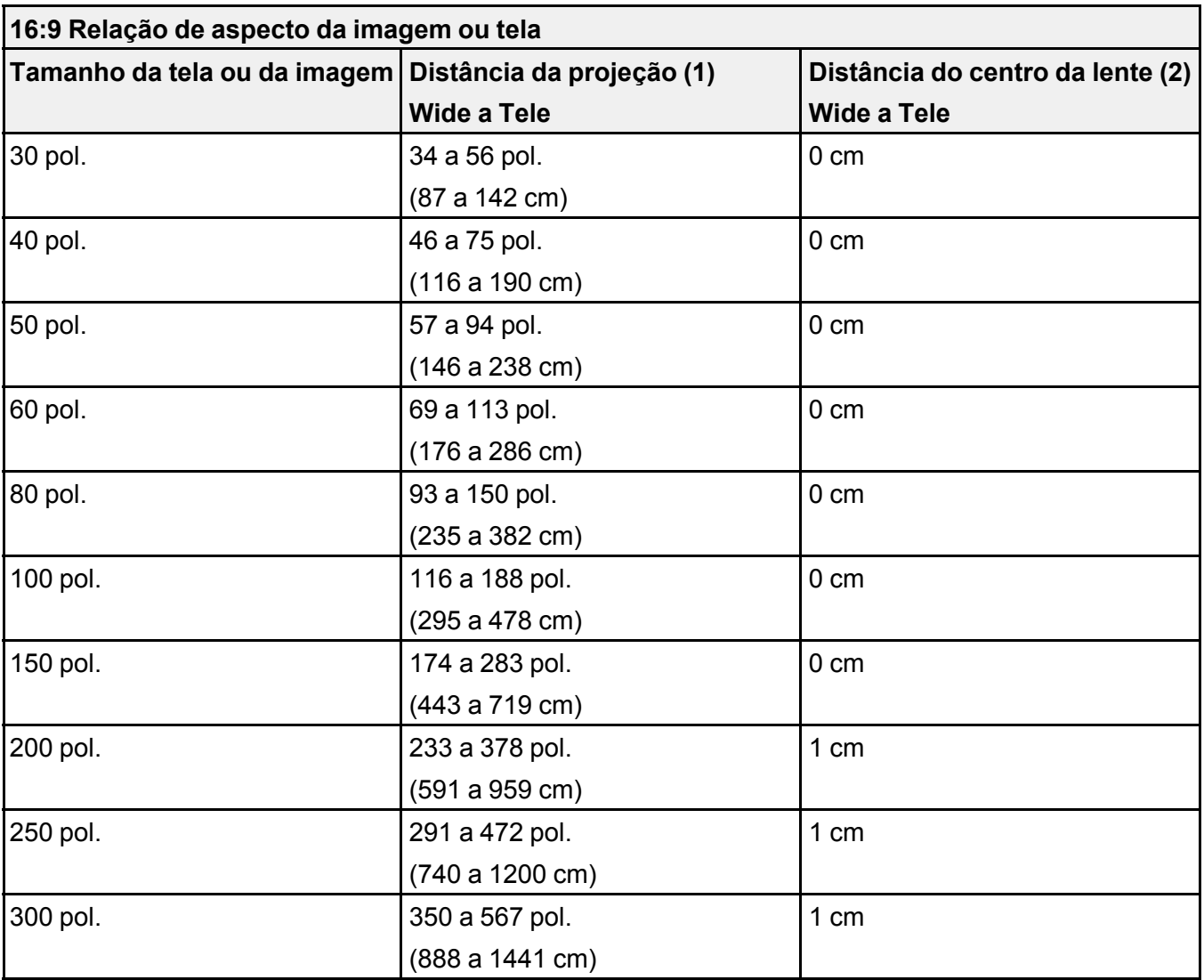

**Tema principal:** [Colocação](#page-25-1) do projetor

# <span id="page-33-0"></span>**Conexões do projetor**

Consulte estas seções para conectar o projetor e uma variedade de fontes de projeção.

**Cuidado:** Se for usar o projetor em altitude superior a 1.500 metros, ative a opção **Modo Alta Altitude** para garantir que a temperatura interna do projetor seja regulada corretamente.

Conexão a fontes de [computador](#page-33-1) [Conexão](#page-36-0) a fontes de vídeo Conexão a um [dispositivo](#page-38-0) USB externo Conexão a uma câmera de [documentos](#page-40-2) **Tema principal:** [Configuração](#page-25-0) do projetor **Referências relacionadas** [Componentes](#page-13-0) adicionais [Configuração](#page-143-0) de opções do projetor - menu Avançado

## <span id="page-33-1"></span>**Conexão a fontes de computador**

Siga as instruções nestas seções para conectar um computador ao projetor.

Conexão ao [computador](#page-33-2) para vídeo e áudio USB Conexão ao [computador](#page-34-0) para vídeo e áudio VGA Conexão a um [computador](#page-35-0) para vídeo e áudio HDMI

**Tema principal:** [Conexões](#page-33-0) do projetor

#### <span id="page-33-2"></span>**Conexão ao computador para vídeo e áudio USB**

Se o seu computador estiver de acordo com os requisitos de sistema, você pode enviar vídeo e áudio para o projetor através da porta USB do computador (preferivelmente USB 2.0). Conecte o projetor ao seu computador usando um cabo USB.

**Observação:** Uma conexão HDMI é recomendada para projetar conteúdo que requeira uma alta largura de banda.

1. Ligue o computador.

2. Conecte o cabo à porta **USB-B** do seu projetor.

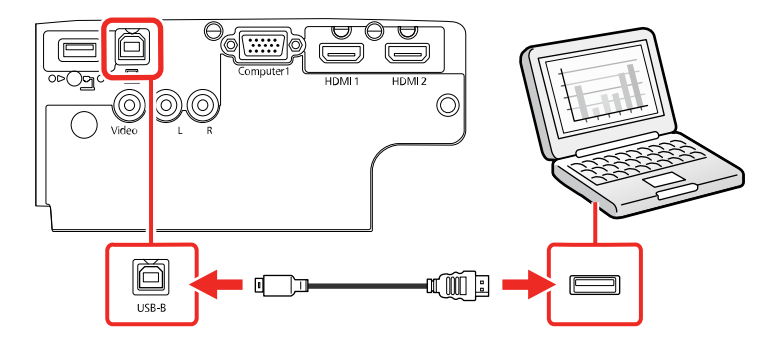

- 3. Conecte a outra extremidade à porta USB disponível no computador.
- 4. Execute um dos seguintes procedimentos:
	- **Windows 10/Windows 8.x**: Clique em **EPSON\_PJ\_UD** quando aparecer na área de trabalho e selecione **Executar EMP\_UDSE.EXE** na caixa de diálogo que aparecer para instalar o software Epson USB Display.
	- **Windows Vista 7/Windows**: Selecione **Executar EMP\_UDSE.EXE** na caixa de diálogo que aparecer para instalar o software Epson USB Display.
	- **Mac**: A pasta de configuração USB Display aparecerá na tela. Selecione o programa de instalação do **USB Display** e siga as instruções na tela para instalar o Epson USB Display.

Siga as instruções na tela. Você só precisa instalar o software a primeira vez que conectar o projetor ao computador.

O projetor exibe a imagem da área de trabalho do computador e reproduz som, se a apresentação tiver som.

**Tema principal:** Conexão a fontes de [computador](#page-33-1)

#### <span id="page-34-0"></span>**Conexão ao computador para vídeo e áudio VGA**

Você pode conectar o projetor usando um cabo VGA de computador. Você pode reproduzir som através do sistema de alto-falantes do projetor se conectar um cabo de áudio estéreo de mini tomada de 3,5 mm.

**Observação:** Para conectar um Mac que inclua apenas uma porta Mini DisplayPort, Thunderbolt ou Mini-DVI para saída de vídeo, você precisará obter um adaptador que permita que conecte à porta de vídeo VGA do projetor. Entre em contato com a Apple para opções de adaptadores compatíveis.

- 1. Se necessário, desconecte o cabo de monitor do computador.
- 2. Conecte o cabo VGA do computador à porta de monitor do computador.
- 3. Conecte a outra extremidade à porta **Computer** do projetor.

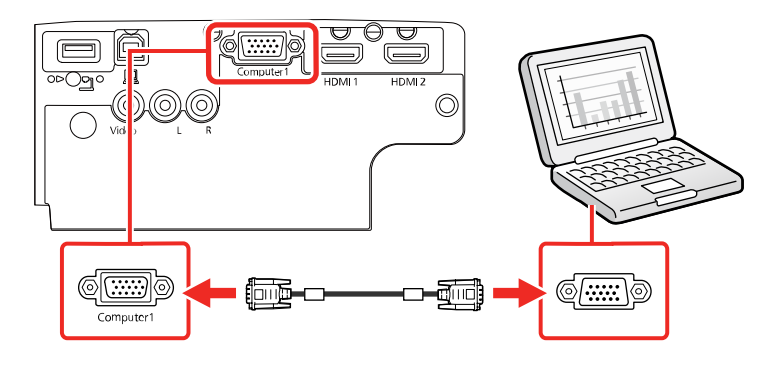

- 4. Aperte os parafusos do conector VGA.
- 5. Conecte um cabo de áudio à porta de fone de ouvido ou de saída de áudio do seu laptop, ou à porta de alto-falante ou de saída de áudio do seu computador de mesa.
- 6. Conecte a outra extremidade às portas de áudio **L** e **R** do projetor.

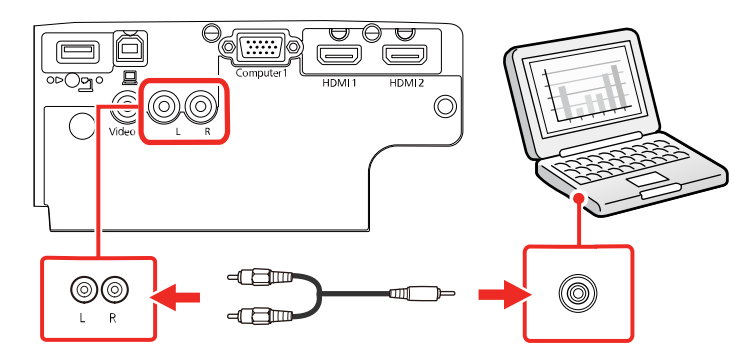

**Tema principal:** Conexão a fontes de [computador](#page-33-1)

#### <span id="page-35-0"></span>**Conexão a um computador para vídeo e áudio HDMI**

Se o seu computador tiver uma porta HDMI, você pode conectá-lo ao projetor usando um cabo HDMI opcional.
**Observação:** Para conectar um Mac que inclua apenas uma porta Mini DisplayPort, Thunderbolt ou Mini-DVI para saída de vídeo, você precisará obter um adaptador que permita que conecte à porta **HDMI** do projetor. Entre em contato com a Apple para opções de adaptadores compatíveis. Computadores Mac mais antigos (2009 e anteriores) podem não suportar áudio através da porta **HDMI**.

- 1. Conecte o cabo HDMI à porta de saída HDMI do computador.
- 2. Conecte a outra extremidade a uma das portas **HDMI** do projetor.

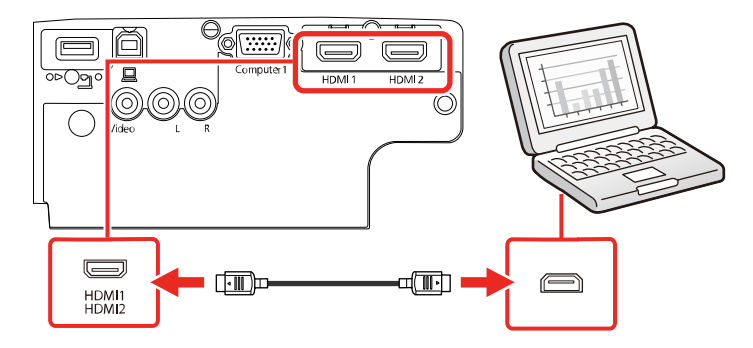

**Observação:** Este projetor converte o sinal de áudio digital enviado do seu computador em um sinal analógico mono para o alto-falante interno ou em um sinal analógico estéreo, se estiver conectado a alto-falantes externos. (Certifique-se de que o dispositivo HDMI de reprodução de áudio está configurado como **EPSON PJ** nas configurações de áudio do seu computador.)

**Observação:** Se tiver problemas para ouvir áudio através da conexão HDMI, conecte uma extremidade de um cabo de áudio RCA opcional às portas de áudio **L** e **R** do projetor e a outra extremidade à porta de saída de áudio do computador. Depois selecione a porta de áudio a qual está conectado como a configuração de **Saída de Áudio HDMI** no menu Avançado.

**Tema principal:** Conexão a fontes de [computador](#page-33-0)

### <span id="page-36-0"></span>**Conexão a fontes de vídeo**

Siga as instruções nestas seções para conectar estes dispositivos ao projetor.

[Conexão](#page-37-0) a fontes de vídeo HDMI

Conexão a fontes de vídeo [composto](#page-37-1)

**Tema principal:** [Conexões](#page-33-1) do projetor

#### <span id="page-37-0"></span>**Conexão a fontes de vídeo HDMI**

Se a sua fonte de vídeo tiver uma porta HDMI, você pode conectá-la ao projetor usando um cabo opcional HDMI. A conexão HDMI proporciona a melhor qualidade de imagem.

**Cuidado:** Não ligue a fonte de vídeo antes de a conectar ao projetor. Isso pode danificar o projetor.

- 1. Conecte o cabo HDMI à porta de saída HDMI da fonte de vídeo.
- 2. Conecte a outra extremidade a uma das portas **HDMI** do projetor.

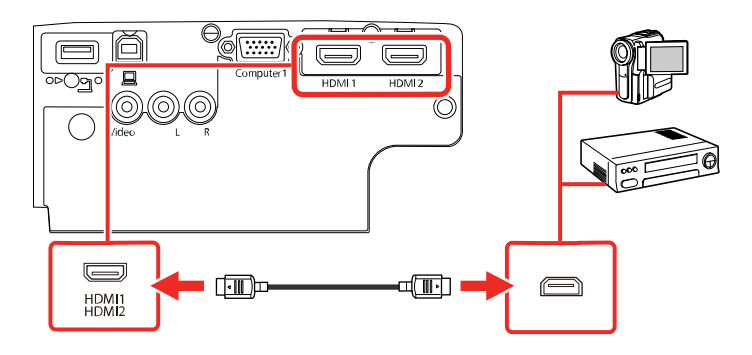

**Observação:** O projetor converte o sinal de áudio digital enviado da sua fonte de vídeo em um sinal analógico mono para o alto-falante interno, ou em um sinal analógico estéreo, se estiver conectado a alto-falantes externos.

**Observação:** Se tiver problemas para ouvir áudio através da conexão HDMI, conecte uma extremidade de um cabo de áudio RCA opcional às portas de áudio **L** e **R** do projetor e a outra extremidade à porta de saída de áudio do computador. Depois selecione a porta de áudio a qual está conectado como a configuração de **Saída de Áudio HDMI** no menu Avançado.

#### **Tema principal:** [Conexão](#page-36-0) a fontes de vídeo

#### <span id="page-37-1"></span>**Conexão a fontes de vídeo composto**

Se a sua fonte de vídeo tiver uma porta de vídeo composto, você pode conectá-la ao projetor usando um cabo opcional de vídeo estilo RCA ou A/V.

Você pode reproduzir som através do sistema de alto-falantes do projetor se conectar um cabo de áudio RCA disponível no comércio. Certifique-se de que o cabo de áudio esteja marcado como "Sem resistência".

- 1. Conecte o cabo com o conector amarelo à porta de saída amarela da fonte de vídeo.
- 2. Conecte a outra extremidade à porta **Video** do projetor.

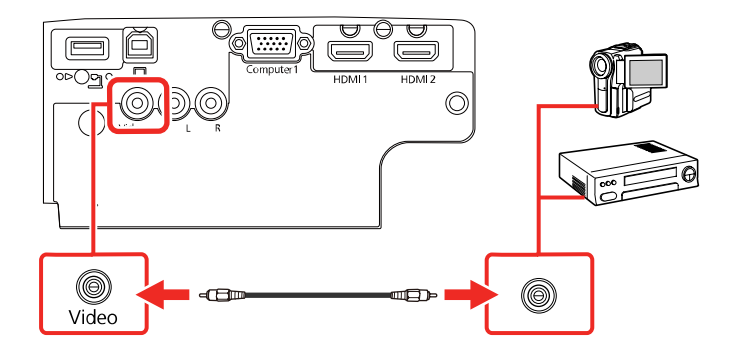

- 3. Conecte o cabo de áudio às portas de saída de áudio da fonte de vídeo.
- 4. Conecte a outra extremidade às portas de áudio **L** e **R** do projetor.

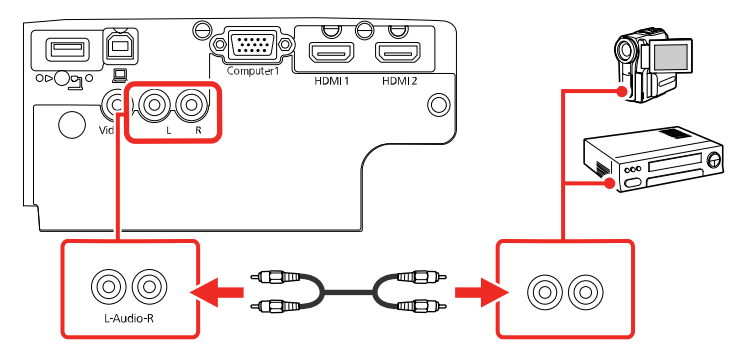

**Tema principal:** [Conexão](#page-36-0) a fontes de vídeo

## <span id="page-38-0"></span>**Conexão a um dispositivo USB externo**

Siga as instruções nestas seções para conectar estes dispositivos USB externos ao projetor.

Projeção com [dispositivo](#page-39-0) USB

Conexão de um [dispositivo](#page-39-1) USB ou câmera ao projetor

Seleção da fonte USB [conectada](#page-40-0)

[Desconexão](#page-40-1) de um dispositivo USB ou de uma câmera do projetor

### **Tema principal:** [Conexões](#page-33-1) do projetor

### <span id="page-39-0"></span>**Projeção com dispositivo USB**

Você pode projetar imagens e outros conteúdos sem usar um computador ou dispositivo de vídeo se conectar qualquer um destes dispositivos ao seu projetor:

- Flash drive USB
- Câmera digital ou smartphone
- Disco rígido USB

**Observação:** Câmeras digitais ou câmeras de telefone celular devem ser dispositivos com montagem USB, não dispositivos compatíveis com TWAIN, e devem ser compatíveis com dispositivos de classe de armazenamento USB.

**Observação:** Discos rígidos USB devem estar de acordo com estes requisitos:

- Compatível com dispositivo de classe de armazenamento USB (nem todos os dispositivos de classe de armazenamento USB são suportados)
- Formatado em FAT16 ou FAT32
- Alimentado por suprimento de energia próprio (discos rígidos alimentados por bus não são recomendados)
- Não ter múltiplas partições

Você pode projetar apresentações de slides de arquivos de imagem de um dispositivo USB conectado.

**Tema principal:** Conexão a um [dispositivo](#page-38-0) USB externo

### <span id="page-39-1"></span>**Conexão de um dispositivo USB ou câmera ao projetor**

Você pode conectar o seu dispositivo USB ou câmera à porta **USB-A** do projetor e usá-lo para projetar imagens e outros conteúdos.

1. Se o seu dispositivo USB incluir um adaptador de energia, conecte o dispositivo a uma tomada elétrica.

2. Conecte o cabo USB (ou um flash drive USB) do projetor à porta **USB-A** do projetor.

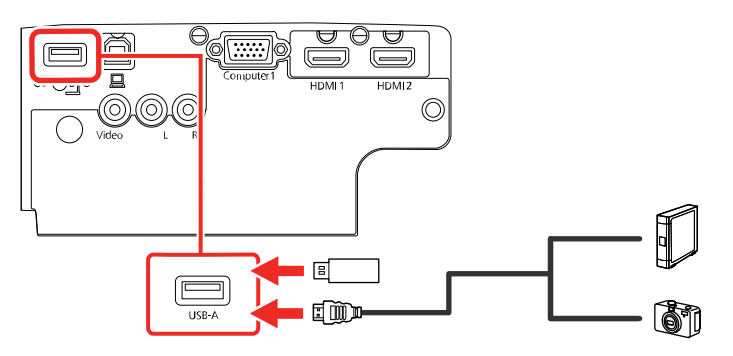

**Observação:** Não conecte um hub USB ou um cabo USB com mais de 3 metros; o dispositivo pode não funcionar corretamente.

3. Conecte a outra extremidade do cabo (se aplicável) ao dispositivo.

**Tema principal:** Conexão a um [dispositivo](#page-38-0) USB externo

### <span id="page-40-0"></span>**Seleção da fonte USB conectada**

Você pode mudar a exibição do projetor para a fonte que conectou à porta **USB-A**.

- 1. Certifique-se de que a fonte USB conectada esteja ligada, se necessário.
- 2. Aperte o botão **USB** no controle remoto.

### **Tema principal:** Conexão a um [dispositivo](#page-38-0) USB externo

### <span id="page-40-1"></span>**Desconexão de um dispositivo USB ou de uma câmera do projetor**

Quando terminar de apresentar a partir de um dispositivo USB ou câmera conectada, siga estes passos para a desconexão do dispositivo.

- 1. Se o dispositivo tiver um botão de energia, desligue e desconecte o dispositivo.
- 2. Desconecte o dispositivo USB ou a câmera do projetor.

**Tema principal:** Conexão a um [dispositivo](#page-38-0) USB externo

## **Conexão a uma câmera de documentos**

Você pode conectar uma câmera de documentos ao projetor para projetar imagens da câmera.

**Observação:** O método de conexão varia dependendo do modelo da câmera de documentos. Para funções adicionais suportadas pelo software, conecte a sua câmera de documentos ao seu computador usando a porta USB da câmera, ao invés de conectá-la ao projetor. Consulte o manual da câmera de documentos para mais detalhes.

**Tema principal:** [Conexões](#page-33-1) do projetor

#### **Referências relacionadas**

[Equipamento](#page-15-0) opcional e peças de reposição

## **Instalação das pilhas no controle remoto**

O controle remoto usa as duas pilhas AA fornecidas com o projetor.

**Cuidado:** Use apenas o tipo de pilha especificado neste manual. Não instale pilhas de tipos diferentes ou misture pilhas novas e velhas.

1. Remova a tampa do compartimento de pilhas.

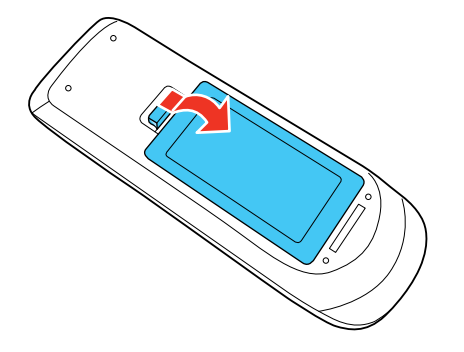

2. Coloque as pilhas com as extremidades marcadas como **+** e **–** na posição mostrada.

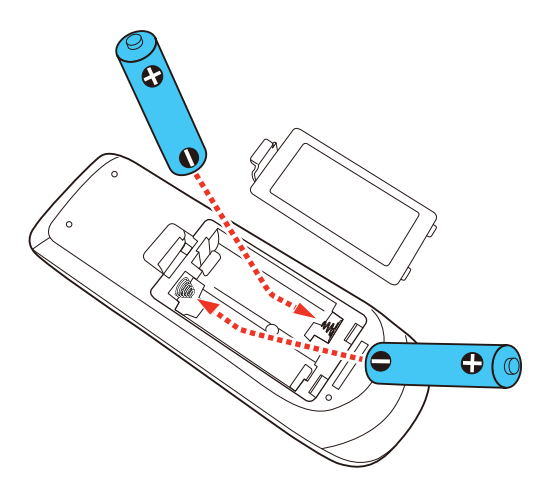

**Alerta:** Certifique-se de que as pilhas estejam inseridas na posição correta. Se as pilhas não forem inseridas corretamente, elas podem explodir ou vazar, causando incêndio, ferimento ou dados ao produto.

3. Recoloque a tampa do compartimento da pilha, pressionando-a até que ela feche fazendo um som de "clique".

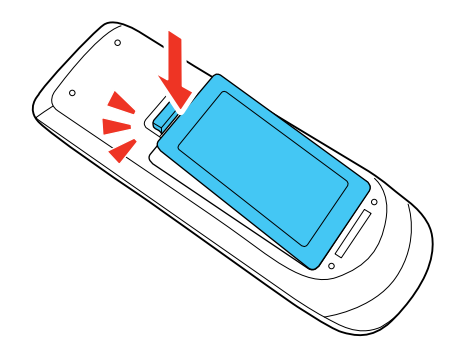

**Aviso:** Desfaça-se das pilhas usadas de acordo com as regulamentações locais. Não exponha as pilhas ao calor ou ao fogo. Mantenha as pilhas fora do alcance das crianças; elas podem causar asfixia e são muito perigosas se ingeridas.

**Tema principal:** [Configuração](#page-25-0) do projetor

# **Abertura da tampa da lente**

Para abrir a tampa da lente do projetor, deslize a alavanca de **A/V Mute** até que ela trave na posição aberta (PowerLite FH52+/PowerLite W06+/PowerLite W52+/PowerLite X06+/PowerLite X51+).

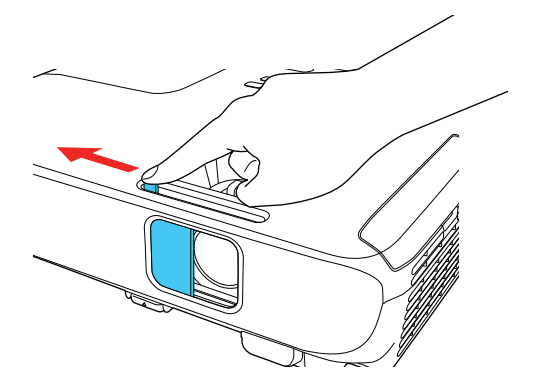

**Tema principal:** [Configuração](#page-25-0) do projetor

# <span id="page-44-1"></span>**Uso do projetor em rede**

Siga as instruções nestas seções para instalar o projetor para uso em rede.

[Projeção](#page-44-0) em uma rede sem fio

[Configuração](#page-55-0) dos alertas de e-mail do projetor em rede

Configuração de [monitoramento](#page-57-0) usando SNMP

Projeção sem fio em rede a partir de um dispositivo móvel ou [computador](#page-59-0) Windows (Screen Mirroring) Controle de um projetor conectado à rede usando um [navegador](#page-62-0) da web Registro de um [certificado](#page-65-0) digital no projetor

## <span id="page-44-0"></span>**Projeção em uma rede sem fio**

Você pode projetar através de uma rede sem fios (não suportado pelos projetores PowerLite E10+/VS260). Para isso, você precisa configurar o seu projetor e computador para projeção sem fio.

**Observação:** O módulo de LAN sem fios Epson 802.11b/g/n é opcional para os projetores PowerLite W06+/PowerLite X06+/PowerLite X51+. O módulo sem fios é integrado nos projetores PowerLite FH52+/PowerLite W52+.

Para fazer uma conexão sem fio ao sem projetor, configure a conexão usando os menus de Rede do projetor.

Depois de conectar e configurar o projetor, instale o software do projetor. Você pode ter que instalar o software a partir de um CD, se incluído, ou baixar o software e manuais conforme necessário.

[Instalação](#page-45-0) do módulo de LAN sem fios

Uso de código QR para conectar um [dispositivo](#page-47-0) móvel Seleção manual das [configurações](#page-48-0) de rede sem fios Seleção das [configurações](#page-54-0) de rede sem fio em Windows Seleção das [configurações](#page-54-1) de rede sem fio em um Mac [Configuração](#page-54-2) da segurança da rede sem fio

**Tema principal:** Uso do [projetor](#page-44-1) em rede

### **Referências relacionadas**

Software e manuais [adicionais](#page-14-0) do projetor [Equipamento](#page-15-0) opcional e peças de reposição

### <span id="page-45-0"></span>**Instalação do módulo de LAN sem fios**

Para usar o projetor em uma rede sem fio, instale o módulo de LAN sem fio opcional 802.11b/g/n da Epson no projetor (PowerLite W06+/PowerLite X06+/PowerLite X51+). Não instale qualquer outro tipo de módulo sem fio.

**Observação:** O módulo de LAN sem fio não está incluído com o seu projetor e é opcional.

**Observação:** Você não precisa do módulo de LAN sem fio para o projetor PowerLite FH52+/PowerLite W52+ já que a funcionalidade sem fio está integrada.

1. Remova o parafuso da tampa do módulo de LAN sem fio.

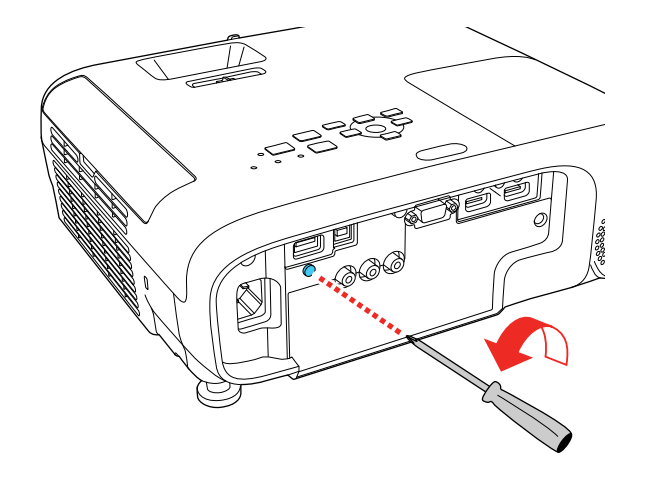

2. Insira o módulo de LAN sem fio na porta **USB-A**.

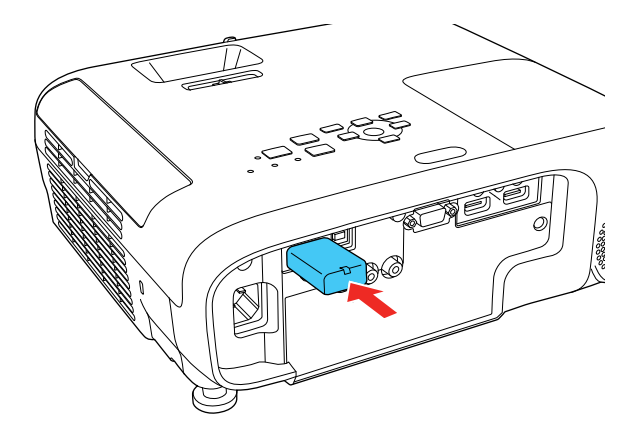

3. Encaixe a tampa do módulo de LAN sem fio e prenda-a usando o parafuso removido.

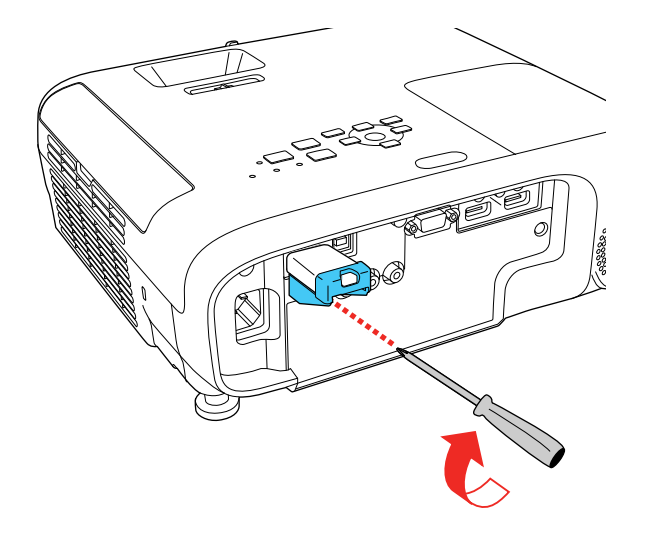

A luz no módulo de LAN sem fio acende quando o módulo está instalado e funcionando. A luz pisca quando o módulo está se comunicando através da rede.

**Cuidado:** Nunca remova o módulo de LAN sem fios enquanto o indicador estiver azul ou piscando, ou quando estiver projetando sem fios. Isso pode danificar o módulo ou dados podem ser perdidos.

**Tema principal:** [Projeção](#page-44-0) em uma rede sem fio **Referências relacionadas** [Equipamento](#page-15-0) opcional e peças de reposição

## <span id="page-47-0"></span>**Uso de código QR para conectar um dispositivo móvel**

Após selecionar suas configurações de rede sem fio para o seu projetor, você pode exibir seu código QR na tela e usá-lo para conectar a um dispositivo móvel usando o aplicativo Epson iProjection.

**Observação:** Você precisa ter instalada a versão mais recente do Epson iProjection no seu dispositivo. Visite o site [latin.epson.com/iprojection](http://latin.epson.com/iprojection) para mais informações.

- 1. Aperte o botão **Menu**.
- 2. Selecione o menu **Rede** e pressione **Enter**.

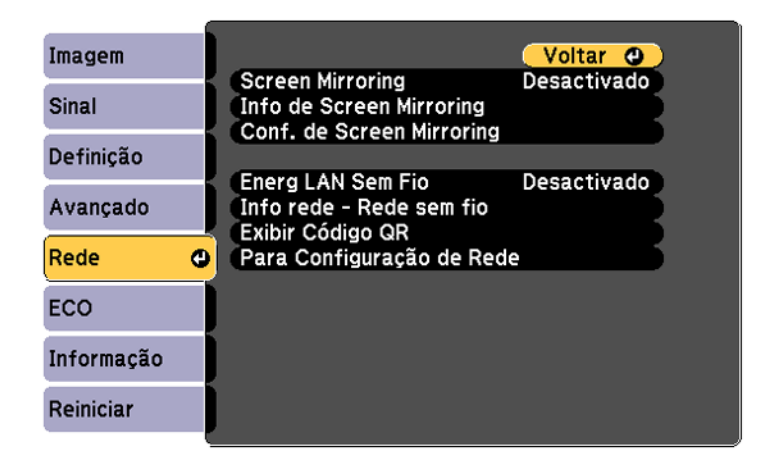

3. Selecione **Configuração de Rede** ou **Para Configuração de Rede** e pressione **Enter**.

4. Selecione o menu **Básicas** e pressione **Enter**.

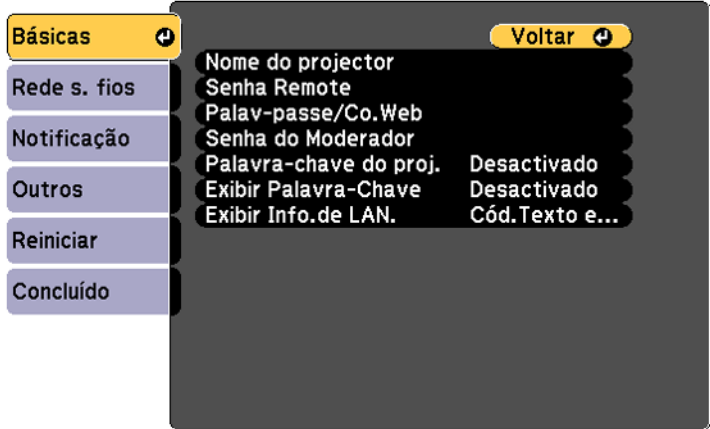

- 5. Defina a configuração **Exibir Info.de LAN.** como **Cód.Texto e QR**.
- 6. Selecione **Concluído** e siga as instruções na tela para salvar as configurações e sair dos menus.
- 7. Execute um dos seguintes procedimentos:
	- Pressione o botão **LAN** do controle remoto.
	- Selecione **Exibir Código QR** no menu Rede do projetor.

Seu projetor exibe o código QR na superfície de projeção.

**Observação:** Se você não vir o código QR após pressionar o botão **LAN**, pressione **Enter** para exibi-lo.

- 8. Inicie Epson iProjection no seu dispositivo móvel.
- 9. Use o recurso de leitor de código QR para lê-lo e conectar seu dispositivo ao projetor. Visite o site [latin.epson.com/iprojection](http://latin.epson.com/iprojection) para instruções.

**Tema principal:** [Projeção](#page-44-0) em uma rede sem fio

## <span id="page-48-0"></span>**Seleção manual das configurações de rede sem fios**

Antes de poder projetar a partir da sua rede sem fio, você deve selecionar as configurações de rede para o projetor usando o sistema de menus.

- 1. Ligue o projetor.
- 2. Pressione o botão **Menu**.
- 3. Selecione o menu **Rede** e pressione **Enter**.

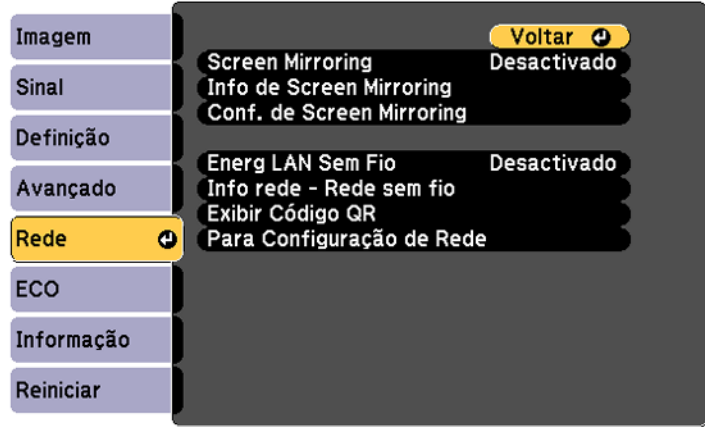

- 4. Certifique-se de que a opção **Energ LAN Sem Fio** está definida como **Activado**.
- 5. Selecione **Configuração de Rede** ou **Para Configuração de Rede** e pressione **Enter**.
- 6. Selecione o menu Básicas e pressione **← Enter**.

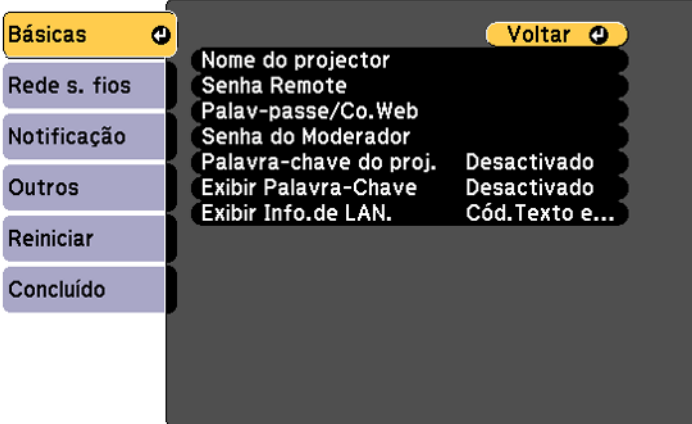

- 7. Selecione as seguintes opções básicas conforme necessário:
	- **Nome do projector** permite que digite uma senha de até 16 caracteres alfanuméricos para identificar o projetor na rede.
	- **Senha Remote** permite que digite uma senha de até 8 caracteres alfanuméricos para acessar a tela Remote ou Controle básico no Epson Web Control. (O nome de usuário padrão é **EPSONREMOTE**; a senha padrão é **guest**.)
	- **Palav-passe/Co.Web** permite que digite uma senha de até 8 caracteres alfanuméricos para acessar o projetor na internet. (O nome de usuário padrão é **EPSONWEB**; a senha padrão é **admin**.)
	- **Senha do Moderador** permite que digite uma senha de até 4 números para acessar o projetor como moderador usando o software Epson iProjection (Windows/Mac) ou o aplicativo Epson iProjection.
	- **Palavra-chave do proj.** permite que ative uma senha de segurança para prevenir que outros acessem o projetor remotamente. O projetor exibe uma palavra-chave aleatória que você precisa digitar em um computador usando o software Epson iProjection (Windows/Mac) ou um dispositivo iOS ou Android usando o aplicativo Epson iProjection.
	- **Exibir Palavra-Chave** permite que exiba uma palavra-chave na imagem projetada quando acessa o projetor a partir de um computador usando o software Epson iProjection (Windows/Mac) ou um dispositivo iOS ou Android usando o aplicativo Epson iProjection.
	- **Exibir Info.de LAN** permite que selecione como o projetor exibe informação de rede. Você pode selecionar uma opção para exibir um código QR que permite que se conecte rapidamente ao seu dispositivo iOS ou Android usando o aplicativo Epson iProjection.

**Observação:** Use o teclado exibido para digitar o nome, senha e palavra-chave. Aperte os botões de seta no controle remoto para destacar os caracteres e aperte **Enter** para selecioná-los.

8. Selecione o menu Rede s. fios e aperte  $\rightarrow$  Enter.

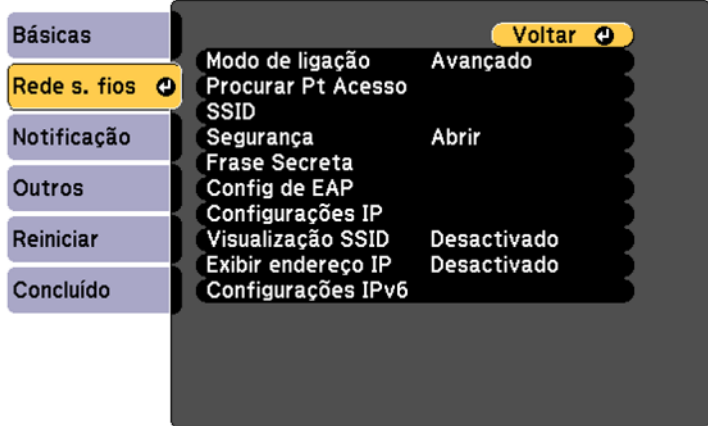

- 9. Selecione as configurações no menu **Rede s. fios** conforme necessário para a sua rede.
- 10. Quando terminar de selecionar as configurações, selecione **Concluído** e siga as instruções na tela para salvar as suas configurações e sair dos menus.

Depois de completar a configuração sem fio para o seu projetor, você precisa selecionar a rede sem fio no seu computador ou dispositivo iOS ou Android.

[Configurações](#page-52-0) do menu da rede sem fio

**Tema principal:** [Projeção](#page-44-0) em uma rede sem fio

### <span id="page-52-0"></span>**Configurações do menu da rede sem fio**

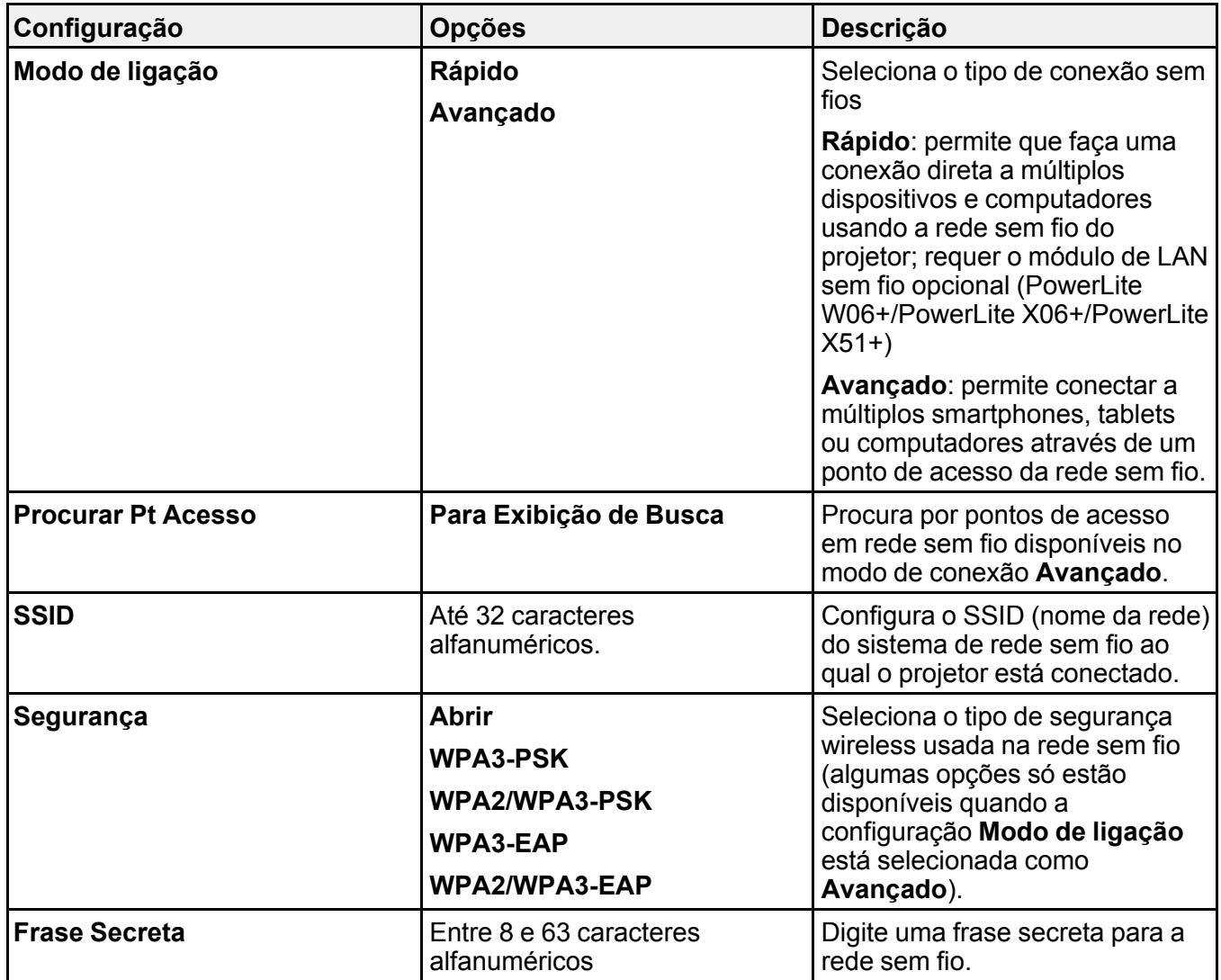

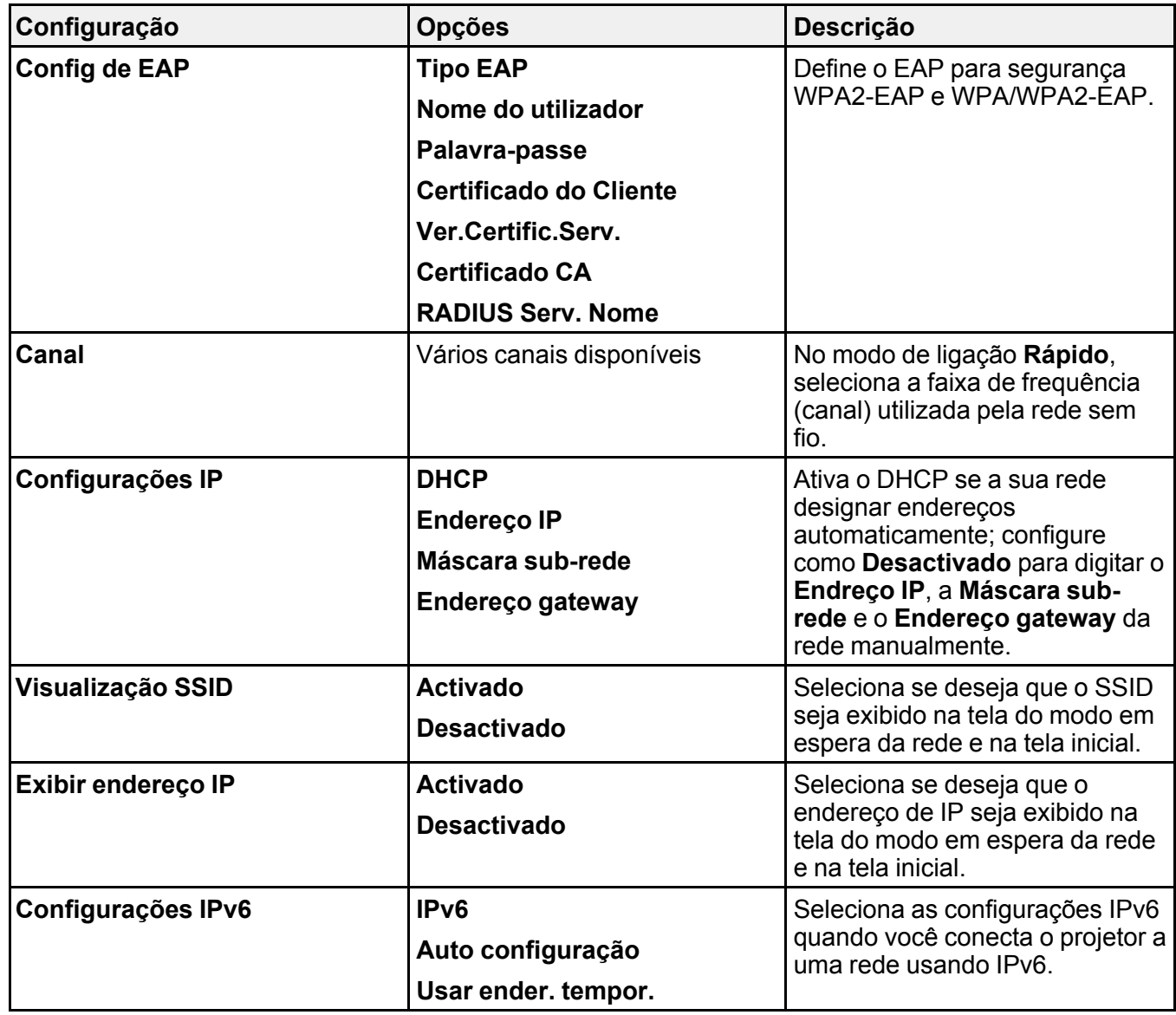

**Tema principal:** Seleção manual das [configurações](#page-48-0) de rede sem fios

## <span id="page-54-0"></span>**Seleção das configurações de rede sem fio em Windows**

Antes de conectar o projetor, selecione a rede sem fio correta no seu computador.

- 1. Para acessar o software do utilitário sem fio, acesse a área de trabalho e clique duas vezes no ícone da rede na barra de tarefas do Windows.
- 2. Execute um dos seguintes procedimentos:
	- Se o seu projetor estiver instalado em uma rede existente (modo Avançado), selecione o nome da rede (SSID).
	- Se o seu projetor estiver configurado para o modo Rápido, selecione o SSID do projetor.
- 3. Clique em **Conectar**.

**Tema principal:** [Projeção](#page-44-0) em uma rede sem fio

### <span id="page-54-1"></span>**Seleção das configurações de rede sem fio em um Mac**

Antes de conectar o projetor, selecione a rede sem fio correta no seu Mac.

- 1. Clique no ícone do AirPort na barra de menu no alto da tela.
- 2. Certifique-se de que o AirPort esteja ligado e então siga uma destas instruções:
	- Se o seu projetor estiver instalado em uma rede existente (modo Avançado), selecione o nome da rede (SSID).
	- Se o seu projetor estiver configurado para o modo Rápido, selecione o SSID do projetor.

**Tema principal:** [Projeção](#page-44-0) em uma rede sem fio

## <span id="page-54-2"></span>**Configuração da segurança da rede sem fio**

Você pode configurar a segurança para o projetor para usá-lo em uma rede sem fio. Configure uma das seguintes opções de segurança para corresponder às configurações usadas na rede:

- Segurança WPA2-PSK (modo de conexão Rápido)
- Segurança WPA3-PSK (modo de conexão Avançado)
- Segurança WPA2/WPA3-PSK (modo de conexão Avançado)
- Segurança WPA3-EAP (modo de conexão Avançado)
- Segurança WPA2/WPA3-EAP (modo de conexão Avançado)

Verifique com o seu administrador de rede para saber como digitar a informação correta.

1. Pressione o botão **Menu**.

- 2. Selecione o menu **Rede** e aperte **Enter**.
- 3. Selecione **Configuração de Rede** ou **Para Configuração de Rede** e pressione **Enter**.
- 4. Escolha **Rede s. fios** e pressione **Enter**.

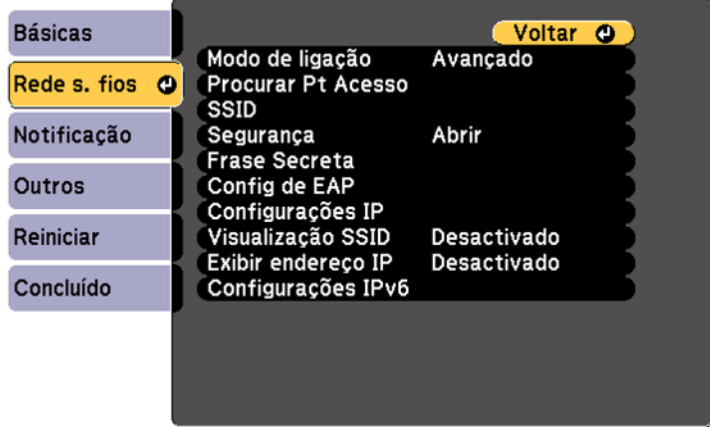

- 5. Selecione a configuração **Segurança** e pressione **Enter**.
- 6. Selecione as configurações de segurança para a sua rede.

**Observação:** Se selecionar um método de segurança EAP. selecione **Método EAP** no menu **Rede s. fios** e modifique as configurações conforme necessário.

7. Quando terminar, selecione **Concluído** e siga as instruções na tela para salvar as suas configurações e sair do sistema de menus.

**Tema principal:** [Projeção](#page-44-0) em uma rede sem fio

## <span id="page-55-0"></span>**Configuração dos alertas de e-mail do projetor em rede**

Você pode configurar o projetor para que lhe envie alertas por e-mail pela rede se houver um problema com ele.

- 1. Pressione o botão **Menu**.
- 2. Selecione o menu **Rede** e aperte **← Enter**.
- 3. Selecione **Configuração de Rede** ou **Para Configuração de Rede** e pressione **Enter**.

4. Selecione o menu **Notificação** e pressione **Enter**.

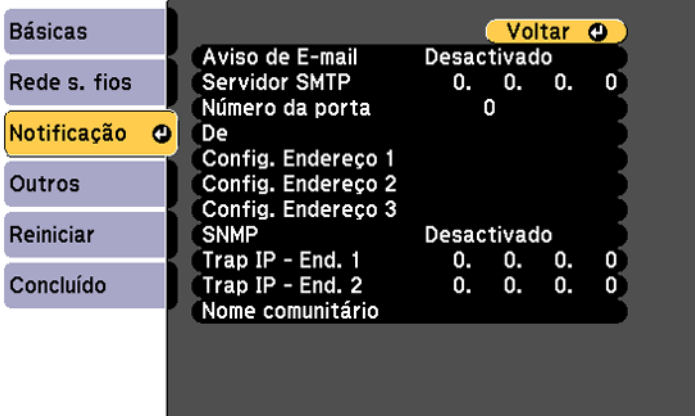

#### 5. Ative **Aviso de E-mail**.

6. Digite o endereço IP para a configuração **Servidor SMTP**.

**Observação:** Não use estes endereços: 127.x.x.x, 224.0.0.0 a 255.255.255.255 (onde x é um número de 0 a 255).

- 7. Selecione um número entre 1 e 65535 (o padrão é 25) como **Número da porta** para o provedor SMTP.
- 8. Digite o endereço de e-mail do remetente na opção **De**.
- 9. Selecione um campo **Config. Endereço**, digite o endereço de e-mail e selecione ou desmarque os alertas que deseja receber. O seu endereço de e-mail pode ter até 32 caracteres alfanuméricos. Repita para até três endereços.
- 10. Quando terminar, selecione **Concluído** e siga as instruções na tela para salvar as suas configurações e sair do sistema de menus.

**Observação:** Se um problema crítico fizer com que o projetor desligue, você pode não receber um alerta por e-mail.

[Mensagens](#page-57-1) de alerta por e-mail do projetor em rede

**Tema principal:** Uso do [projetor](#page-44-1) em rede

### <span id="page-57-1"></span>**Mensagens de alerta por e-mail do projetor em rede**

Quando um problema ocorrer com o projetor em rede, se você selecionou a opção para receber alertas por e-mail, você receberá um e-mail contendo a seguinte informação:

- O endereço de e-mail digitado na configuração **De**.
- **Epson Projector** no assunto.
- O nome do projetor com o problema.
- O endereço de IP do projetor afetado.
- Informação detalhada sobre o problema.

**Observação:** Se um problema crítico fizer com que o projetor desligue, você pode não receber um alerta por e-mail.

**Tema principal:** [Configuração](#page-55-0) dos alertas de e-mail do projetor em rede

# <span id="page-57-0"></span>**Configuração de monitoramento usando SNMP**

Administradores de rede podem instalar o software SNMP (protocolo de gerenciamento de rede simples) em computadores em rede para que eles monitorem projetores. Se a sua rede usar esse software, você pode configurar o projetor para monitoramento SNMP.

- 1. Pressione o botão **Menu**.
- 2. Selecione o menu **Rede** e aperte **Enter**.
- 3. Selecione **Configuração de Rede** ou **Para Configuração de Rede** e pressione **Enter**.

4. Selecione o menu **Notificação** e aperte **Enter**.

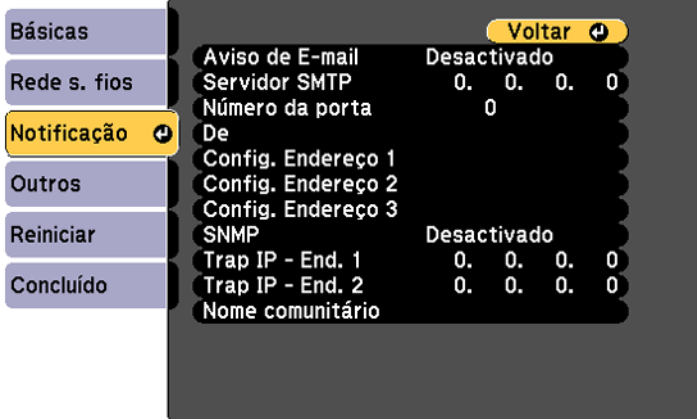

- 5. Ative a configuração **SNMP**.
- 6. Digite até dois endereços de IP para receber notificações SNMP, usando 0 a 225 para cada campo de endereço.

**Observação:** Para digitar um endereço de IP usando as teclas numéricas no controle remoto, aperte e segure o botão **Num**. Não use estes endereços: 127.x.x.x, 224.0.0.0 a 255.255.255.255 (onde x é um número de 0 a 255).

- 7. Digite um nome de comunidade. Você pode digitar até 32 caracteres alfanuméricos de byte único.
- 8. Se quiser que o projetor receba mensagens divulgadas na rede, selecione o menu **Outros** e ative a configuração **Message Broadcasting**. Administradores podem divulgar mensagens na rede usando o Epson Projector Management (somente Windows).
- 9. Quando terminar, selecione **Concluído** e siga as instruções na tela para salvar as suas configurações e sair do sistema de menus.

**Tema principal:** Uso do [projetor](#page-44-1) em rede

# <span id="page-59-0"></span>**Projeção sem fio em rede a partir de um dispositivo móvel ou computador Windows (Screen Mirroring)**

Você pode enviar imagens para o seu projetor a partir de dispositivos móveis, como laptops, smartphones e tablets usando a tecnologia Miracast ou a partir de um computador Windows (PowerLite FH52+). Se o seu dispositivo suportar Miracast, você não precisa instalar nenhum software adicional.

Restrições de Screen Mirroring [\(espelhamento](#page-59-1) de tela)

Seleção das configurações de Screen Mirroring [\(espelhamento](#page-59-2) da tela)

Conexão para Screen Mirroring [\(espelhamento](#page-61-0) de tela) com Miracast

Conexão para Screen Mirroring [\(espelhamento](#page-62-1) de tela) usando um computador com Windows [8.x/Windows](#page-62-1) 10

**Tema principal:** Uso do [projetor](#page-44-1) em rede

## <span id="page-59-1"></span>**Restrições de Screen Mirroring (espelhamento de tela)**

Observe o seguinte quando usar as funções de Screen Mirroring (PowerLite FH52+):

- Você não pode projetar uma imagem entrelaçada.
- Você não pode reproduzir áudio com mais de 3 canais.
- Você não pode projetar imagens com uma resolução acima de 1920 × 1080 e uma taxa de quadros acima de 30 fps.
- Você não pode projetar vídeo em 3D.
- Você não pode usar funções Miracast expandidas em Windows 8.1.
- Você pode não conseguir visualizar conteúdo com proteção de direitos autorais usando uma conexão Miracast.
- Não modifique as configurações de Screen Mirroring do projetor durante a projeção de Screen Mirroring (espelhamento de tela). Isso pode fazer com que o projetor se desconecte e atrasar a reconexão.
- Não desligue o suprimento de energia do projetor durante a projeção de Screen Mirroring.

**Tema principal:** Projeção sem fio em rede a partir de um dispositivo móvel ou [computador](#page-59-0) Windows (Screen [Mirroring\)](#page-59-0)

## <span id="page-59-2"></span>**Seleção das configurações de Screen Mirroring (espelhamento da tela)**

Você pode selecionar configurações de Screen Mirroring (espelhamento da tela) para o seu projetor e depois projetar imagens a partir do seu dispositivo móvel ou computador (PowerLite FH52+).

- 1. Aperte o botão **Menu**.
- 2. Selecione o menu **Rede** e aperte **Enter**.

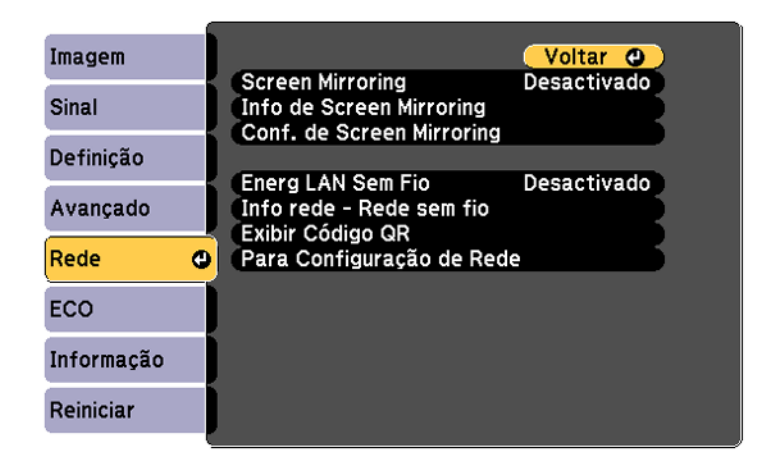

- 3. Defina a configuração **Screen Mirroring** como **Activado**.
- 4. Selecione **Conf. de Screen Mirroring** e pressione **Enter**.
- 5. Selecione as opções de **Conf. de Screen Mirroring**, conforme necessário.

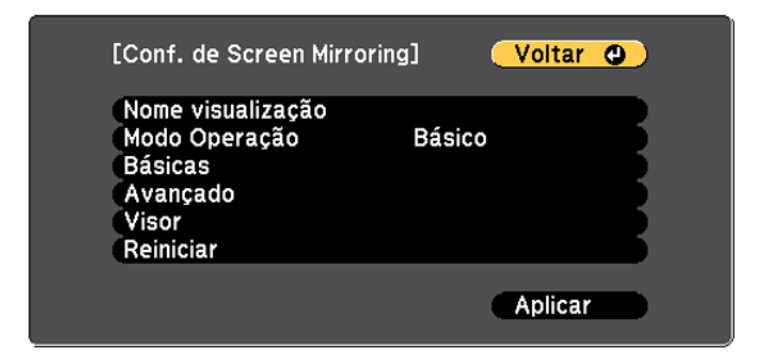

- 6. Quando terminar, selecione **Aplicar** e siga as instruções na tela para salvar as suas configurações e sair do sistema de menus.
- 7. Pressione o botão **Home** no painel de controle ou no controle remoto.

Você vê o Nome visualização que você criou na tela inicial.

**Tema principal:** Projeção sem fio em rede a partir de um dispositivo móvel ou [computador](#page-59-0) Windows (Screen [Mirroring\)](#page-59-0)

### <span id="page-61-0"></span>**Conexão para Screen Mirroring (espelhamento de tela) com Miracast**

Se o seu dispositivo móvel suportar Miracast, você pode conectá-lo ao projetor sem uso de fio e projetar imagens e som (PowerLite FH52+).

- 1. Selecione as configurações de Screen Mirroring no seu projetor, conforme necessário.
- 2. Aperte o botão **LAN** no controle remoto para mudar a fonte de Screen Mirroring.

Você verá a tela de espera de Screen Mirroring.

3. No seu dispositivo móvel, use a função Miracast para procurar pelo projetor.

**Observação:** Consulte a documentação do seu dispositivo móvel para informação de acesso da função Miracast.

Você vê uma lista de dispositivos disponíveis.

- 4. Selecione o seu projetor na lista.
- 5. Caso veja a tela de PIN (senha) no seu dispositivo móvel, digite a senha exibida na tela de espera de Screen Mirroring ou na parte inferior direita da imagem projetada.

O projetor exibe a imagem do seu dispositivo móvel.

**Cuidado:** Pode demorar um pouco para que a conexão se estabeleça. Não desconecte o cabo de alimentação do projetor enquanto ele estiver conectado ao seu dispositivo. Isso pode fazer com que o seu dispositivo congele ou dê problema.

**Observação:** Dependendo do dispositivo móvel, você pode ter que deletar um dispositivo quando conectar. Siga as instruções na tela do seu dispositivo.

**Tema principal:** Projeção sem fio em rede a partir de um dispositivo móvel ou [computador](#page-59-0) Windows (Screen [Mirroring\)](#page-59-0)

### **Tarefas relacionadas**

Seleção das configurações de Screen Mirroring [\(espelhamento](#page-59-2) da tela)

### <span id="page-62-1"></span>**Conexão para Screen Mirroring (espelhamento de tela) usando um computador com Windows 8.x/Windows 10**

Você pode configurar o seu computador para projetar imagens sem uso de fio e reproduzir sons usando a função de Screen Mirroring (PowerLite FH52+).

- 1. Selecione as configurações de Screen Mirroring no seu projetor, conforme necessário.
- 2. Aperte o botão **LAN** no controle remoto para mudar a fonte de Screen Mirroring.

Você verá a tela de espera de Screen Mirroring.

- 3. Execute um dos seguintes procedimentos:
	- **Windows 10**: Abra **Central de ações** e selecione **Conectar**.
	- **Windows 8.x**: Selecione **Dispositivos** > **Projetar** > **Adicionar um vídeo sem fio**.
- 4. Selecione o Nome visualização do seu projetor na lista.
- 5. Caso veja a tela de PIN (senha) no seu computador, digite a senha exibida na tela de espera de Screen Mirroring ou na parte inferior direita da imagem projetada.

O projetor exibe a imagem do seu computador ou dispositivo móvel.

**Observação:** Pode demorar um pouco para que a conexão se estabeleça. Não desconecte o cabo de alimentação do projetor enquanto ele estiver conectado ao seu dispositivo. Isso pode fazer com que o seu dispositivo congele ou funcione mal.

**Tema principal:** Projeção sem fio em rede a partir de um dispositivo móvel ou [computador](#page-59-0) Windows (Screen [Mirroring\)](#page-59-0)

### **Tarefas relacionadas**

Seleção das configurações de Screen Mirroring [\(espelhamento](#page-59-2) da tela)

## <span id="page-62-0"></span>**Controle de um projetor conectado à rede usando um navegador da web**

Depois que o seu projetor estiver conectado à rede, será possível selecionar as configurações e controlar a projeção com o uso de um navegador compatível. Isso permite o acesso remoto ao projetor.

**Observação:** A configuração de internet e funções de controle são compatíveis com o navegador Microsoft Internet Explorer 11.0 ou posterior, Microsoft Edge, Google Chrome e Safari em redes que não usam um servidor proxy para conexão. Não é possível selecionar todas as configurações de menu do projetor ou controlar todas as suas funções ao usar um navegador.

**Observação:** Se configurar o modo de espera como **Comunic.Activada** no menu ECO, você pode usar um navegador para selecionar configurações e controlar a projeção mesmo se o projetor estiver em modo de espera.

- 1. Certifique-se de que o projetor está ligado.
- 2. Inicie o seu navegador em um computador ou dispositivo conectado à rede.
- 3. Digite o endereço IP do projetor na caixa de endereço do navegador e pressione a tecla **Enter** do computador.

**Observação:** Você pode ter que fazer o login antes de ver a tela do Web Control. Caso veja uma janela de login, digite o seu nome de usuário e senha. (O nome de usuário padrão é **EPSONWEB**; a senha padrão é **admin**.)

Você verá a tela do Web Control.

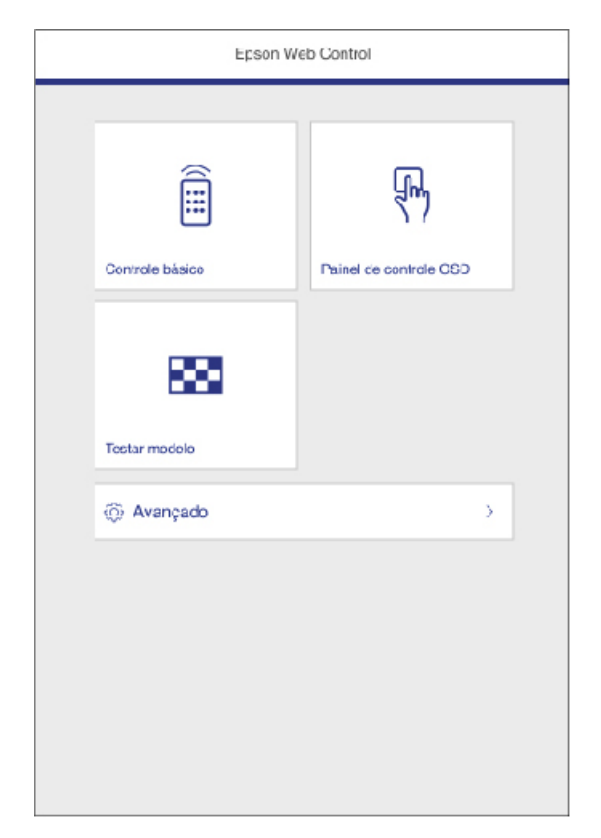

4. Para selecionar as configurações do menu do projetor, selecione **Avançado** para exibir uma lista de opções.

**Observação:** Você pode ter que fazer o login para acessar algumas opções na tela Web Control. Caso veja uma janela de login, digite o seu nome de usuário e senha. (O nome de usuário padrão é **EPSONWEB**; a senha padrão é **admin**.)

5. Para controlar remotamente a projeção, selecione a opção **Controle básico** da tela Web Control.

**Observação:** Caso veja uma janela de login, digite o seu nome de usuário e senha. (O nome de usuário padrão é **EPSONREMOTE**; a senha padrão é **guest**.)

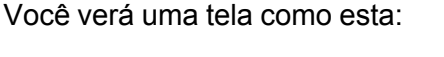

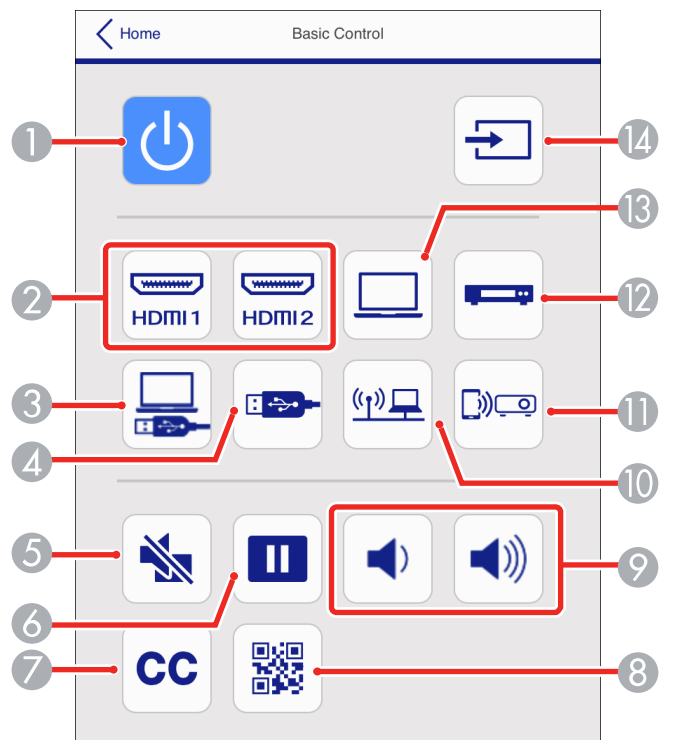

1 Controle do botão de energia

- 2 Seleciona uma fonte da porta **HDMI**
- 3 Seleciona a fonte USB Display
- 4 Seleciona a fonte do dispositivo USB
- 5 Controle do botão **A/V Mute**
- 6 Controle do botão **Freeze**
- 7 Controle de Closed Captioning (não disponível em todos os países ou regiões)
- 8 Exibe um código QR
- 9 Controle dos botões **Volume**
- 10 Seleciona a fonte de rede
- 11 Seleciona a fonte de Screen Mirroring (PowerLite FH52+)
- 12 Seleciona a fonte da porta **Video**
- 13 Seleciona a fonte da porta **Computer**
- 14 Procura por fontes conectadas
- 6. Selecione o ícone correspondente à função do projetor que deseja controlar.

**Tema principal:** Uso do [projetor](#page-44-1) em rede

#### **Referências relacionadas**

[Configuração](#page-149-0) de opções do projetor - menu ECO Soluções para quando não [conseguir](#page-190-0) acessar o projetor através da rede

## <span id="page-65-0"></span>**Registro de um certificado digital no projetor**

Siga as instruções aqui se precisar instalar um certificado digital no projetor para oferecer segurança aos seus arquivos de apresentação.

**Observação:** Você pode registrar um certificado digital em rede ou a partir de um dispositivo USB conectado. No entanto, certifique-se de registrar a partir de um dispositivo USB ou da rede somente uma vez, ou o certificado pode não instalar corretamente.

Como importar um [certificado](#page-66-0) Web Server usando os menus do projetor Registro de [certificados](#page-67-0) digitais a partir de um navegador da web Tipos de [certificados](#page-69-0) digitais

**Tema principal:** Uso do [projetor](#page-44-1) em rede

## <span id="page-66-0"></span>**Como importar um certificado Web Server usando os menus do projetor**

Você pode criar seu certificado de web server e importá-lo usando os menus do projetor e um flash drive USB.

**Observação:** Você também pode registrar certificados digitais a partir do seu navegador de internet. Certifique-se de registrar apenas uma vez senão o certificado pode não instalar corretamente.

- 1. Veja se o arquivo do certificado digital é compatível com o registro do projetor e salve na raiz do flash drive USB.
- 2. Pressione o botão **Menu** do controle remoto.
- 3. Selecione o menu **Rede** e aperte **Enter**.
- 4. Selecione **Configuração de Rede** ou **Para Configuração de Rede** e pressione **Enter**.
- 5. Selecione o menu **Outros** e pressione **← Enter**.

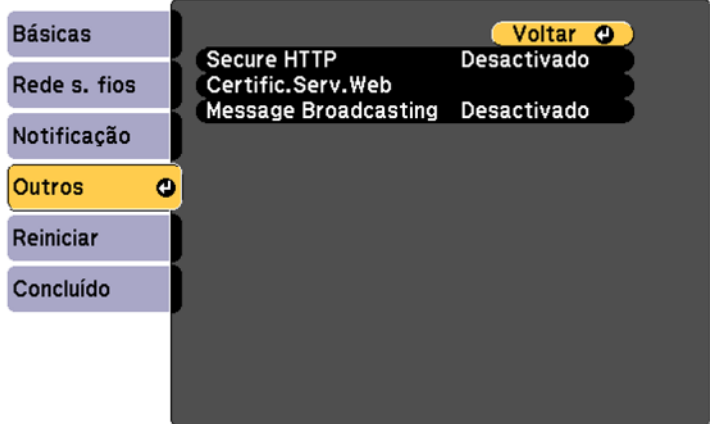

- 6. Selecione **Activado** como configuração **Secure HTTP**.
- 7. Selecione **Certific.Serv.Web** e pressione **← Enter**.
- 8. Selecione **Registrar** e pressione **← Enter**.
- 9. Remova o parafuso que prende a tampa da porta do módulo de LAN sem fios e em seguida, retire a tampa da porta (PowerLite W06+/PowerLite X06+/PowerLite X51+).
- 10. Insira o flash drive USB na porta **USB-A** do projetor. Se o módulo de LAN sem fios estiver instalado, remova-o antes de inserir o flash drive USB.
- 11. Pressione **Enter** para exibir a lista de certificado.
- 12. Selecione o certificado que deseja importar da lista de exibidos.

Uma mensagem é exibida pedindo que digite a senha do certificado.

13. Digite a senha e pressione **U** Enter.

O certificado é importado e uma mensagem de conclusão aparecerá.

14. Remova o flash drive USB, depois reinsira o módulo de LAN sem fios e prenda a tampa da porta (PowerLite W06+/PowerLite X06+/PowerLite X51+).

**Tema principal:** Registro de um [certificado](#page-65-0) digital no projetor

### <span id="page-67-0"></span>**Registro de certificados digitais a partir de um navegador da web**

Você pode registrar os certificados digitais no projetor para autenticação em rede local (LAN) sem fio.

- 1. Veja se o certificado digital é compatível com o registro do projetor.
- 2. Certifique-se de que o projetor está ligado.
- 3. Inicie o seu navegador em um computador ou dispositivo móvel conectado à rede.
- 4. Digite o endereço IP do projetor na caixa de endereço do navegador e pressione a tecla **Enter** do computador.

### Você verá a tela do Web Control:

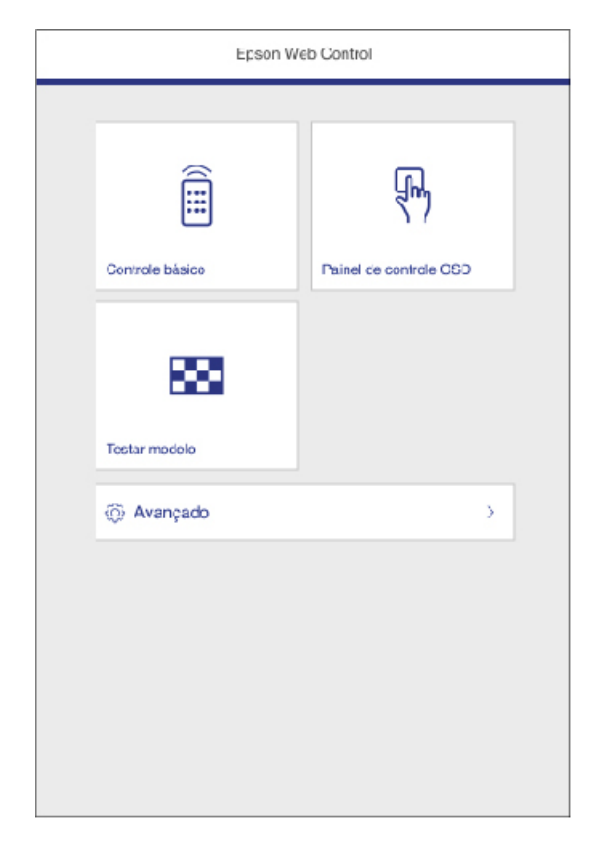

5. Selecione **Avançado**.

**Observação:** Você pode ter que fazer o login para acessar algumas opções na tela Web Control. Caso veja uma janela de login, digite o seu nome de usuário e senha. (O nome de usuário padrão é **EPSONWEB**; a senha padrão é **admin**.)

- 6. Em **Rede**, selecione **Certificado**.
- 7. Clique no botão para **Escolher arquivo**, selecione o arquivo de certificado e clique em **Abrir**.
- 8. Digite uma senha na caixa **Palavra-passe** e clique em **Enviar**.

9. Quando terminar de registrar o certificado, clique em **Aplicar** para finalizar as suas modificações e completar o registro.

**Tema principal:** Registro de um [certificado](#page-65-0) digital no projetor

## <span id="page-69-0"></span>**Tipos de certificados digitais**

Você pode registrar estes tipos de certificados digitais.

### **Certificado do cliente (PEAP-TLS/EAP-TLS)**

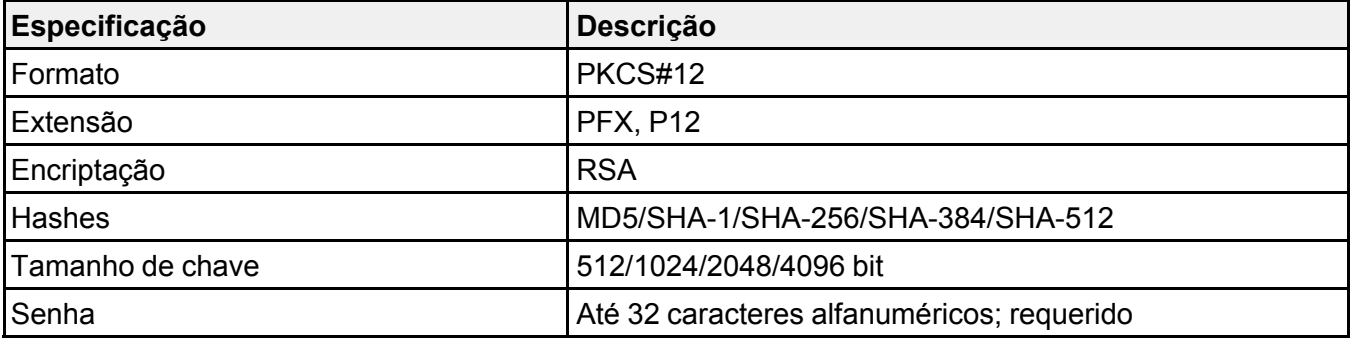

### **Certificado CA (PEAP/PEAP-TLS/EAP-TLS/EAP-FAST)**

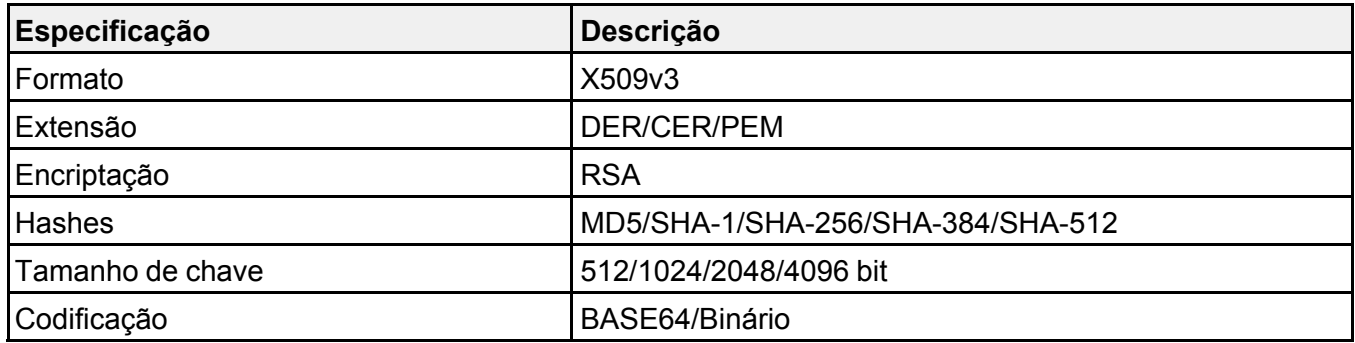

### **Certificado do servidor web (HTTP Seguro)**

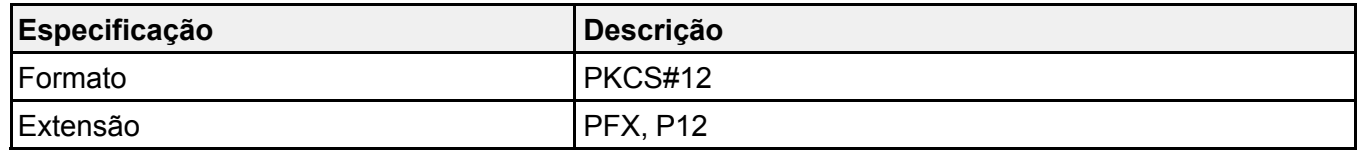

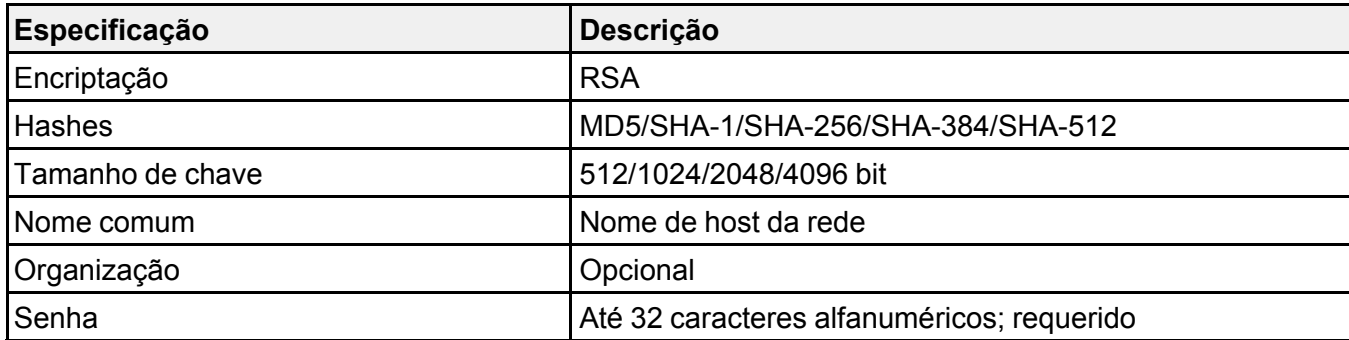

**Tema principal:** Registro de um [certificado](#page-65-0) digital no projetor

# **Uso dos recursos básicos do projetor**

Siga as instruções nestas seções para usar os recursos básicos do projetor.

Ligar o [projetor](#page-71-0) [Desligar](#page-75-0) o projetor [Configuração](#page-77-0) da data e hora [Seleção](#page-78-0) do idioma dos menus do projetor Ajuste da altura da [imagem](#page-79-0) [Formato](#page-80-0) da imagem [Redimensionamento](#page-86-0) da imagem com o anel de zoom Ajustar o foco da [imagem](#page-86-1) com o anel de foco [Operação](#page-87-0) do controle remoto [Seleção](#page-89-0) de uma fonte de imagem Modos de [projeção](#page-91-0) [Relação](#page-92-0) de aspecto da imagem [Modo](#page-95-0) cor [Controle](#page-97-0) do volume com os botões de volume Projeção de uma [apresentação](#page-98-0) PC Free

# <span id="page-71-0"></span>**Ligar o projetor**

Ligue o computador ou equipamento de vídeo que deseja usar antes de ligar o projetor para que ele possa exibir a fonte de imagem.
1. Abra a tampa da lente do projetor (PowerLite FH52+/PowerLite W06+/PowerLite W52+/PowerLite X06+/PowerLite X51+).

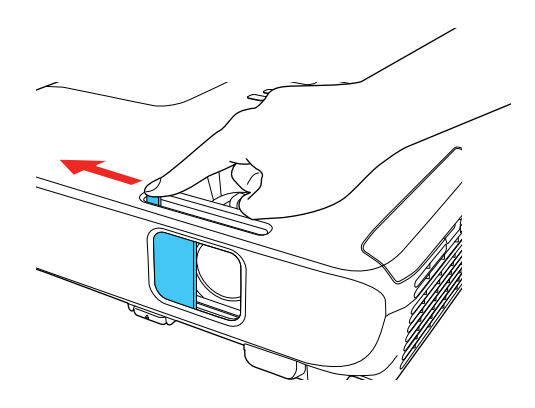

2. Conecte o cabo de alimentação à entrada de energia do projetor.

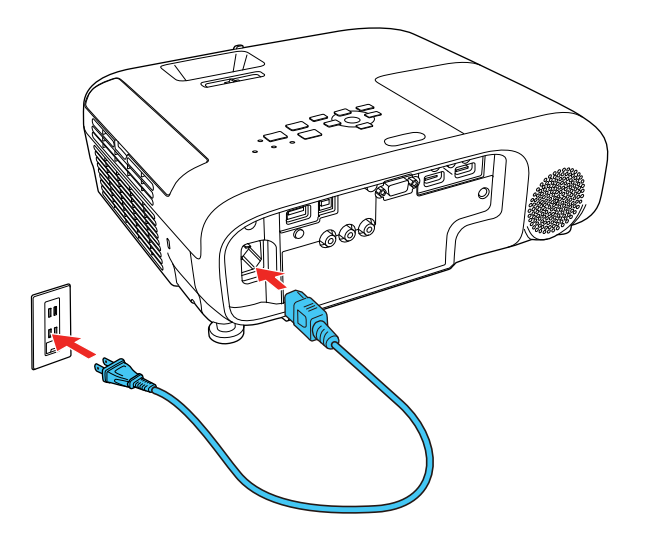

3. Conecte o cabo de alimentação a uma tomada elétrica.

**Observação:** Com o **Direct Power On** ativado, o projetor liga assim que conectado à tomada.

A luz de energia do projetor fica azul. Isso indica que o projetor está recebendo energia.

4. Pressione o botão de energia no projetor ou controle remoto para ligar o projetor.

O projetor emite um bipe e a luz Status pisca em azul enquanto o projetor aquece. Quando o projetor tiver aquecido, a luz Status para de piscar e fica azul.

**Alerta:** Nunca olhe diretamente para a lente quando a lâmpada estiver acesa. Isso pode causar danos aos olhos e é especialmente perigoso para crianças.

**Cuidado:** Ligar e desligar a energia com frequência pode reduzir a vida útil da lâmpada.

Se não vir uma imagem projetada imediatamente, tente o seguinte:

- Verifique se a tampa da lente está completamente aberta (PowerLite FH52+/PowerLite W06+/PowerLite W52+/PowerLite X06+/PowerLite X51+).
- Ligue o computador ou fonte de vídeo conectada.
- Insira um DVD ou outra forma de vídeo e pressione o botão Play, se necessário.
- Mude a saída da tela do computador usando um laptop.
- Pressione o botão **Source Search** no projetor ou controle remoto para detectar a fonte de vídeo.
- Pressione o botão para a fonte de vídeo no controle remoto.
- Se a tela inicial for exibida, selecione a fonte que deseja projetar.

#### Uso da tela [inicial](#page-73-0)

**Tema principal:** Uso dos [recursos](#page-71-0) básicos do projetor

**Referências relacionadas**

Luzes de estado do [projetor](#page-171-0)

#### **Tarefas relacionadas**

[Seleção](#page-89-0) de uma fonte de imagem

### <span id="page-73-0"></span>**Uso da tela inicial**

Você pode selecionar fontes de entrada e outras opções usadas com frequência a partir da tela inicial.

- 1. Para exibir a tela inicial, siga um destes passos:
	- Pressione o botão **Home** no controle remoto.
	- Ligue o projetor com a opção **Auto Exib.Tela Inicial** ativada .
	- Ligue o projetor quando nenhum sinal estiver sendo recebido da fonte de entrada selecionada.

2. Pressione os botões de seta no controle remoto ou no painel de controle para navegar pela tela e pressione **Enter** para selecionar uma opção.

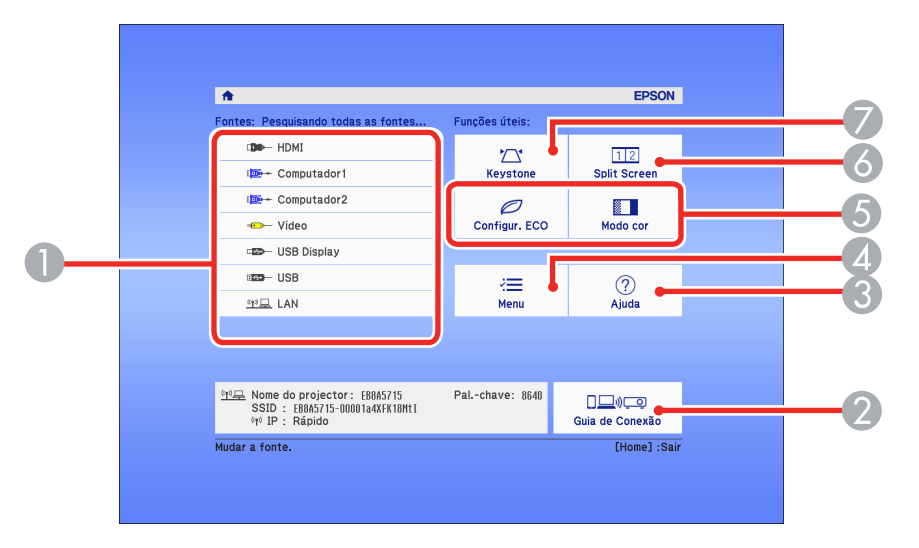

- 1 Seleciona a fonte de vídeo que deseja projetar
- 2 Exibe o guia de conexão
- 3 Exibe a tela de Ajuda
- 4 Exibe os menus do projetor
- 5 Seleciona opções personalizadas de menu
- 6 Selecione para projetar duas imagens de duas fontes diferentes simultaneamente
- 7 Corrige o formato da imagem

**Observação:** Sua tela principal pode ser diferente da ilustração mostrada aqui. Você pode selecionar opções personalizadas de menu usando as opções **Função Person.1** e **Função Person.2** no menu Avançado.

3. Pressione o botão **Home** para ocultar a tela inicial.

**Tema principal:** Ligar o [projetor](#page-71-1)

#### **Referências relacionadas**

[Configuração](#page-143-0) de opções do projetor - menu Avançado

### **Desligar o projetor**

Antes de desligar o projetor, desligue qualquer computador conectado a ele para que possa ver a tela do computador durante o desligamento.

**Observação:** Desligue o produto quando não for usá-lo, para prolongar a vida do projetor. A vida útil da lâmpada irá variar de acordo com o modo selecionado, as condições de ambiente e o uso. O brilho diminui com o tempo.

**Observação:** Quando usa a função A/V Mute, a lâmpada do projetor ainda está acesa. Para apagar a lâmpada, desligue o projetor.

1. Pressione o botão de energia no projetor ou no controle remoto.

Desligar? Sim : Prima o botão  $\circledcirc$ Não: Prima um outro botão

O projetor exibe uma tela de confirmação de desligamento.

2. Pressione o botão de energia novamente. (Para deixá-lo ligado, pressione qualquer outro botão.)

O projetor emite dois bipes, a lâmpada se apaga e a luz Status se apaga.

**Observação:** Com a tecnologia Desl. Rápido da Epson, não há período de resfriamento, então é possível embalar o projetor para transporte imediatamente (se necessário).

**Cuidado:** Não ligue o projetor imediatamente após desligá-lo. Ligar e desligar o projetor com frequência pode reduzir a vida útil da lâmpada.

3. Para transportar ou armazenar o projetor, certifique-se de que a luz de Status está apagada, depois desconecte o cabo de alimentação.

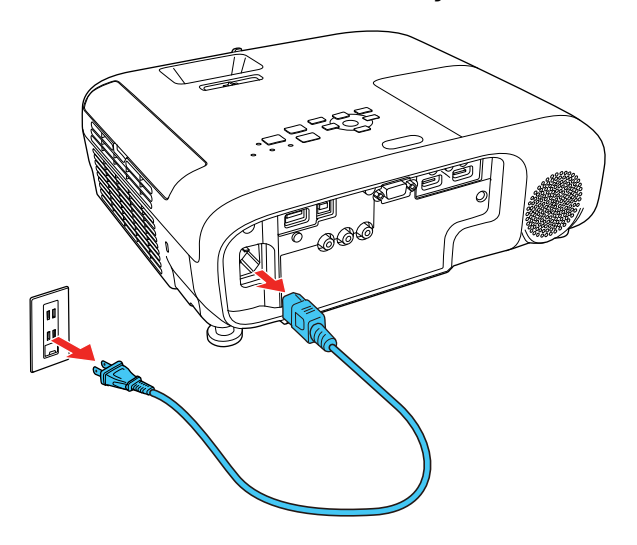

**Cuidado:** Para evitar danos ao projetor ou à lâmpada, nunca desconecte o cabo de alimentação quando a luz Status estiver acesa ou piscando.

4. Feche a tampa da lente do projetor (PowerLite FH52+/PowerLite W06+/PowerLite W52+/PowerLite X06+/PowerLite X51+).

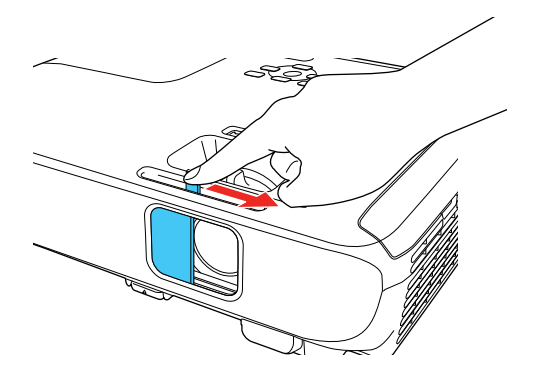

**Tema principal:** Uso dos [recursos](#page-71-0) básicos do projetor

#### **Referências relacionadas**

Luzes de estado do [projetor](#page-171-0)

## <span id="page-77-0"></span>**Configuração da data e hora**

Você pode configurar a data e hora para o projetor (PowerLite FH52+).

**Observação:** Se a configuração **Proteção programa** na tela de Protec. palavra-passe estiver ativada, você não pode mudar as configurações de data e hora.

- 1. Pressione o botão **Menu**.
- 2. Selecione o menu **Avançado** e aperte **Enter**.
- 3. Selecione a configuração **Operação** e pressione **Enter**.
- 4. Selecione a configuração **Data & Hora** e pressione **Enter**.

Você verá uma tela como esta:

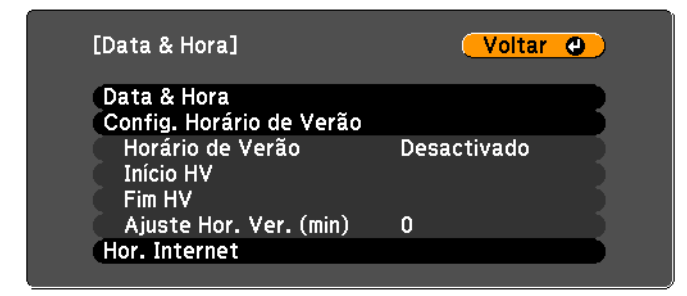

- 5. Selecione as suas configurações de data e hora. Depois selecione **Aplicar** e pressione **Enter** para confirmar as suas mudanças.
- 6. Quando terminar, pressione o botão **Menu** para sair.

[Configurações](#page-78-0) de data e hora

**Tema principal:** Uso dos [recursos](#page-71-0) básicos do projetor

## <span id="page-78-0"></span>**Configurações de data e hora**

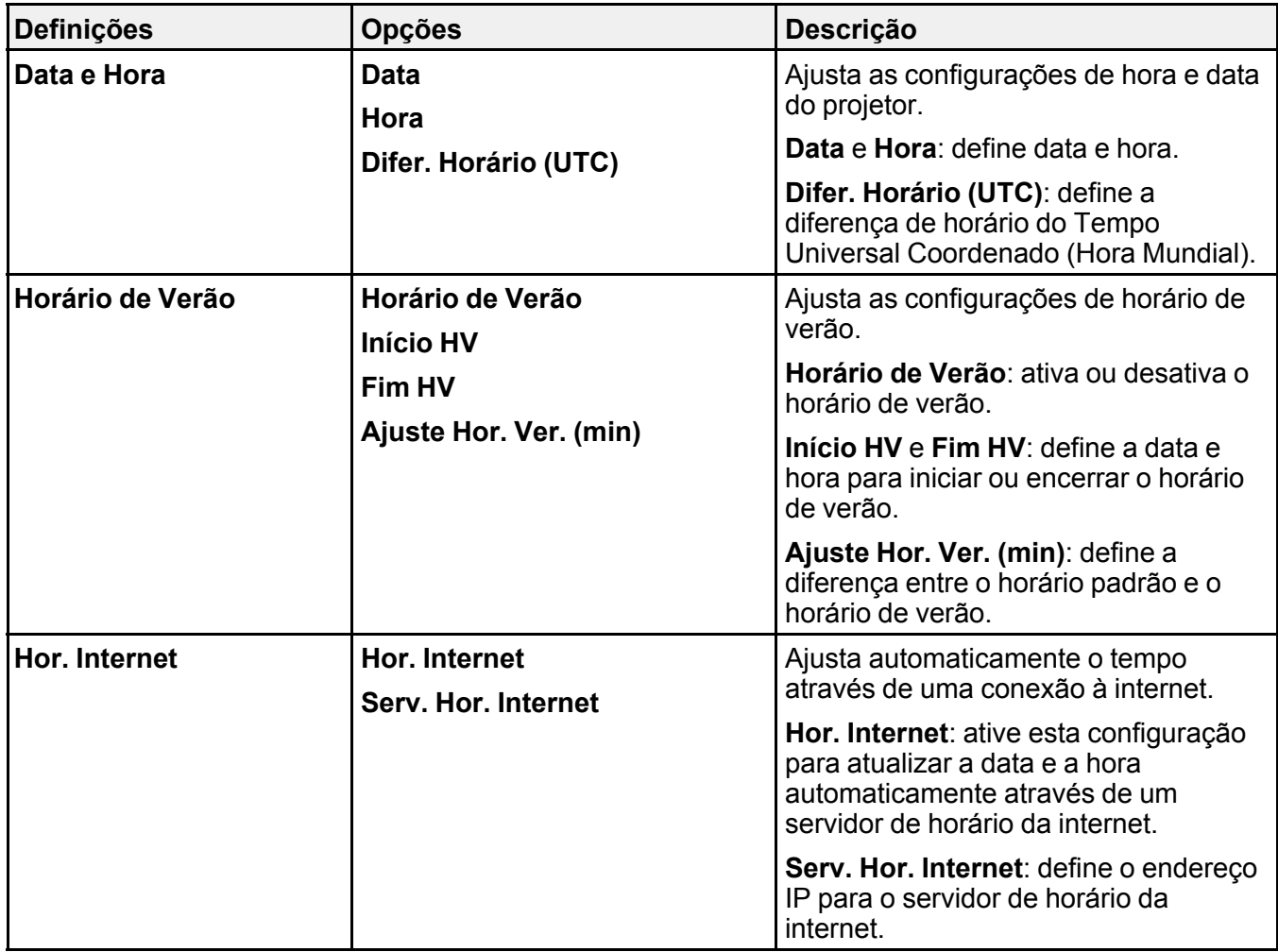

**Tema principal:** [Configuração](#page-77-0) da data e hora

## **Seleção do idioma dos menus do projetor**

Se quiser ver os menus e mensagens do projetor em outro idioma, você pode mudar a configuração de Língua.

- 1. Ligue o projetor.
- 2. Aperte o botão **Menu**.
- 3. Selecione o menu **Avançado** e pressione **Enter**.

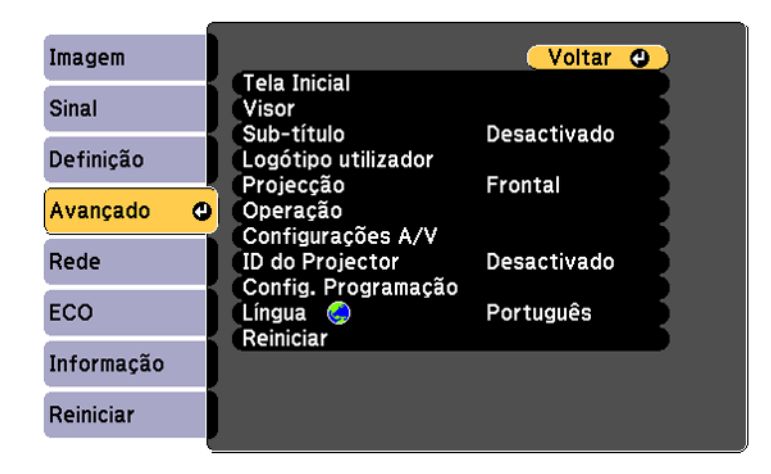

- 4. Selecione a configuração **Língua** e pressione **Enter**.
- 5. Selecione o idioma que deseja usar e pressione **Enter**.
- 6. Aperte **Menu** ou **Esc** para sair do sistema de menus.

**Tema principal:** Uso dos [recursos](#page-71-0) básicos do projetor

## **Ajuste da altura da imagem**

Se estiver projetando de uma mesa ou outra superfície plana e a imagem estiver muito alta ou muito baixa, você pode ajustar a altura da imagem usando os pés ajustáveis do projetor.

1. Ligue o projetor e exiba uma imagem.

2. Para ajustar o pé frontal, pressione a alavanca de liberação do pé e eleve a frente do projetor.

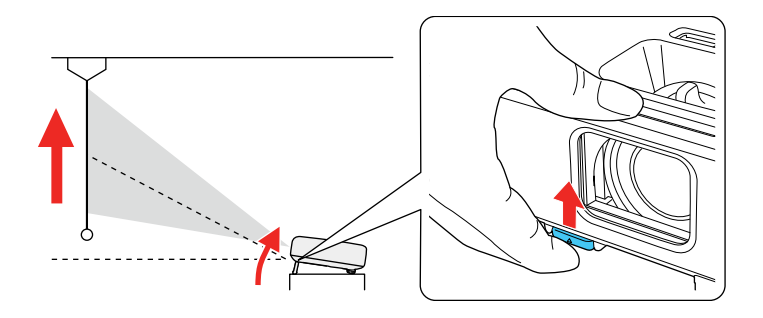

O pé do projetor se estende.

- 3. Libere a alavanca para travar o pé.
- 4. Se a imagem estiver torta, gire os pés traseiros para ajustar a altura deles.

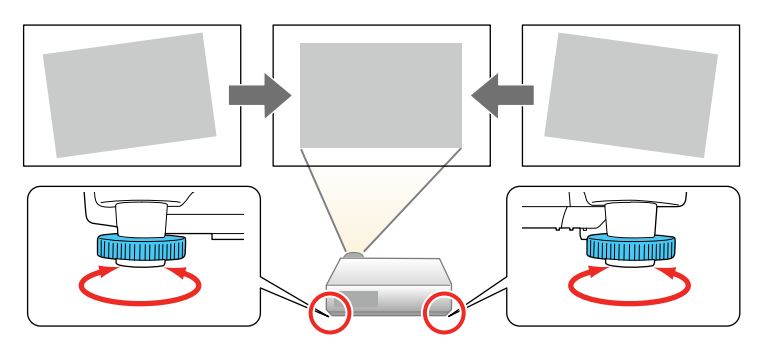

Se a imagem projetada estiver irregular, você precisa ajustar o formato da imagem.

**Tema principal:** Uso dos [recursos](#page-71-0) básicos do projetor

## <span id="page-80-0"></span>**Formato da imagem**

Você pode projetar uma imagem regular colocando o projetor diretamente em frente à tela e mantendoo nivelado. Se colocou o projetor a um ângulo da tela ou inclinado para cima ou para baixo, talvez seja preciso corrigir o formato da imagem para uma melhor qualidade de exibição.

Quando ativa V-Keystone auto. no menu Definição do projetor, ele automaticamente corrige os efeitos trapézio vertical quando você reposiciona o projetor.

Correção do formato da imagem com o controle [deslizante](#page-81-0) de efeito trapézio horizontal Correção do formato da imagem com os botões [Keystone](#page-82-0) [Correção](#page-84-0) do formato da imagem com Quick Corner

**Tema principal:** Uso dos [recursos](#page-71-0) básicos do projetor

### <span id="page-81-0"></span>**Correção do formato da imagem com o controle deslizante de efeito trapézio horizontal**

Você pode usar o controle deslizante do projetor de efeito trapézio horizontal (PowerLite FH52+/PowerLite W06+/PowerLite W52+/PowerLite X06+/PowerLite X51+) para corrigir a forma de uma imagem que é desigualmente retangular na horizontal, como quando o projetor é colocado para o lado da área de projeção.

**Observação:** Para oferecer a melhor qualidade de imagem possível, ajuste a posição do projetor para corrigir o formato da imagem. Se isso não for possível, use a alavanca de correção de efeito trapézio (keystone) horizontal no projetor para corrigir o formato da imagem.

1. Ligue o projetor e exiba uma imagem.

**Observação:** Você pode exibir um padrão para ajudar a ajustar a imagem projetada usando o menu Definição.

2. Ajuste o controle deslizante até que a imagem fique igualmente retangular.

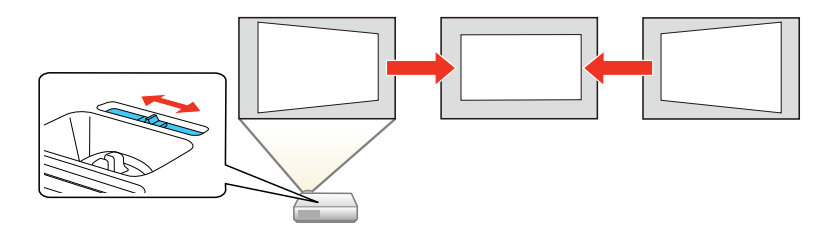

Depois da correção, sua imagem será ligeiramente menor.

**Tema principal:** [Formato](#page-80-0) da imagem

### <span id="page-82-0"></span>**Correção do formato da imagem com os botões Keystone**

Você pode usar os botões de keystone (correção de efeito trapézio) do projetor para corrigir o formato de uma imagem retangular que esteja irregular nos lados.

**Observação:** Para oferecer a melhor qualidade de imagem possível, ajuste a posição do projetor para corrigir o formato da imagem. Se isso não for possível, use os botões de correção de efeito trapézio (keystone) no projetor para corrigir o formato da imagem.

1. Ligue o projetor e exiba uma imagem.

**Observação:** Você pode exibir um padrão para ajudar a ajustar a imagem projetada usando o menu Definição.

2. Pressione um desses botões de keystone no painel de controle para exibir a tela de ajuste de efeito trapézio.

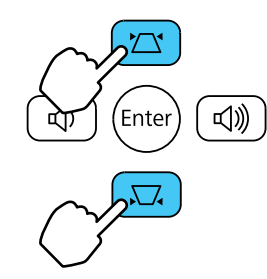

3. Pressione um botão keystone no painel de controle do projetor para ajustar o formato da imagem.

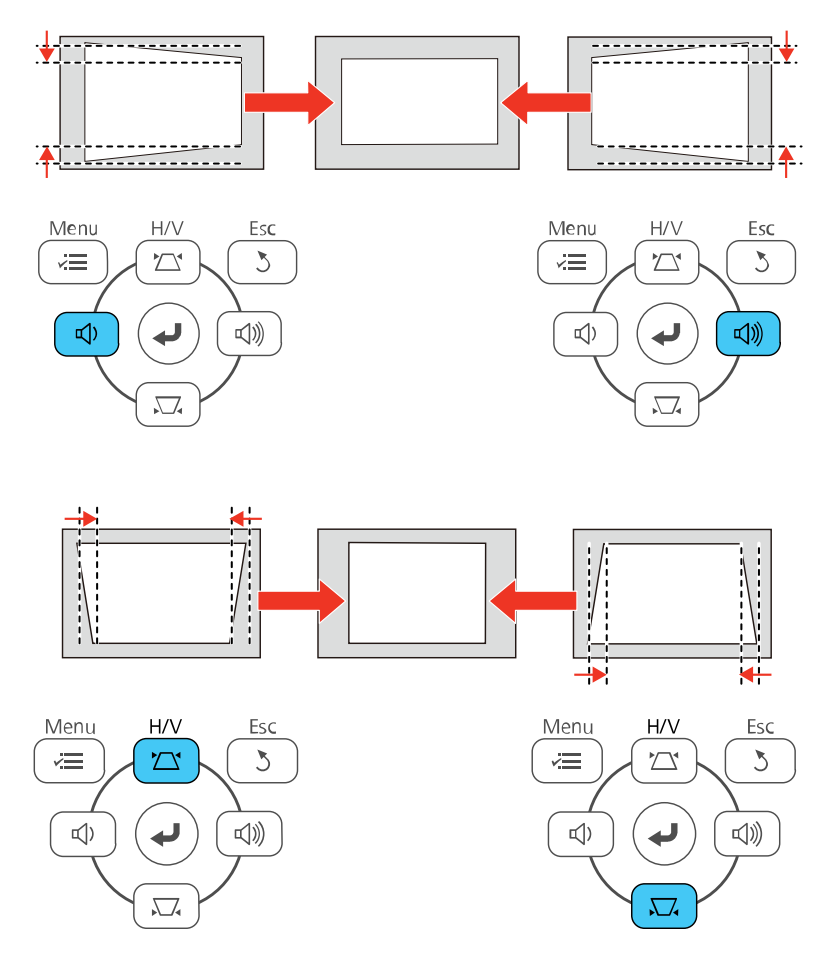

Depois da correção, sua imagem será ligeiramente menor.

**Observação:** Se o projetor estiver instalado fora de alcance, você também pode corrigir o formato da imagem com o controle remoto usando as configurações **H/V-Keystone** nos menus do projetor.

**Tema principal:** [Formato](#page-80-0) da imagem

#### **Referências relacionadas**

[Configuração](#page-140-0) de opções do projetor - menu Definição

### <span id="page-84-0"></span>**Correção do formato da imagem com Quick Corner**

Você pode usar a configuração Quick Corner do projetor para corrigir a forma e o tamanho da imagem que está irregularmente retangular em todos os lados.

**Observação:** Para oferecer a melhor qualidade de imagem possível, ajuste a posição do projetor para corrigir o formato da imagem. Se isso não for possível, use a configuração Quick Corner para corrigir o formato da imagem.

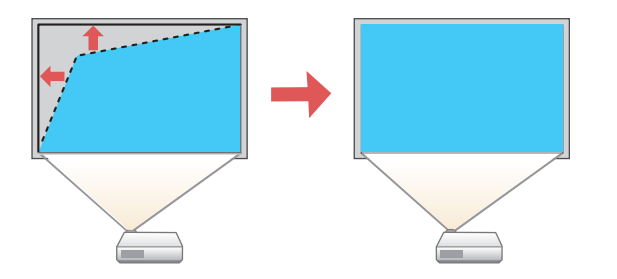

1. Ligue o projetor e exiba uma imagem.

**Observação:** Você pode exibir um padrão para ajudar a ajustar a imagem projetada usando o menu Definição.

2. Aperte o botão **Menu**.

3. Selecione o menu **Definição** e aperte **Enter**.

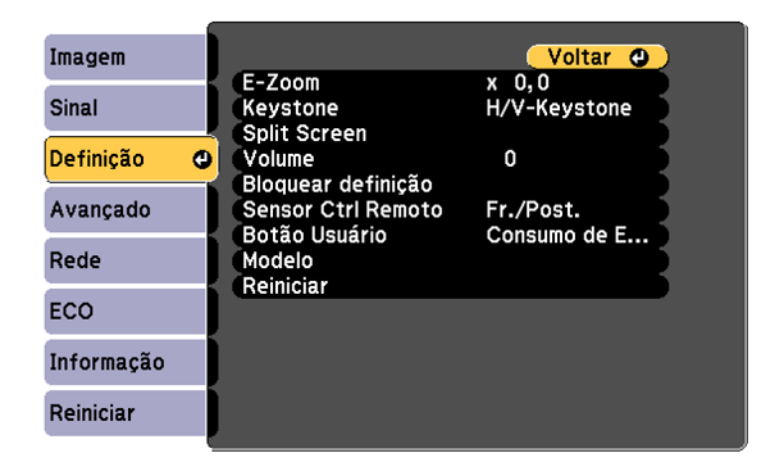

- 4. Selecione a configuração **Keystone** e pressione **Enter**.
- 5. Selecione a configuração **Quick Corner** e pressione **Enter**. Depois pressione **Enter** novamente.

Você verá a tela de ajuste Quick Corner:

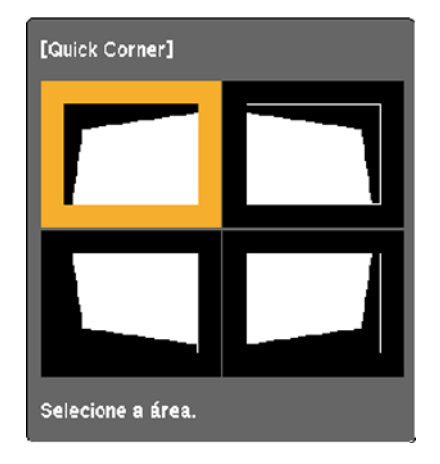

6. Use os botões de seta no projetor ou controle remoto para selecionar o canto da imagem que deseja ajustar. Em seguida aperte **Enter**.

- 7. Pressione os botões de seta para ajustar o formato da imagem conforme necessário.
- 8. Quando terminar, aperte **Esc**.

**Tema principal:** [Formato](#page-80-0) da imagem

### **Redimensionamento da imagem com o anel de zoom**

Você pode redimensionar a imagem usando o anel de zoom do projetor (PowerLite FH52+/PowerLite W06+/PowerLite W52+/PowerLite X06+/PowerLite X51+).

**Observação:** Você também pode usar os botões **E-Zoom** no controle remoto para redimensionar a imagem.

- 1. Ligue o projetor e exiba uma imagem.
- 2. Para aumentar ou reduzir o tamanho da imagem, gire o anel de zoom do projetor.

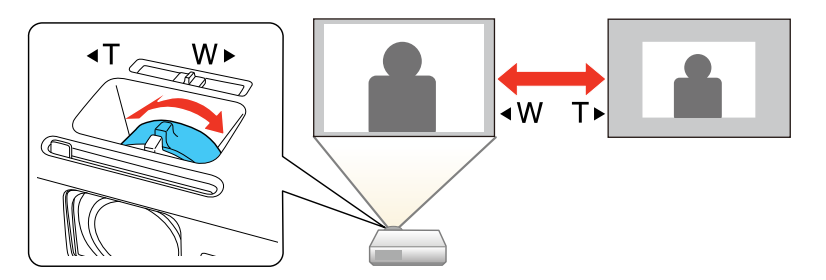

**Tema principal:** Uso dos [recursos](#page-71-0) básicos do projetor

## **Ajustar o foco da imagem com o anel de foco**

Você pode corrigir o foco usando o anel de foco.

1. Ligue o projetor e exiba uma imagem.

**Observação:** Você pode exibir um padrão para ajudar a ajustar a imagem projetada usando o menu Definição.

2. Para melhorar a nitidez da imagem, gire o anel de foco do projetor.

**PowerLite FH52+/PowerLite W06+/PowerLite W52+/PowerLite X06+/PowerLite X51+**

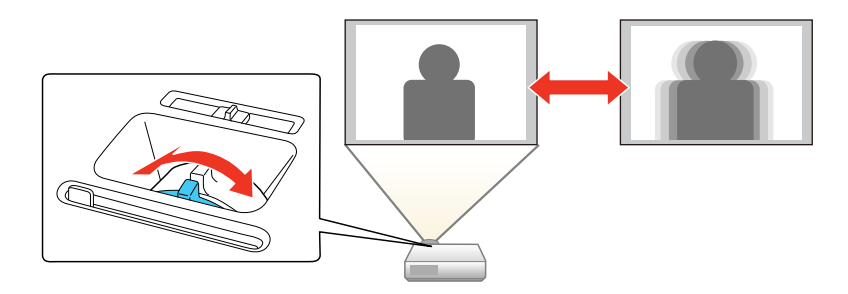

**PowerLite E10+/VS260**

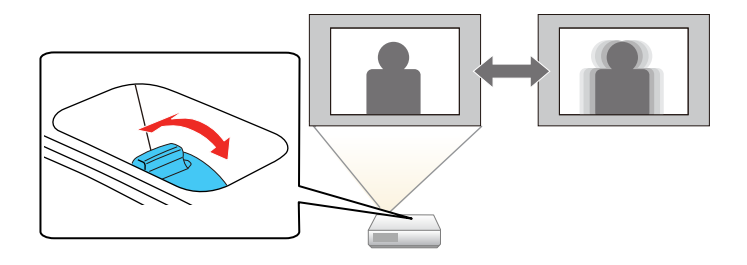

**Tema principal:** Uso dos [recursos](#page-71-0) básicos do projetor

## **Operação do controle remoto**

O controle remoto permite que você controle o projetor de quase qualquer lugar da sala. Você pode apontá-lo para a tela, para a frente ou para a parte de trás do projetor.

Certifique-se de apontar o controle remoto para os receptores do projetor nas distâncias e ângulos listados aqui.

#### **PowerLite E10+/VS260**

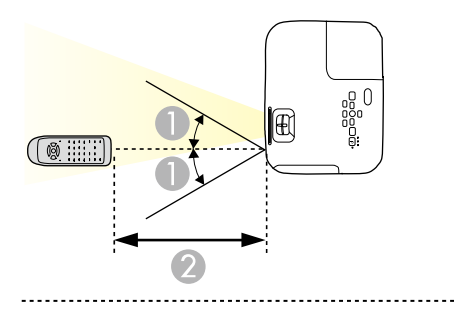

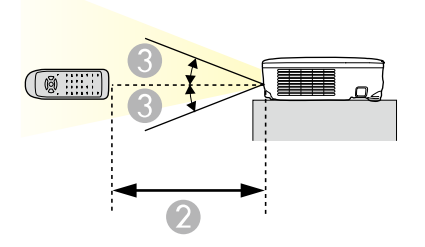

**PowerLite FH52+/PowerLite W06+/PowerLite W52+/PowerLite X06+/PowerLite X51+**

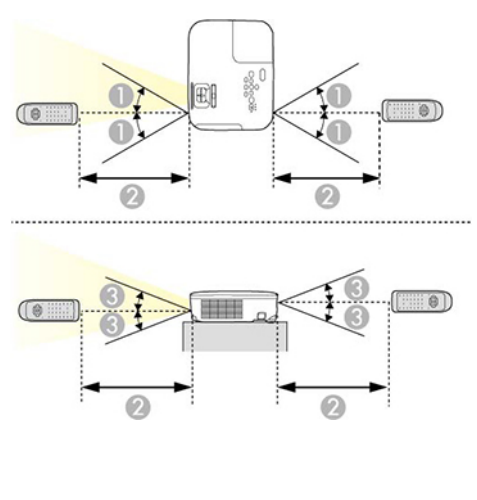

- 1 30°
- 2 6 metros

3 15°

**Observação:** Evite usar o controle remoto sob lâmpadas fluorescentes claras ou sob luz solar direta, pois o projetor pode não responder corretamente. Se não for usar o controle remoto por um longo período, retire as pilhas.

**Tema principal:** Uso dos [recursos](#page-71-0) básicos do projetor

## <span id="page-89-0"></span>**Seleção de uma fonte de imagem**

Se conectou múltiplas fontes de imagem ao projetor, como um computador e um aparelho de DVD, você pode querer trocar de uma fonte de imagem para outra.

**Observação:** Se você ativou a configuração **Procurar Fonte Auto** no menu Avançado, o projetor muda automaticamente para outra fonte de imagem detectada se o sinal atual de imagem se perder.

- 1. Certifique-se de que a fonte de imagem conectada que deseja usar está ligada.
- 2. Para fontes de imagem de vídeo, insira um DVD ou outra forma de vídeo e pressione Play, se necessário.
- 3. Execute um dos seguintes procedimentos:
	- Pressione o botão **Source Search** no projetor ou o botão **Search** no controle remoto até ver a imagem da fonte de vídeo que deseja.

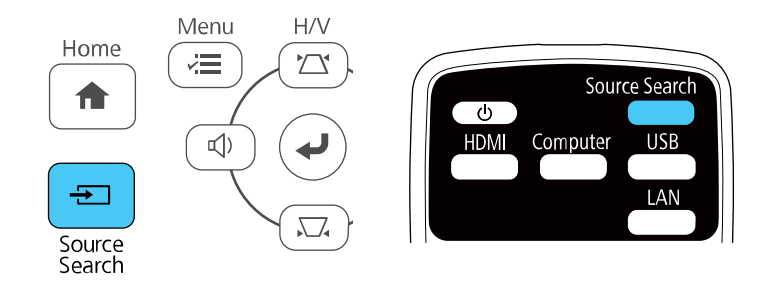

• Pressione o botão para a fonte que deseja no controle remoto.

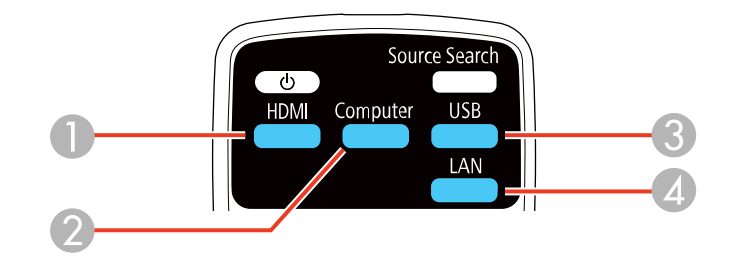

- Fontes da porta HDMI
- Fonte da porta Computer
- Fontes de porta USB (monitor de computador e dispositivos externos)
- Fonte da porta de rede (LAN) (sem função para os projetores PowerLite E10+/VS260)
- Aperte o botão **Home** no controle remoto e selecione a fonte de imagem.

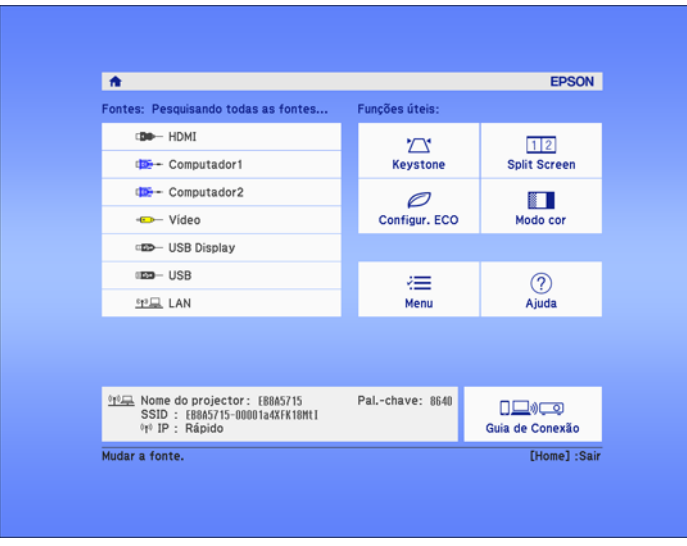

**Tema principal:** Uso dos [recursos](#page-71-0) básicos do projetor

## <span id="page-91-1"></span>**Modos de projeção**

Dependendo de como posicionou o projetor, talvez seja preciso mudar o modo de projeção para que suas imagens projetem corretamente.

- **Frontal** (configuração padrão) permite que projete de uma mesa em frente à tela.
- **Frontal/Tecto** inverte a imagem verticalmente para projetar de cabeça para baixo com montagem no teto ou parede.
- **Posterior** inverte a imagem horizontalmente para projetar por trás de uma tela translúcida.
- **Posterior/Tecto** inverte a imagem vertical e horizontalmente para projetar do teto e por trás de uma tela translúcida.

[Mudança](#page-91-0) do modo de projeção usando o controle remoto [Mudança](#page-92-0) do modo de projeção usando os menus

**Tema principal:** Uso dos [recursos](#page-71-0) básicos do projetor

### <span id="page-91-0"></span>**Mudança do modo de projeção usando o controle remoto**

Você pode mudar o modo de projeção para inverter a imagem verticalmente.

- 1. Ligue o projetor e exiba uma imagem.
- 2. Mantenha o botão **A/V Mute** pressionado no controle remoto entre 5 e 10 segundos.

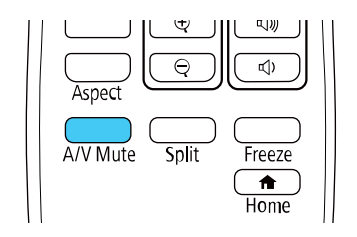

A imagem desaparece brevemente e reaparece invertida.

3. Para voltar a projeção ao modo original, mantenha pressionado o botão **A/V Mute** entre 5 e 10 segundos novamente.

**Tema principal:** Modos de [projeção](#page-91-1)

### <span id="page-92-0"></span>**Mudança do modo de projeção usando os menus**

Você pode mudar o modo de projeção para inverter a imagem vertical ou horizontalmente usando os menus do projetor.

- 1. Ligue o projetor e exiba uma imagem.
- 2. Aperte o botão **Menu**.
- 3. Selecione o menu **Avançado** e aperte **Enter**.

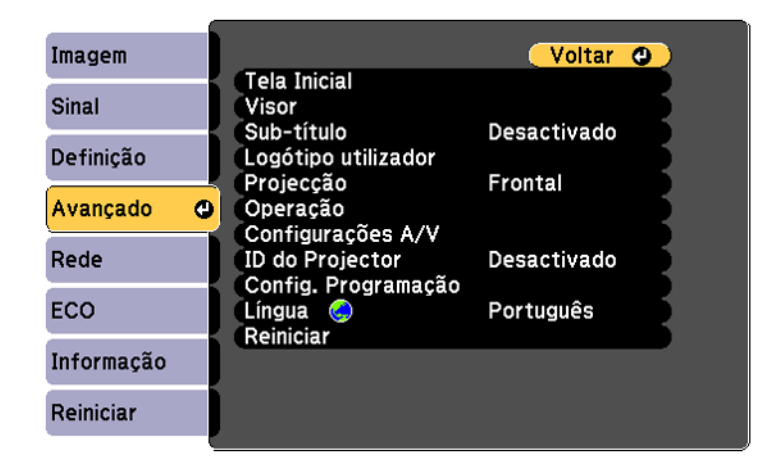

- 4. Selecione a configuração **Projecção** e pressione **Enter**.
- 5. Selecione um modo de projeção e pressione **Enter**.
- 6. Aperte **Menu** ou **Esc** para sair do sistema de menus.

**Tema principal:** Modos de [projeção](#page-91-1)

## <span id="page-92-1"></span>**Relação de aspecto da imagem**

O projetor pode exibir imagens em diferentes proporções de largura-altura, chamadas relações de aspecto. Normalmente, o sinal de entrada da fonte de vídeo determina a relação de aspecto da imagem. Contudo, para certas imagens, você pode mudar a relação de aspecto para preencher sua tela pressionando um botão no controle remoto.

Se você quiser sempre usar uma relação de aspecto em particular para uma certa fonte de entrada de vídeo, você pode selecioná-la usando os menus do projetor.

[Mudança](#page-93-0) da relação de aspecto da imagem

Relações de aspecto da imagem [disponíveis](#page-93-1)

**Tema principal:** Uso dos [recursos](#page-71-0) básicos do projetor

### <span id="page-93-0"></span>**Mudança da relação de aspecto da imagem**

Você pode mudar a relação de aspecto da imagem exibida para redimensioná-la.

- 1. Ligue o projetor e mude para a fonte de imagem que deseja usar.
- 2. Pressione o botão **Aspect** no controle remoto.

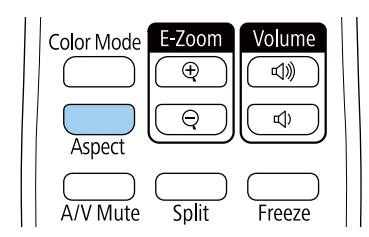

A forma e tamanho da imagem mudam, e o nome da relação de aspecto aparece rapidamente na tela.

3. Para ver as relações de aspecto disponíveis para o seu sinal de entrada, pressione o botão **Aspect** repetidamente.

**Observação:** Se estiver projetando de um computador e partes da imagem estiverem cortadas, configure a opção **Resolução** como **Largo** ou **Modo Normal** no menu Sinal.

**Tema principal:** [Relação](#page-92-1) de aspecto da imagem

#### **Referências relacionadas**

[Configuração](#page-138-0) de sinal de entrada - menu Sinal

### <span id="page-93-1"></span>**Relações de aspecto da imagem disponíveis**

Você pode selecionar as seguintes relações de aspecto, dependendo do sinal de entrada da fonte de imagem.

**Observação:** Faixas pretas e imagens cortadas podem aparecer na projeção em certas relações de aspecto, dependendo da relação de aspecto e da resolução do sinal de entrada.

#### **PowerLite FH52+/PowerLite W52+**

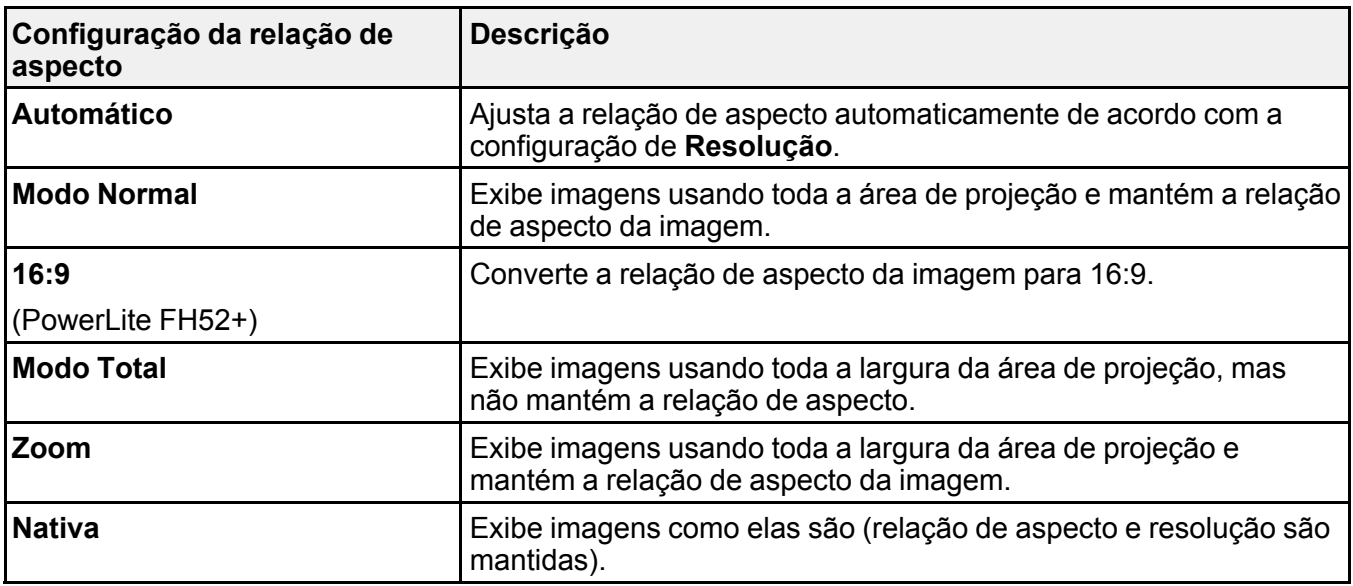

### **PowerLite E10+/PowerLite W06+/PowerLite X06+/PowerLite X51+/VS260**

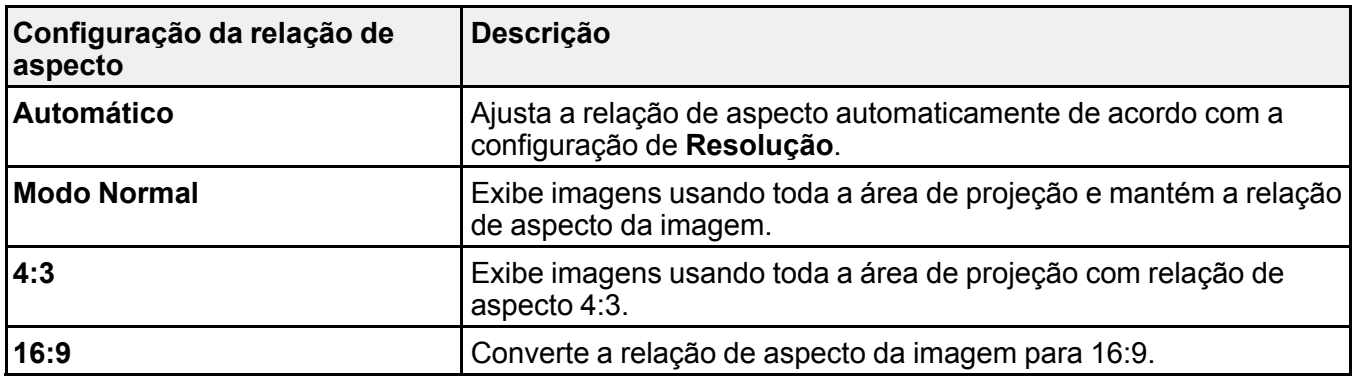

**Observação:** A configuração **Automático** de relação de aspecto está disponível apenas com fontes de imagem HDMI.

**Tema principal:** [Relação](#page-92-1) de aspecto da imagem

## <span id="page-95-1"></span>**Modo cor**

O projetor oferece modos de cor diferentes para proporcionar o melhor brilho, contraste e cor para uma variedade de ambientes de visualização e tipos de imagem. Você pode selecionar um modo designado para adequar a sua imagem ao ambiente, ou testar com os modos disponíveis.

Se você quiser usar sempre um modo de cor em particular para uma certa fonte de entrada de vídeo, você pode selecioná-lo usando os menus do projetor.

[Mudança](#page-95-0) do modo de cor Modos de cor [disponíveis](#page-96-0) Ativar o ajuste Íris [Automática](#page-96-1)

**Tema principal:** Uso dos [recursos](#page-71-0) básicos do projetor

### <span id="page-95-0"></span>**Mudança do modo de cor**

Você pode mudar o modo de cor do projetor usando o controle remoto para melhorar a imagem para o seu ambiente de visualização.

- 1. Ligue o projetor e mude para a fonte de imagem que deseja usar.
- 2. Se estiver projetando de um leitor de DVD ou outra fonte de vídeo, insira um disco ou outra forma de vídeo e pressione o botão Play, se necessário.
- 3. Pressione o botão **Color Mode** no controle remoto para mudar o Modo cor.

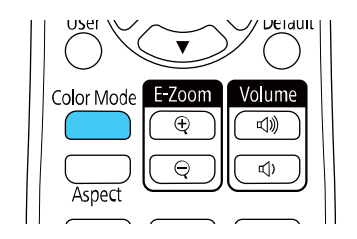

A aparência da imagem muda e o nome do Modo cor aparece rapidamente na tela.

4. Para ver todos os modos de cor disponíveis para o seu sinal de entrada, pressione o botão **Color Mode** repetidamente.

**Tema principal:** [Modo](#page-95-1) cor

### <span id="page-96-0"></span>**Modos de cor disponíveis**

Você pode ajustar o projetor para usar estes modos de cor, dependendo da fonte de entrada que estiver usando:

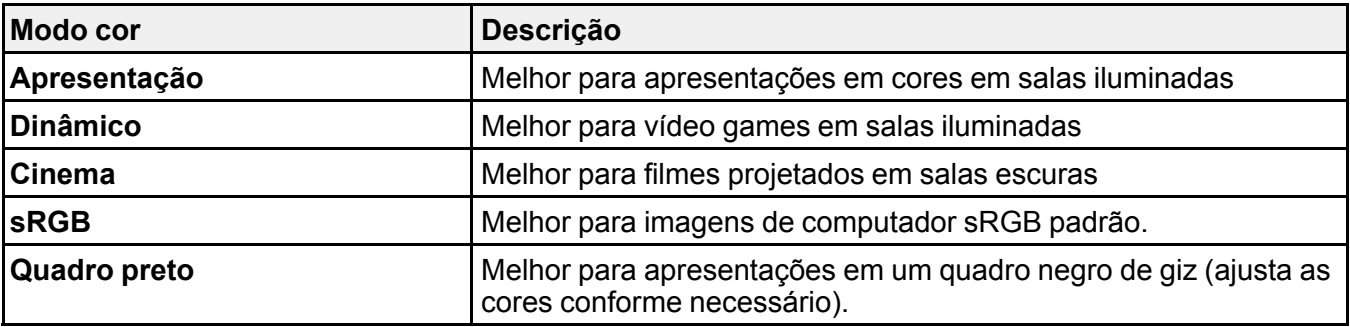

#### **Tema principal:** [Modo](#page-95-1) cor

### <span id="page-96-1"></span>**Ativar o ajuste Íris Automática**

Em certos modos de cor, você pode ativar a configuração Íris Automática para otimizar automaticamente a imagem com base no brilho do conteúdo que projetar.

- 1. Ligue o projetor e mude para a fonte de imagem que deseja usar.
- 2. Pressione o botão **Menu**.
- 3. Selecione o menu **Imagem** e aperte **Enter**.

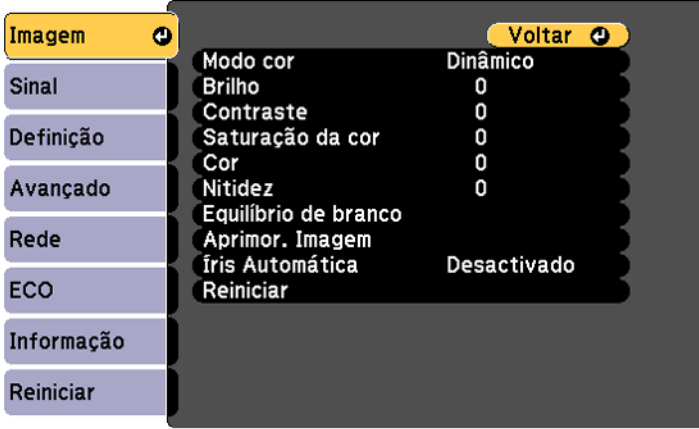

- 4. Selecione a configuração de **Íris Automática** e escolha uma destas opções:
	- **Normal** para ajuste padrão de brilho.
	- **Alta velocidade** para ajustar o brilho assim que a cena mudar.

**Observação:** Você pode configurar **Íris Automática** para cada Modo cor que suportar a função. Você não pode alterar a configuração de **Íris Automática** quando estiver usando a configuração de **Sub-título**.

5. Aperte **Menu** ou **Esc** para sair do sistema de menus.

**Tema principal:** [Modo](#page-95-1) cor

**Referências relacionadas**

[Configuração](#page-143-0) de opções do projetor - menu Avançado

## **Controle do volume com os botões de volume**

Você pode usar os botões **Volume** no controle remoto ou no projetor para ajustar o volume enquanto projeta uma apresentação com áudio. Os botões de volume controlam o sistema de alto-falante interno do projetor ou qualquer alto-falante externo que esteja conectado ao projetor.

Você deve ajustar o volume separadamente para cada fonte de entrada conectada.

- 1. Ligue o projetor e comece uma apresentação que inclua áudio.
- 2. Para aumentar ou diminuir o volume, pressione os botões **Volume** no controle remoto ou painel de controle.

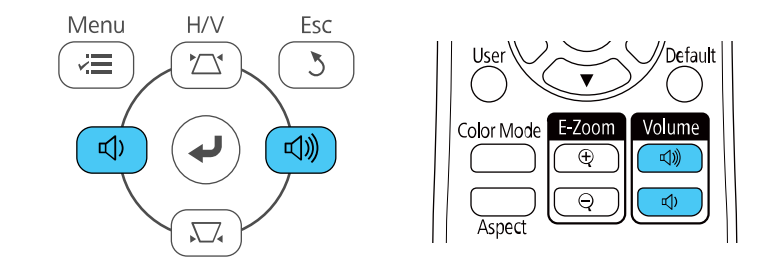

Uma medição do volume aparece na tela.

3. Para definir o volume em um nível específico para uma fonte de entrada, use os menus do projetor.

**Tema principal:** Uso dos [recursos](#page-71-0) básicos do projetor

## <span id="page-98-1"></span>**Projeção de uma apresentação PC Free**

Você pode usar a função PC Free sempre que conectar um dispositivo USB que contenha arquivos de apresentação compatíveis (PowerLite FH52+/PowerLite W06+/PowerLite W52+/PowerLite X06+/PowerLite X51+). Isso lhe permite exibir rápida e facilmente o conteúdo dos arquivos e controlar a exibição usando o controle remoto do projetor.

[Precauções](#page-98-0) para PC Free

Tipos de arquivos PC Free [suportados](#page-99-0) [Iniciar](#page-100-0) um show de slides PC Free Iniciar uma [apresentação](#page-101-0) de filme PC Free Opções de [exibição](#page-102-0) de PC Free

**Tema principal:** Uso dos [recursos](#page-71-0) básicos do projetor

### <span id="page-98-0"></span>**Precauções para PC Free**

Observe as seguintes precauções quando usar funções PC Free:

- Você não pode usar uma chave USB para uma conexão wireless rápida para funções PC Free.
- Não desconecte o dispositivo USB enquanto ele estiver sendo acessado, caso contrário o PC Free pode não funcionar corretamente.
- Pode não ser possível usar as funções de segurança em certos dispositivos USB com funções PC Free.
- Quando conectar um dispositivo USB que inclua um adaptador AC, conecte o adaptador AC a uma tomada elétrica quando usar um dispositivo USB com o seu projetor.
- Alguns leitores USB de cartão disponíveis no comércio podem não ser compatíveis com o seu projetor.
- O projetor pode reconhecer até cinco cartões inseridos de uma só vez em um leitor de cartão conectado.
- Você não pode corrigir a distorção de efeito trapézio (keystone) quando projetar em PC Free, portanto corrija o formato da imagem antes de começar a sua apresentação.
- Você pode usar as funções a seguir quando projetar no modo PC Free:
	- Freeze
	- A/V Mute
	- E-Zoom

**Tema principal:** Projeção de uma [apresentação](#page-98-1) PC Free

### <span id="page-99-0"></span>**Tipos de arquivos PC Free suportados**

É possível usar os seguintes tipos de arquivo quando estiver usando a função PC Free do projetor.

**Observação:** Para melhores resultados, coloque seus arquivos em mídia formatada em FAT16/32. Se tiver problemas para projetar mídia formatada para sistemas de arquivo que não sejam Windows, tente formatar a mídia para Windows. Pode não ser possível usar as funções de segurança em certos dispositivos de armazenamento USB com funções PC Free. Ao conectar um disco rígido compatível com USB, conecte o adaptador de energia fornecido com o disco. PC Free pode não funcionar com recursos de segurança de dispositivo USB.

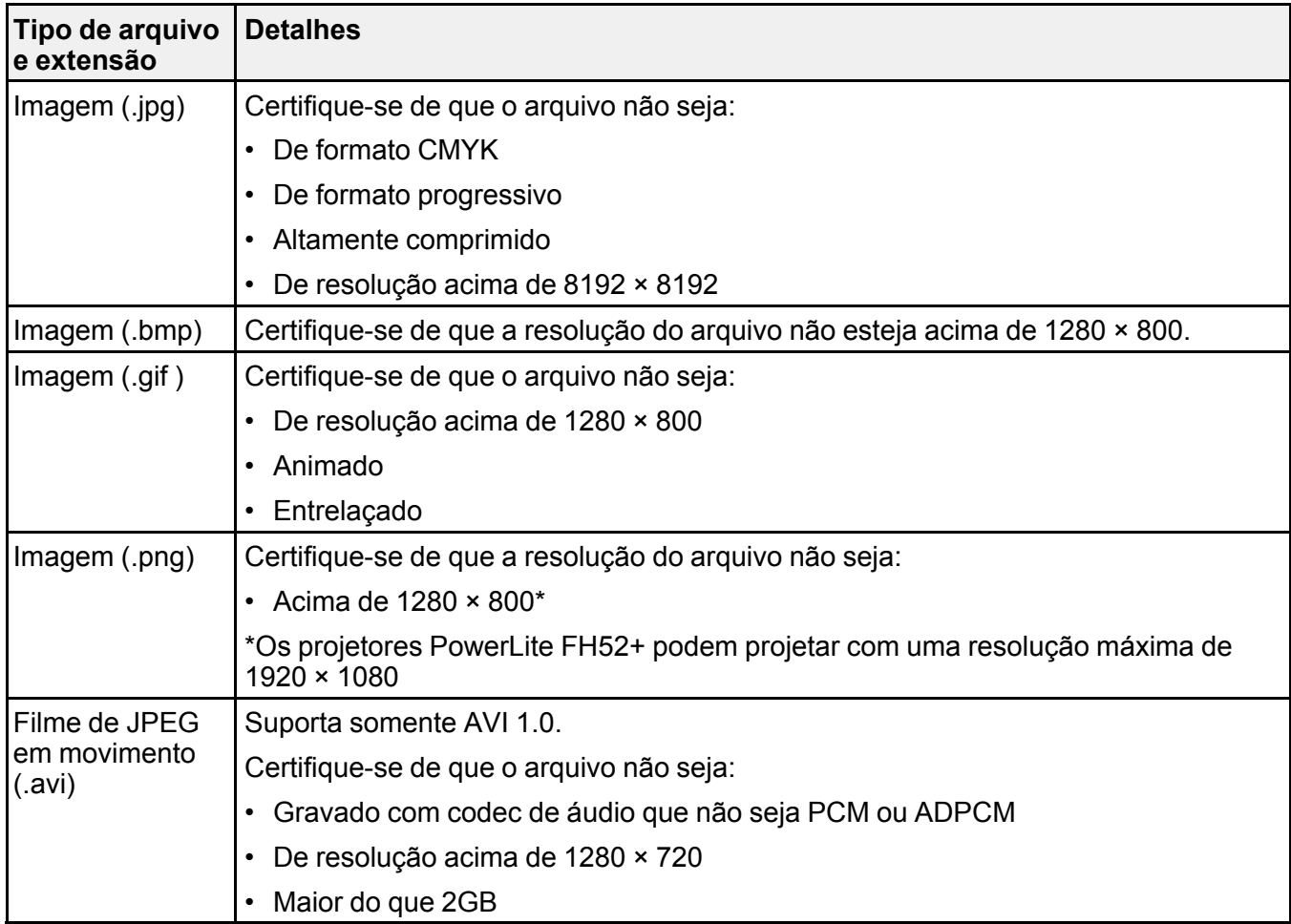

#### **Tema principal:** Projeção de uma [apresentação](#page-98-1) PC Free

### <span id="page-100-0"></span>**Iniciar um show de slides PC Free**

Depois de conectar um dispositivo USB ou câmera digital ao projetor, você poderá mudar para a fonte de entrada USB e começar a sua apresentação de um show de slides.

**Observação:** É possível alterar as opções de exibição de slides ou adicionar efeitos especiais, destacando **Opção** na parte inferior da tela e pressionando **Enter**.

1. Aperte o botão **USB** no controle remoto do projetor.

A tela PC Free aparecerá.

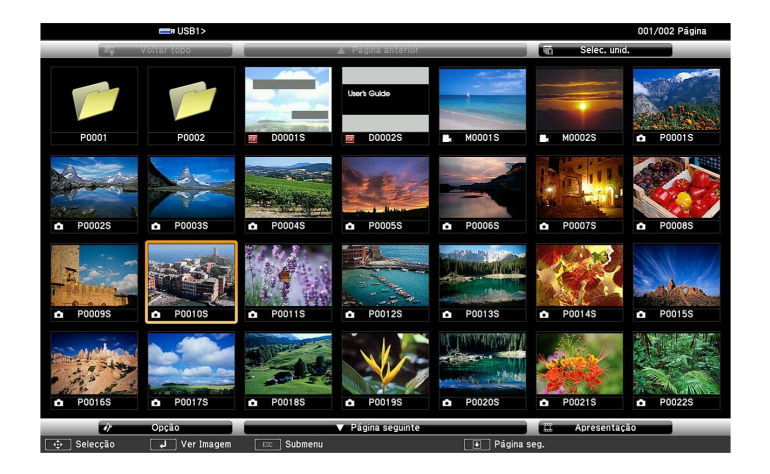

- 2. Faça o seguinte, conforme necessário, para localizar os arquivos:
	- Caso necessite exibir arquivos localizados em uma subpasta no seu dispositivo, aperte os botões de seta para destacar a pasta e aperte **Enter**.
	- Para voltar um nível de pasta no seu dispositivo, destaque **Voltar topo** e aperte **Enter**.
	- Para visualizar os arquivos adicionais em uma pasta, selecione **Página seguinte** ou **Página anterior** e aperte **← Enter**.
- 3. Execute um dos seguintes procedimentos:
	- Para exibir uma imagem individual, aperte os botões de seta para destacar a imagem e aperte  $\rightarrow$ **Enter**. (Aperte o botão **Esc** para regressar à tela da lista de arquivo.)

• Para exibir um show de slides de todas as imagens em uma pasta, aperte as teclas de seta para destacar a opção de **Apresentação**, na parte inferior da tela, e aperte **Enter**.

**Observação:** Se os nomes de arquivo tiverem mais de 8 caracteres ou incluírem símbolos não suportados, os nomes dos arquivos podem ser reduzidos ou modificados apenas na tela.

- 4. Enquanto projeta, use os seguintes comandos para controlar a exibição, conforme necessário:
	- Para girar a imagem exibida, aperte o botão de seta para cima ou para baixo.
	- Para passar à imagem seguinte ou anterior, aperte o botão de seta para a esquerda ou para a direita.
- 5. Para parar a exibição, siga as instruções na tela ou aperte o botão **Esc**.

**Tema principal:** Projeção de uma [apresentação](#page-98-1) PC Free

### <span id="page-101-0"></span>**Iniciar uma apresentação de filme PC Free**

Depois de conectar um dispositivo USB ou câmera digital ao projetor, você poderá mudar para a fonte de entrada USB e começar a sua apresentação de filme.

**Observação:** É possível mudar as opções de operação destacando **Opção** na parte inferior da tela e pressionando **Enter**.

1. Aperte o botão **USB** no controle remoto do projetor.

A tela PC Free aparecerá.

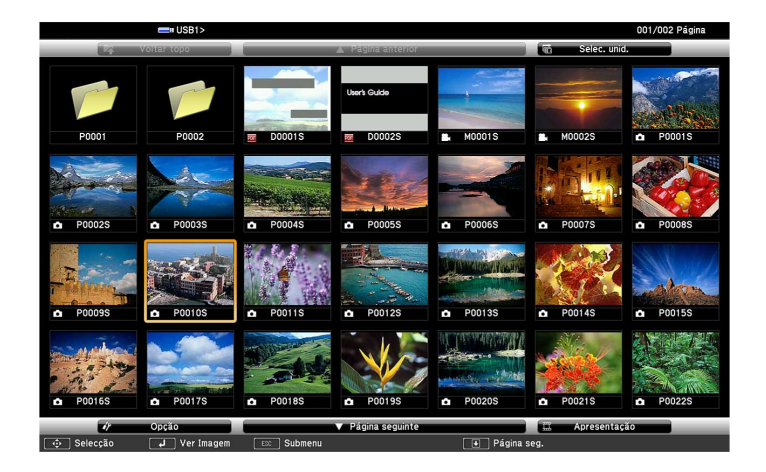

- 2. Faça o seguinte, conforme necessário, para localizar os arquivos:
	- Caso necessite exibir arquivos localizados em uma subpasta no seu dispositivo, aperte os botões de seta para destacar a pasta e aperte **Enter**.
	- Para voltar um nível de pasta no seu dispositivo, destaque **Voltar topo** e aperte **Enter**.
	- Para visualizar os arquivos adicionais em uma pasta, selecione **Página seguinte** ou **Página anterior** e aperte **← Enter**.
- 3. Para reproduzir um filme, aperte os botões de seta para destacar o arquivo e aperte **Enter**.

**Observação:** Se os nomes de arquivo tiverem mais de 8 caracteres ou incluírem símbolos não suportados, os nomes dos arquivos podem ser reduzidos ou modificados apenas na tela. Se quiser reproduzir todos os filmes em uma pasta em sequência, selecione a opção **Apresentação** na parte inferior da tela.

4. Para parar o filme, aperte o botão **Esc**, destaque **Sair** e aperte **Enter**.

**Tema principal:** Projeção de uma [apresentação](#page-98-1) PC Free

### <span id="page-102-0"></span>**Opções de exibição de PC Free**

Você pode selecionar estas opções de exibição quando estiver usando a função de PC Free do projetor.

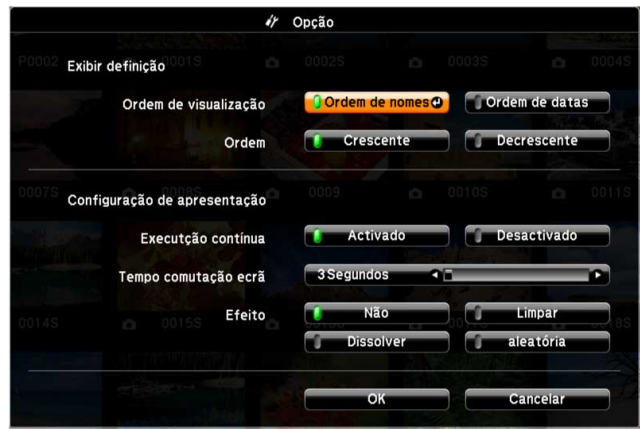

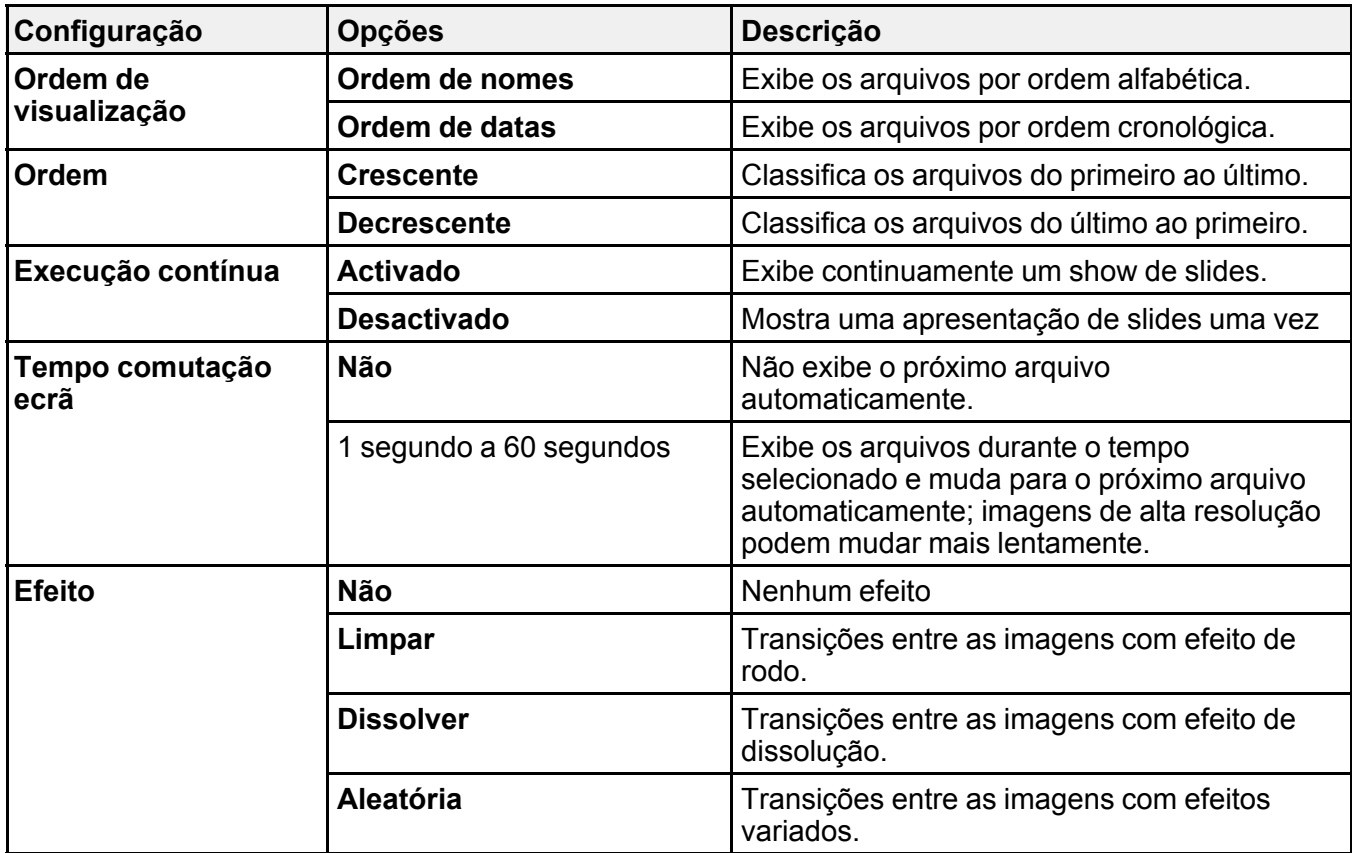

**Tema principal:** Projeção de uma [apresentação](#page-98-1) PC Free

# <span id="page-104-1"></span>**Ajuste dos recursos do projetor**

Siga as instruções nestas seções para usar os ajustes de recurso do projetor.

[Desativação](#page-104-0) temporária da imagem e do som

[Interrupção](#page-105-0) temporária da ação do vídeo

[Ampliação](#page-106-0) e redução de imagens

Recursos de [segurança](#page-107-0) do projetor

Sistema de [identificação](#page-114-0) de projetor para controle de múltiplos projetores

Projeção [simultânea](#page-118-0) de duas imagens

[Programação](#page-120-0) de eventos do projetor

Cópia das [configurações](#page-124-0) de menu entre os projetores

## <span id="page-104-0"></span>**Desativação temporária da imagem e do som**

Você pode desativar temporariamente a imagem e o som projetados se quiser redirecionar a atenção da plateia durante uma apresentação. Contudo, qualquer som ou ação de vídeo continuará sendo executado, portanto não é possível continuar a projeção do ponto em que parou.

Se quiser exibir uma imagem como o logo de uma empresa ou foto quando a apresentação for parada, você pode configurar este recurso usando os menus do projetor.

**Observação:** Se a imagem e o som ficarem desativados por mais de 30 minutos, a energia desliga automaticamente. Você pode ativar e desativar esta configuração usando o menu ECO do projetor.

**Observação:** A lâmpada ainda está acesa enquanto usa o A/V Mute e as horas da lâmpada continuam a acumular.

1. Pressione o botão **A/V Mute** no controle remoto para parar a projeção e silenciar qualquer som temporariamente.

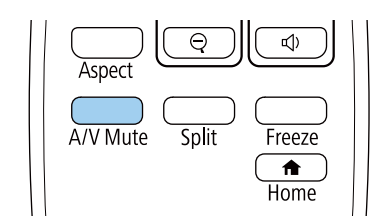

2. Para reativar a imagem e o som, pressione o botão **A/V Mute** novamente.

**Observação:** Você também pode interromper a projeção usando a alavanca **A/V Mute** no projetor (PowerLite FH52+/PowerLite W06+/PowerLite W52+/PowerLite X06+/PowerLite X51+).

**Tema principal:** Ajuste dos [recursos](#page-104-1) do projetor

**Referências relacionadas** [Configuração](#page-149-0) de opções do projetor - menu ECO

#### **Tarefas relacionadas**

Salvar um logotipo de usuário para [exibição](#page-111-0)

## <span id="page-105-0"></span>**Interrupção temporária da ação do vídeo**

É possível interromper a ação em um vídeo ou apresentação de computador temporariamente e manter a imagem atual na tela. Contudo, qualquer som ou ação de vídeo continuará sendo executado, portanto não é possível continuar a projeção do ponto em que parou.

1. Pressione o botão **Freeze** no controle remoto para parar a ação do vídeo.

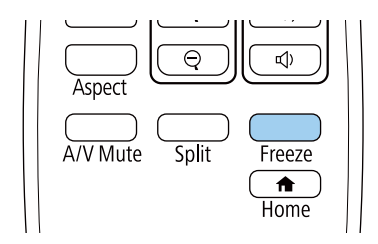

2. Para reiniciar a ação do vídeo em progresso, pressione o botão **Freeze** novamente.

**Tema principal:** Ajuste dos [recursos](#page-104-1) do projetor

## <span id="page-106-0"></span>**Ampliação e redução de imagens**

Você pode chamar atenção para partes da apresentação dando zoom em uma parte da imagem para aumentá-la na tela.

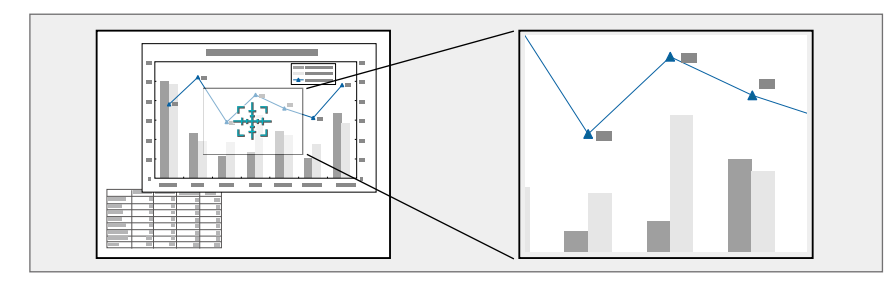

1. Pressione o botão **E-Zoom +** no controle remoto.

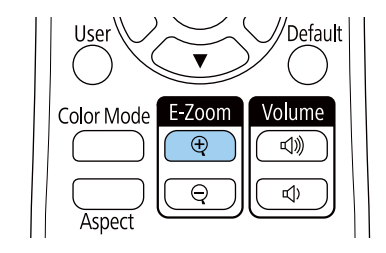

O centro da imagem projetada é ampliado.

- 2. Use os seguintes botões do controle remoto para ajustar a imagem ampliada.
	- Use os botões de seta para a área da imagem que deseja ampliar.
	- Pressione o botão **E-Zoom +** repetidamente para ampliar a área da imagem conforme necessário. Pressione e segure o botão **E-Zoom +** para ampliar a imagem mais rapidamente.
	- Para mover pela área ampliada, use os botões de seta.
	- Para reduzir o tamanho da imagem, pressione o botão **E-Zoom -** conforme necessário.
	- Para retornar ao tamanho original da imagem, pressione o botão **Default**.

**Tema principal:** Ajuste dos [recursos](#page-104-1) do projetor

## <span id="page-107-0"></span>**Recursos de segurança do projetor**

Você pode proteger o projetor contra roubo ou uso não intencional configurando os seguintes recursos de segurança:

- Segurança por senha para evitar que o projetor seja ligado e evitar mudanças à tela inicial e outras configurações.
- Segurança por bloqueio de botões para bloquear operação do projetor usando os botões no painel de controle.
- Cabos de segurança para prender fisicamente o projetor no lugar.

Tipos de [segurança](#page-107-1) por senha [Bloqueio](#page-113-0) dos botões do projetor Instalação de um cabo de [segurança](#page-114-1)

**Tema principal:** Ajuste dos [recursos](#page-104-1) do projetor

### <span id="page-107-1"></span>**Tipos de segurança por senha**

Você pode configurar estes tipos de segurança por senha usando uma senha compartilhada:

- A senha **Protecção da ligação** evita que qualquer um use o projetor sem antes digitar uma senha.
- A senha **Protec. logó. util.** previne que alguém mude a tela personalizada que o projetor exibe quando é ligado ou quando usa a função A/V Mute. A presença da tela personalizada desencoraja o roubo, identificando o dono do projetor.
- A senha **Protecção da rede** evita que qualquer um mude as configurações de rede nos menus do projetor.
- A senha de **Proteção programa** previne que as configurações de hora ou de programação do projetor sejam mudadas (PowerLite FH52+).
- A senha **Prot. eScreen Mirroring** evita que qualquer um mude as configurações de Screen Mirroring (espelhamento de tela) do projetor (PowerLite FH52+).

#### [Configuração](#page-107-2) de uma senha

Seleção de tipos de [segurança](#page-109-0) por senha Digitar a senha para uso do [projetor](#page-110-0) Salvar um logotipo de usuário para [exibição](#page-111-0)

**Tema principal:** Recursos de [segurança](#page-107-0) do projetor

#### <span id="page-107-2"></span>**Configuração de uma senha**

Para usar segurança por senha, você deve definir uma senha.
#### **Observação:** A senha padrão é **0000**.

1. Mantenha o botão **Freeze** do controle remoto pressionado por aproximadamente 5 segundos ou até que este menu apareça.

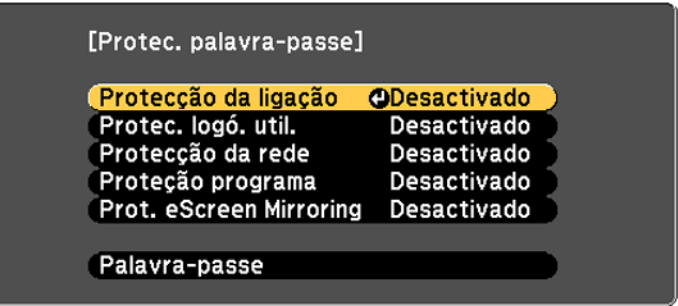

2. Pressione a seta para baixo para selecionar **Palavra-passe** e pressione **Enter**.

Você verá o comando "Deseja alterar a palavra-passe?".

- 3. Selecione **Sim** e pressione **Enter**.
- 4. Mantenha o botão **Num** pressionado no controle remoto e use o teclado numérico para digitar uma senha de quatro dígitos.

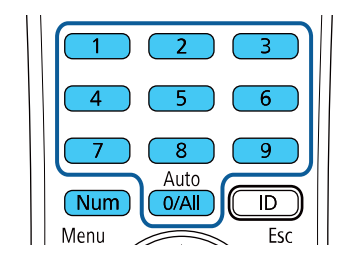

A senha é mostrada como \*\*\*\* enquanto digitada. Depois verá o comando de confirmação.

5. Digite a senha novamente.

Você verá a mensagem "Palavra-passe aceite".

- 6. Pressione **Esc** para retornar ao menu.
- 7. Anote a senha e guarde-a em um local seguro, caso a esqueça.

**Tema principal:** Tipos de [segurança](#page-107-0) por senha

#### **Tarefas relacionadas**

Seleção de tipos de [segurança](#page-109-0) por senha

#### <span id="page-109-0"></span>**Seleção de tipos de segurança por senha**

Depois de configurar a senha, este menu aparece, permitindo que selecione os tipos de segurança de senha que deseja usar.

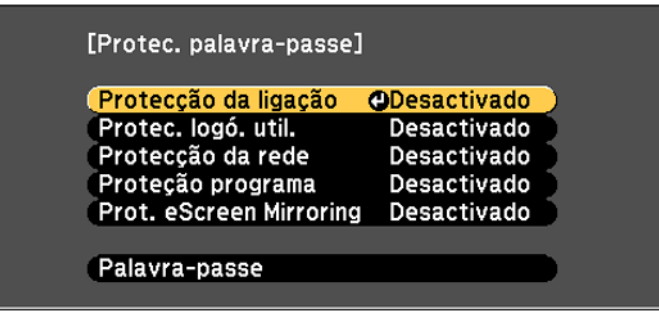

Se não vir este menu, mantenha o botão **Freeze** do controle remoto pressionado por aproximadamente 5 segundos até que o menu apareça.

- Para evitar uso não autorizado do projetor, selecione **Protecção da ligação**, aperte **Enter**, selecione **Activado**, aperte **Enter** novamente e depois aperte **Esc**.
- Para evitar mudanças à tela Logótipo utilizador ou às configurações de exibição relacionadas, selecione **Protec. logó. util.**, aperte **Enter**, selecione **Activado**, aperte **Enter** novamente e depois aperte **Esc**.
- Para evitar mudanças às configurações de rede, selecione **Protecção da rede**, aperte **Enter**, selecione **Activado**, aperte **Enter** novamente e aperte **Esc**.
- Para evitar que sejam feitas modificações às configurações de hora ou de programação do projetor, selecione **Proteção programa**, aperte **Enter**, selecione **Activado**, aperte **Enter** novamente e depois aperte **Esc**.
- Para evitar que sejam feitas modificações às configurações de Screen Mirroring (espelhamento de tela) do projetor, selecione **Prot. eScreen Mirroring**, aperte **Enter**, selecione **Activado**, aperte **Enter** novamente e aperte **Esc**.

**Observação:** Certifique-se de manter o controle remoto em um local seguro. Se perder o controle remoto, não será possível digitar a senha necessária para usar o projetor.

**Tema principal:** Tipos de [segurança](#page-107-0) por senha

#### **Tarefas relacionadas**

[Configuração](#page-107-1) de uma senha

#### **Digitar a senha para uso do projetor**

Se uma senha for definida e uma senha **Protecção da ligação** estiver habilitada, você verá uma solicitação para digitar a senha sempre que ligar o projetor.

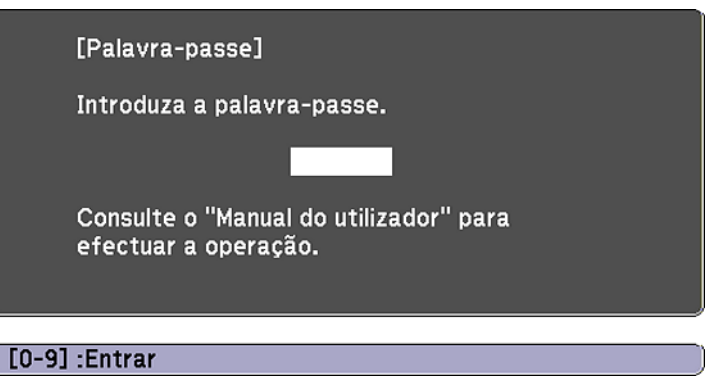

Você deve digitar a senha correta para usar o projetor.

1. Mantenha o botão **Num** no controle remoto pressionado enquanto digita a senha usando o teclado numérico.

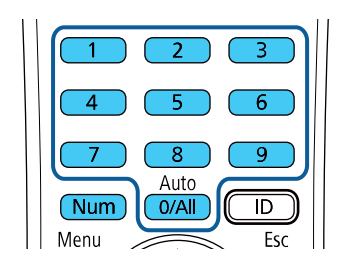

**Observação:** A senha padrão é **0000**.

A tela da senha fechará.

- 2. Se a senha estiver incorreta, as seguintes situações poderão acontecer:
	- Você verá a mensagem "Palavra-passe incorrecta" e uma solicitação para tentar novamente. Digite a senha correta para continuar.
	- Se você digitar a senha errada três vezes seguidas, uma mensagem aparecerá dizendo que o projetor está travado. Depois da mensagem ser exibida por 5 minutos, o projetor entra em modo de espera. Desconecte o projetor, conecte o cabo de alimentação e ligue o projetor. Você verá um pedido para que digite a senha.
	- Se você continuar a digitar a senha incorreta várias vezes seguidas, o projetor exibirá um código e uma mensagem pedindo que entre em contato com o suporte da Epson. Não tente digitar a senha novamente. Quando você entrar em contato com o suporte da Epson, forneça o código apresentado e prova de compra para obter assistência para destravar o projetor.

**Tema principal:** Tipos de [segurança](#page-107-0) por senha

#### **Referências relacionadas**

Onde obter ajuda [\(América](#page-193-0) Latina)

#### **Salvar um logotipo de usuário para exibição**

Você pode transferir uma imagem para o projetor e depois exibi-la sempre que o projetor ligar. Também é possível exibir a imagem quando o projetor não estiver recebendo um sinal ou quando você parar a projeção temporariamente (usando a função A/V Mute). Esta imagem transferida é chamada de tela de logotipo do usuário.

A imagem selecionada como logotipo de usuário pode ser uma foto, gráfico ou logotipo de empresa, o que é útil para identificar o dono do projetor para ajudar a prevenir furto. Você pode evitar mudanças ao logotipo de usuário se configurar uma senha para protegê-lo.

**Observação:** Quando você copia as configurações de menu de um projetor para outro usando a função de configuração de lote, o logotipo do usuário também é copiado. Não inclua qualquer informação no logotipo de usuário que não queira compartilhar entre múltiplos computadores.

1. Exiba a imagem que quer projetar como o logotipo de usuário.

2. Pressione o botão **Menu**, selecione o menu **Avançado** e pressione **Enter**.

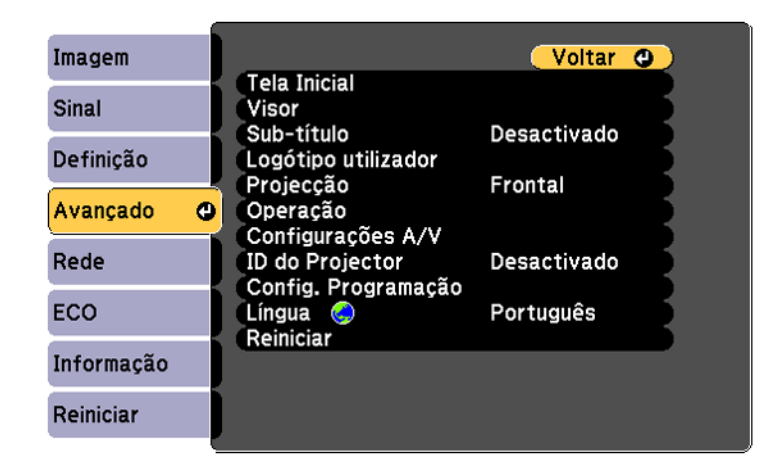

- 3. Selecione a configuração **Logótipo utilizador** e pressione **Enter**.
- 4. Selecione **Iniciar Definição** e aperte **Enter**.
- 5. Uma confirmação aparece perguntando se deseja usar a imagem exibida como logotipo de usuário. Selecione **Sim** e pressione **← Enter**.
- 6. Uma confirmação aparece novamente perguntando se deseja usar a imagem exibida como logotipo de usuário. Selecione **Sim** e pressione **← Enter**.

Você verá uma mensagem de conclusão.

- 7. Pressione **Esc** para retornar ao menu **Avançado**.
- 8. Selecione **Visor** e pressione **← Enter**.
- 9. Selecione quando deseja exibir a tela de logotipo do usuário:
	- Para exibi-la quando não houver nenhum sinal, selecione **Visualizar fundo** e defina como **Logo**.
	- Para exibi-la sempre que ligar o projetor, selecione **Ecrã inicial** e defina como **Activado**.
	- Para exibi-la quando pressionar o botão **A/V Mute**, selecione **A/V Mute** e defina como **Logo**.

Para evitar que qualquer pessoa mude as configurações de logotipo de usuário sem antes digitar uma senha, defina uma senha e ative a segurança do logotipo de usuário.

**Tema principal:** Tipos de [segurança](#page-107-0) por senha

## <span id="page-113-0"></span>**Bloqueio dos botões do projetor**

Você pode bloquear os botões no painel de controle do projetor para evitar que qualquer outra pessoa use o projetor. É possível bloquear todos os botões ou todos os botões com exceção do botão de energia.

**Observação:** O projetor ainda pode ser operado usando o controle remoto.

- 1. Pressione o botão **Menu**.
- 2. Selecione o menu **Definição** e aperte **Enter**.

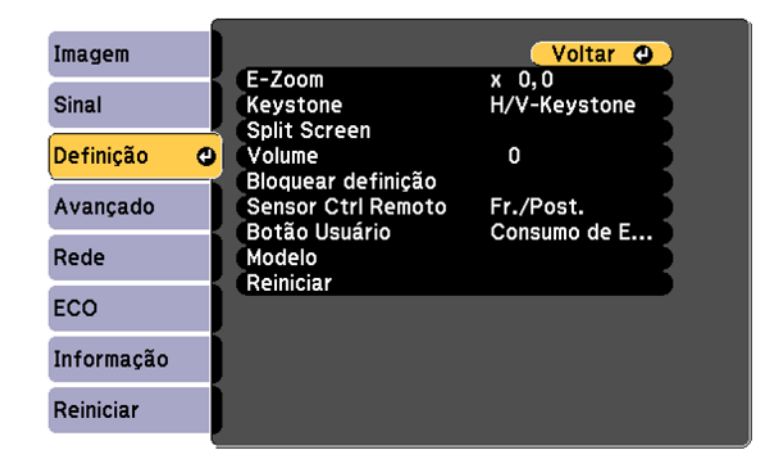

- 3. Selecione a configuração **Bloquear definição** e pressione **Enter**.
- 4. Selecione a configuração **Bloqueio operação** e pressione **Enter**.
- 5. Selecione um destes tipos de bloqueio e pressione  $\rightarrow$  **Enter**:
	- Para bloquear todos os botões do projetor, selecione **Bloqueio total**.
	- Para bloquear todos os botões com exceção do botão de energia, selecione **Bloqueio parcial**. Você verá uma mensagem de confirmação.
- 6. Selecione **Sim** e pressione **Enter**.

[Desbloqueio](#page-114-0) dos botões do projetor

**Tema principal:** Recursos de [segurança](#page-107-2) do projetor

#### <span id="page-114-0"></span>**Desbloqueio dos botões do projetor**

Se os botões do projetor estiverem bloqueados, mantenha o botão **Enter** do painel de controle do projetor pressionado por 7 segundos para desbloqueá-los. Você também pode definir a configuração **Bloqueio operação** como **Desactivado** no menu Definição.

**Tema principal:** [Bloqueio](#page-113-0) dos botões do projetor

## **Instalação de um cabo de segurança**

Você pode instalar dois tipos de cabos de segurança no projetor para desencorajar roubo.

- Use o encaixe de segurança no projetor para prender uma trava Kensington. Consulte uma loja local de eletrônicos ou de informática para informações sobre compra.
- Use o ponto de fixação do cabo de segurança no projetor para fixar um cabo e prendê-lo a um móvel pesado.

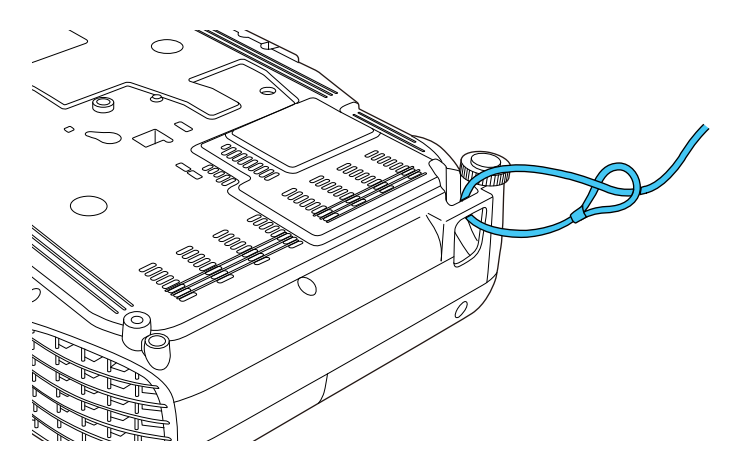

**Observação:** Não passe cabos de prevenção de queda pelo ponto de fixação do cabo de segurança, quando montar o projetor em uma parede ou no teto.

**Tema principal:** Recursos de [segurança](#page-107-2) do projetor

# <span id="page-114-1"></span>**Sistema de identificação de projetor para controle de múltiplos projetores**

Você pode operar múltiplos projetores usando um controle remoto para apresentações mais elaboradas. Para fazer isso, você define um número de identificação para cada projetor e para o controle remoto. Então você poderá operar todos os projetores de uma só vez ou individualmente. [Configuração](#page-115-0) da ID do projetor [Configuração](#page-116-0) da ID do controle remoto Igualdade de qualidade da exibição de múltiplos [projetores](#page-117-0) **Tema principal:** Ajuste dos [recursos](#page-104-0) do projetor

## <span id="page-115-0"></span>**Configuração da ID do projetor**

Se deseja controlar múltiplos projetores através de um controle remoto, dê a cada projetor uma ID única.

- 1. Pressione o botão **Menu**.
- 2. Selecione o menu **Avançado** e aperte **Enter**.
- 3. Selecione **ID do Projector** e pressione **Enter**.

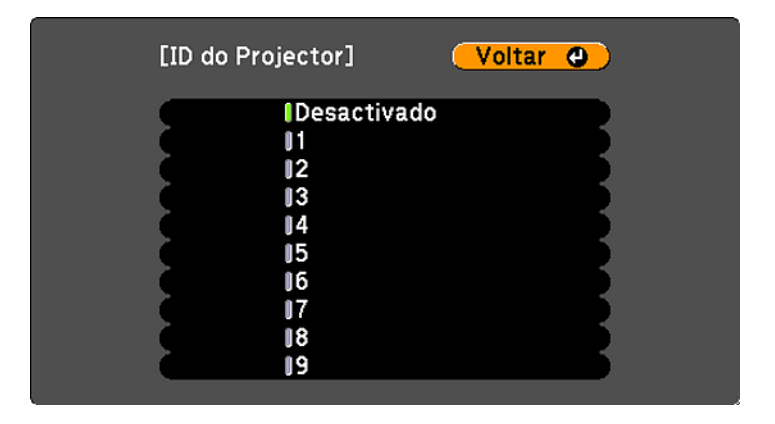

4. Pressione os botões de seta no controle remoto para selecionar o número de identificação que deseja usar para o projetor. Em seguida aperte **Enter**.

Repita estas etapas para quaisquer outros projetores que deseje operar através de um controle remoto.

**Observação:** Se não souber a ID do projetor, aponte o controle remoto para o projetor e aperte o botão **ID** para exibir temporariamente a ID do projetor na tela.

**Tema principal:** Sistema de [identificação](#page-114-1) de projetor para controle de múltiplos projetores

## <span id="page-116-0"></span>**Configuração da ID do controle remoto**

A ID do controle remoto é definida como zero como padrão para que possa operar qualquer projetor compatível. Se quiser determinar que o controle remoto opere apenas um projetor em particular, você precisa definir a ID do controle remoto para ser igual à ID do projetor.

- 1. Ligue o projetor que você deseja que o controle remoto opere com exclusividade.
- 2. Certifique-se de que sabe o número de ID do projetor definido no menu Avançado na configuração **ID do Projector**.

**Observação:** Se você esqueceu a ID do projetor, aponte o controle remoto para o projetor e aperte o botão **ID** para exibir temporariamente a ID do projetor na tela. Se você desativar a configuração **ID do Projector**, o controle remoto irá operar o projetor independentemente da ID selecionada no controle remoto.

- 3. Aponte o controle remoto na direção do projetor.
- 4. Mantenha o botão **ID** no controle remoto pressionado enquanto pressiona o botão numérico equivalente a ID do projetor. Depois solte os botões.

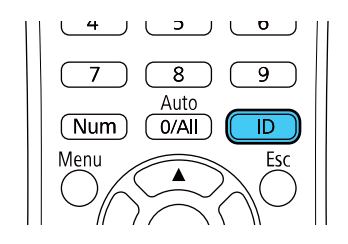

5. Pressione o botão **ID** no controle remoto para verificar se o processo de configuração de ID funcionou.

Você verá uma mensagem exibida pelo projetor.

- Se o controle remoto estiver listado como **Activado**, a ID do controle remoto está definida para operar apenas o projetor listado.
- Se o controle remoto estiver listado como **Desactivado**, a ID do controle remoto não está definida corretamente. Repita as etapas acima para definir a ID equivalente ao projetor que deseja controlar.

**Tema principal:** Sistema de [identificação](#page-114-1) de projetor para controle de múltiplos projetores

## <span id="page-117-0"></span>**Igualdade de qualidade da exibição de múltiplos projetores**

É possível igualar a qualidade da exibição de múltiplos projetores que irão projetar próximos um do outro.

- 1. Ligue todos os projetores nos quais você deseja igualar a qualidade da exibição.
- 2. Defina números de ID em cada projetor.
- 3. Certifique-se de que todos os projetores estão usando a mesma configuração de **Modo cor**.
- 4. Defina a ID do controle remoto para corresponder ao primeiro projetor.
- 5. Pressione o botão **Menu**, selecione o menu **Imagem** e pressione **Enter**.

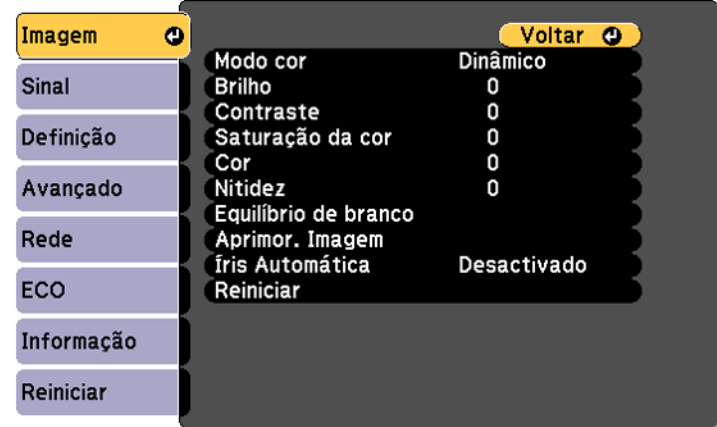

- 6. Selecione configurações conforme necessário.
- 7. Defina a ID do controle remoto para corresponder ao próximo projetor, depois selecione ajustes no menu Imagem conforme necessário para igualar as imagens dos projetores.

**Observação:** O brilho e matiz podem não ser exatamente iguais mesmo depois dos ajustes. Se as diferenças de brilho e matiz se tornarem mais notáveis com o tempo, repita os ajustes.

**Tema principal:** Sistema de [identificação](#page-114-1) de projetor para controle de múltiplos projetores

#### **Conceitos relacionados**

#### [Modo](#page-95-0) cor

# **Projeção simultânea de duas imagens**

Você pode usar a função de tela dividida para projetar simultaneamente, lado a lado, duas imagens de duas fontes de imagem diferentes. Você pode controlar a função de tela dividida usando o controle remoto ou os menus do projetor.

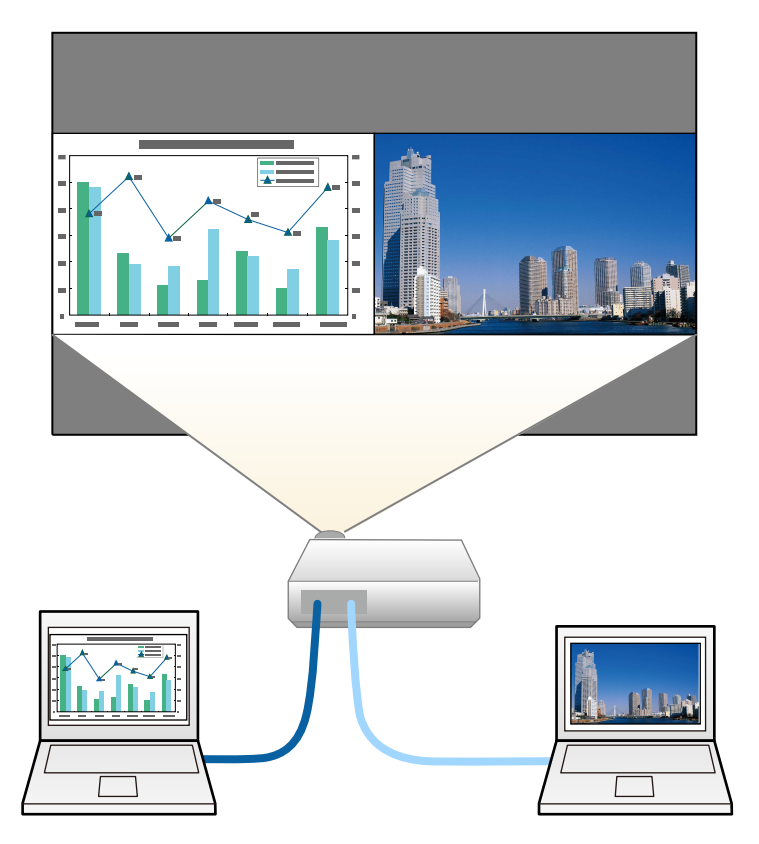

**Observação:** Enquanto estiver usando a função de tela dividida, outras funções do projetor podem não estar disponíveis e algumas configurações podem ser aplicadas automaticamente às duas imagens.

**Observação:** Você não pode usar a tela dividida com as seguintes combinações de fonte de entrada:

- Computer e Video
- HDMI1/HDMI2 e Screen Mirroring
- HDMI1 e HDMI2

1. Aperte o botão **Split** do controle remoto.

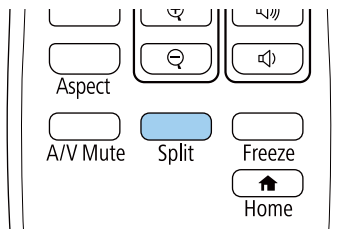

A fonte de entrada selecionada no momento move-se para o lado esquerdo da tela.

2. Aperte o botão **Menu**.

Você verá a seguinte tela:

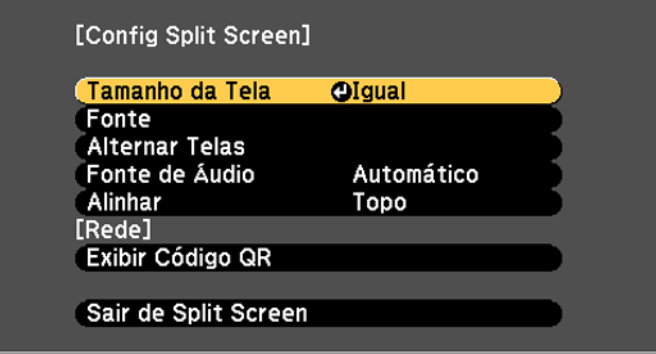

- 3. Para selecionar uma fonte de entrada para a outra imagem, selecione a configuração **Fonte**, aperte **Enter**, selecione a fonte de entrada, selecione **Executar** e aperte **Enter**. (Você também pode mudar as fontes de imagem, se necessário.)
- 4. Para trocar as imagens, selecione **Alternar Telas** e aperte **Enter**.
- 5. Para mudar o tamanho das imagens, selecione a configuração **Tamanho da Tela**, aperte **Enter**, selecione uma opção de tamanho, aperte **Enter** e aperte **Menu** para sair.

**Observação:** Dependendo dos sinais de entrada de vídeo, as imagens podem não aparecer do mesmo tamanho, mesmo que você selecione a opção **Igual**.

- 6. Para selecionar o áudio que quer ouvir, selecione a configuração **Fonte de Áudio**, aperte **Enter**, selecione uma opção de áudio, aperte **Enter** e aperte **Menu** para sair.
- 7. Para alinhar as imagens projetadas, selecione a configuração **Alinhar**, aperte **← Enter**, selecione a configuração, aperte **Enter** e aperte **Menu** para sair.
- 8. Para sair da função de tela dividida, aperte o botão **Split** ou **Esc**.

**Tema principal:** Ajuste dos [recursos](#page-104-0) do projetor

## <span id="page-120-1"></span>**Programação de eventos do projetor**

Você pode salvar um comando do projetor, como ligar e desligar o projetor ou mudar a fonte de entrada, como um evento. Você pode agendar quando deseja que o projetor execute automaticamente o comando (PowerLite FH52+).

**Cuidado:** Não coloque objetos inflamáveis na frente da lente. Se agendar o projetor para que seja ligado automaticamente, objetos inflamáveis que estejam na frente da lente podem pegar fogo.

**Observação:** A configuração de **Proteção programa** no menu Palavra-passe protegida deve estar desativada para programar um evento.

Gravação de um evento [programado](#page-120-0) Visualização de eventos [programados](#page-122-0) Edição de um evento [programado](#page-123-0) **Tema principal:** Ajuste dos [recursos](#page-104-0) do projetor **Tarefas relacionadas**

Seleção de tipos de [segurança](#page-109-0) por senha

### <span id="page-120-0"></span>**Gravação de um evento programado**

Você pode selecionar comandos do projetor que deseja executar e programá-los como um evento.

- 1. Defina a data e a hora no menu **Data & Hora**.
- 2. Aperte o botão **Menu**.
- 3. Selecione o menu **Avançado** e pressione **Enter**.
- 4. Selecione a configuração **Config. Programação** e pressione **Enter**.

Você verá uma tela como esta:

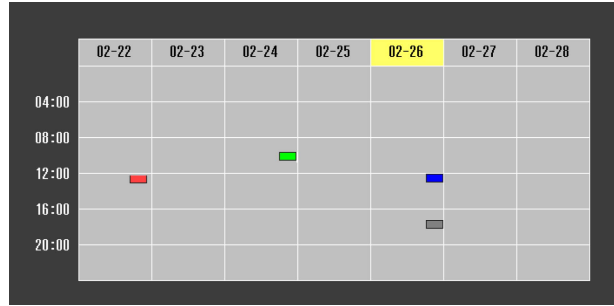

- 5. Selecione o menu **Programar** e aperte **Enter**.
- 6. Selecione **Adicionar Novo** e pressione **Enter**. Você verá uma tela como esta:

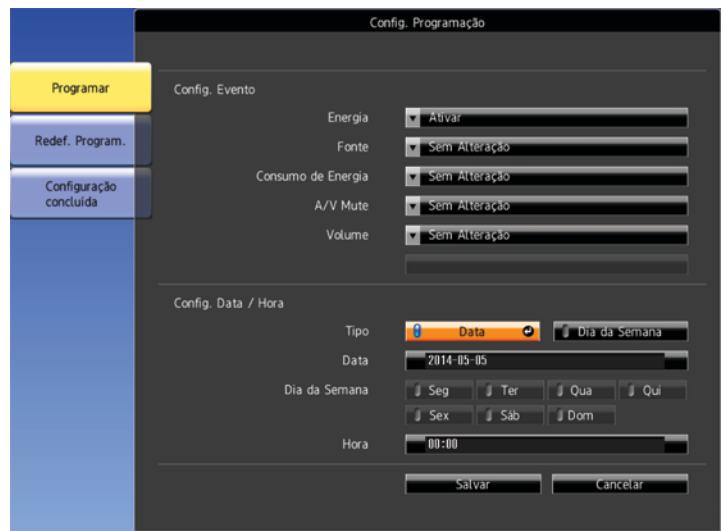

- 7. Na seção de programação de eventos, selecione os eventos que deseja executar. (Selecione **Sem Alteração** para eventos que não deseja executar.)
- 8. Na seção Config. Data / Hora, defina a data e hora para a execução dos eventos.
- 9. Quando terminar, selecione Salvar e pressione  $\rightarrow$  Enter.
- 10. Para programar mais eventos, repita os 4 passos anteriores, conforme necessário.
- 11. Selecione **Configuração concluída** e selecione **Sim** para salvar suas modificações.

**Tema principal:** [Programação](#page-120-1) de eventos do projetor

#### **Tarefas relacionadas**

[Configuração](#page-77-0) da data e hora

#### <span id="page-122-0"></span>**Visualização de eventos programados**

Você pode visualizar qualquer evento atualmente programado.

- 1. Pressione o botão **Menu**.
- 2. Selecione o menu **Avançado** e aperte **Enter**.
- 3. Selecione a configuração **Config. Programação** e pressione **Enter**.

Você verá uma tela como esta:

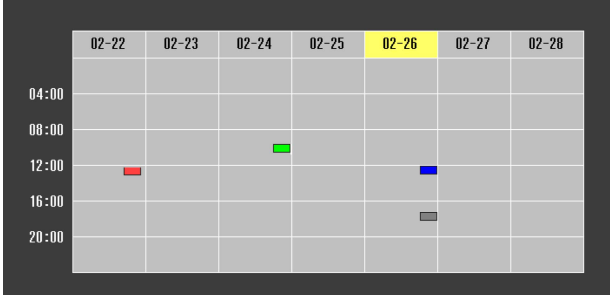

As caixas coloridas no calendário indicam o seguinte sobre os eventos programados:

- Evento para execução única  $\mathcal{L}^{\text{max}}_{\text{max}}$
- Evento recorrente
- Comunicação está ativada/desativada  $\mathcal{L}^{\text{max}}$
- Evento é inválido

**Tema principal:** [Programação](#page-120-1) de eventos do projetor

## <span id="page-123-0"></span>**Edição de um evento programado**

Você pode editar qualquer evento atualmente programado.

- 1. Pressione o botão **Menu**.
- 2. Selecione o menu **Avançado** e aperte **Enter**.
- 3. Selecione a configuração **Config. Programação** e pressione **Enter**.

Você verá uma tela como esta:

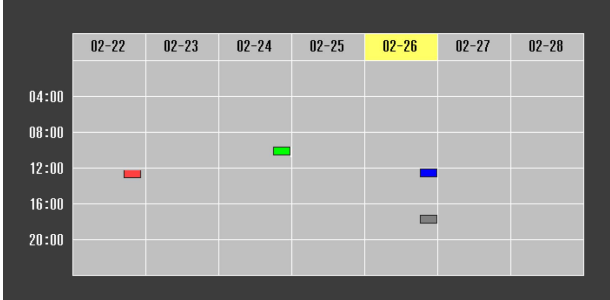

- 4. Pressione o botão de seta para a esquerda ou para a direita para destacar a data no calendário que contém o evento programado que deseja editar.
- 5. Pressione o botão de seta para cima ou para baixo para destacar o evento que deseja editar e pressione **Esc**.
- 6. Selecione uma das seguintes opções:
	- **Activado/Desactivado**: para ativar ou desativar o evento selecionado.
	- **Editar**: para editar as configurações para o evento selecionado.
	- **Limpar**: para deletar o evento selecionado.
	- **Adicionar Novo**: para adicionar um novo evento programado.
- 7. Quando terminar, selecione **Voltar** e pressione **Enter**.
- 8. Selecione **Configuração concluída** e selecione **Sim** para salvar suas modificações.

**Observação:** Para deletar todos os eventos programados, selecione **Redef. Program.** e selecione **Sim**.

**Tema principal:** [Programação](#page-120-1) de eventos do projetor

# <span id="page-124-1"></span>**Cópia das configurações de menu entre os projetores**

Depois de selecionar as configurações de menu para o seu projetor, você pode transferi-las para outro projetor do mesmo modelo.

**Observação:** Copie as configurações do projetor antes de ajustar a imagem projetada usando as configurações de ajuste de imagem do projetor. Qualquer configuração gravada de logotipo de usuário no projetor será transferida para o outro projetor.

**Cuidado:** Se o processo de cópia falhar devido a uma queda de energia, erro de comunicação ou por qualquer outra razão, a Epson não será responsável por custos de reparo incorridos.

As seguintes configurações não serão transferidas entre os projetores:

- Itens do menu Informação
- Configurações do menu Rede que não sejam as do menu Notificação ou Outros

As seguintes configurações não serão transferidas entre os projetores se definir a opção **Variaç Conf. Grupos** como **Limitado**:

- Configurações Protec. palavra-passe
- Configurações do menu Rede que não sejam as do menu Notificação ou Outros

**Observação:** Além dos métodos discutidos nesta seção, você também pode copiar e transferir configurações para múltiplos projetores em uma rede usando o software Epson Projector Management. Veja o *Guia do Epson Management* online para instruções. Você pode baixar o software e documentação no site da Epson.

Salvar as [configurações](#page-124-0) em um flash drive Transferência de [configurações](#page-126-0) de um flash drive Salvar [configurações](#page-127-0) em um computador Transferência de [configurações](#page-129-0) de um computador

**Tema principal:** Ajuste dos [recursos](#page-104-0) do projetor

### <span id="page-124-0"></span>**Salvar as configurações em um flash drive**

Você pode salvar as configurações do projetor que deseja transferir em um flash drive.

**Observação:** Use um flash drive vazio. Se o drive tiver outros arquivos, a transferência pode não completar corretamente. O flash drive deve usar o formato FAT e não pode ter funções de segurança.

- 1. Desligue o projetor e desconecte o cabo de alimentação da entrada de energia do projetor.
- 2. Insira o flash drive na porta **USB-A**.

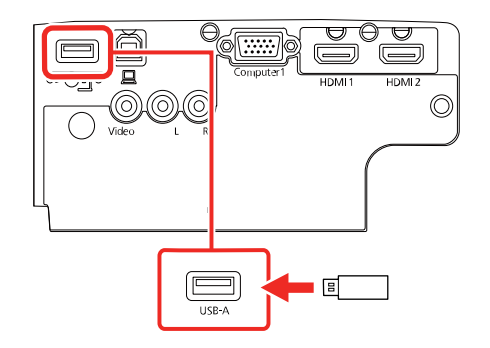

**Observação:** Conecte o flash drive diretamente no projetor. Não use um hub senão as suas configurações podem não salvar corretamente.

3. Aperte e segure o botão **Esc** no painel de controle ou no controle remoto enquanto conecta o cabo de alimentação à entrada de energia do projetor.

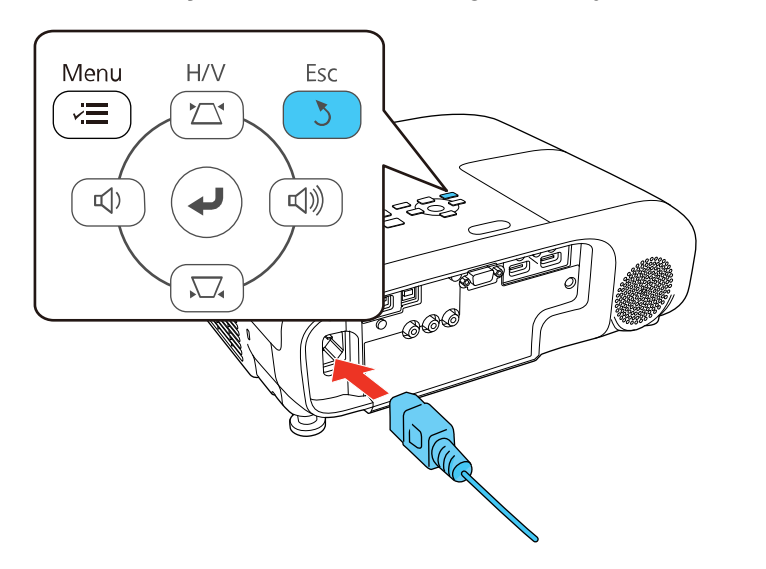

4. Quando todas as luzes do projetor acenderem, solte o botão **Esc**.

As luzes piscam para indicar que as configurações estão transferindo para o flash drive. Quando as luzes param de piscar, a luz de energia fica azul e o projetor entra em modo de espera.

**Cuidado:** Não desconecte o cabo de alimentação nem remova o flash drive enquanto as luzes estiverem piscando. Isso pode danificar o projetor.

5. Depois que o projetor entrar em modo de espera, remova o flash drive.

**Tema principal:** Cópia das [configurações](#page-124-1) de menu entre os projetores

## <span id="page-126-0"></span>**Transferência de configurações de um flash drive**

Depois de salvar as configurações em um flash drive, você pode transferi-las para outro projetor do mesmo modelo.

**Observação:** Certifique-se de que o flash drive contém somente uma transferência de configurações de outro projetor do mesmo modelo. As configurações estão contidas em um arquivo chamado **pjconfdata.bin**. Se o drive tiver outros arquivos, a transferência pode não completar corretamente.

Não ajuste as configurações de imagem no projetor até depois de ter transferido as configurações para ele. Caso contrário, pode ter que refazer os ajustes.

- 1. Desligue o projetor e desconecte o cabo de alimentação da entrada de energia do projetor.
- 2. Insira o flash drive na porta **USB-A**.

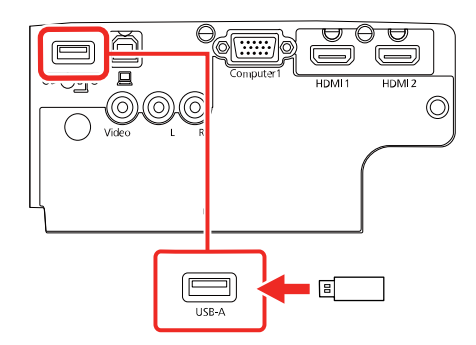

**Observação:** Conecte o flash drive diretamente no projetor. Não use um hub senão as suas configurações podem não salvar corretamente.

3. Aperte e segure o botão **Menu** no painel de controle ou no controle remoto enquanto conecta o cabo de alimentação à entrada de energia do projetor.

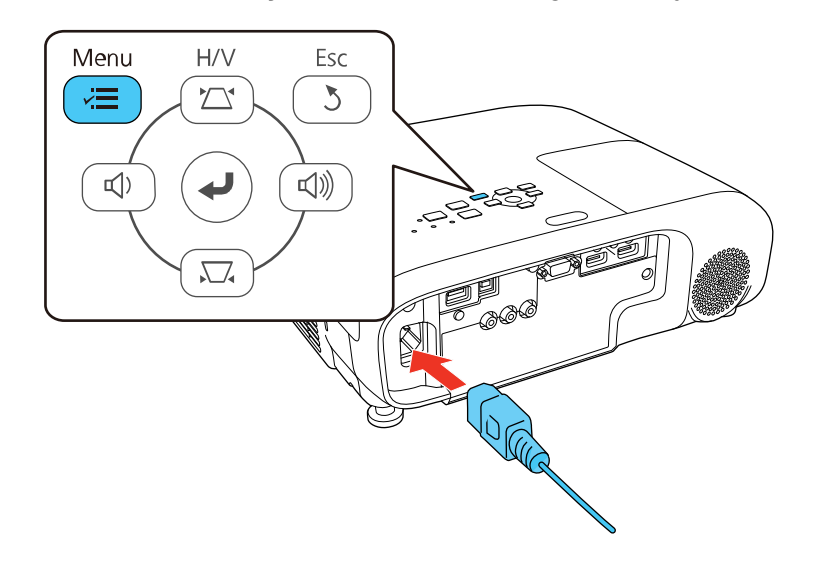

4. Quando todas as luzes do projetor acenderem, solte o botão **Menu**.

As luzes piscam para indicar que as configurações estão transferindo para o projetor. Quando as luzes param de piscar, a luz de energia fica azul e o projetor entra em modo de espera.

**Cuidado:** Não desconecte o cabo de alimentação nem remova o flash drive enquanto as luzes estiverem piscando. Isso pode danificar o projetor.

5. Depois que o projetor entrar em modo de espera, remova o flash drive.

**Tema principal:** Cópia das [configurações](#page-124-1) de menu entre os projetores

#### <span id="page-127-0"></span>**Salvar configurações em um computador**

Você pode salvar as configurações do projetor para transferi-las a um computador.

O seu computador deve estar rodando um dos seguinte sistemas operacionais:

- Windows 7
- Windows 8.x
- Windows 10
- OS X 10.11.x
- macOS 10.12.x
- macOS 10.13.x
- macOS 10.14.x
- macOS 10.15.x
- macOS 11.x
- 1. Desligue o projetor e desconecte o cabo de alimentação da entrada de energia do projetor.
- 2. Conecte um cabo USB à porta **USB-B** do projetor.

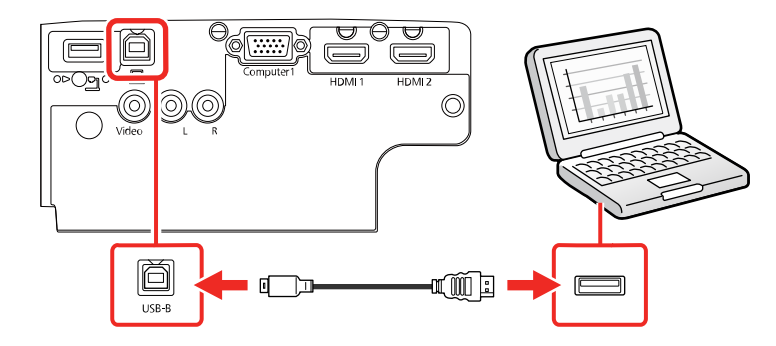

3. Conecte a outra extremidade à porta USB disponível no computador.

4. Aperte e segure o botão **Esc** no painel de controle ou no controle remoto enquanto conecta o cabo de alimentação à entrada de energia do projetor.

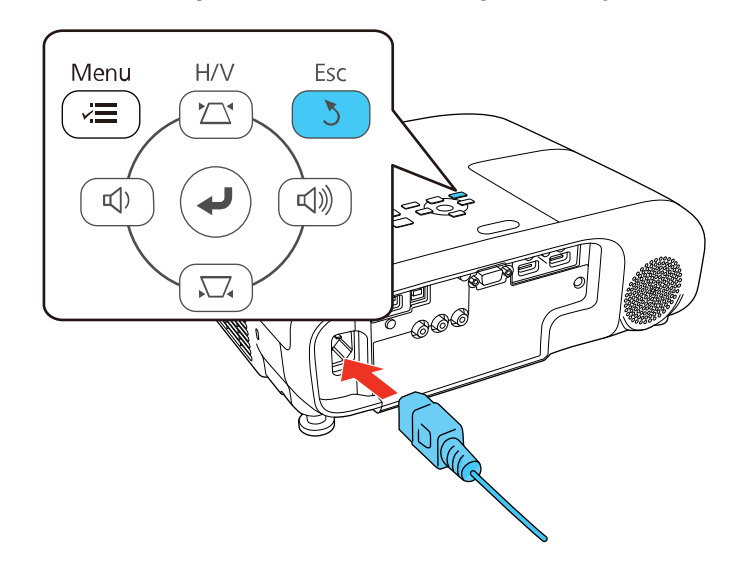

5. Quando todas as luzes do projetor acenderem, solte o botão **Esc**.

O projetor aparece como um disco removível no seu computador.

- 6. Abra o disco removível e copie o arquivo **pjconfdata.bin** para o seu computador.
- 7. Depois de copiar o arquivo, siga um destes passos:
	- **Windows**: Abra **Meu computador**, **Computador**, **Windows Explorer** ou o utilitário **Explorador de Arquivos**. Clique com o botão direito do mouse no nome do seu projetor (listado como um disco removível) e selecione **Remover**.
	- **Mac:** Arraste o ícone de disco removível do seu projetor do desktop para o lixo.

O projetor entra em modo de repouso.

**Tema principal:** Cópia das [configurações](#page-124-1) de menu entre os projetores

## <span id="page-129-0"></span>**Transferência de configurações de um computador**

Depois de salvar as configurações em um computador, você pode transferi-las para outro projetor do mesmo modelo.

O seu computador deve estar rodando um dos seguinte sistemas operacionais:

- Windows 7
- Windows 8.x
- Windows 10
- OS X 10.11.x
- macOS 10.12.x
- macOS 10.13.x
- macOS 10.14.x
- macOS 10.15.x
- macOS 11.x

Não ajuste as configurações de imagem no projetor até depois de ter transferido as configurações para ele. Caso contrário, pode ter que refazer os ajustes.

- 1. Desligue o projetor e desconecte o cabo de alimentação da entrada de energia do projetor.
- 2. Conecte um cabo USB à porta **USB-B** do projetor.

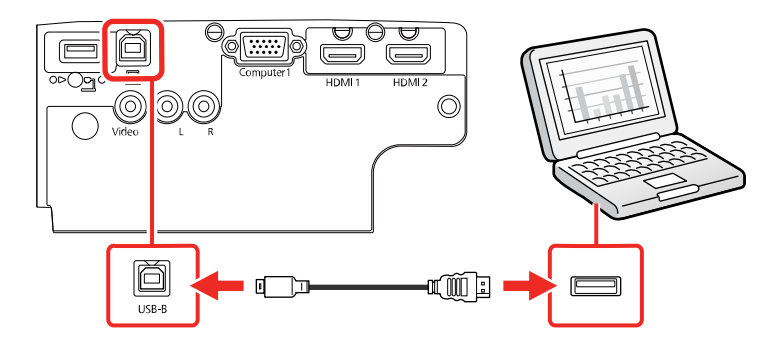

3. Conecte a outra extremidade à porta USB disponível no computador.

4. Aperte e segure o botão **Menu** no painel de controle ou no controle remoto enquanto conecta o cabo de alimentação à entrada de energia do projetor.

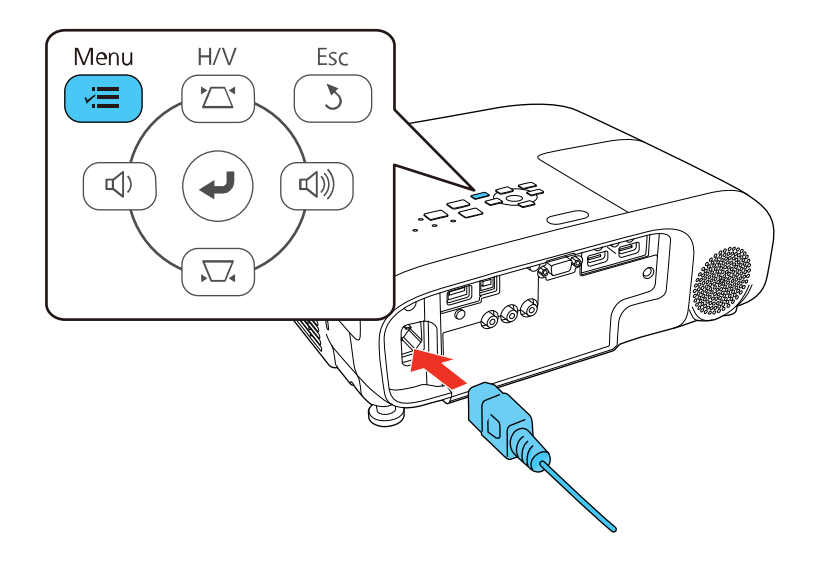

5. Quando todas as luzes do projetor acenderem, solte o botão **Menu**.

O projetor aparece como um disco removível no seu computador.

6. Copie o arquivo **pjconfdata.bin** do seu computador para o disco removível.

**Observação:** Não copie outros arquivos para o disco removível.

- 7. Depois de copiar o arquivo, siga um destes passos:
	- **Windows**: Abra **Meu computador**, **Computador**, **Windows Explorer** ou o utilitário **Explorador de Arquivos**. Clique com o botão direito do mouse no nome do seu projetor (listado como um disco removível) e selecione **Remover**.
	- **Mac:** Arraste o ícone de disco removível do seu projetor do desktop para o lixo.

Todas as luzes começam a piscar para indicar que as configurações do projetor estão sendo atualizadas. Quando as luzes param de piscar, a luz de energia fica azul e o projetor entra em modo de espera.

**Cuidado:** Não desconecte o cabo de alimentação enquanto as luzes estiverem piscando. Isso pode danificar o projetor.

**Tema principal:** Cópia das [configurações](#page-124-1) de menu entre os projetores

# <span id="page-133-1"></span>**Ajuste das configurações de menu**

Siga as instruções nestas seções para acessar o sistema de menus do projetor e mudar as suas configurações.

**Observação:** Nem todas as configurações estarão disponíveis, dependendo do modelo do seu projetor.

Uso do [sistema](#page-133-0) de menus do projetor [Configurações](#page-135-0) de qualidade de imagem - menu Imagem [Configuração](#page-138-0) de sinal de entrada - menu Sinal [Configuração](#page-140-0) de opções do projetor - menu Definição [Configuração](#page-143-0) de opções do projetor - menu Avançado [Configuração](#page-147-0) de rede do projetor - menu Rede [Configuração](#page-149-0) de opções do projetor - menu ECO Exibição da informação do projetor - menu [Informação](#page-151-0) Opções de [restabelecimento](#page-154-0) do projetor - menu Reiniciar

## <span id="page-133-0"></span>**Uso do sistema de menus do projetor**

Você pode usar os menus do projetor para ajustar as configurações que controlam como o seu projetor funciona. O projetor exibe os menus na tela.

1. Aperte o botão **Menu** no painel de controle ou no controle remoto.

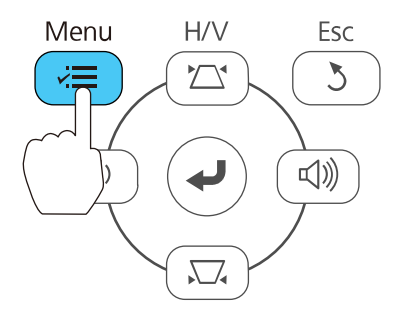

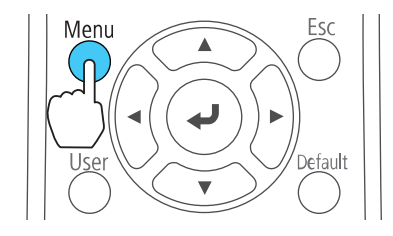

Você verá a tela de menus exibindo as configurações do menu Imagem.

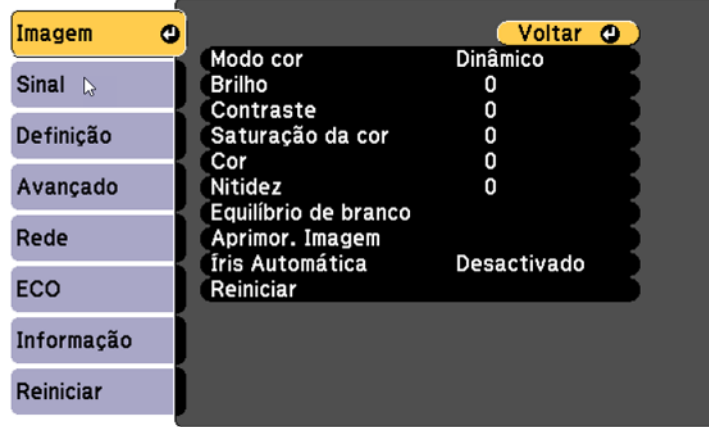

2. Aperte o botão de seta para cima ou para baixo para navegar pelos menus listados à esquerda. As configurações para cada menu aparecem à direita.

**Observação:** Os parâmetros disponíveis dependem da fonte de entrada, resolução, modelo do seu projetor ou outras configurações de menu selecionadas.

- 3. Para modificar as configurações no menu exibido, aperte **Enter**.
- 4. Aperte o botão de seta para cima ou para baixo para navegar pelas opções.
- 5. Modifique as configurações usando os botões listados na parte inferior das telas de menu.
- 6. Para retornar todas as configurações de menu aos seus valores originais, selecione **Reiniciar**.
- 7. Quando terminar de modificar as configurações em um menu, aperte **Esc**.
- 8. Aperte **Menu** ou **Esc** para sair do sistema de menus.

**Tema principal:** Ajuste das [configurações](#page-133-1) de menu

## <span id="page-135-0"></span>**Configurações de qualidade de imagem - menu Imagem**

As configurações no menu Imagem permitem que você ajuste a qualidade da imagem para a fonte de entrada que estiver usando. Os parâmetros disponíveis dependem da fonte de entrada selecionada.

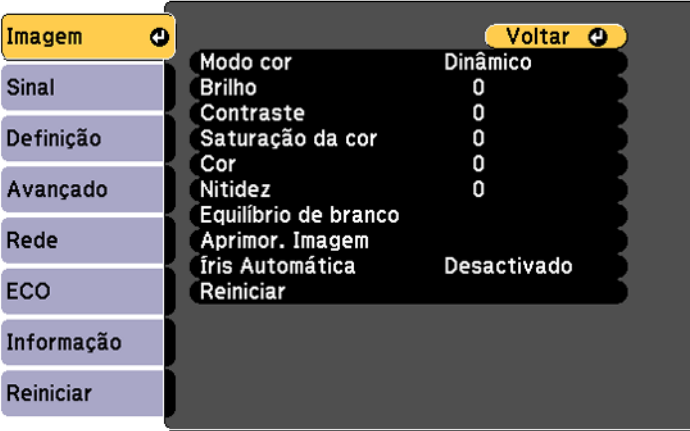

Para mudar as configurações para uma fonte de entrada, certifique-se de que ela esteja conectada e selecione a fonte.

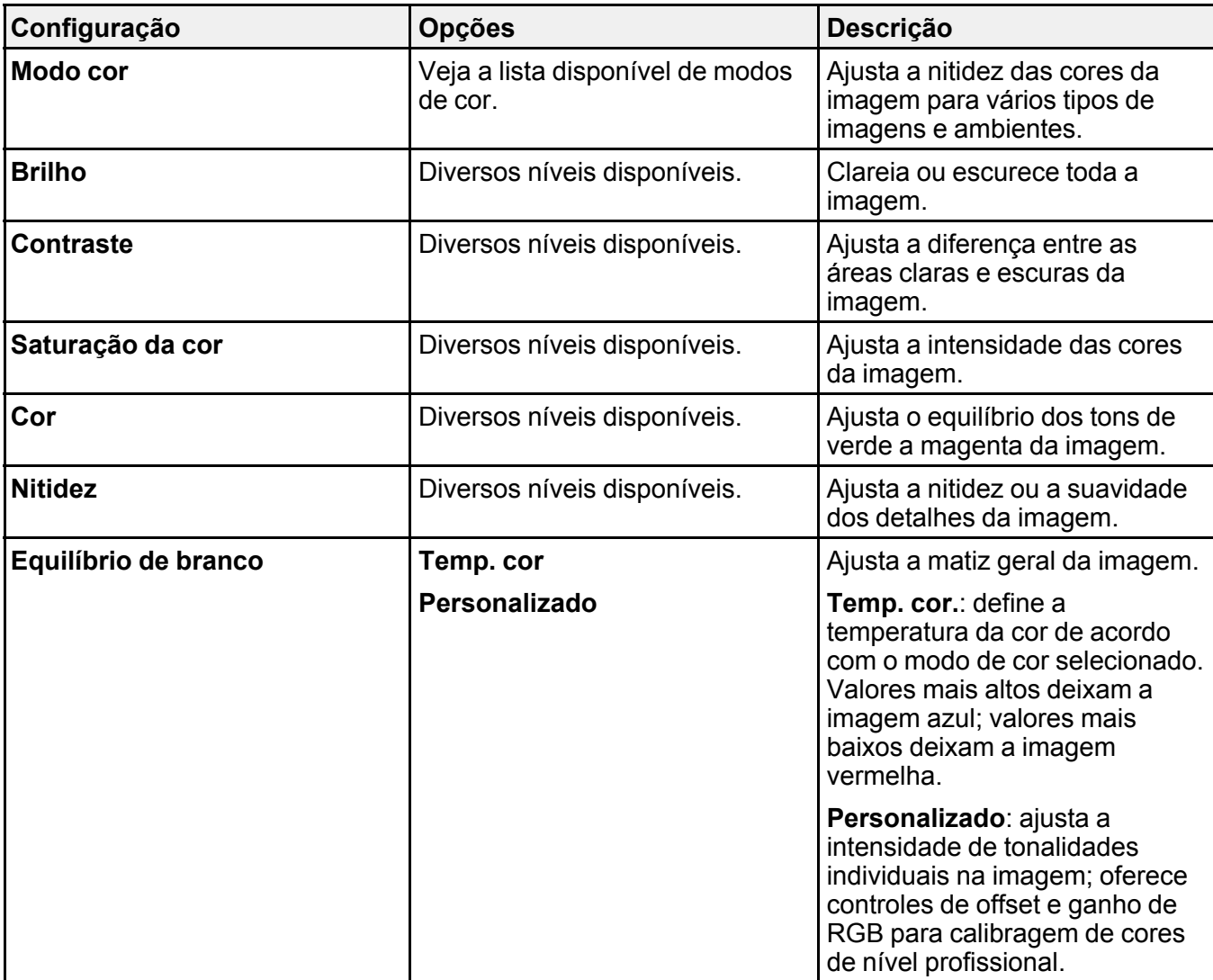

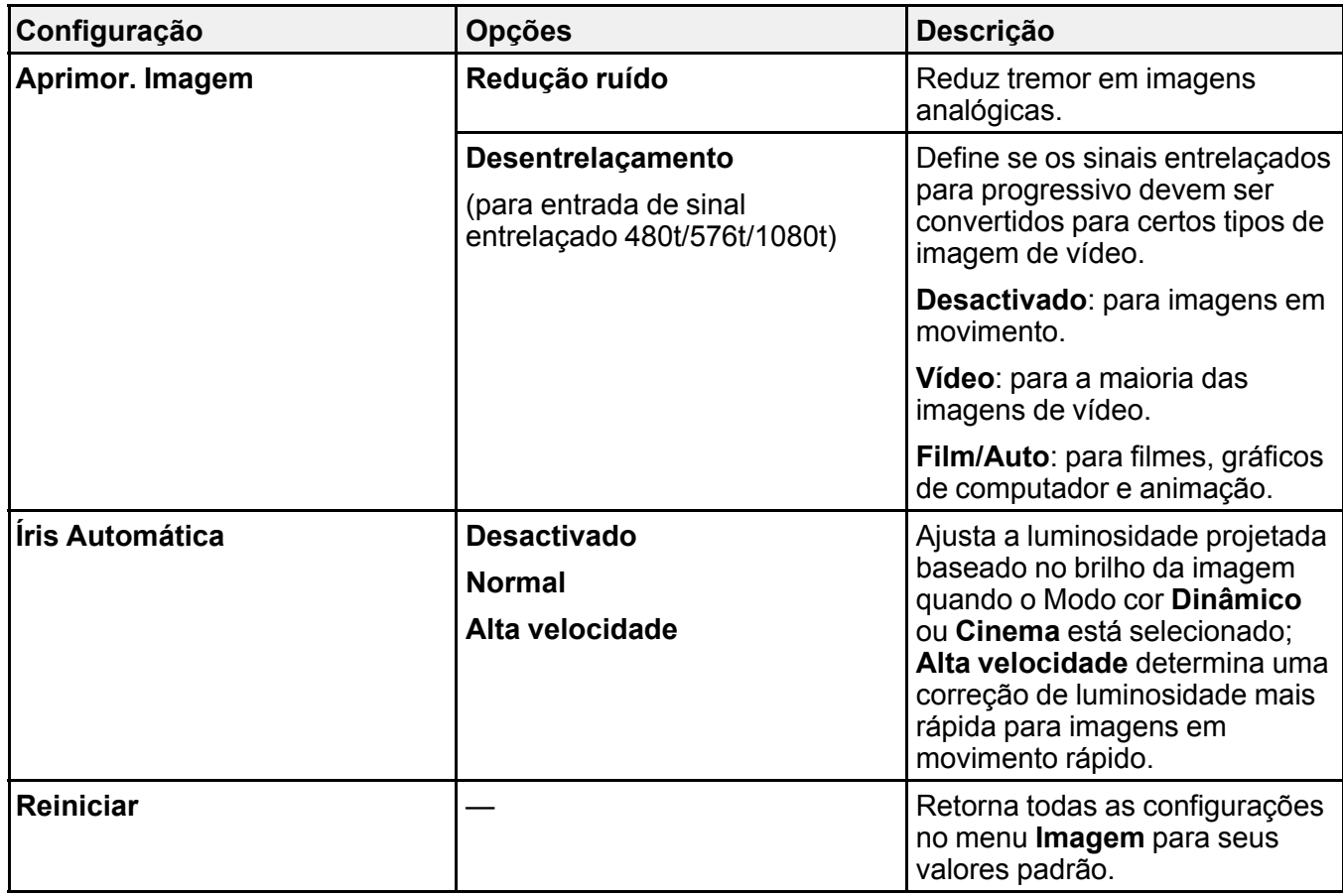

**Observação:** A configuração **Brilho** não afeta o brilho da lâmpada. Para mudar o modo de brilho da lâmpada, use a configuração **Consumo de Energia** no menu ECO.

**Tema principal:** Ajuste das [configurações](#page-133-1) de menu

**Referências relacionadas**

[Configuração](#page-149-0) de opções do projetor - menu ECO Modos de cor [disponíveis](#page-96-0)

# <span id="page-138-0"></span>**Configuração de sinal de entrada - menu Sinal**

Normalmente, o projetor detecta e otimiza a configuração de sinal de entrada automaticamente. Se precisar personalizar as configurações, você pode usar o menu Sinal. Os parâmetros disponíveis dependem da fonte de entrada selecionada.

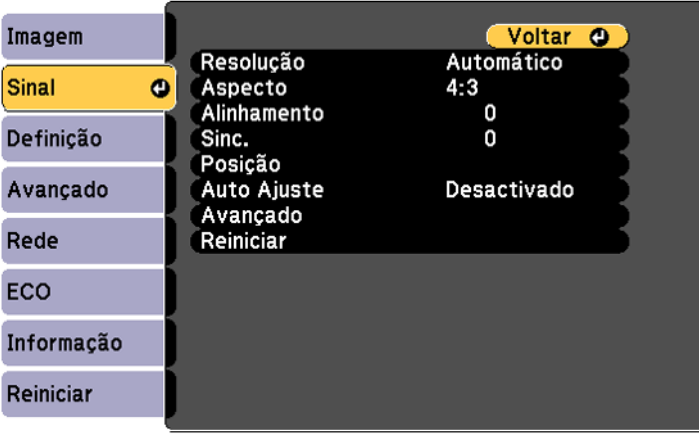

**Observação:** É possível restaurar as configurações de fábrica de **Posição**, **Alinhamento** e **Sinc.** apertando o botão **Auto** no controle remoto.

Para mudar as configurações para uma fonte de entrada, certifique-se de que ela esteja conectada e selecione a fonte.

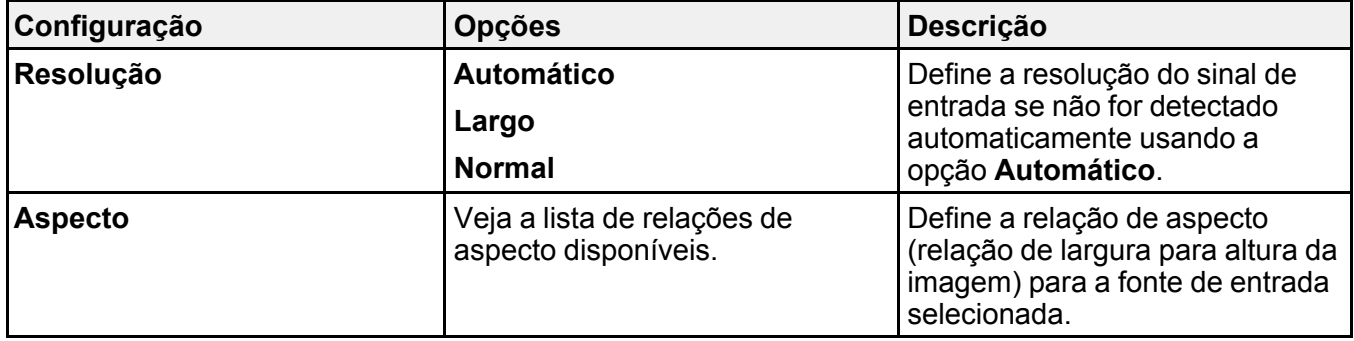

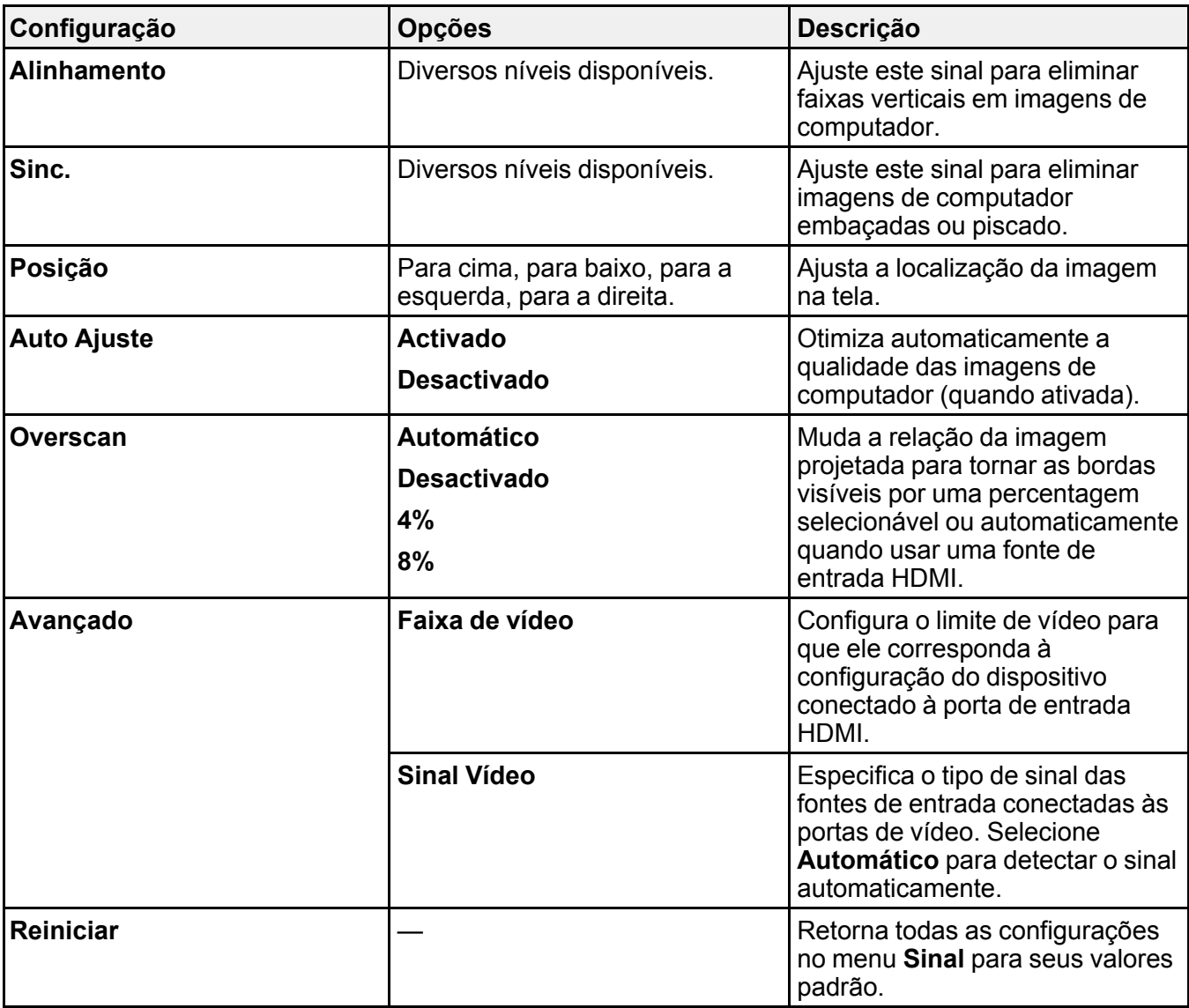

**Tema principal:** Ajuste das [configurações](#page-133-1) de menu

# <span id="page-140-0"></span>**Configuração de opções do projetor - menu Definição**

As opções no menu Definição permitem que você personalize várias funções do projetor. Os parâmetros disponíveis dependem da fonte de entrada selecionada.

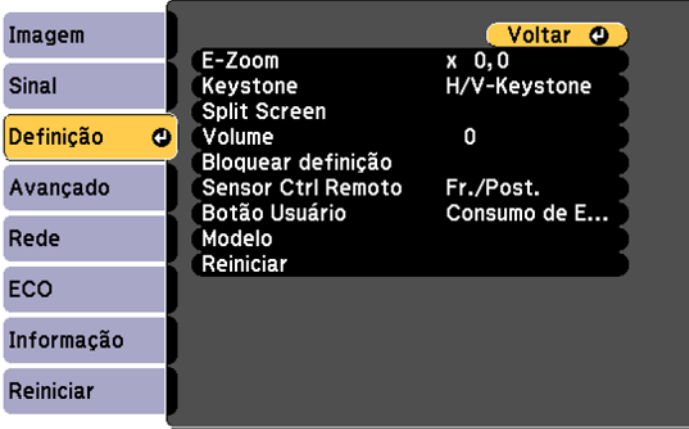

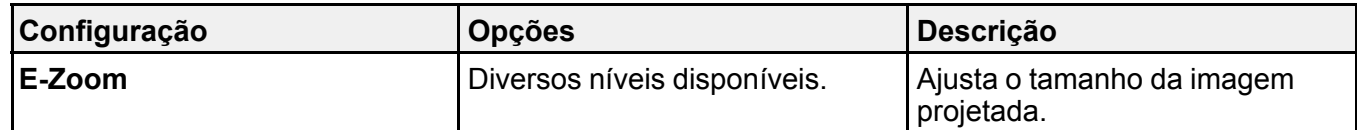

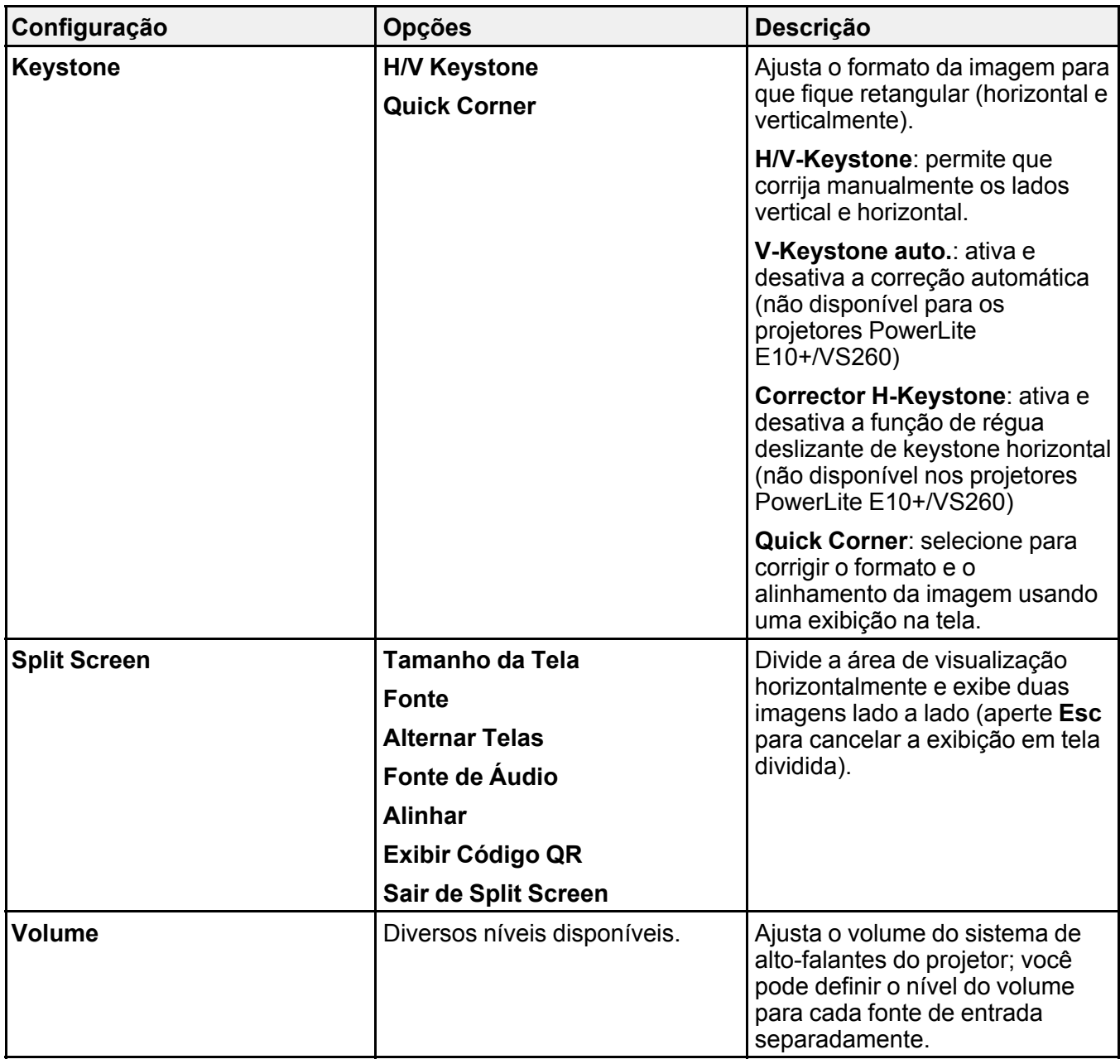

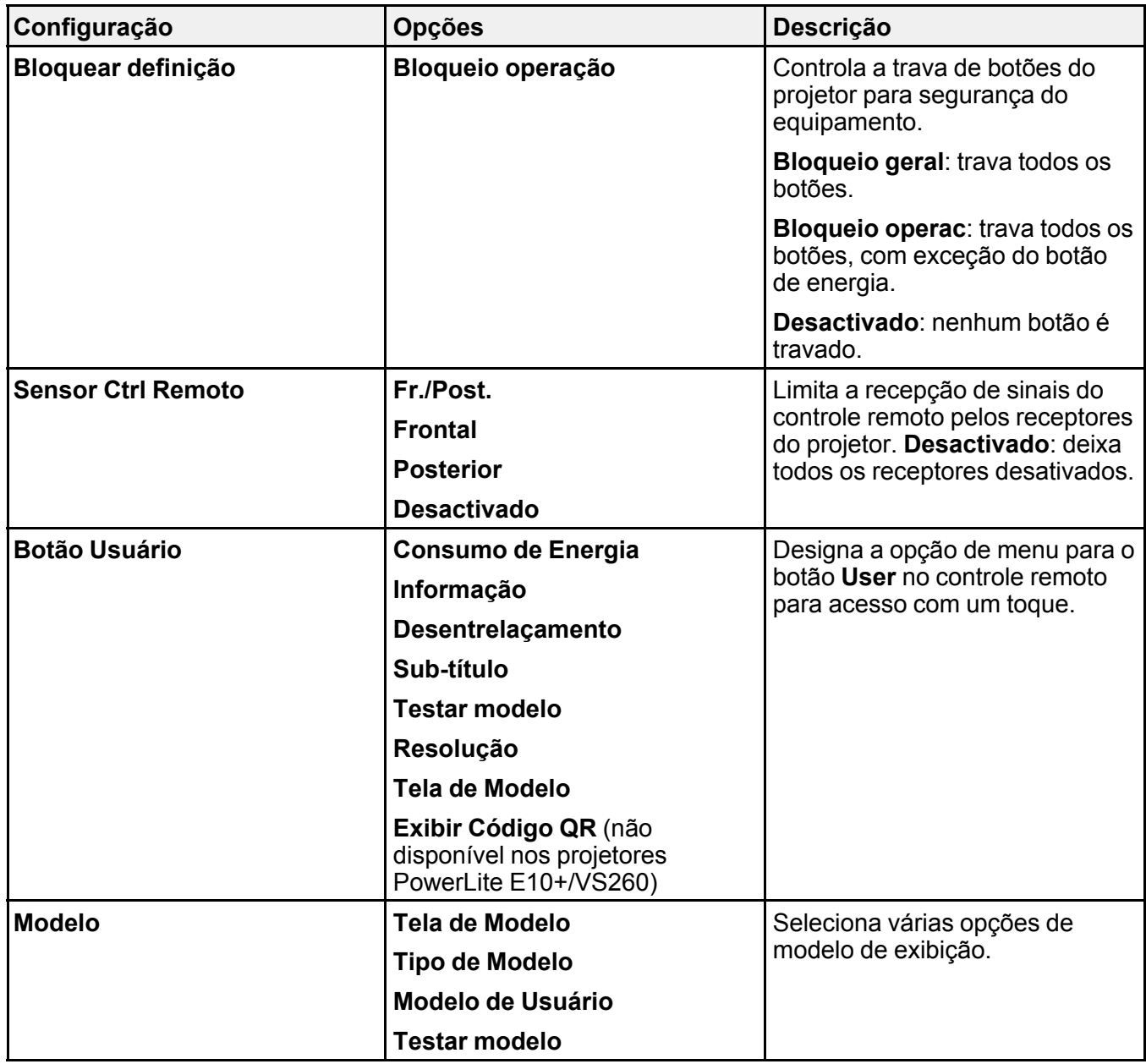

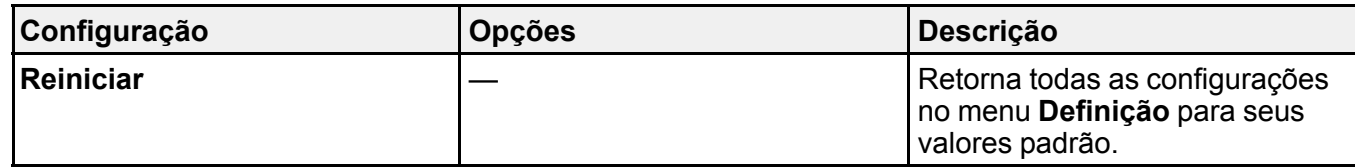

**Tema principal:** Ajuste das [configurações](#page-133-1) de menu

# <span id="page-143-0"></span>**Configuração de opções do projetor - menu Avançado**

As configurações no menu Avançado permitem que personalize várias opções que controlam a operação do projetor.

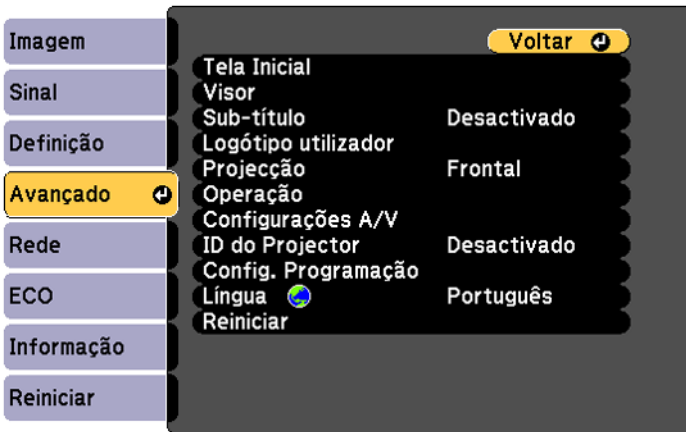

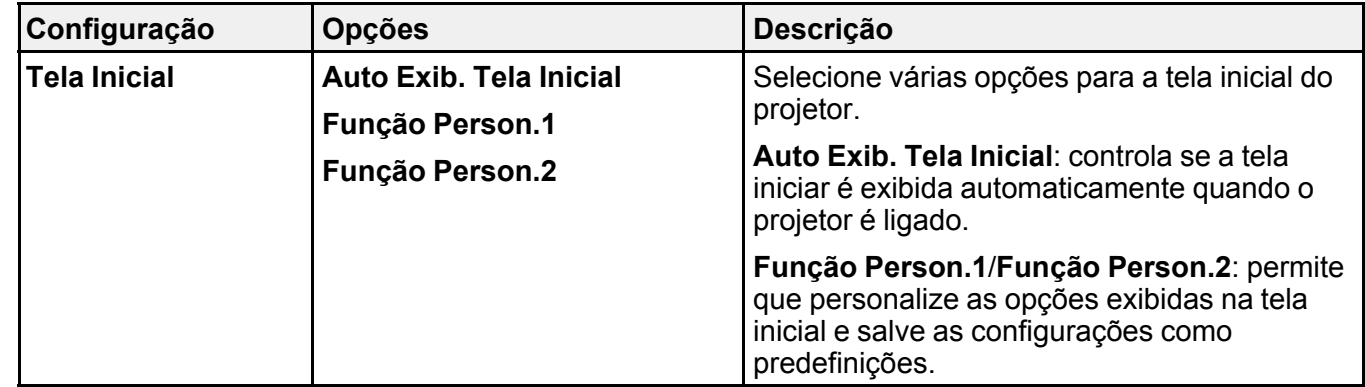
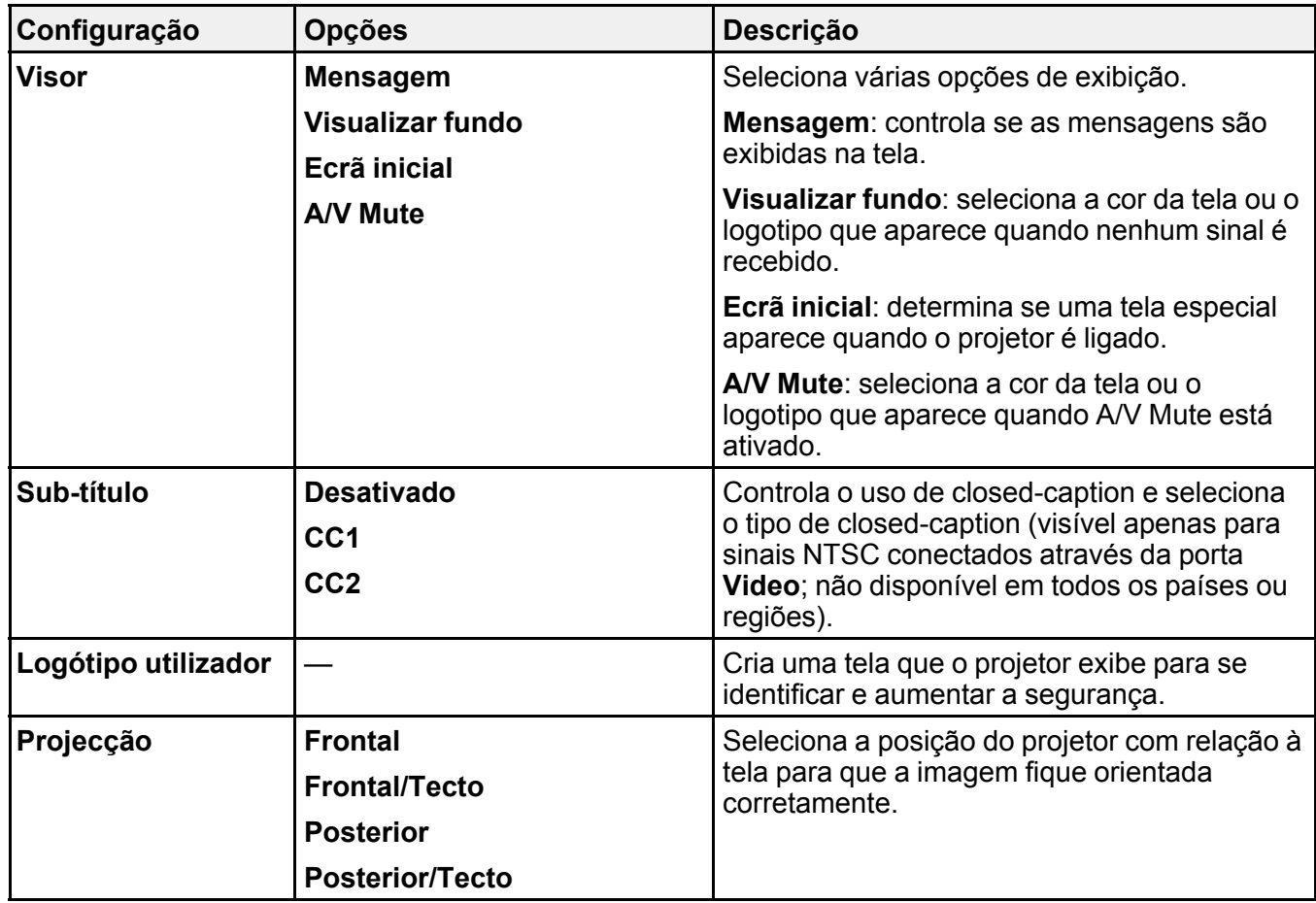

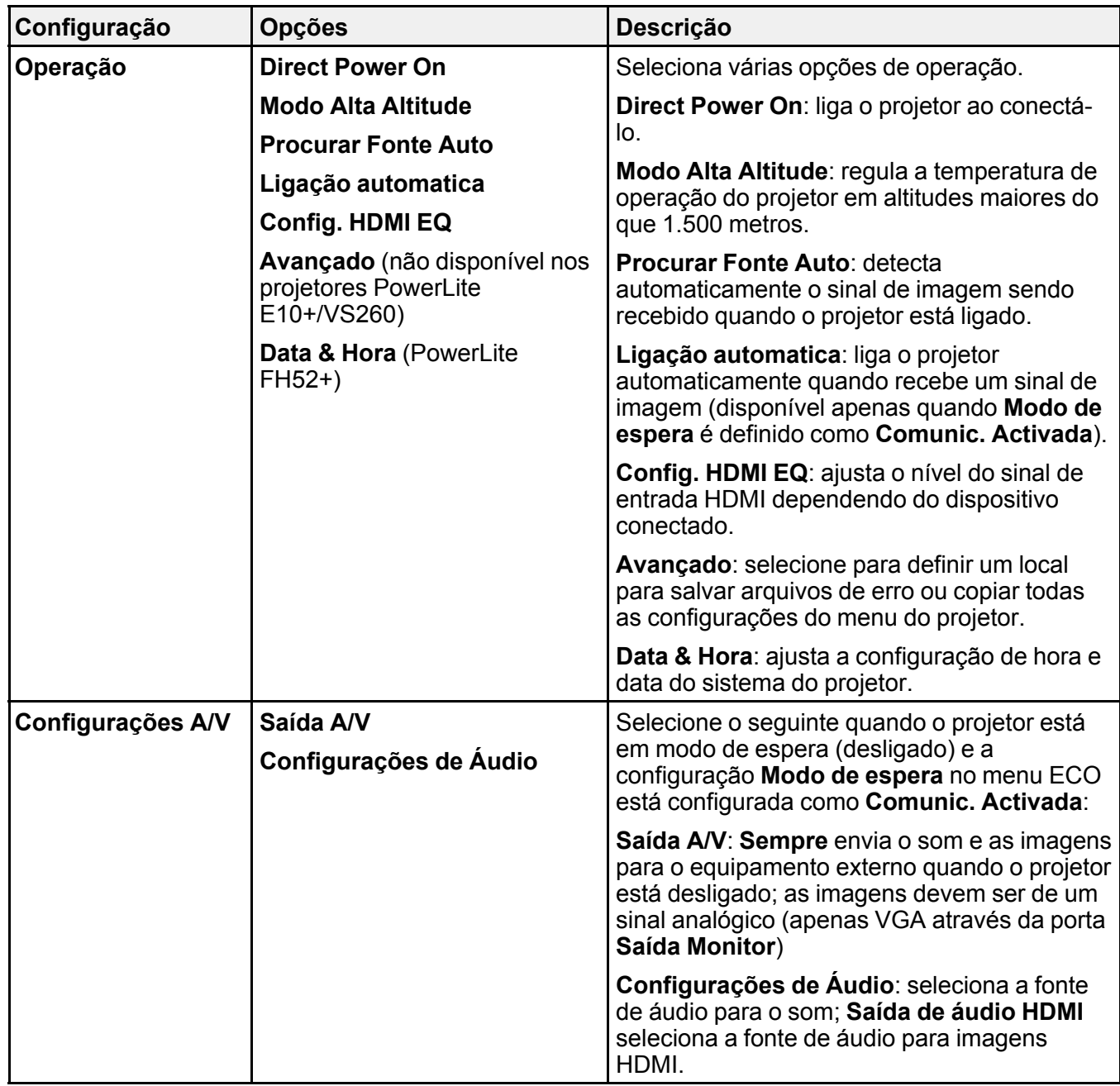

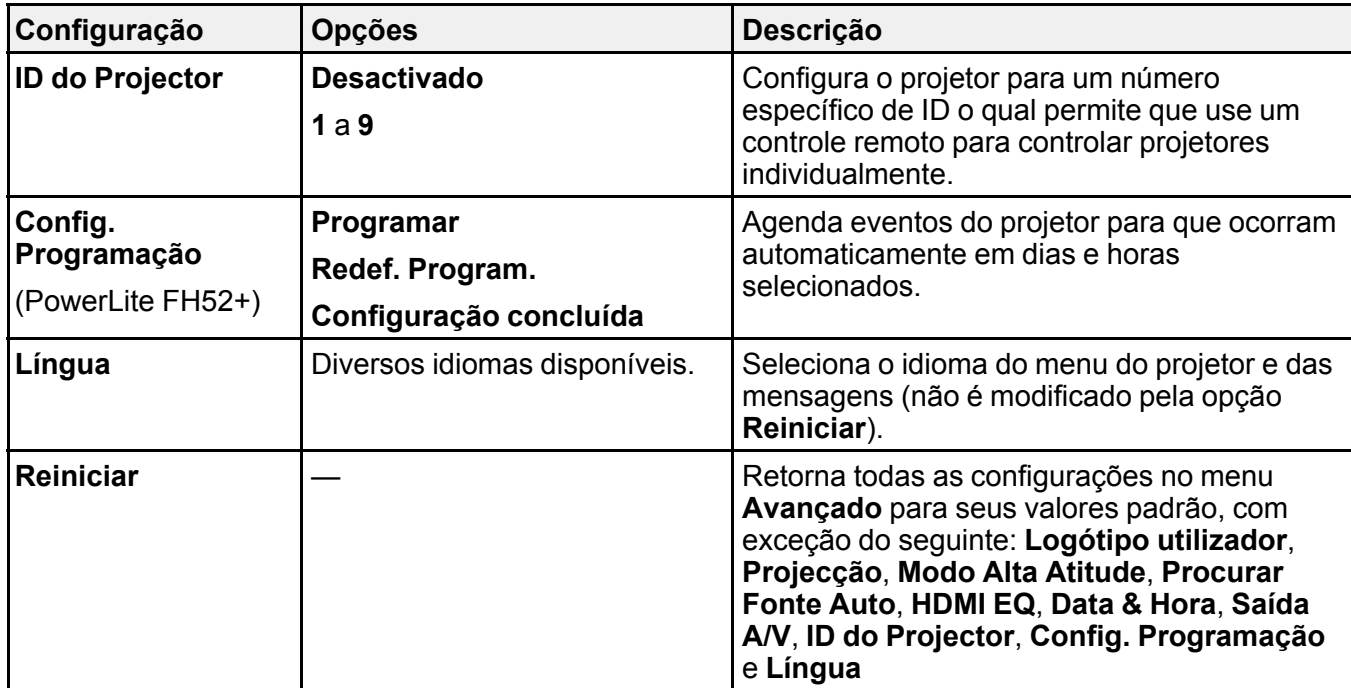

**Tema principal:** Ajuste das [configurações](#page-133-0) de menu

# **Configuração de rede do projetor - menu Rede**

As configurações no menu Rede permitem que veja a informação de rede e configure o projetor para monitoramento e controle em uma rede.

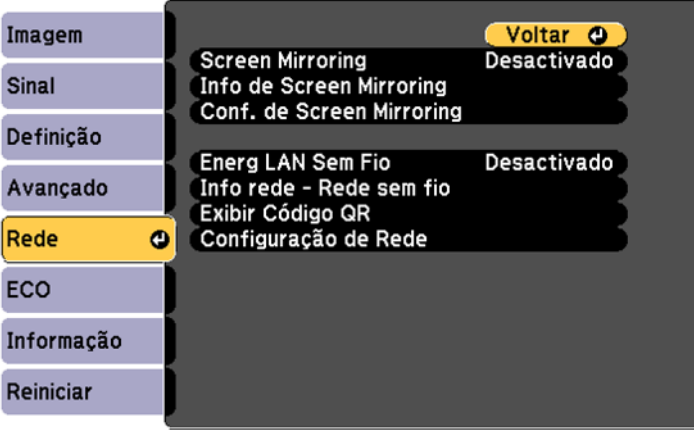

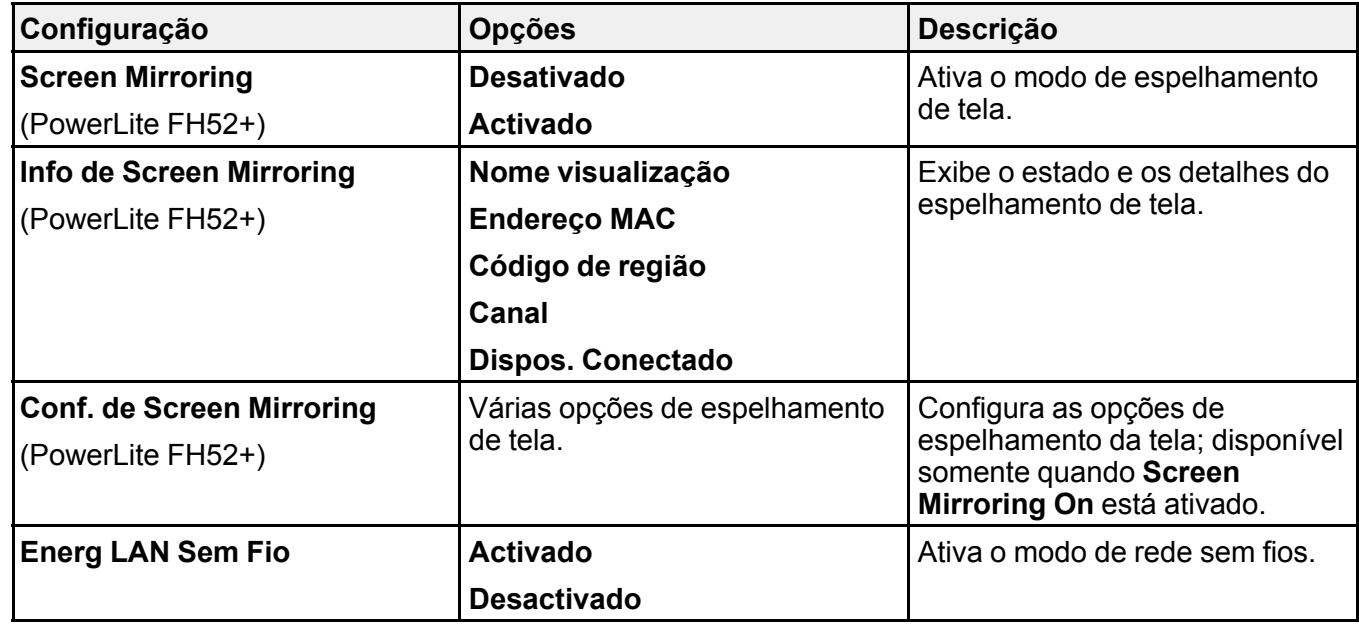

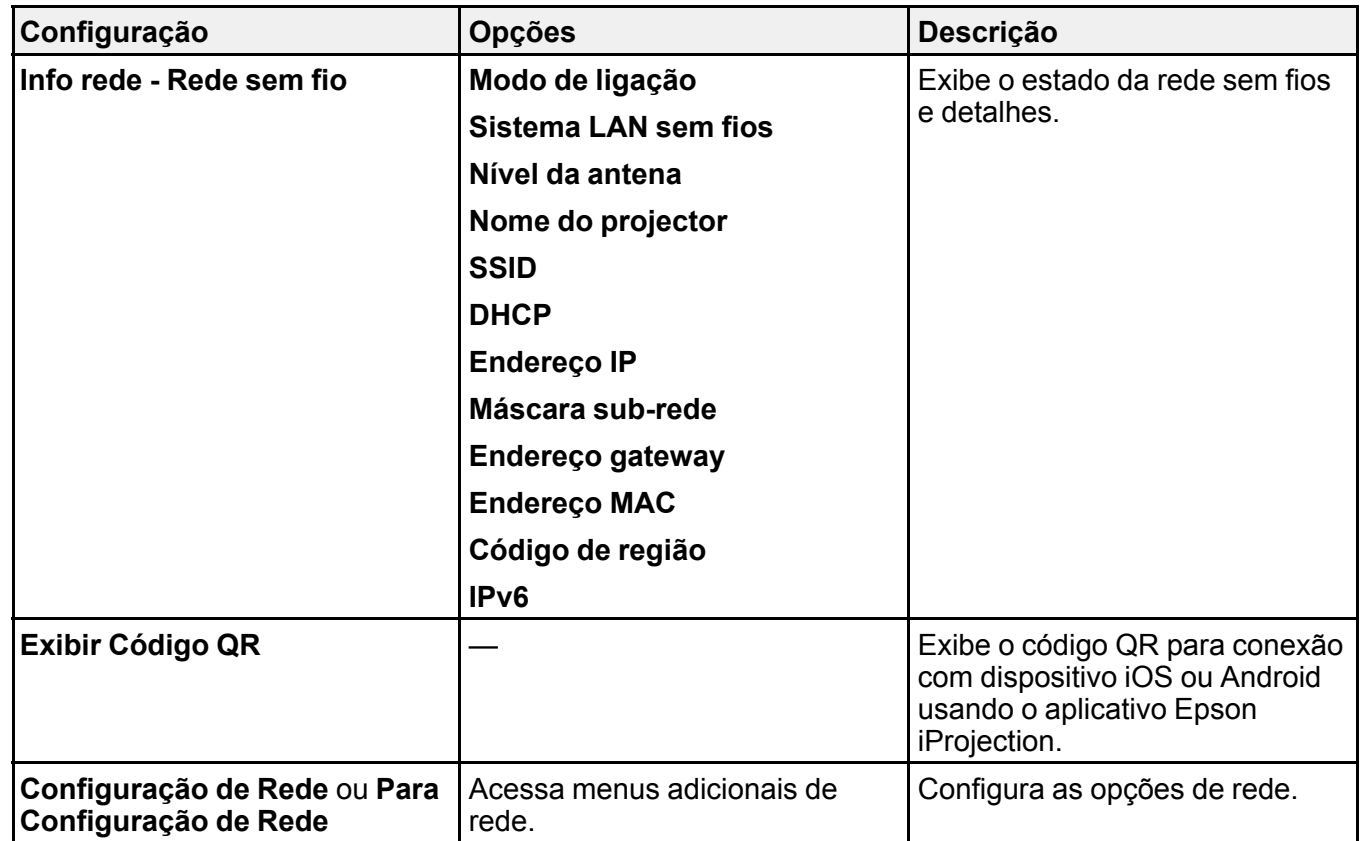

**Tema principal:** Ajuste das [configurações](#page-133-0) de menu

# **Configuração de opções do projetor - menu ECO**

As configurações do menu ECO permitem que você personalize as funções do projetor para economizar energia. Quando selecionar uma configuração para economizar energia, um ícone de folha aparece ao lado do item de menu.

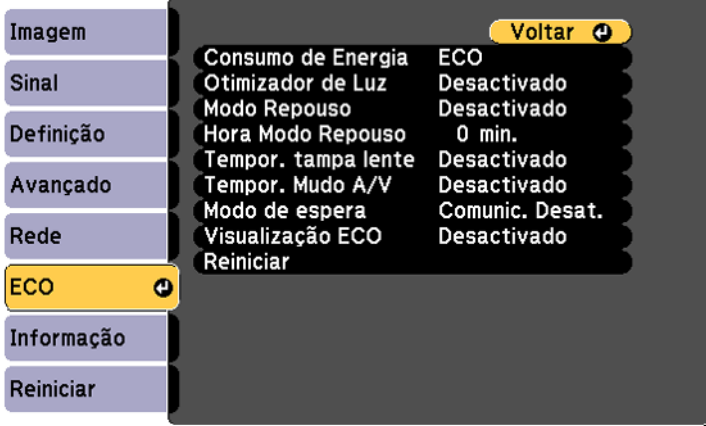

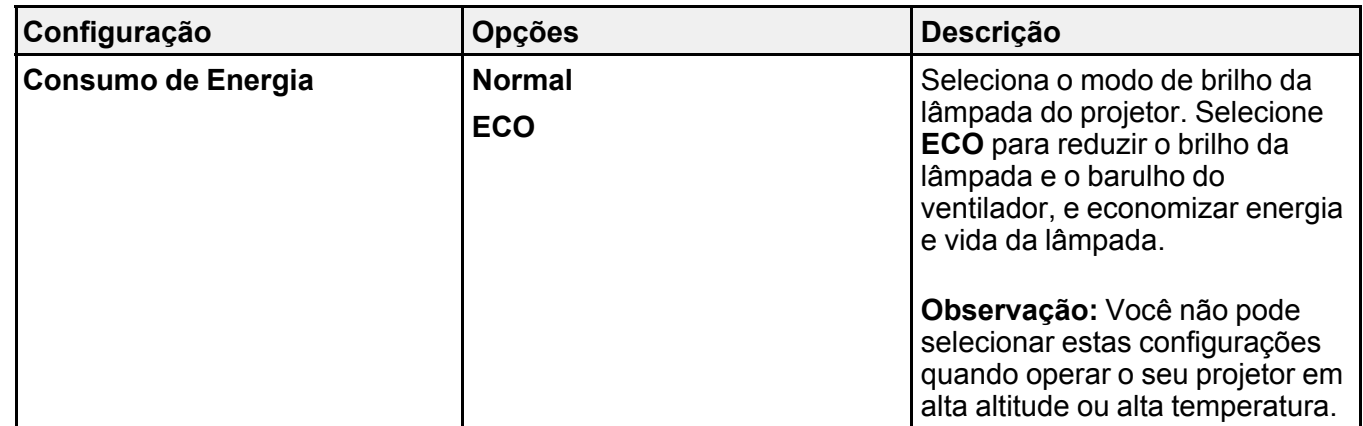

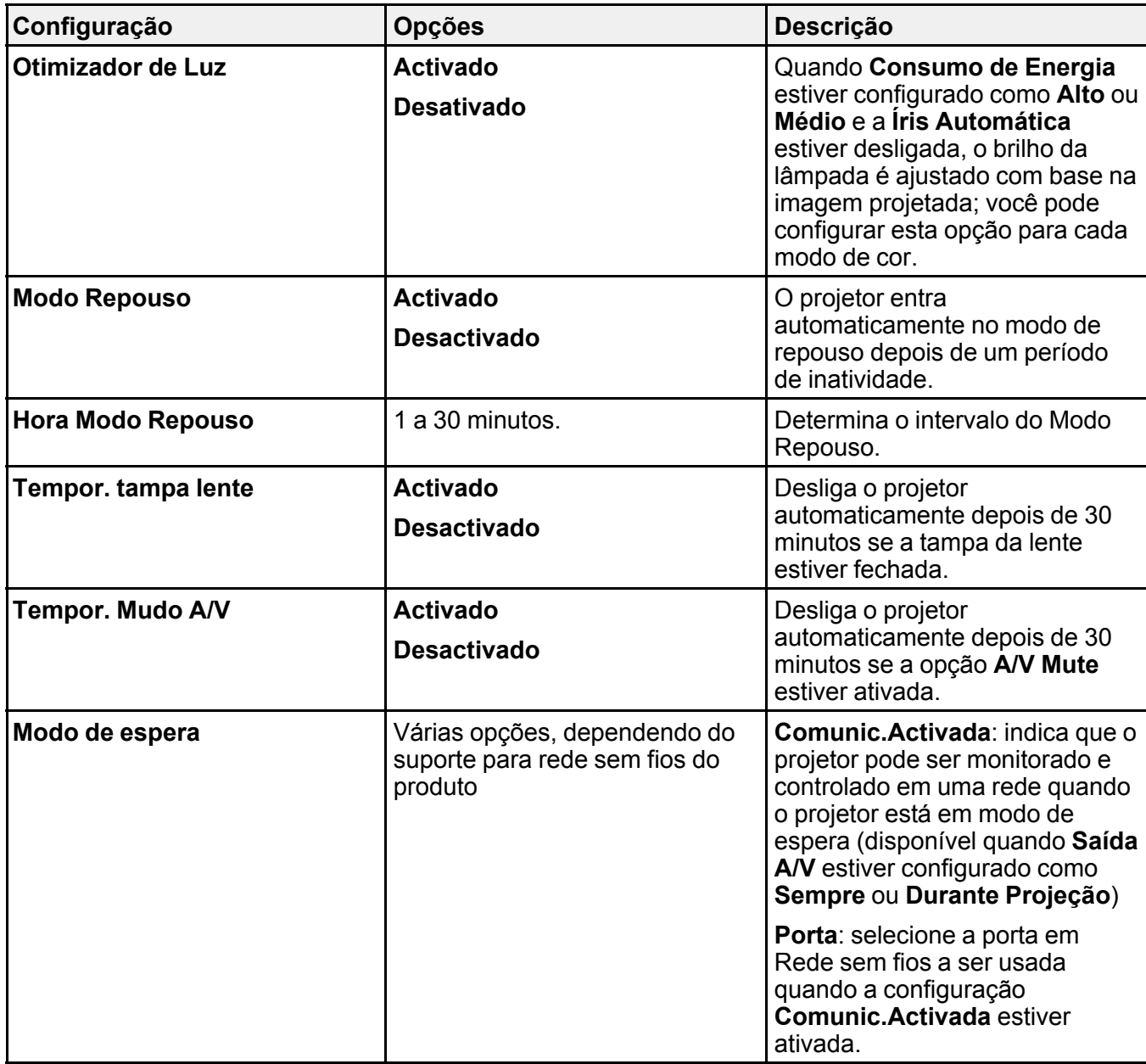

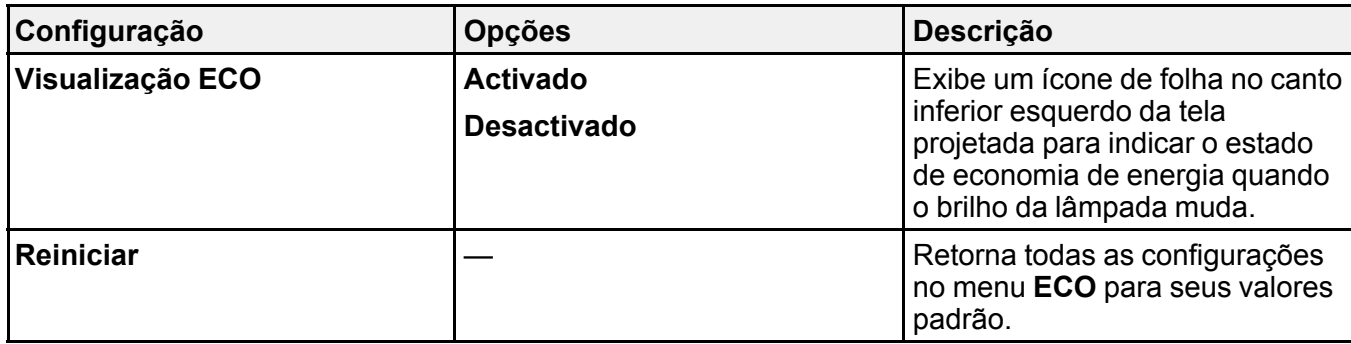

**Tema principal:** Ajuste das [configurações](#page-133-0) de menu

# <span id="page-151-0"></span>**Exibição da informação do projetor - menu Informação**

Você pode exibir informação a respeito do projetor e das fontes de entrada se acessar o menu Informação. No entanto, você não pode mudar configurações no menu.

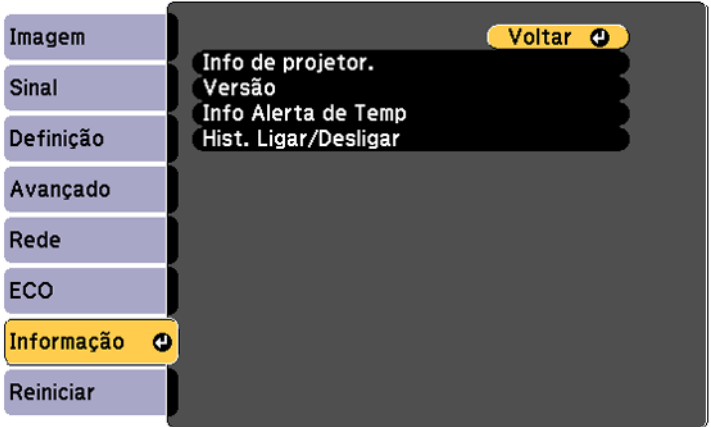

**Observação:** Os parâmetros disponíveis dependem da fonte de entrada selecionada. O temporizador da lâmpada não registrará o tempo de uso até que seja utilizado por, no mínimo, 10 horas.

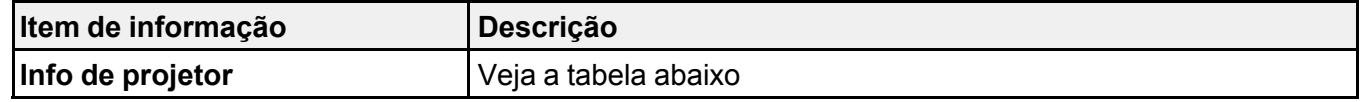

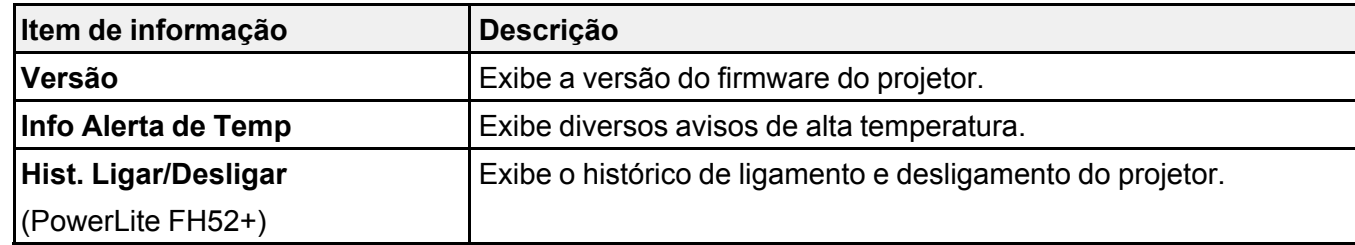

### Menu **Info de projetor**

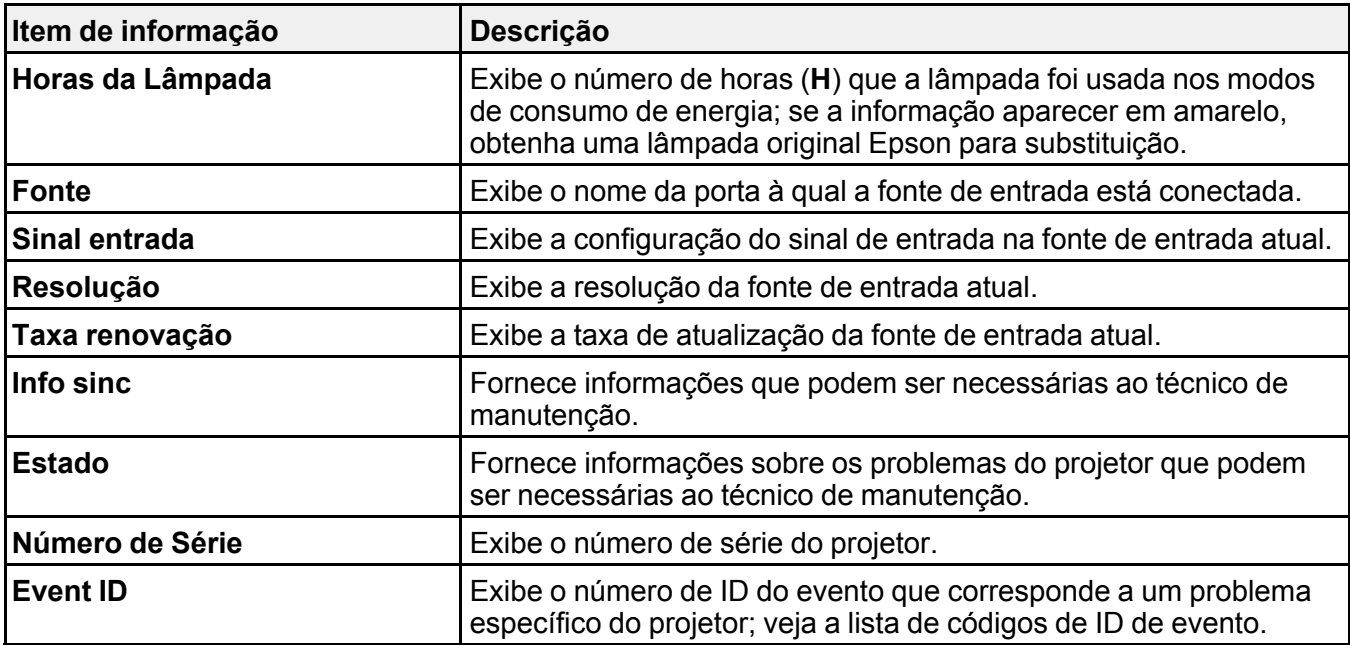

### Lista de [códigos](#page-152-0) de evento

**Tema principal:** Ajuste das [configurações](#page-133-0) de menu

## <span id="page-152-0"></span>**Lista de códigos de evento**

Se a opção **Event ID** no menu Informação exibir um número de código, consulte a lista de códigos de identificação de evento para a solução do problema do projetor associado ao código.

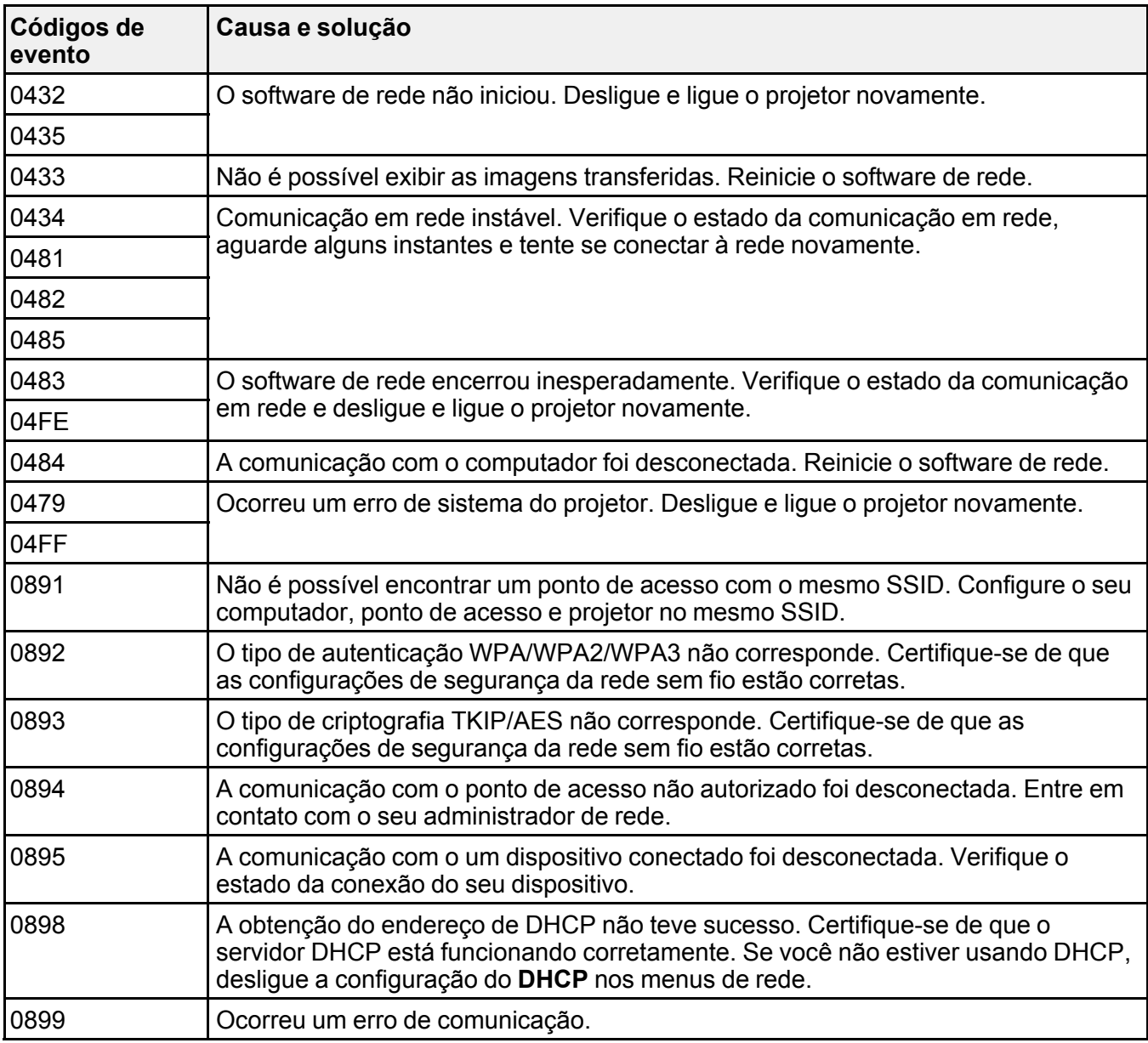

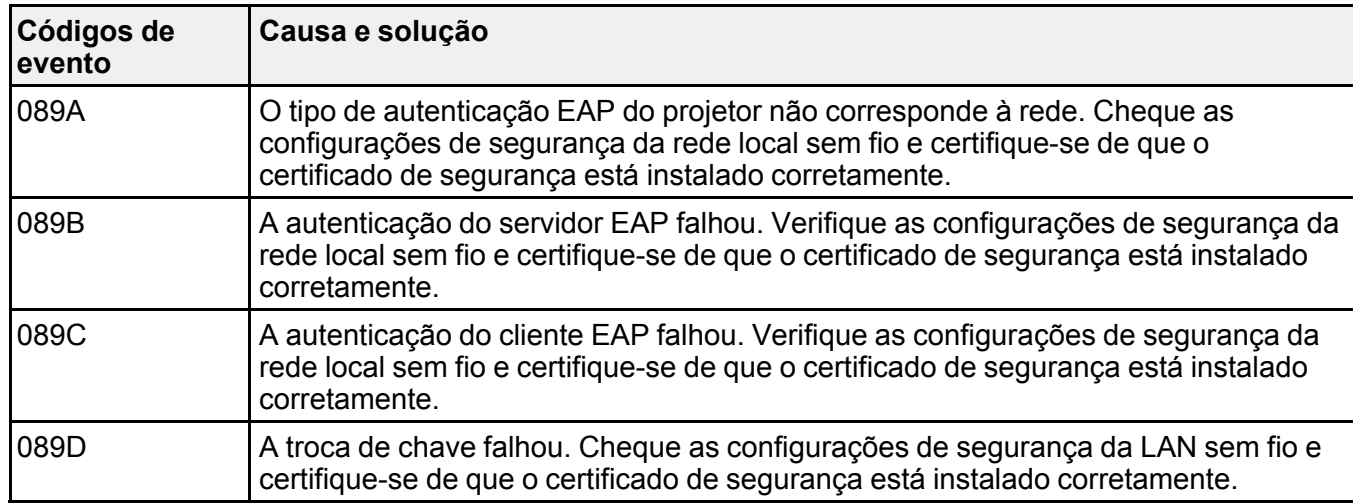

**Tema principal:** Exibição da informação do projetor - menu [Informação](#page-151-0)

## <span id="page-154-0"></span>**Opções de restabelecimento do projetor - menu Reiniciar**

Você pode retornar a maioria das configurações do projetor aos valores iniciais usando a opção **Reiniciar tudo** no menu Reiniciar.

Você também pode retornar o contador de uso da lâmpada para zero quando substituir a lâmpada se usar a opção **Reinic. Horas Lâmpada**.

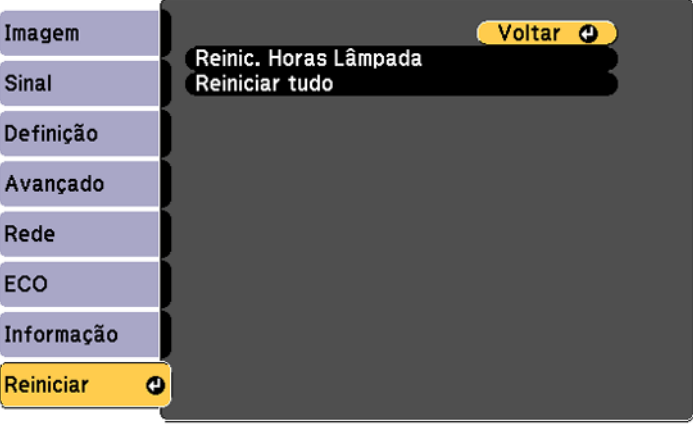

Não é possível restabelecer as seguintes configurações usando a opção **Reiniciar tudo**:

- E-Zoom
- Logótipo utilizador
- Config. Programação (PowerLite FH52+)
- Língua
- Itens do menu Rede
- Horas da lâmpada
- Palavra-passe
- Data & Hora (PowerLite FH52+)
- Visualizar fundo
- Ecrã inicial
- A/V Mute

**Tema principal:** Ajuste das [configurações](#page-133-0) de menu

# <span id="page-156-2"></span>**Manutenção e transporte do projetor**

Siga as instruções nestas seções para fazer a manutenção e transportar o seu projetor.

[Manutenção](#page-156-0) do projetor

[Transporte](#page-169-0) do projetor

# <span id="page-156-0"></span>**Manutenção do projetor**

O seu projetor precisa de pouca manutenção para continuar funcionando da melhor maneira possível.

Pode ser necessário limpar a lente periodicamente, além de limpar o filtro de ar e as aberturas de exaustão para prevenir que o projetor superaqueça se a ventilação ficar bloqueada.

A lâmpada, o filtro de ar e as pilhas do controle remoto são as únicas peças que deve substituir. Se alguma outra parte precisar de substituição, entre em contato com a Epson ou com um técnico autorizado Epson.

**Aviso:** Antes de limpar qualquer parte do projetor, desligue-o e desconecte o cabo de alimentação. Nunca abra nenhuma tampa do projetor, exceto nos casos especificamente explicados neste manual. A voltagem elétrica presente no projetor é perigosa e pode causar ferimentos graves.

**Aviso:** Exceto nos casos especificamente explicados neste manual, não tente efetuar reparos no produto. A manutenção do equipamento deve ser realizada somente por profissionais de assistência técnica devidamente qualificados.

[Limpeza](#page-156-1) da lente Limpeza do [gabinete](#page-157-0) do projetor [Manutenção](#page-157-1) do filtro de ar e do exaustor [Manutenção](#page-161-0) da lâmpada do projetor [Substituição](#page-167-0) das pilhas do controle remoto

**Tema principal:** [Manutenção](#page-156-2) e transporte do projetor

## <span id="page-156-1"></span>**Limpeza da lente**

Limpe a lente do projetor periodicamente ou quando houver poeira ou manchas na superfície.

• Para remover poeira ou manchas, limpe a lente cuidadosamente com papel próprio para limpeza de lentes.

• Se necessário, umedeça um pano macio sem fiapos com a solução para a limpeza de lentes e passe delicadamente sobre sua superfície. Não borrife líquidos diretamente na lente.

**Aviso:** Não use um limpador de lentes que contenha gás inflamável. O calor elevado gerado pela lâmpada do projetor pode causar um incêndio.

**Cuidado:** Não use limpa-vidros ou qualquer material áspero para limpar a lente e não deixe que a lente sofra impacto; isso pode danificá-la. Não use ar comprimido ou os gases podem deixar um resíduo. Evite tocar na lente com as mãos nuas para evitar que suas impressões digitais marquem ou danifiquem a superfície da lente.

**Tema principal:** [Manutenção](#page-156-0) do projetor

### <span id="page-157-0"></span>**Limpeza do gabinete do projetor**

Antes de limpar o gabinete do projetor, desligue-o e desconecte o cabo de alimentação.

- Para remover pó ou sujeira, limpe a superfície externa com um pano macio, seco e sem fiapos.
- Para remover sujeira mais difícil, use um pano umedecido com água e sabão. Não borrife líquidos diretamente no projetor.

**Cuidado:** Não utilize cera, álcool, benzina, diluente de tinta ou outros produtos químicos para limpar o projetor. Esses produtos podem danificar o gabinete. Não use ar comprimido senão os gases podem deixar um resíduo inflamável.

**Tema principal:** [Manutenção](#page-156-0) do projetor

## <span id="page-157-1"></span>**Manutenção do filtro de ar e do exaustor**

Fazer a manutenção do filtro com regularidade é importante para conservar o seu projetor. O seu projetor Epson foi concebido com um filtro de fácil acesso e que pode ser substituído pelo usuário, para proteger o seu projetor e tornar a manutenção fácil. O intervalo de manutenção do filtro dependerá do ambiente.

Se a manutenção não for feita com regularidade, o seu projetor Epson lhe notificará quando a temperatura dentro do projetor alcançar um nível alto. Não espere até que esse aviso apareça para fazer a manutenção do filtro do projetor, pois a exposição prolongada a altas temperaturas pode reduzir a vida útil do seu projetor ou da lâmpada.

Danos causados devido à falta de manutenção adequada do projetor ou do filtro podem não ser cobertos pela garantia do projetor ou da lâmpada.

Limpeza do filtro de ar e do [exaustor](#page-158-0) [Substituição](#page-159-0) do filtro de ar

**Tema principal:** [Manutenção](#page-156-0) do projetor

**Referências relacionadas**

Luzes de estado do [projetor](#page-171-0)

#### <span id="page-158-0"></span>**Limpeza do filtro de ar e do exaustor**

Limpe o filtro de ar do projetor ou as aberturas de exaustão se ficarem empoeiradas, ou caso veja uma mensagem pedindo que faça a limpeza.

- 1. Desligue o projetor e desconecte o cabo de alimentação.
- 2. Remova cuidadosamente a poeira usando um aspirador de pó pequeno específico para computadores ou uma escova macia (como um pincel de pintura).

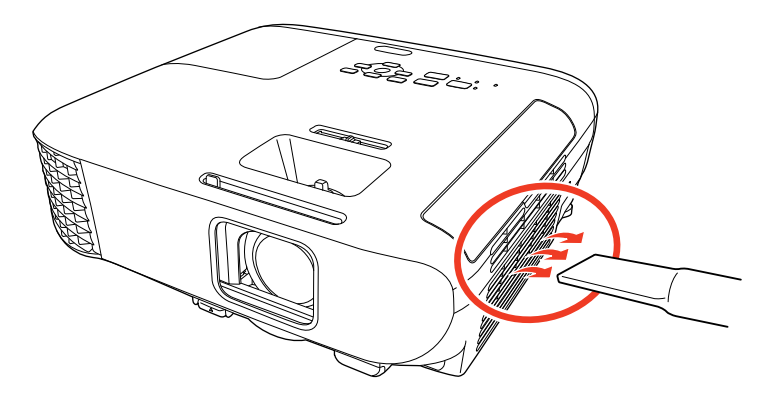

**Observação:** Você pode remover o filtro de ar para limpar os dois lados dele. Não lave o filtro de ar com água ou use qualquer detergente ou solvente para limpá-lo.

**Cuidado:** Não use ar comprimido. Os gases podem deixar resíduos inflamáveis ou empurrar poeira e detritos nas peças óticas do projetor e outras áreas sensíveis.

3. Se for difícil remover a poeira ou se o filtro de ar estiver danificado, substitua-o.

**Tema principal:** [Manutenção](#page-157-1) do filtro de ar e do exaustor

#### <span id="page-159-0"></span>**Substituição do filtro de ar**

É necessário substituir o filtro de ar nestas situações:

- Se depois de limpar o filtro de ar, aparecer uma mensagem pedindo que o limpe ou substitua.
- Se o filtro de ar estiver danificado ou rasgado.

Você pode substituir o filtro de ar enquanto o projetor estiver montado no teto ou colocado em uma mesa.

- 1. Desligue o projetor e desconecte o cabo de alimentação.
- 2. Abra a tampa do compartimento do filtro de ar cuidadosamente.

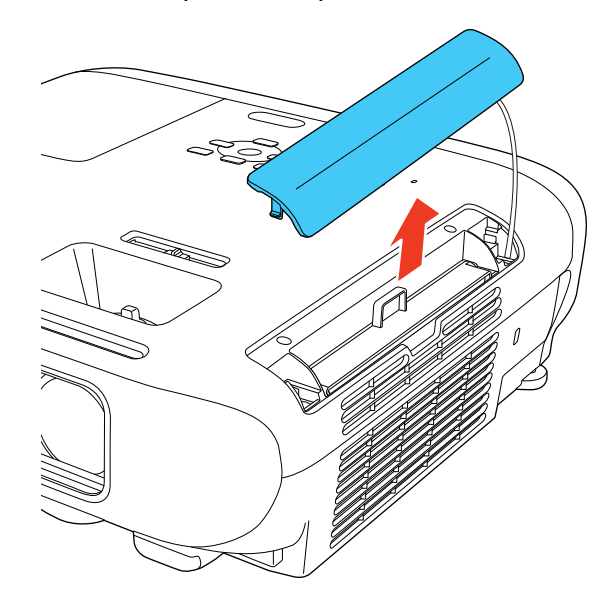

3. Remova o filtro de ar do projetor.

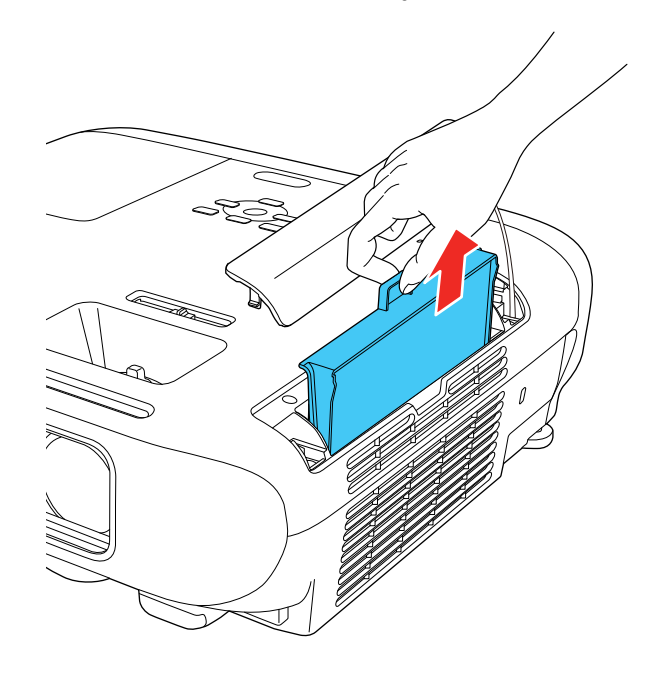

**Observação:** Os filtros de ar contêm resina ABS e espuma de poliuretano. Desfaça-se dos filtros de ar usados de acordo com as regulamentações locais.

4. Coloque o novo filtro de ar no projetor conforme mostrado e aperte-o cuidadosamente até que ele trave no lugar.

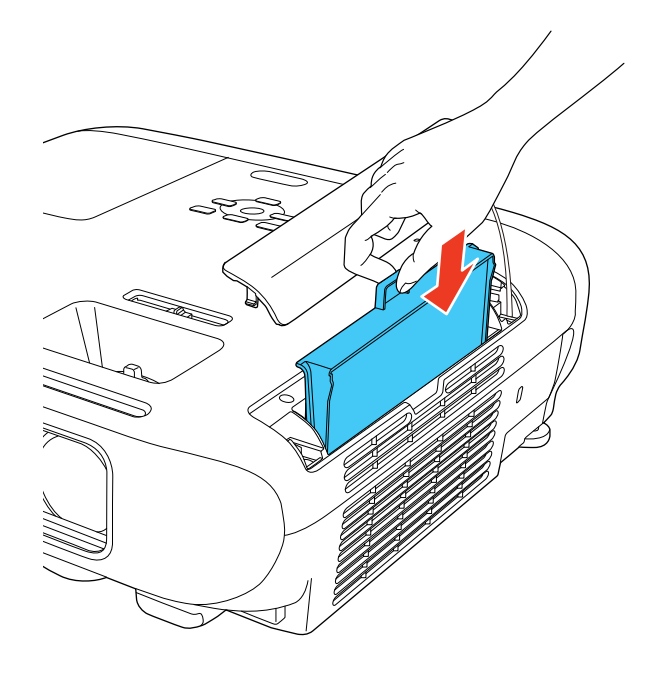

5. Feche a tampa do compartimento do filtro de ar.

**Tema principal:** [Manutenção](#page-157-1) do filtro de ar e do exaustor

#### **Referências relacionadas**

[Equipamento](#page-15-0) opcional e peças de reposição

### <span id="page-161-0"></span>**Manutenção da lâmpada do projetor**

O projetor conta o número de horas de uso da lâmpada e exibe esta informação no sistema de menus do projetor.

Substitua a lâmpada assim que for possível quando acontecer o seguinte:

- A imagem projetada ficar mais escura ou começar a se deteriorar.
- Aparecer uma mensagem pedindo que substitua a lâmpada quando você ligar o projetor.
- A luz da lâmpada do projetor piscar na cor laranja e a luz de energia piscar na cor azul.

**Cuidado:** Se continuar a usar a lâmpada depois das condições acima terem ocorrido, a possibilidade de explosão da lâmpada aumenta. Quando uma mensagem aparecer pedindo que troque a lâmpada, troque-a por uma nova assim que for possível, mesmo que a lâmpada atual ainda esteja funcionando. Sempre tenha uma unidade extra da lâmpada, para quando for necessário trocá-la.

**Cuidado:** Não ligue e desligue o projetor repetidamente. Isso pode diminuir a vida útil da lâmpada.

**Observação:** Recomendamos que use lâmpadas substitutas genuínas da Epson. O uso de lâmpadas não genuínas pode afetar a qualidade e segurança da projeção. Quaisquer danos ou falhas causadas pelo uso de lâmpadas não genuínas não são cobertos pela garantia da Epson.

[Substituição](#page-162-0) da lâmpada

[Reinicialização](#page-166-0) do temporizador da lâmpada

**Tema principal:** [Manutenção](#page-156-0) do projetor

**Referências relacionadas**

Luzes de estado do [projetor](#page-171-0) Exibição da informação do projetor - menu [Informação](#page-151-0)

#### <span id="page-162-0"></span>**Substituição da lâmpada**

Antes de substituir a lâmpada, deixe o projetor esfriar por pelo menos uma hora para que a lâmpada não esteja quente.

**Aviso:** Deixe a lâmpada esfriar completamente antes de substituí-la para evitar ferimentos.

Você pode substituir a lâmpada enquanto o projetor estiver montado no teto, se necessário.

- 1. Desligue o projetor e desconecte o cabo de alimentação.
- 2. Permita que a lâmpada do projetor esfrie por pelo menos uma hora.

3. Use a chave de fenda incluída com a lâmpada de substituição para soltar o parafuso que segura a tampa da lâmpada.

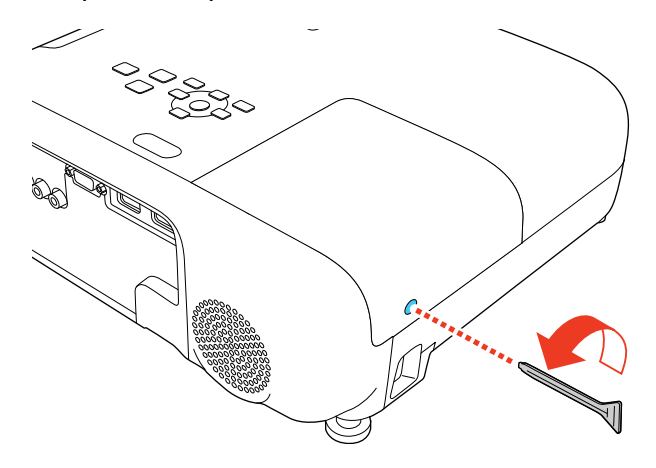

**Aviso:** Se a lâmpada estiver quebrada, fragmentos de vidro podem estar soltos dentro do compartimento da lâmpada. Tenha cuidado ao remover vidro quebrado para evitar ferimentos. Se o projetor estiver instalado no teto, ponha-se para o lado da tampa do compartimento da lâmpada e não embaixo dela; pedaços de vidro podem cair nos seus olhos ou boca quando abrir a tampa do compartimento da lâmpada.

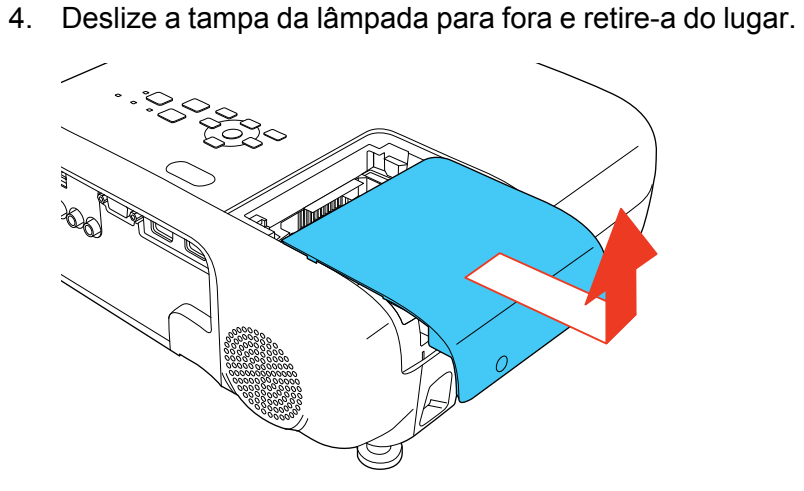

5. Solte os parafusos que prendem a lâmpada ao projetor. Os parafusos não saem totalmente.

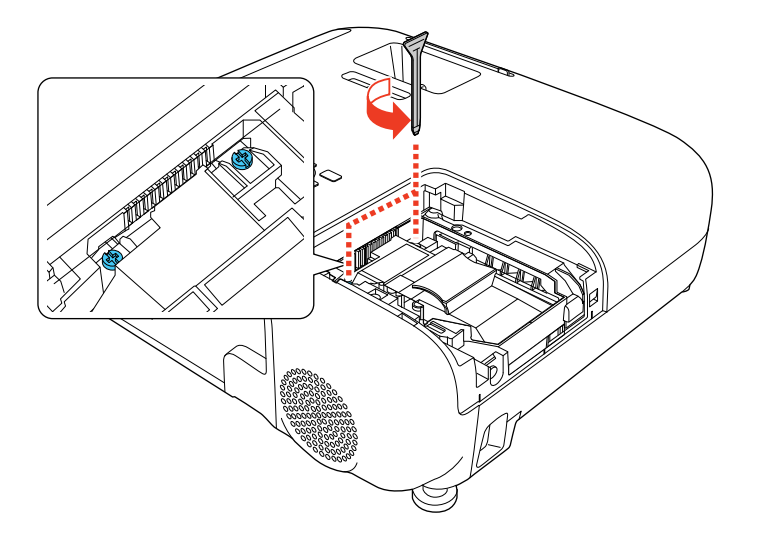

6. Segure a parte elevada da lâmpada e remova a lâmpada com cuidado para fora do projetor.

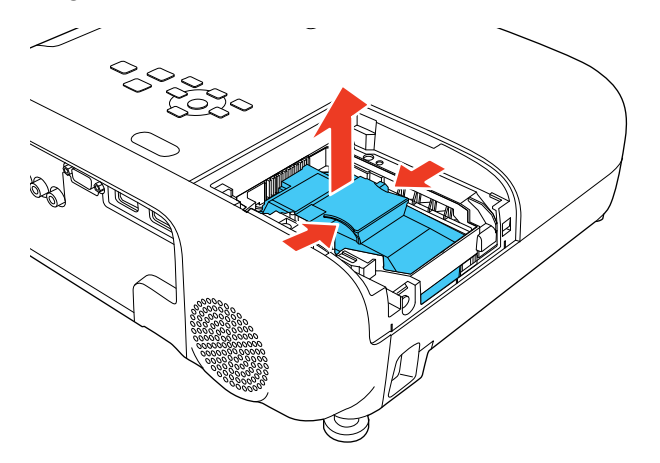

**Observação:** A(s) lâmpada(s) deste equipamento contém mercúrio. Entre em contato com os órgãos reguladores locais e regionais para obter informações sobre eliminação e reciclagem de resíduos. Não a jogue no lixo comum.

7. Insira a nova lâmpada no projetor cuidadosamente. Caso não se encaixe com facilidade, verifique se está na posição certa.

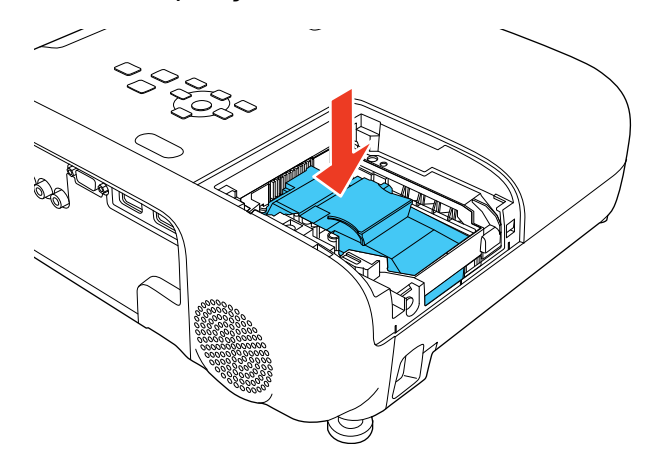

**Cuidado:** Não toque em nenhuma parte de vidro para evitar que a lâmpada falhe prematuramente.

8. Encaixe a lâmpada firmemente e aperte os parafusos para prendê-la no lugar.

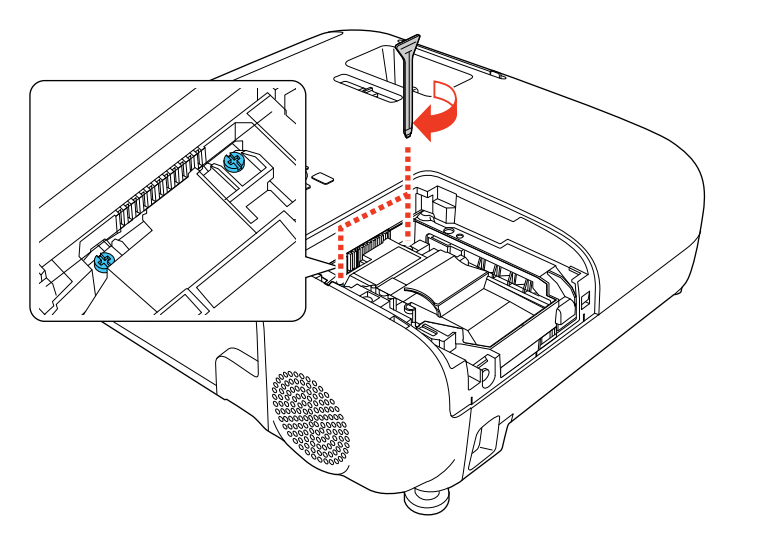

**Cuidado:** Não aperte muito os parafusos.

9. Recoloque a tampa da lâmpada e aperte o parafuso para prendê-la no lugar.

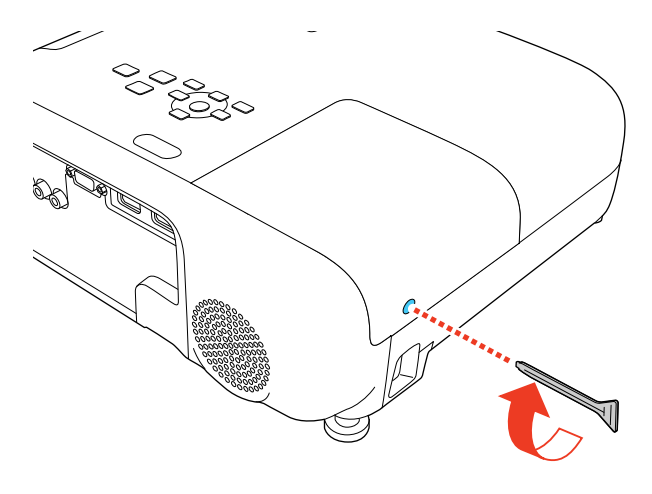

**Observação:** Certifique-se de que a tampa da lâmpada esteja instalada firmemente ou a lâmpada não acenderá.

Reinicie o contador da lâmpada para que ele conte o tempo de uso da nova lâmpada.

**Tema principal:** [Manutenção](#page-161-0) da lâmpada do projetor

#### **Referências relacionadas**

[Equipamento](#page-15-0) opcional e peças de reposição

#### **Tarefas relacionadas**

[Reinicialização](#page-166-0) do temporizador da lâmpada

#### <span id="page-166-0"></span>**Reinicialização do temporizador da lâmpada**

Você precisa reiniciar o contador da lâmpada depois de substituí-la para eliminar a mensagem de substituição e para que a contagem de uso seja correta.

**Observação:** Não reinicie o temporizador da lâmpada se não a tiver substituído, para evitar informação incorreta de uso.

- 1. Ligue o projetor.
- 2. Aperte o botão **Menu**.

3. Selecione o menu **Reiniciar** e pressione **Enter**.

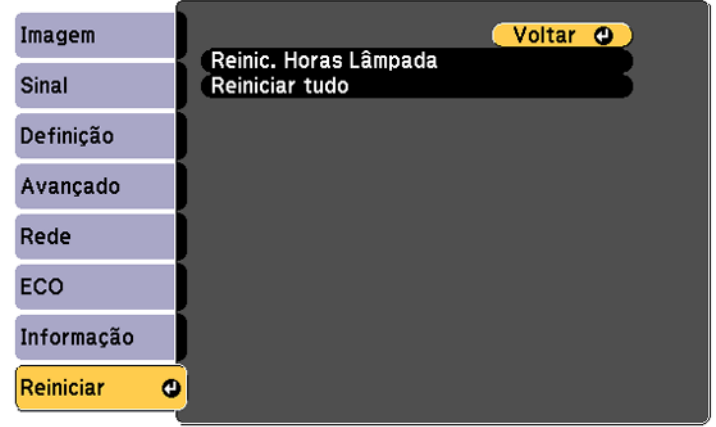

4. Selecione **Reinic. Horas Lâmpada** e pressione **Enter**.

Você verá uma mensagem perguntando se deseja reiniciar as horas da lâmpada.

- 5. Selecione **Sim** e pressione **← Enter**.
- 6. Aperte **Menu** ou **Esc** para sair do sistema de menus.

**Tema principal:** [Manutenção](#page-161-0) da lâmpada do projetor

### **Tarefas relacionadas**

[Substituição](#page-162-0) da lâmpada

### <span id="page-167-0"></span>**Substituição das pilhas do controle remoto**

O controle remoto utiliza duas pilhas alcalinas ou de manganês de tamanho AA. Troque as pilhas assim que a carga acabar.

**Cuidado:** Use apenas o tipo de pilha especificado neste manual. Não instale pilhas de tipos diferentes nem misture pilhas novas e velhas.

1. Remova a tampa do compartimento de pilhas conforme mostrado.

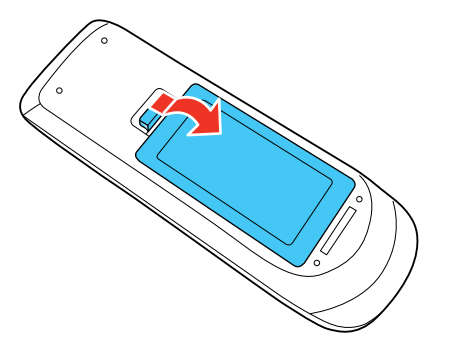

2. Remova as pilhas velhas.

**Aviso:** Se a pilha tiver vazado, limpe a área com um pano macio e evite que suas mãos entrem em contato com o fluido. Se o fluido entrar em contato com suas mãos, lave-as imediatamente para evitar ferimentos.

3. Coloque as pilhas com as extremidades marcadas como **+** e **–** na posição mostrada.

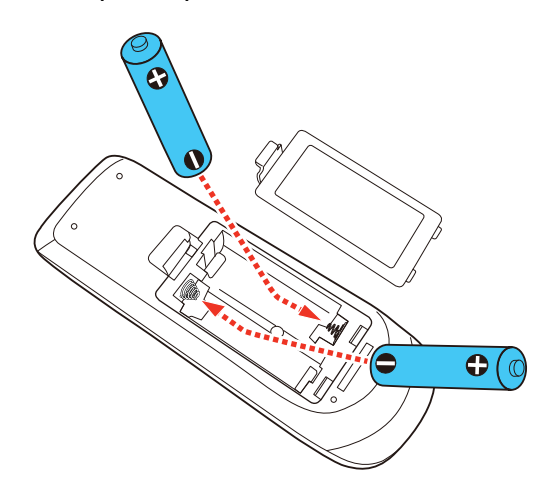

**Alerta:** Certifique-se de que as pilhas estejam inseridas na posição correta. Se as pilhas não forem inseridas corretamente, elas podem explodir ou vazar, causando incêndio, ferimento ou dados ao produto.

4. Recoloque a tampa do compartimento da pilha, pressionando-a até que ela feche fazendo um som de "clique".

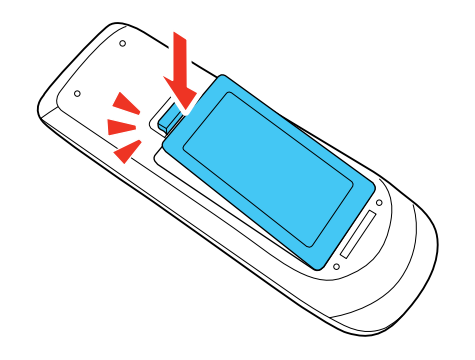

**Aviso:** Desfaça-se das pilhas usadas de acordo com as regulamentações locais. Não exponha as pilhas ao calor ou ao fogo. Mantenha as pilhas fora do alcance das crianças; elas podem causar asfixia e são muito perigosas se ingeridas.

**Tema principal:** [Manutenção](#page-156-0) do projetor

## <span id="page-169-0"></span>**Transporte do projetor**

O projetor contém peças de precisão e algumas delas são de vidro. Siga estas instruções para transportar, despachar ou armazenar o projetor com segurança:

- Certifique-se de que o projetor esteja desligado, o indicador de energia esteja azul (mas não piscando) e o indicador de estado esteja apagado, depois desconecte o cabo de eletricidade.
- Feche a tampa da lente para proteger a lente (PowerLite FH52+/PowerLite W06+/PowerLite W52+/PowerLite X06+/PowerLite X51+).
- Remova os equipamentos conectados ao projetor.
- Use uma maleta de transporte para transportar o projetor nas mãos.
- Quando transportar o projetor por uma distância grande ou quando despachá-lo, coloque-o em uma maleta. Depois, coloque a maleta em uma caixa firme com proteção ao redor da maleta e marque-a como "Frágil".

• Quando despachar o projetor para conserto, coloque-o em sua embalagem original, se possível, ou use materiais equivalentes com proteção ao redor do projetor. Marque a caixa como "Frágil".

**Observação:** A Epson não se responsabiliza por qualquer dano ocorrido durante o transporte.

**Tema principal:** [Manutenção](#page-156-2) e transporte do projetor

# <span id="page-171-2"></span>**Solução de problemas**

Veja as soluções nestas seções se você tiver problemas com o uso do projetor.

Dicas para [problemas](#page-171-1) de projeção Luzes de estado do [projetor](#page-171-0) Uso da ajuda do [projetor](#page-177-0) Soluções para [problemas](#page-177-1) de imagem ou som Soluções para [problemas](#page-187-0) de operação do projetor ou do controle remoto Soluções para quando aparecer uma [mensagem](#page-189-0) da bateria [Resolução](#page-189-1) de problemas de rede Onde obter ajuda [\(América](#page-193-0) Latina)

# <span id="page-171-1"></span>**Dicas para problemas de projeção**

Se o projetor não estiver funcionando corretamente, tente desligá-lo e desconectá-lo. Em seguida, conecte novamente o cabo e ligue o projetor.

Se isso não resolver o problema, verifique o seguinte:

- As luzes no projetor podem indicar o problema.
- A opção de ajuda na tela inicial pode exibir informação sobre problemas comuns, se o projetor estiver em uso.
- As soluções neste manual podem ajudá-lo a resolver muitos problemas.

Se nenhuma destas soluções ajudar, você pode contatar a Epson para obter suporte técnico.

**Tema principal:** Solução de [problemas](#page-171-2)

#### **Referências relacionadas**

Luzes de estado do [projetor](#page-171-0)

Onde obter ajuda [\(América](#page-193-0) Latina)

### **Tarefas relacionadas**

Uso da ajuda do [projetor](#page-177-0)

## <span id="page-171-0"></span>**Luzes de estado do projetor**

As luzes do projetor indicam as condições do equipamento e informam a ocorrência de problemas. Verifique o estado e cor das luzes e procure por uma solução na tabela aqui.

### **PowerLite E10+/VS260**

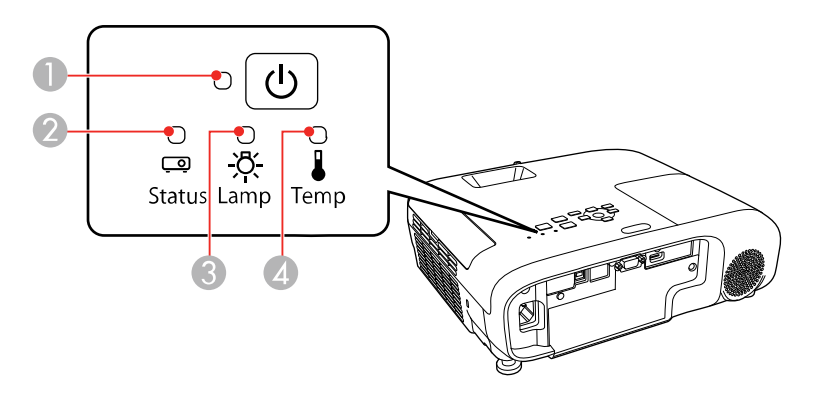

- Luz de energia
- Luz Status (estado)
- Luz da lâmpada
- Luz Temp (temperatura)

### **PowerLite FH52+/PowerLite W06+/PowerLite W52+/PowerLite X06+/PowerLite X51+**

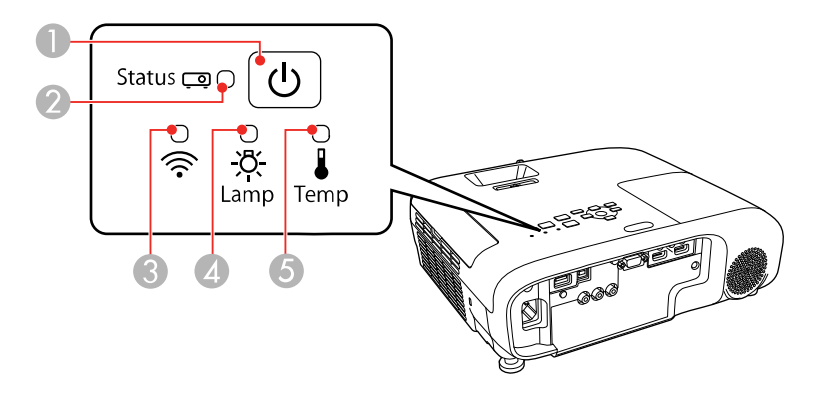

- Luz de energia
- Luz Status (estado)
- 3 Luz da LAN sem fios
- 4 Luz Lamp (lâmpada)
- 5 Luz Temp (temperatura)

## **Estado do projetor**

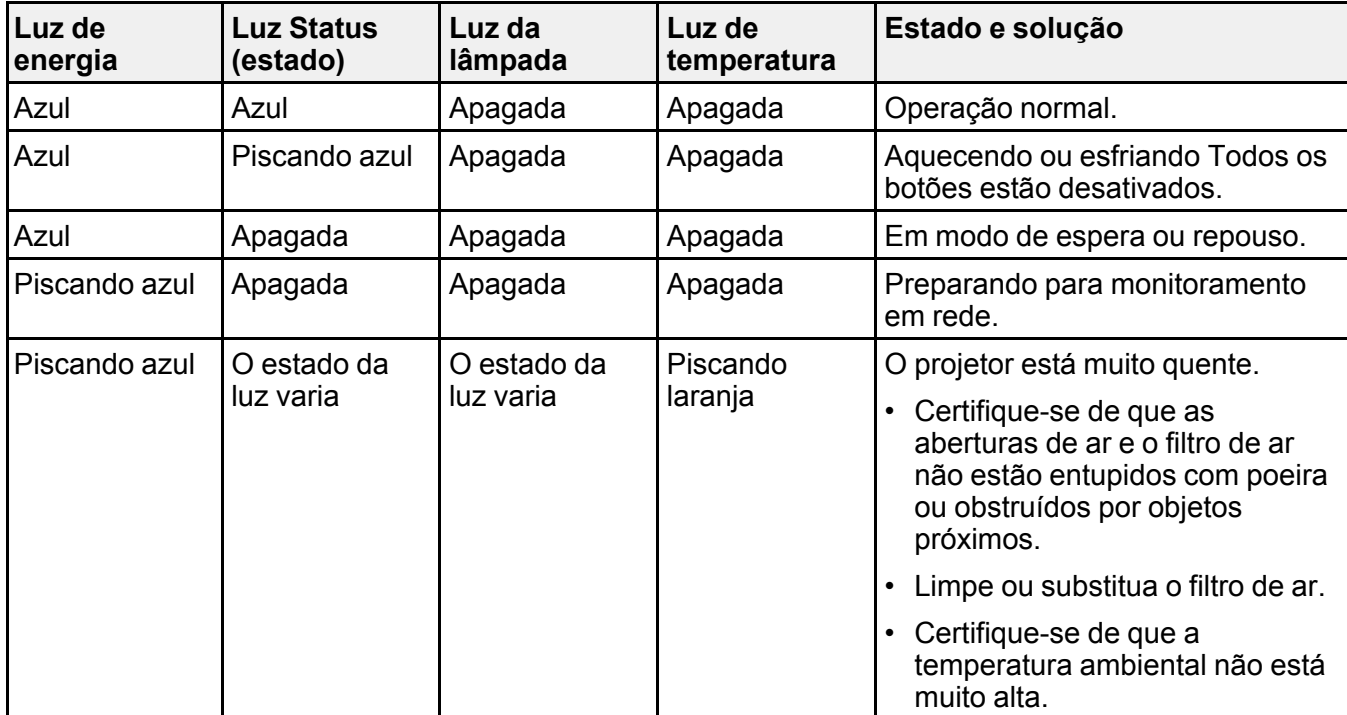

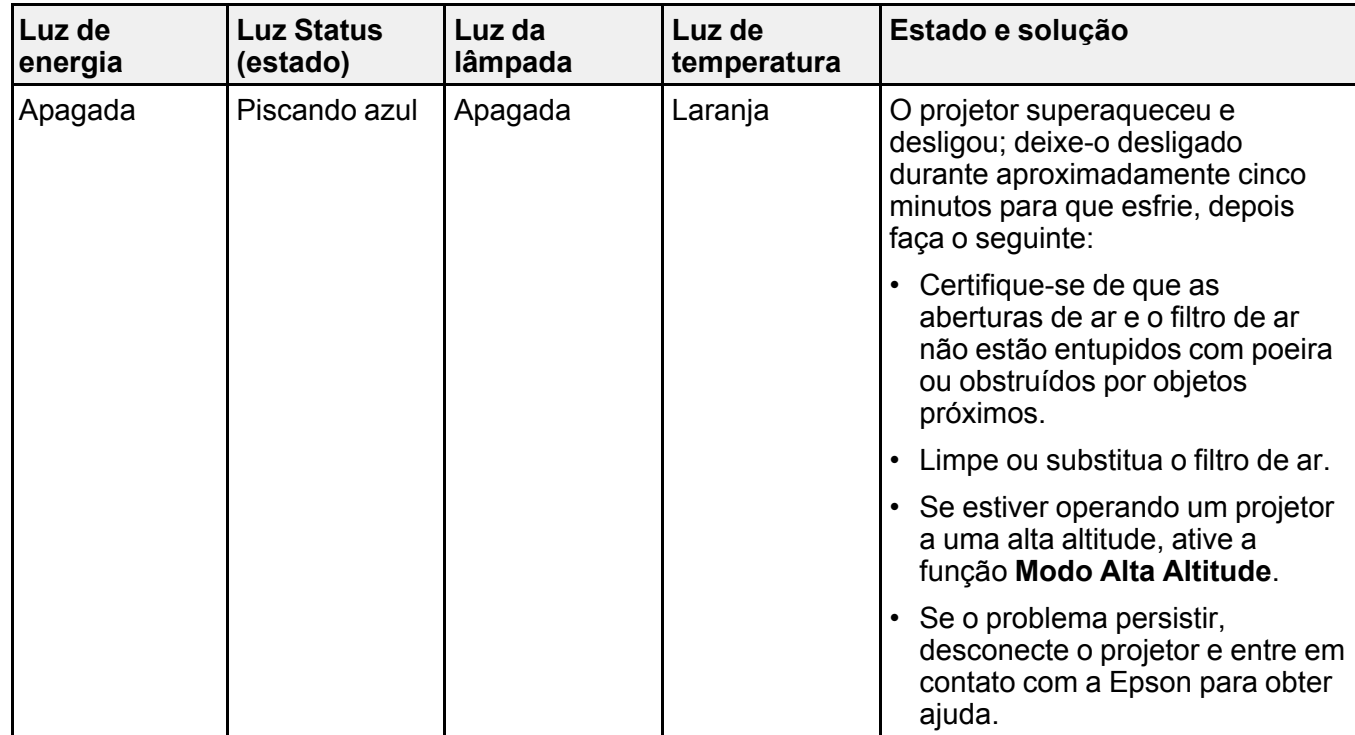

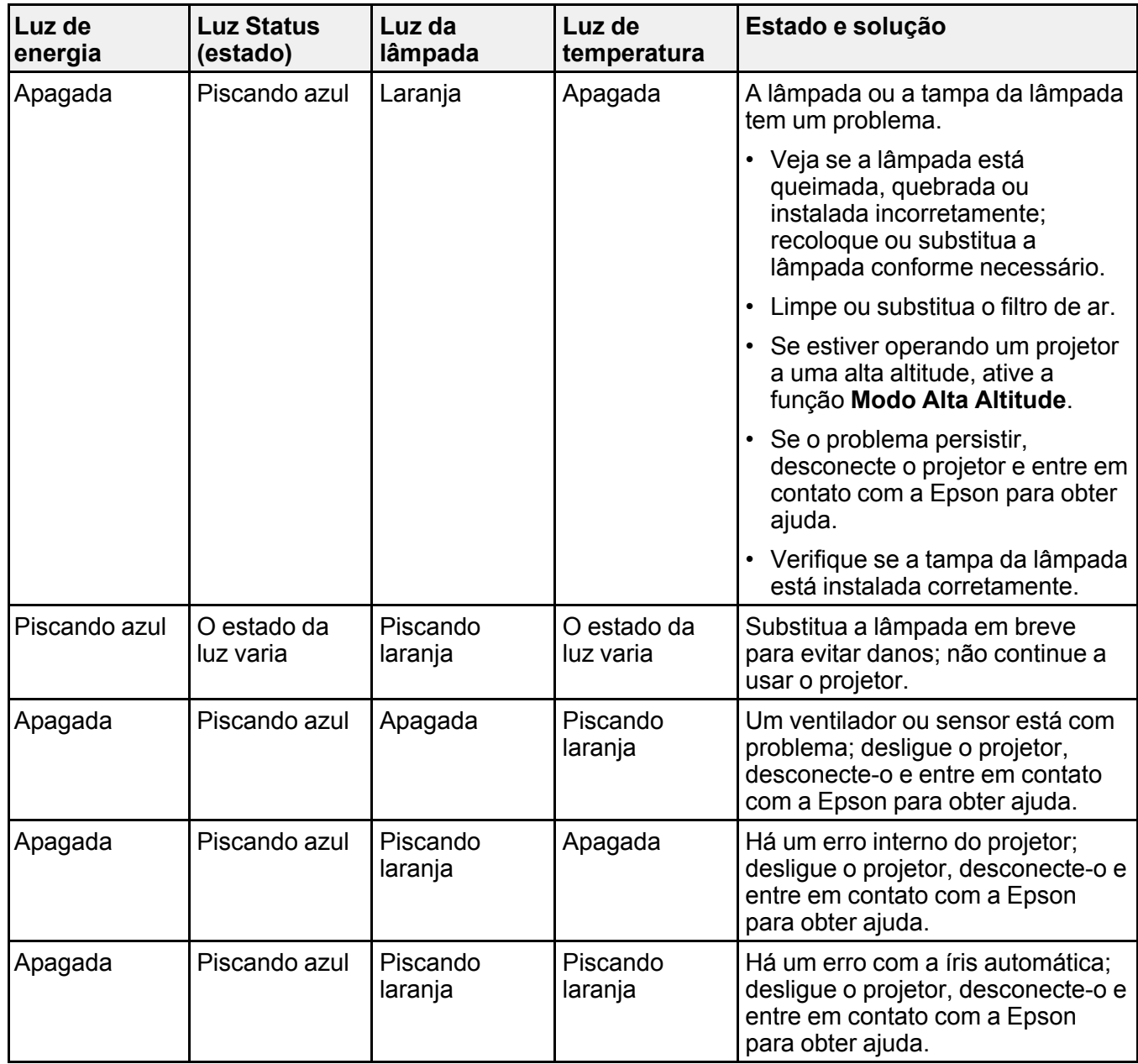

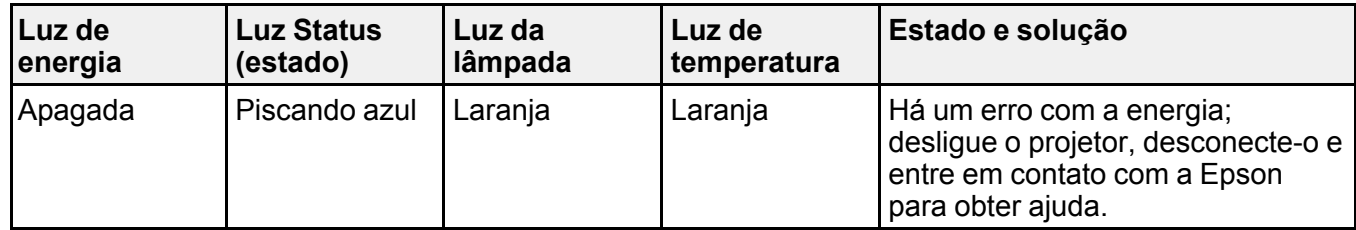

**Estado da rede (LAN) sem fios (PowerLite FH52+/PowerLite W06+/PowerLite W52+/PowerLite X06+/PowerLite X51+)**

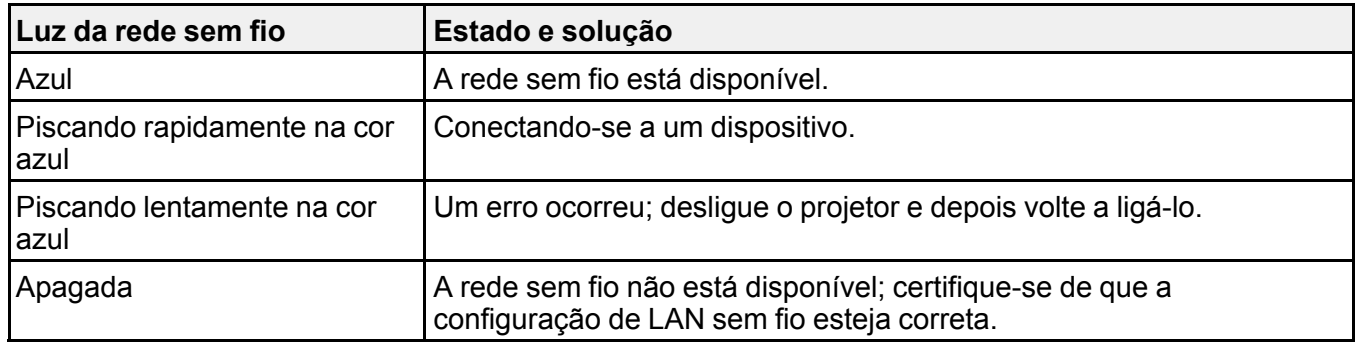

**Observação:** Se as luzes exibirem um padrão não indicado aqui, desligue o projetor, desconecte-o e entre em contato com a Epson para obter ajuda.

**Tema principal:** Solução de [problemas](#page-171-2)

**Conceitos relacionados**

[Manutenção](#page-161-0) da lâmpada do projetor

[Manutenção](#page-157-1) do filtro de ar e do exaustor

**Referências relacionadas**

[Configuração](#page-143-0) de opções do projetor - menu Avançado

Onde obter ajuda [\(América](#page-193-0) Latina)

**Tarefas relacionadas**

[Desligar](#page-75-0) o projetor

# <span id="page-177-0"></span>**Uso da ajuda do projetor**

Você pode exibir informação para ajudá-lo a resolver problemas comuns usando o sistema de ajuda do projetor.

- 1. Ligue o projetor.
- 2. Pressione o botão **Home** no projetor ou no controle remoto.
- 3. Pressione os botões de seta para selecionar **Ajuda**.
- 4. Pressione **Enter**.

Você vê o menu Ajuda.

- 5. Pressione os botões de seta para cima e para baixo para selecionar o problema que deseja resolver.
- 6. Pressione **Enter** para ver as soluções.
- 7. Quando terminar, siga uma destas sugestões:
	- Para selecionar outro problema que deseja solucionar, pressione **Esc**.
	- Para sair do sistema de ajuda, pressione o botão **Home**.

**Tema principal:** Solução de [problemas](#page-171-2)

## <span id="page-177-1"></span>**Soluções para problemas de imagem ou som**

Verifique as soluções nestas seções se tiver problemas com imagens projetadas ou com o som.

[Soluções](#page-178-0) para quando a imagem não aparecer

[Soluções](#page-179-0) para quando a imagem estiver incorreta ao usar a função de exibição USB

Soluções para quando a [mensagem](#page-179-1) "Sem Sinal" aparecer

Soluções para quando a mensagem "Não [Suportado"](#page-181-0) aparecer

[Soluções](#page-181-1) para quando somente parte da imagem aparecer

Soluções para quando a imagem não estiver [retangular](#page-182-0)

[Soluções](#page-183-0) para quando a imagem tiver ruído ou estática

Soluções para quando a imagem estiver [embaçada](#page-184-0) ou borrada

Soluções para quando o brilho ou as cores da imagem estiverem [incorretos](#page-185-0)

Soluções para [problemas](#page-186-0) de som

**Tema principal:** Solução de [problemas](#page-171-2)

## <span id="page-178-0"></span>**Soluções para quando a imagem não aparecer**

Se nenhuma imagem aparecer, tente o seguinte:

- Certifique-se de que a tampa da lente esteja completamente aberta, se disponível para o seu produto.
- Aperte o botão **A/V Mute** no controle remoto para ver se a imagem não foi temporariamente desativada.
- Certifique-se de que todos os cabos necessários estejam conectados firmemente e de que o projetor e as fontes de vídeo conectadas estejam ligados.
- Aperte o botão de energia do projetor para sair do modo de repouso ou espera. Além disso, veja se o computador conectado está no modo de repouso ou exibindo um protetor de tela.
- Pressione o botão **Menu**. Se o menu do projetor for exibido, pode haver um problema com a fonte de vídeo conectada, com a conexão do cabo ou com a porta.
- Verifique as configurações no menu Sinal para se certificar de que elas estejam corretas para a fonte de vídeo sendo usada.
- Ajuste a configuração **Brilho** no menu Imagem.
- Selecione **Normal** na configuração Consumo de Energia no menu ECO.
- Verifique a configuração **Visor** para se certificar de que a opção **Mensagem** esteja configurada como **Activado**.
- Se o projetor não responder quando apertar os botões do painel de controle, os botões podem estar travados. Destrave os botões. Aperte e segure o botão **Enter** no painel de controle por 7 segundos.
- Se o projetor não responder quando apertar os botões no controle remoto, certifique-se de que os receptores do controle remoto estejam ativados.
- Para imagens projetadas com o Windows Media Center, reduza o tamanho da tela do modo de tela cheia.
- Para imagens projetadas a partir de aplicações usando o Windows DirectX, desative as funções DirectX.
- O projetor pode não conseguir projetar vídeos com direitos autorais que você reproduza a partir de um computador. Para mais detalhes, consulte o manual fornecido com o seu computador.
- Se outras soluções não resolverem o problema, reinicie todas as configurações do projetor usando as opções no menu **Reiniciar**.

**Tema principal:** Soluções para [problemas](#page-177-1) de imagem ou som

### **Referências relacionadas**

[Configurações](#page-135-0) de qualidade de imagem - menu Imagem

[Configuração](#page-138-0) de sinal de entrada - menu Sinal [Configuração](#page-143-0) de opções do projetor - menu Avançado Opções de [restabelecimento](#page-154-0) do projetor - menu Reiniciar

#### **Tarefas relacionadas**

[Desbloqueio](#page-114-0) dos botões do projetor

### <span id="page-179-0"></span>**Soluções para quando a imagem estiver incorreta ao usar a função de exibição USB**

Se nenhuma imagem aparecer ou se a imagem aparecer incorreta ao usar a função de exibição USB, tente as seguintes soluções:

- Aperte o botão **USB** no controle remoto.
- Verifique se o software de exibição USB foi instalado corretamente. Instale-o manualmente, se necessário.
- Em um Mac, selecione o ícone **USB Display** no Dock ou na pasta **Aplicativos**.
- Para imagens projetadas com o Windows Media Center, reduza o tamanho da tela do modo de tela cheia.
- Para imagens projetadas a partir de aplicações usando o Windows DirectX, desative as funções DirectX.
- Se o cursor do mouse piscar, selecione **Torne mais suave o movimento do ponteiro do mouse** no programa Definições Epson USB Display no seu computador.
- Desative a opção **Transferir janela de camada** no programa Definições Epson USB Display no seu computador .
- Certifique-se de que está usando a versão mais recente do software de USB Display. É possível baixar a versão mais atualizada no website da Epson. Visite [epson.com.br/suporte](https://epson.com.br/sl/s) e selecione o seu projetor.

**Tema principal:** Soluções para [problemas](#page-177-1) de imagem ou som

#### **Tarefas relacionadas**

Conexão ao [computador](#page-33-0) para vídeo e áudio USB

### <span id="page-179-1"></span>**Soluções para quando a mensagem "Sem Sinal" aparecer**

Se a mensagem "Sem Sinal" aparecer, tente o seguinte:

- Aperte o botão **Source Search** e aguarde alguns segundos até a imagem aparecer.
- Aperte o botão **Home** no controle remoto para fazer seleções a partir de uma lista de fontes disponíveis.
- Ligue o computador ou a fonte de vídeo conectada e aperte Play para iniciar a apresentação, se necessário.
- Verifique a conexão do projetor com as fontes de vídeo.
- Caso tenha conectado um laptop ao projetor, verifique se o equipamento está configurado para exibir imagens em um monitor externo.
- Se necessário, desligue o projetor e o computador ou fonte de vídeo conectada e ligue-os novamente.
- Se estiver projetando a partir de uma fonte HDMI, troque o cabo HDMI por um mais curto.
- Tente usar um cabo de vídeo diferente.
- Se outras soluções não resolverem o problema, reinicie todas as configurações do projetor usando as opções no menu **Reiniciar**.

[Exibição](#page-180-0) a partir de um laptop PC

### [Exibição](#page-181-0) a partir de um laptop Mac

**Tema principal:** Soluções para [problemas](#page-177-0) de imagem ou som

### **Referências relacionadas**

Opções de [restabelecimento](#page-154-0) do projetor - menu Reiniciar

### **Tarefas relacionadas**

[Seleção](#page-89-0) de uma fonte de imagem

### <span id="page-180-0"></span>**Exibição a partir de um laptop PC**

Caso veja a mensagem "Sem Sinal" quando exibir de um laptop PC, você precisa configurar o laptop para exibir em um monitor externo.

1. Aperte e segure a tecla **Fn** do laptop e aperte a tecla marcada com um ícone de monitor ou **CRT/CLD**. (Veja o manual do laptop para detalhes.) Espere alguns segundos até que a imagem apareça. Para exibir tanto no monitor do laptop como no projetor, tente apertar as mesmas teclas mais uma vez.

**Observação:** Em Windows 7 ou posterior, aperte e segure a tecla Windows e aperte **P** ao mesmo tempo, depois clique em Duplicar.

2. Se a mesma imagem não for exibida no laptop e no projetor, verifique o utilitário **Monitor** do Windows para se certificar de que a porta de monitor externa está ativada e que o modo de desktop estendido está desativado. (Consulte o manual do computador ou do Windows para instruções.)

3. Se necessário, verifique as configurações da placa de vídeo e defina a opção de exibição múltipla como **Clonar**, **Espelhar** ou **Duplicar**.

**Tema principal:** Soluções para quando a [mensagem](#page-179-0) "Sem Sinal" aparecer

### <span id="page-181-0"></span>**Exibição a partir de um laptop Mac**

Caso veja a mensagem "Sem Sinal" quando exibir de um laptop Mac, você precisa configurar o laptop para exibir imagem espelhada. (Consulte o manual do laptop para mais detalhes.)

- 1. Abra o utilitário **Preferências do Sistema** e selecione **Monitores**, **Monitor** ou **LCD Colorido**.
- 2. Clique na guia **Organização** ou **Organizar**.
- 3. Selecione a opção **Espelhar Monitores**.

**Tema principal:** Soluções para quando a [mensagem](#page-179-0) "Sem Sinal" aparecer

## **Soluções para quando a mensagem "Não Suportado" aparecer**

Se a mensagem "Não suportado" aparecer, tente o seguinte:

- Verifique se a entrada de sinal correta está selecionada no menu Sinal.
- Certifique-se de que a resolução de exibição do computador não exceda a resolução do projetor e o limite de frequência. Se necessário, selecione uma resolução diferente para o seu computador. (Veja o manual do computador para detalhes.)
- Como teste, tente configurar a resolução de exibição de computador na opção mais baixa e depois tente aumentá-la aos poucos conforme necessário.

**Tema principal:** Soluções para [problemas](#page-177-0) de imagem ou som

### **Referências relacionadas**

[Configuração](#page-138-0) de sinal de entrada - menu Sinal Formatos de vídeo [compatíveis](#page-206-0)

# **Soluções para quando somente parte da imagem aparecer**

Se somente parte da imagem do computador aparecer, tente o seguinte:

- Para conexões VGA, pressione o botão **Auto** do controle remoto para otimizar o sinal de imagem.
- Certifique-se de que a configuração de **Resolução** no menu Sinal esteja correta para o sinal de entrada.
- Tente ajustar a posição da imagem usando a configuração **Posição** no meu Sinal.
- Pressione o botão **Aspect** no controle remoto para selecionar um parâmetro diferente.
- Se você deu zoom na imagem usando os botões **E-Zoom**, aperte o botão **Default** até que o projetor retorne ao tamanho inteiro da imagem.
- Verifique os cabos conectando o computador ou fonte de vídeo ao projetor. Tente conectar cabos diferentes.
- Verifique as configurações de exibição do computador para desativar a exibição em dois monitores e configurar a resolução dentro dos limites do projetor. (Veja o manual do computador para detalhes.)
- Verifique a resolução para os seus arquivos de apresentação para ver se eles foram criados com uma resolução diferente daquela sendo usada para a projeção. (Veja a ajuda do software para detalhes.)
- Certifique-se de que tenha selecionado a configuração de **Projecção** correta no menu Avançado.
- Se outras soluções não resolverem o problema, reinicie todas as configurações do projetor usando as opções no menu **Reiniciar**.

**Tema principal:** Soluções para [problemas](#page-177-0) de imagem ou som

### **Referências relacionadas**

[Configuração](#page-138-0) de sinal de entrada - menu Sinal Formatos de vídeo [compatíveis](#page-206-0) Opções de [restabelecimento](#page-154-0) do projetor - menu Reiniciar

### **Soluções para quando a imagem não estiver retangular**

Se a imagem projetada não estiver retangular, tente as seguintes soluções:

- Ative os ajustes automáticos de keystone no menu Definição.
- Coloque o projetor diretamente em frente à tela e centralizado, se possível.
- Se ajustou a altura do projetor usando os pés dele, aperte os botões de keystone no projetor para ajustar o formato da imagem.
- Ajuste a posição do botão deslizante de keystone horizontal do projetor (PowerLite FH52+/PowerLite W06+/PowerLite W52+/PowerLite X06+/PowerLite X51+).
- Ajuste a configuração **Quick Corner** para corrigir o formato da imagem.

**Tema principal:** Soluções para [problemas](#page-177-0) de imagem ou som

**Conceitos relacionados**

[Formato](#page-80-0) da imagem

**Referências relacionadas**

[Configuração](#page-140-0) de opções do projetor - menu Definição

# **Soluções para quando a imagem tiver ruído ou estática**

Se a imagem projetada tiver uma aparência de interferência eletrônica (ruído) ou estática, tente o seguinte:

- Verifique os cabos conectando o seu computador ou fonte de vídeo ao projetor. Eles devem:
	- Estar separados do cabo de alimentação para prevenir interferência
	- Estar conectados firmemente nas extremidades
	- Não estar conectados a um cabo de extensão
- Se ajustou o formato da imagem, ajuste a configuração **Nitidez** no menu Imagem.
- Verifique as configurações no menu de Sinal do projetor para se certificar de que elas correspondem à fonte de vídeo.
- Ajuste as configurações de **Redução ruído**, **Red. Ruido MPEG** e **Desentrelaçamento** no menu Imagem do projetor.
- Se estiver disponível para a sua fonte de vídeo, selecione **Automático** como a configuração de Resolução no menu Sinal.
- Selecione uma configuração de resolução de vídeo e uma taxa de renovação compatíveis com o projetor.
- Se estiver projetando a partir de um computador usando um cabo VGA, aperte o botão **Auto** no controle remoto para ajustar automaticamente as funções de alinhamento e sincronização. Se o problema continuar, exiba uma imagem uniforme na tela e ajuste manualmente as configurações de **Alinhamento** e **Sinc** no menu Sinal.
- Se você conectou um cabo de extensão elétrico, tente projetar sem ele para ver se ele causa interferência no sinal.
- Se estiver utilizando a função USB Display, desative a opção **Transferir janela de camada** no programa Epson USB Display no seu computador.
- Tente usar um cabo diferente.

**Tema principal:** Soluções para [problemas](#page-177-0) de imagem ou som

### **Referências relacionadas**

[Configurações](#page-135-0) de qualidade de imagem - menu Imagem [Configuração](#page-138-0) de sinal de entrada - menu Sinal Formatos de vídeo [compatíveis](#page-206-0)

### **Soluções para quando a imagem estiver embaçada ou borrada**

Se a imagem projetada estiver embaçada ou borrada, tente as seguintes soluções:

- Ajuste o foco da imagem.
- Limpe a lente do projetor.

**Observação:** Para evitar condensação na lente depois de trazer o projetor de um ambiente frio, deixe o projetor aquecer à temperatura ambiente antes de usá-lo.

- Posicione o projetor próximo à tela.
- Posicione o projetor de modo que o ângulo de ajuste do efeito trapézio não seja tão grande que distorça a imagem.
- Ligue o ajuste automático de keystone no menu Definição (se disponível para o seu produto).
- Ajuste a configuração de **Nitidez** no menu Imagem para melhorar a qualidade da imagem.
- Se estiver projetando a partir de um computador, aperte o botão **Auto** no controle remoto para ajustar automaticamente as funções de alinhamento e sincronização. Se a imagem continuar embaçada ou tiver faixas, exiba uma imagem uniforme na tela e ajuste manualmente as configurações de **Alinhamento** e **Sinc** no menu Definição.
- Se for projetar de um computador, tente usar uma resolução menor ou tente corresponder à resolução nativa do projetor.

**Tema principal:** Soluções para [problemas](#page-177-0) de imagem ou som

### **Conceitos relacionados**

[Colocação](#page-25-0) do projetor

#### **Referências relacionadas**

[Configurações](#page-135-0) de qualidade de imagem - menu Imagem [Especificações](#page-196-0) gerais do projetor

### **Tarefas relacionadas**

Ajustar o foco da [imagem](#page-86-0) com o anel de foco [Limpeza](#page-156-0) da lente

### **Soluções para quando o brilho ou as cores da imagem estiverem incorretos**

Se a imagem projetada estiver muito escura ou clara, ou as cores estiverem incorretas, tente as seguintes soluções:

- Pressione o botão **Color Mode** no controle remoto para experimentar modos de cor diferentes para a imagem e ambiente de projeção.
- Verifique as configurações de fonte de vídeo.
- Ajuste as configurações disponíveis no menu Imagem, como **Brilho**, **Contraste**, **Cor** e/ou **Saturação de cor**.
- Certifique-se de que selecionou corretamente o **Faixa de vídeo** ou **Sinal Vídeo** no menu Sinal, se disponível para a sua fonte de imagem.
- Certifique-se de que todos os cabos estejam conectados firmemente ao projetor e ao dispositivo de vídeo. Se você conectou cabos longos, tente conectar cabos mais curtos.
- Se estiver usando a configuração de consumo de energia **ECO**, tente selecionar **Normal** nos menus do projetor.

**Observação:** Em atitudes altas ou em locais sujeitos a altas temperaturas, a imagem pode ficar mais escura e talvez você não consiga ajustar a configuração de consumo de energia.

- Posicione o projetor próximo à tela.
- Se a imagem estiver escurecendo progressivamente, pode ser necessário substituir a lâmpada do projetor.
- Se as soluções acima não corrigirem a sua imagem, tente reiniciar todas as configurações do projetor usando o menu Reiniciar.

**Tema principal:** Soluções para [problemas](#page-177-0) de imagem ou som

### **Conceitos relacionados**

[Modo](#page-95-0) cor

### [Colocação](#page-25-0) do projetor

### **Referências relacionadas**

[Configurações](#page-135-0) de qualidade de imagem - menu Imagem [Configuração](#page-138-0) de sinal de entrada - menu Sinal [Configuração](#page-149-0) de opções do projetor - menu ECO

### **Soluções para problemas de som**

Se não houver som ou o volume estiver muito baixo ou muito alto, tente as seguintes soluções:

- Ajuste as configurações de volume do projetor.
- Aperte o botão **A/V Mute** no controle remoto para voltar a reproduzir o vídeo e o áudio se eles foram parados temporariamente.
- Verifique a fonte de computador ou vídeo para se certificar de que o volume esteja alto o suficiente e que a saída de áudio esteja configurada para a fonte correta.
- Tente desconectar e reconectar o cabo de áudio.
- Verifique a conexão do cabo de áudio entre o projetor e a fonte de vídeo.
- Se você não ouvir o som de uma fonte de HDMI, configure o dispositivo conectado para a saída PCM.
- Certifique-se de que qualquer cabo de áudio conectado esteja marcado como "Sem resistência".
- Se estiver usando a função USB Display, ative a configuração de **Envio de áudio para o projector** no programa Epson USB Display no seu computador.
- Se você estiver usando um Mac e não ouvir o som de uma fonte HDMI, certifique-se de que o seu Mac suporta áudio através da porta HDMI. Se não, você precisa conectar um cabo de áudio.
- Se você quiser usar uma entrada de áudio conectada quando o projetor estiver desligado, configure a opção **Modo de espera** como **Comunic.Activada**.
- Certifique-se de que as opções de **Configurações A/V** estejam devidamente configuradas no menu Avançado.
- Se ouvir um chiado vindo dos alto-falantes do projetor quando projetar em rede usando um computador com Windows 10, pode ser que tenha que ajustar as propriedades de som do Windows 10:
	- 1. Clique com o botão direito do mouse no ícone do alto-falante na barra de tarefas do Windows e selecione **Sons**.
	- 2. Clique na guia **Reprodução**, selecione o dispositivo de playback e clique em **Propriedades**.
	- 3. Clique na guia **Avançado**, configure a taxa de amostragem e a intensidade de bits como **16 bit, 44100 Hz (Qualidade de CD)**, clique em **Aplicar** e clique em **OK**.

**Observação:** Esses passos podem variar dependendo da versão do Windows 10 que estiver usando.

• Se você ligar o projetor imediatamente após desligá-lo, os ventiladores podem trabalhar em alta velocidade momentaneamente e causar um som inesperado. Isso é normal.

**Tema principal:** Soluções para [problemas](#page-177-0) de imagem ou som **Referências relacionadas** [Configuração](#page-149-0) de opções do projetor - menu ECO [Configuração](#page-143-0) de opções do projetor - menu Avançado

# <span id="page-187-1"></span>**Soluções para problemas de operação do projetor ou do controle remoto**

Verifique as soluções nestas seções se tiver problemas operando o projetor ou o controle remoto.

Soluções para problemas com o [desligamento](#page-187-0) ou alimentação do projetor

Soluções para [problemas](#page-188-0) com o controle remoto

Soluções para [problemas](#page-189-0) de senha

**Tema principal:** Solução de [problemas](#page-171-0)

# <span id="page-187-0"></span>**Soluções para problemas com o desligamento ou alimentação do projetor**

Se o projetor não ligar quando apertar o botão de energia ou se ele desligar repentinamente, tente o seguinte:

- Certifique-se de que o cabo de alimentação esteja conectado firmemente ao projetor e a uma tomada elétrica.
- Os botões do projetor podem estar travados para segurança. Destrave os botões ou use o controle remoto para ligar o projetor.
- Se a lâmpada do projetor apagar repentinamente, ele pode ter entrado em modo de espera depois de um período de inatividade. Aperte o botão de energia para despertar o projetor e ajuste **Hora Modo Repouso** no menu ECO para mudar o intervalo de repouso.
- Certifique-se de que as configurações **Tempor. Mudo A/V** e **Tempor. tampa lente** estejam desativadas no menu ECO.
- Se o botão de energia no controle remoto não ligar o projetor, verifique as pilhas e certifique-se de que a configuração **Sensor Ctrl Remoto** está ativada no menu do projetor, se disponível.
- O cabo de alimentação pode estar com defeito. Tente usar outro cabo de alimentação. Se isso não funcionar, desconecte o cabo e entre em contato com a Epson.
- Certifique-se de que a lâmpada e tampa da lâmpada estão instaladas corretamente.

**Tema principal:** Soluções para [problemas](#page-187-1) de operação do projetor ou do controle remoto

### **Referências relacionadas**

Luzes de estado do [projetor](#page-171-1)

[Configuração](#page-140-0) de opções do projetor - menu Definição [Configuração](#page-149-0) de opções do projetor - menu ECO

### **Tarefas relacionadas**

[Desbloqueio](#page-114-0) dos botões do projetor

### <span id="page-188-0"></span>**Soluções para problemas com o controle remoto**

Se o projetor não responder aos comandos do controle remoto, tente o seguinte:

- Verifique se as pilhas do controle remoto estão instaladas corretamente e estão carregadas. Se necessário, substitua as pilhas.
- Certifique-se de que está usando o controle remoto dentro do ângulo de recepção e de alcance do projetor.
- Certifique-se de que o projetor não está aquecendo ou desligando.
- Verifique se um dos botões do controle remoto está preso, fazendo com que ele entre em modo de repouso. Solte o botão para acordar o controle remoto.
- Luzes fortes fluorescentes, luz solar direta ou sinais de dispositivos com infravermelho podem interferir com os receptores de controle remoto do projetor. Diminua a intensidade da luz ou mova o projetor para que fique longe da luz solar ou de equipamento que possa estar causando interferência.
- Se disponível, ative um dos receptores do controle remoto no sistema de menu do projetor ou cheque se todos os receptores não estão desligados no menu Definição.
- Se você designou um número de ID ao controle remoto para operar múltiplos projetores, você pode ter que verificar ou modificar a configuração de ID (esta função não está disponível em todos os projetores).
- Caso tenha perdido o controle remoto, você pode adquirir outro através de um revendedor autorizado de produtos Epson.

**Tema principal:** Soluções para [problemas](#page-187-1) de operação do projetor ou do controle remoto

### **Referências relacionadas**

[Operação](#page-87-0) do controle remoto

[Configuração](#page-140-0) de opções do projetor - menu Definição

### **Tarefas relacionadas**

[Substituição](#page-167-0) das pilhas do controle remoto

## <span id="page-189-0"></span>**Soluções para problemas de senha**

Se não conseguir digitar ou não lembrar a senha, tente o seguinte:

- Você pode ter ativado a proteção por senha sem ter determinado uma senha primeiro. Tente digitar **0000** usando o controle remoto. Se você perder o controle remoto, não poderá digitar a senha. Adquira outro através de um revendedor autorizado de produtos Epson.
- Se você digitar a senha errada muitas vezes e uma mensagem aparecer exibindo um código, anote o código e entre em contato com a Epson. Não tente digitar a senha novamente. Forneça o código apresentado e prova de compra para obter assistência para destravar o projetor.
- Se definiu uma senha para o Epson Web Control e esqueceu a ID de usuário ou a senha, tente digitar o seguinte:
	- ID de usuário: **EPSONWEB**
	- Senha padrão: **admin**
- Se definiu uma senha para o Remote (no Epson Web Control) e esqueceu a ID de usuário ou a senha, tente digitar o seguinte:
	- ID de usuário: **EPSONREMOTE**
	- Senha padrão: **guest**

**Tema principal:** Soluções para [problemas](#page-187-1) de operação do projetor ou do controle remoto

### **Conceitos relacionados**

Tipos de [segurança](#page-107-0) por senha

# **Soluções para quando aparecer uma mensagem da bateria**

Se você vir a mensagem informando que a bateria que salva suas configurações de relógio está acabando, entre em contato com a Epson para obter ajuda.

**Tema principal:** Solução de [problemas](#page-171-0)

# <span id="page-189-1"></span>**Resolução de problemas de rede**

Veja as soluções nestas seções se você tiver problemas com o uso do projetor em uma rede (PowerLite FH52+/PowerLite W06+/PowerLite W52+/PowerLite X06+/PowerLite X51+).

Solução para quando a [autenticação](#page-190-0) sem fio falha

Soluções para quando não [conseguir](#page-190-1) acessar o projetor através da rede

Soluções para quando os alertas de rede por e-mail não são [recebidos](#page-191-0)

Soluções para quando não consegue conectar usando Screen Mirroring [\(espelhamento](#page-192-0) de tela)

[Soluções](#page-192-1) para quando a imagem contém estática durante a projeção em rede Soluções para quando a imagem ou som contém estática durante o Screen Mirroring [\(espelhamento](#page-193-0) de [tela\)](#page-193-0)

**Tema principal:** Solução de [problemas](#page-171-0)

# <span id="page-190-0"></span>**Solução para quando a autenticação sem fio falha**

Se não conseguir autenticar uma conexão sem fio, tente as seguintes soluções (PowerLite FH52+/PowerLite W06+/PowerLite W52+/PowerLite X06+/PowerLite X51+):

- Se as configurações sem fio estiverem corretas, mas a autenticação falhar, poder ser necessário atualizar as configurações **Data & Hora** no menu Avançado, se disponível.
- Certifique-se de que a configuração **Energ LAN Sem Fio** esteja definida como **Activado**.
- Cheque as configurações de Segurança e a senha no menu de configuração de rede.
- Verifique o número da ID do evento exibida no menu Informação e consulte o link abaixo para identificar o problema.
- Certifique-se de que o dispositivo conectado esteja ligado e funcionando corretamente.
- Certifique-se de que esteja usando o módulo de LAN sem fios da Epson correto.
- Se a segurança do ponto de acesso for WPA3-EAP, modifique a configuração do ponto de acesso para **WPA2/WPA3-EAP**.

**Tema principal:** [Resolução](#page-189-1) de problemas de rede

**Referências relacionadas** [Configuração](#page-147-0) de rede do projetor - menu Rede Lista de [códigos](#page-152-0) de evento

### **Tarefas relacionadas**

Seleção manual das [configurações](#page-48-0) de rede sem fios

# <span id="page-190-1"></span>**Soluções para quando não conseguir acessar o projetor através da rede**

Se não conseguir acessar o projetor através de um navegador da web, certifique-se de que está usando a ID e senha corretas (sensíveis a caixa alta e baixa).

**Observação:** Você não pode mudar a ID de usuário.

- Você pode ter que fazer o login para acessar algumas opções na tela Web Control. Caso veja uma tela de login, digite **EPSONWEB** como ID de usuário e digite a senha definida no menu Rede do projetor. A senha padrão é **admin**.
- Para exibir a tela Web Control, digite **EPSONREMOTE** como ID de usuário e digite a senha definida no menu Rede do projetor. A senha padrão é **guest**.
- Evite fazer a conexão através de um servidor proxy.
- Certifique-se de que tem acesso à rede e que o projetor está ligado.
- Se definiu a configuração **Modo de espera** como **Comunic.Activada** no menu ECO do projetor, certifique-se de que o dispositivo de rede esteja ligado. Depois de ligar o dispositivo de rede, ligue o projetor.

**Observação:** A ID de usuário e senha são sensíveis a caixa alta e baixa.

### **Tema principal:** [Resolução](#page-189-1) de problemas de rede

### <span id="page-191-0"></span>**Soluções para quando os alertas de rede por e-mail não são recebidos**

Se você não receber um e-mail alertando-o de problemas com o projetor em rede, tente o seguinte:

- Certifique-se de que o projetor esteja ligado e conectado à rede corretamente. (Se um erro desativar o projetor, ele não poderá enviar um e-mail.)
- Certifique-se de que configurou o alerta por e-mail corretamente no menu Rede Notificação do projetor ou no software de rede.
- Configure o **Modo de espera** como **Comunic.Activada** para que o software de rede possa monitorar o projetor em modo de espera. Mude a configuração **Porta** de acordo com o seu ambiente de rede.

**Tema principal:** [Resolução](#page-189-1) de problemas de rede

### **Referências relacionadas**

[Configuração](#page-147-0) de rede do projetor - menu Rede [Configuração](#page-149-0) de opções do projetor - menu ECO

### **Tarefas relacionadas**

[Configuração](#page-55-0) dos alertas de e-mail do projetor em rede

# <span id="page-192-0"></span>**Soluções para quando não consegue conectar usando Screen Mirroring (espelhamento de tela)**

Se não consegue conectar o projetor usando Screen Mirroring (PowerLite FH52+), tente as seguintes soluções:

- Certifique-se de que **Activado** esteja selecionado como configuração de **Screen Mirroring** no menu Rede do projetor. Tente desativar e ativar novamente a configuração, se necessário.
- Certifique-se de que a opção **Nome visualização** na configuração Screen Mirroring não contenha um travessão ("-") ou ela pode não ser exibida corretamente no dispositivo móvel.
- Verifique se as configurações de **Modo Operação** e **Canal** no menu Rede estão corretas para o seu ambiente móvel e tente conectar novamente.
- Verifique se nenhum outro dispositivo está conectado ao projetor usando as configurações **Ininterruptível** no menu **Avançado** configurações de **Modo Reunião**.
- Verifique se as configurações do dispositivo móvel estão corretas.
- Você pode não conseguir conectar imediatamente após desconectar do projetor. Espere um pouco e tente conectar novamente.
- Reinicie o dispositivo móvel.
- Se você conectou anteriormente ao projetor usando espelhamento de tela, o dispositivo pode ter salvo a informação de conexão anterior. Delete a informação salva e conecte o projetor a partir da lista de dispositivos disponíveis.

**Tema principal:** [Resolução](#page-189-1) de problemas de rede

### **Referências relacionadas**

[Configuração](#page-147-0) de rede do projetor - menu Rede [Configuração](#page-143-0) de opções do projetor - menu Avançado

### <span id="page-192-1"></span>**Soluções para quando a imagem contém estática durante a projeção em rede**

Se a imagem projetada possuir estática durante a projeção em rede, tente o seguinte:

- Verifique se há obstáculos entre o ponto de acesso, o computador, o dispositivo móvel e o projetor. Se necessário, troque suas posições para melhorar a comunicação. Além disso, certifique-se de que eles não estejam muito longe um do outro; coloque-os mais próximo e tente fazer a conexão novamente.
- Se a conexão sem fio estiver lenta ou se a imagem projetada tiver ruído, verifique se há interferência de outro equipamento, como um dispositivo Bluetooth ou micro-ondas. Mova para longe o dispositivo causando a interferência ou aumente a banda larga sem fio.

• Se a velocidade da conexão diminuir, reduza o número de dispositivos conectados.

**Tema principal:** [Resolução](#page-189-1) de problemas de rede

### <span id="page-193-0"></span>**Soluções para quando a imagem ou som contém estática durante o Screen Mirroring (espelhamento de tela)**

Se a imagem projetada ou som contém estática durante o Screen Mirroring (PowerLite FH52+), tente as seguintes soluções:

- Evite cobrir a antena de Wi-Fi do dispositivo móvel.
- Se você usa uma conexão de espelhamento de tela e uma conexão de internet ao mesmo tempo, a imagem pode parar ou conter ruído. Desconecte da internet para expandir a largura da banda sem fios e melhorar a velocidade de conexão do dispositivo móvel.
- O conteúdo de projeção deve atender os requisitos de espelhamento de tela.
- Dependendo das configurações do dispositivo móvel, a conexão pode ser perdida quando o dispositivo entra em modo de economia de energia. Verifique as configurações de economia de energia no dispositivo móvel.
- Atualize para a versão mais atual do driver sem fios ou firmware no dispositivo móvel.

**Tema principal:** [Resolução](#page-189-1) de problemas de rede

### **Referências relacionadas**

Restrições de Screen Mirroring [\(espelhamento](#page-59-0) de tela)

# **Onde obter ajuda (América Latina)**

Se você precisar entrar em contato com a Epson para obter serviços de suporte técnico, use as seguintes opções:

### **Suporte pela Internet**

Visite o site de suporte da Epson no endereço [epson.com.br/suporte](https://epson.com.br/sl/s) e selecione o seu produto para obter soluções para problemas comuns com o projetor. É possível fazer o download de utilitários e documentação, consultar as perguntas frequentes e soluções de problemas ou enviar um e-mail para a Epson com suas perguntas.

### **Converse com um representante de suporte**

Antes de ligar para o suporte, tenha em mãos as seguintes informações:

• Nome do produto

- Número de série do produto (localizado na parte inferior ou traseira do projetor, ou no sistema de menus)
- Comprovante de compra (nota da loja) e data da compra
- Configuração do computador ou vídeo
- Descrição do problema

E ligue para:

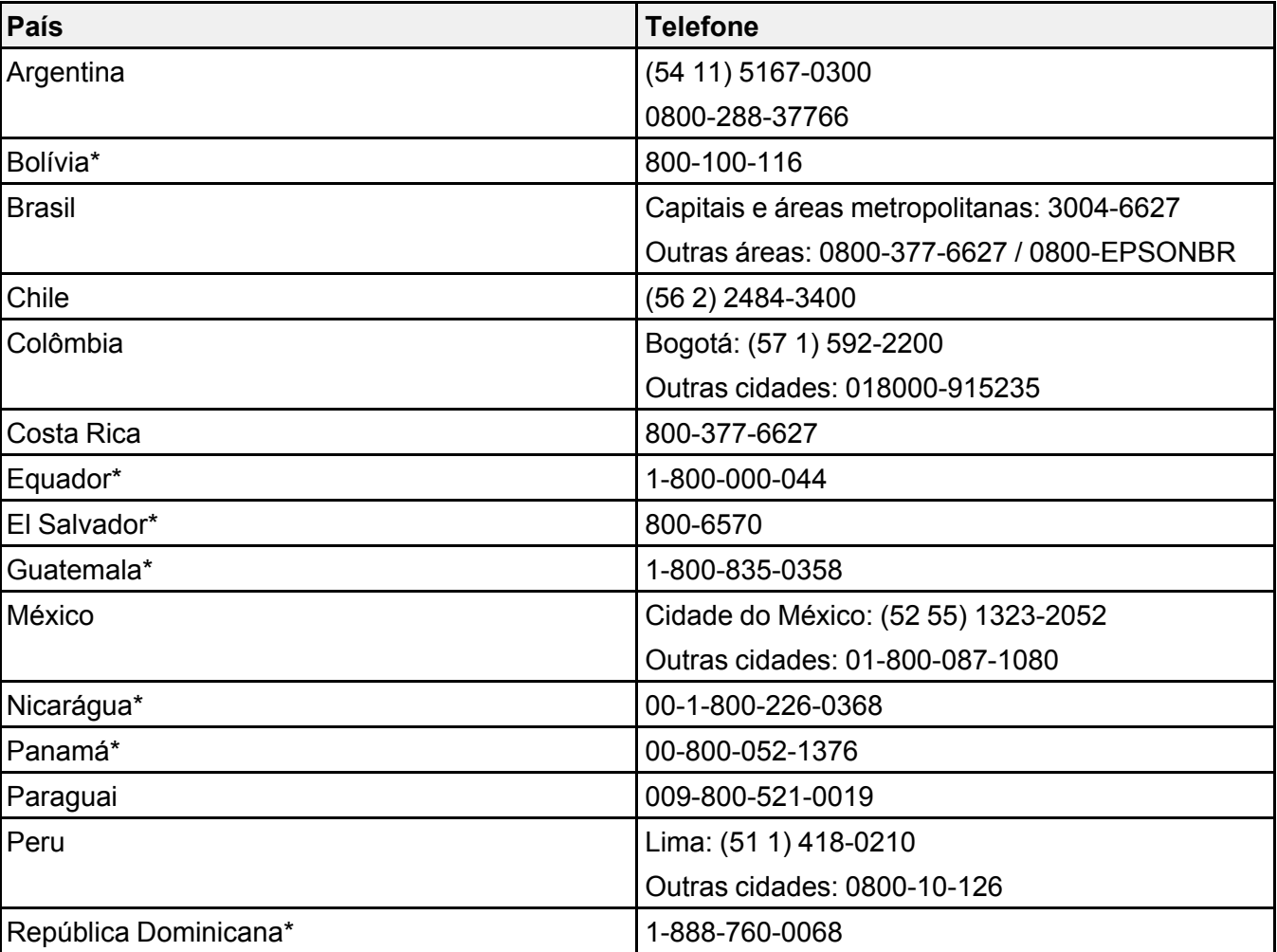

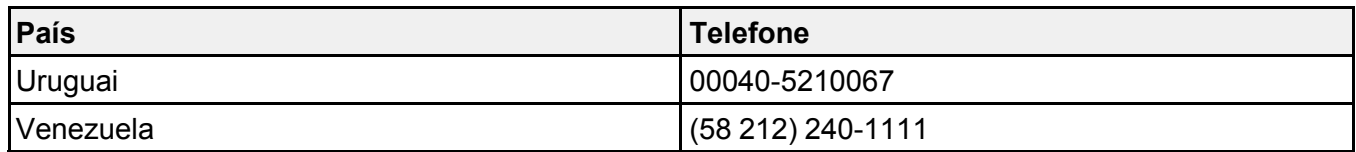

\*Entre em contato com a companhia telefônica local para ligar para este número gratuito de um celular.

**Observação:** Tarifas de longa distância ou outras taxas podem ser cobradas. Se o seu país não aparecer na lista, entre em contato com o escritório de vendas no país mais próximo.

### **Compra de suprimentos e acessórios**

É possível adquirir acessórios opcionais e peças de reposição ou de um revendedor autorizado da Epson. Para localizar o revendedor mais próximo, visite o site [latin.epson.com](https://latin.epson.com)[epson.com.br.](https://epson.com.br) Ou você pode entrar em contato com o escritório de vendas conforme descrito em "Onde obter ajuda".

**Tema principal:** Solução de [problemas](#page-171-0)

# <span id="page-196-1"></span>**Especificações técnicas**

Estas seções listam as especificações técnicas do seu projetor.

[Especificações](#page-196-0) gerais do projetor [Especificações](#page-202-0) da lâmpada do projetor [Especificações](#page-203-0) do controle remoto [Especificações](#page-203-1) de dimensão do projetor [Especificações](#page-205-0) elétricas do projetor [Especificações](#page-205-1) ambientais do projetor [Especificações](#page-206-1) de aprovações e de segurança do projetor Formatos de vídeo [compatíveis](#page-206-0) [Requisitos](#page-208-0) do sistema de USB Display

# <span id="page-196-0"></span>**Especificações gerais do projetor**

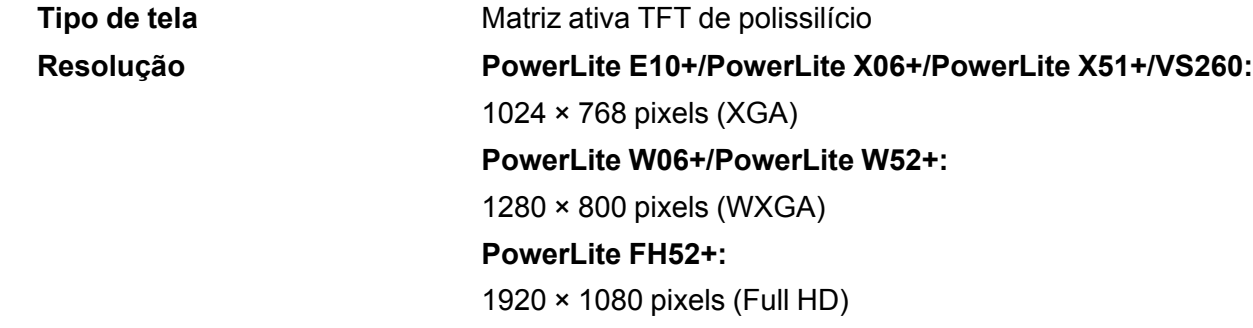

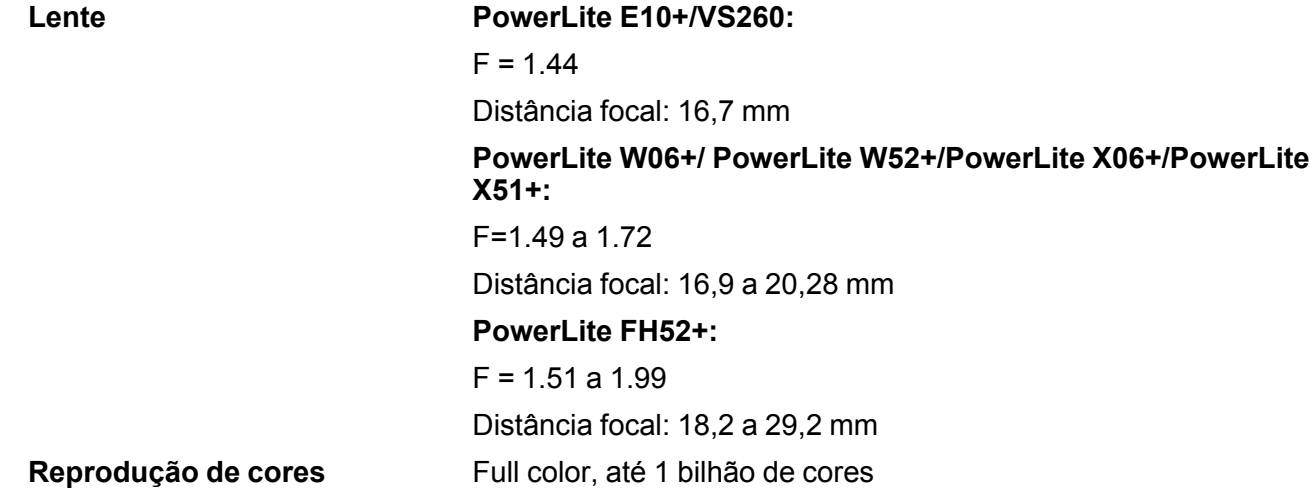

#### **Brilho PowerLite E10+:**

Modo de consumo de energia normal: Emissão de luz branca 3600 lúmens (padrão ISO 21118)

Emissão de luz colorida 3600 lúmens

Modo de consumo de energia ECO:

Emissão de luz branca 2200 lúmens (padrão ISO 21118)

**Observação:** O brilho de cor (emissão de luz colorida) e o brilho de branco (emissão de luz branca) irão variar dependendo das condições de uso. A emissão de luz colorida é medida de acordo com IDMS 15.4; a emissão de luz branca é medida de acordo com ISO 21118.

### **PowerLite FH52+:**

Modo de consumo de energia normal:

Emissão de luz branca 4000 lumens (padrão ISO 21118)

Emissão de luz colorida 4000 lúmens

Modo de consumo de energia ECO:

Emissão de luz branca 2400 lúmens (padrão ISO 21118)

**Observação:** O brilho de cor (emissão de luz colorida) e o brilho de branco (emissão de luz branca) irão variar dependendo das condições de uso. A emissão de luz colorida é medida de acordo com IDMS 15.4; a emissão de luz branca é medida de acordo com ISO 21118.

### **PowerLite W06+:**

Modo de consumo de energia normal:

Emissão de luz branca 3700 lúmens (padrão ISO 21118)

Emissão de luz colorida 3700 lúmens

Modo de consumo de energia ECO:

Emissão de luz branca 2400 lúmens (padrão ISO 21118)

**Observação:** O brilho de cor (emissão de luz colorida) e o brilho de branco (emissão de luz branca) irão variar dependendo das condições de uso. A emissão de luz colorida é medida de acordo com IDMS 15.4; a emissão de luz branca é medida de acordo com ISO 21118.

#### **PowerLite W52+:**

Modo de consumo de energia normal:

Emissão de luz branca 4000 lumens (padrão ISO 21118)

Emissão de luz colorida 4000 lúmens

Modo de consumo de energia ECO:

Emissão de luz branca 2.600 lúmens (padrão ISO 21118)

**Observação:** O brilho de cor (emissão de luz colorida) e o brilho de branco (emissão de luz branca) irão variar dependendo das condições de uso. A emissão de luz colorida é medida de acordo com IDMS 15.4; a emissão de luz branca é medida de acordo com ISO 21118.

### **PowerLite X06+:**

Modo de consumo de energia normal:

Emissão de luz branca 3600 lúmens (padrão ISO 21118)

Emissão de luz colorida 3600 lúmens

Modo de consumo de energia ECO:

Emissão de luz branca 2400 lúmens (padrão ISO 21118)

**Observação:** O brilho de cor (emissão de luz colorida) e o brilho de branco (emissão de luz branca) irão variar dependendo das condições de uso. A emissão de luz colorida é medida de acordo com IDMS 15.4; a emissão de luz branca é medida de acordo com ISO 21118.

### **PowerLite X51+:**

Modo de consumo de energia normal:

Emissão de luz branca de 3800 lúmens (padrão ISO 21118) Emissão de luz colorida 3800 lúmens Modo de consumo de energia ECO: Emissão de luz branca 2500 lúmens (padrão ISO 21118)

**Observação:** O brilho de cor (emissão de luz colorida) e o brilho de branco (emissão de luz branca) irão variar dependendo das condições de uso. A emissão de luz colorida é medida de acordo com IDMS 15.4; a emissão de luz branca é medida de acordo com ISO 21118.

### **VS260:**

Modo de consumo de energia normal:

Emissão de luz branca 3300 lúmens (padrão ISO 21118)

Emissão de luz colorida 3300 lúmens

Modo de consumo de energia ECO:

Emissão de luz branca 2200 lúmens (padrão ISO 21118)

**Observação:** O brilho de cor (emissão de luz colorida) e o brilho de branco (emissão de luz branca) irão variar dependendo das condições de uso. A emissão de luz colorida é medida de acordo com IDMS 15.4; a emissão de luz branca é medida de acordo com ISO 21118.

### **Relação de contraste PowerLite E10+/VS260:**

15000:1 com modo de cor dinâmico, zoom largo e modo de consumo de energia normal.

### **PowerLite FH52+/PowerLite W06+/PowerLite W52+/PowerLite X06+/PowerLite X51+:**

16000:1 com modo de cor dinâmico, zoom largo e modo de consumo de energia normal.

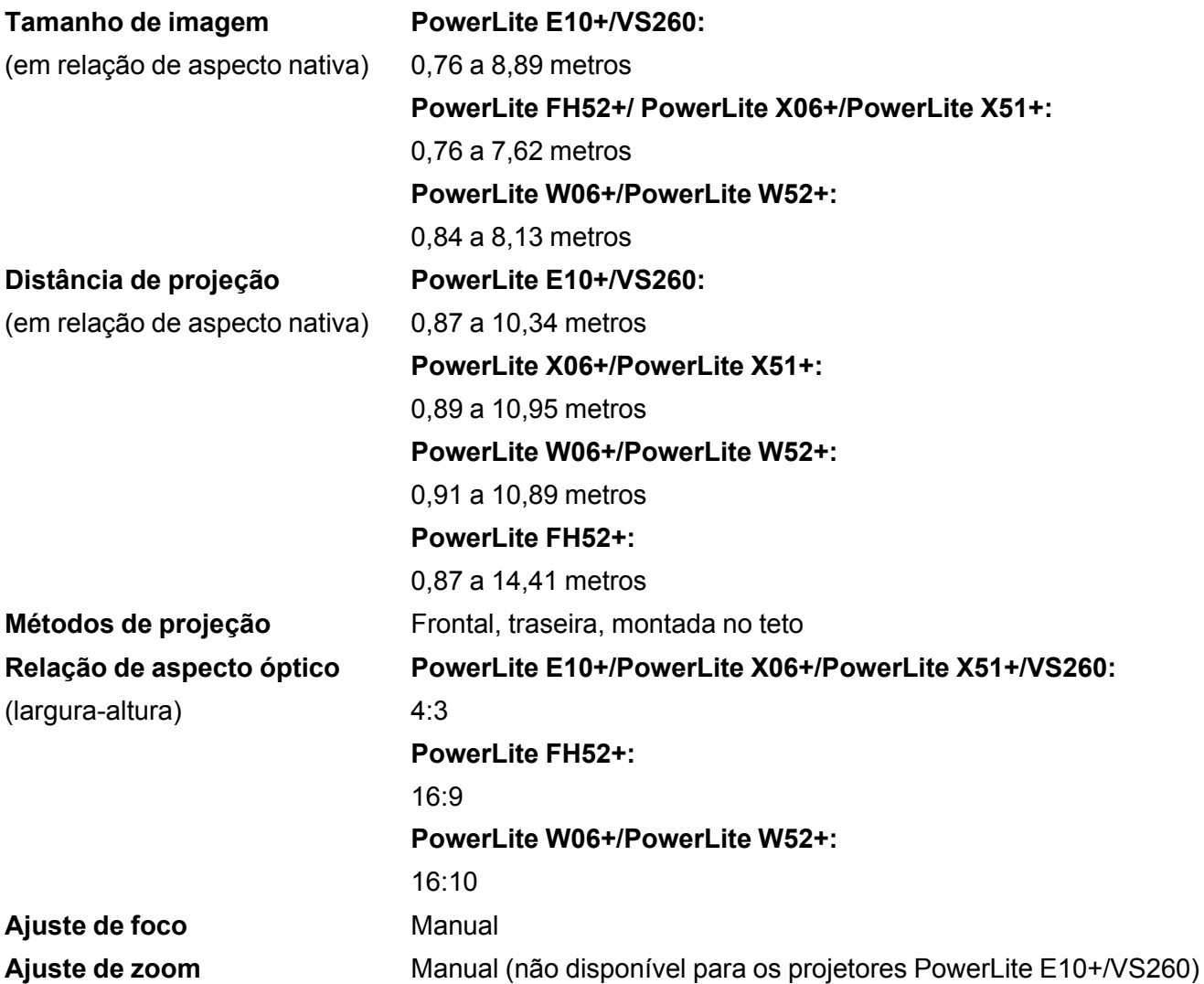

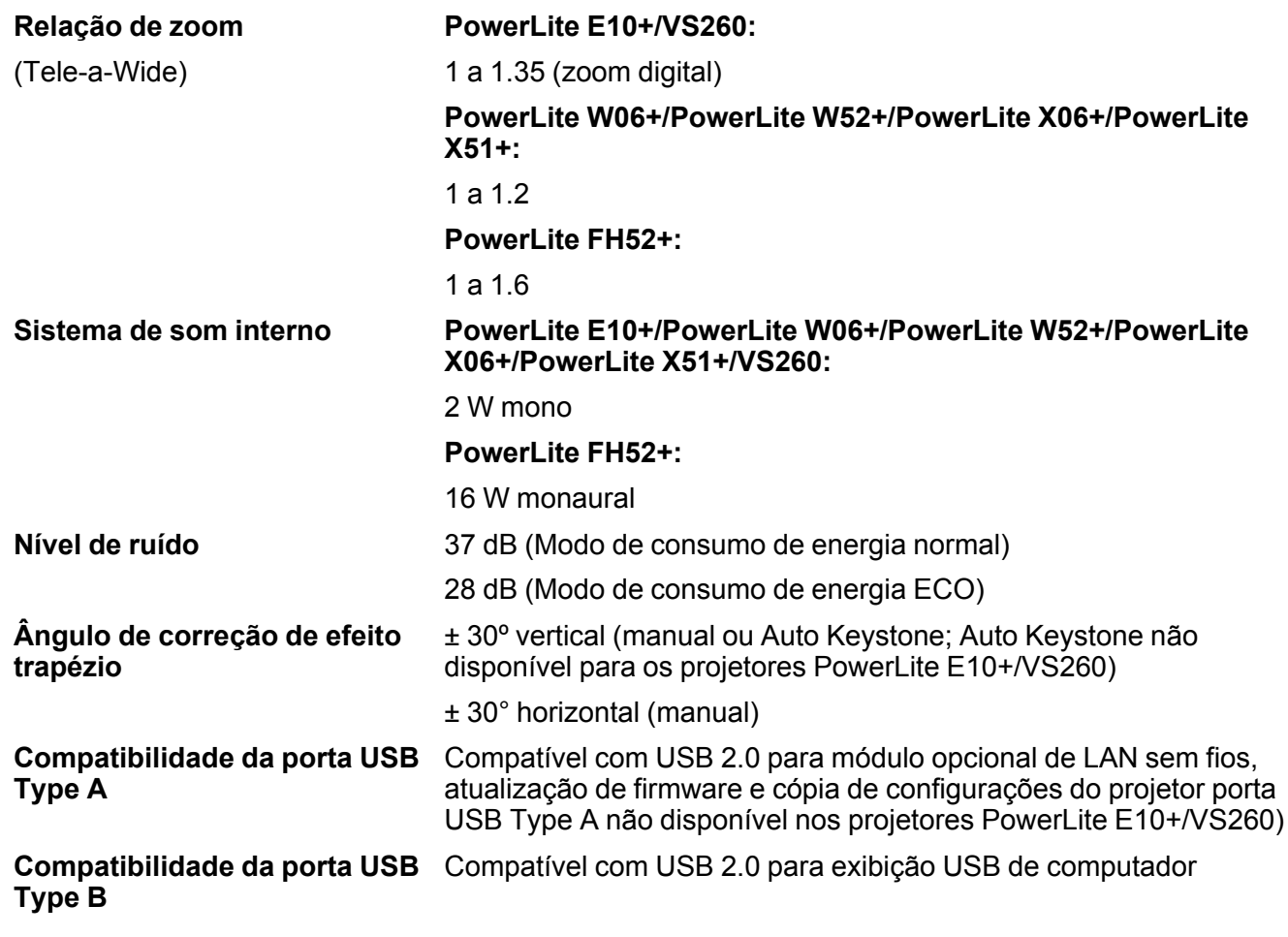

**Tema principal:** [Especificações](#page-196-1) técnicas

# <span id="page-202-0"></span>**Especificações da lâmpada do projetor**

**Tipo** UHE (Eficiência Ultra-Alta)

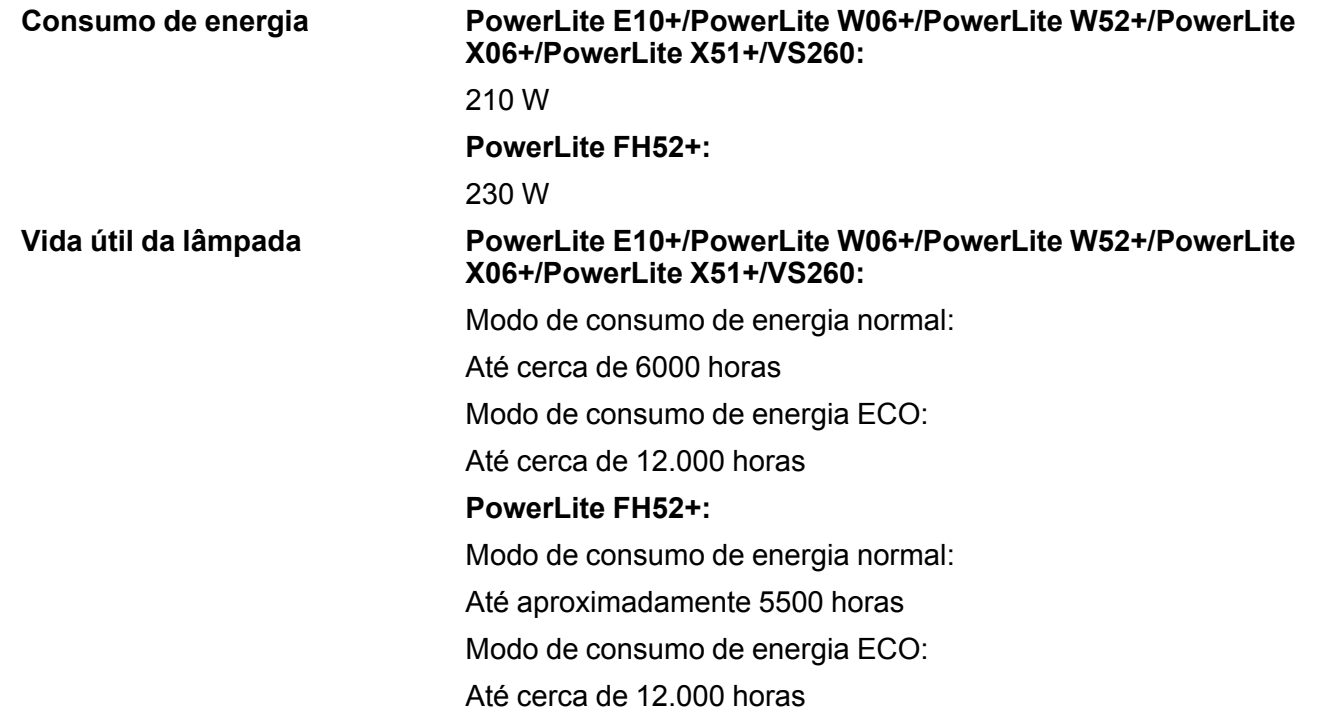

**Observação:** Desligue o produto quando não for usá-lo, para prolongar a vida do projetor. A vida útil da lâmpada irá variar de acordo com o modo selecionado, as condições de ambiente e o uso. O brilho diminui com o tempo.

**Tema principal:** [Especificações](#page-196-1) técnicas

# <span id="page-203-0"></span>**Especificações do controle remoto**

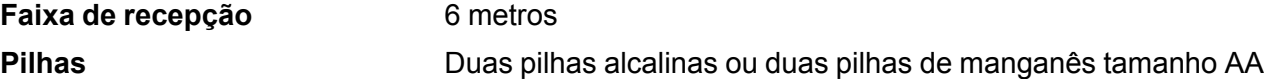

**Tema principal:** [Especificações](#page-196-1) técnicas

# <span id="page-203-1"></span>**Especificações de dimensão do projetor**

**PowerLite E10+/VS260:**

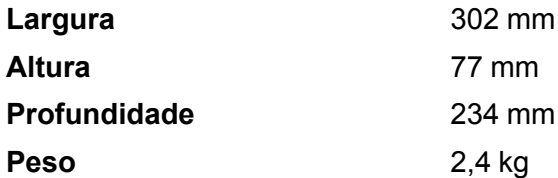

### **PowerLite FH52+:**

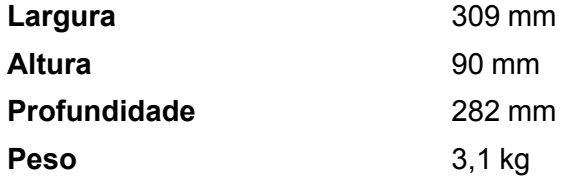

### **PowerLite W06+/PowerLite X06+/PowerLite X51+:**

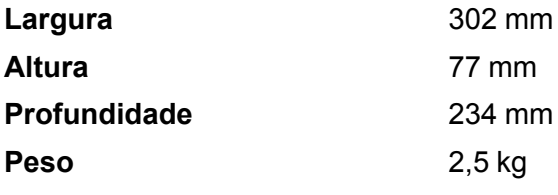

### **PowerLite W52+:**

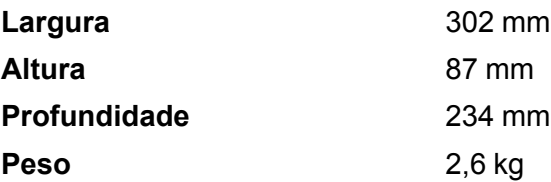

**Observação:** Valores da altura excluem os pés do projetor Valores de peso são aproximados.

**Tema principal:** [Especificações](#page-196-1) técnicas

# <span id="page-205-0"></span>**Especificações elétricas do projetor**

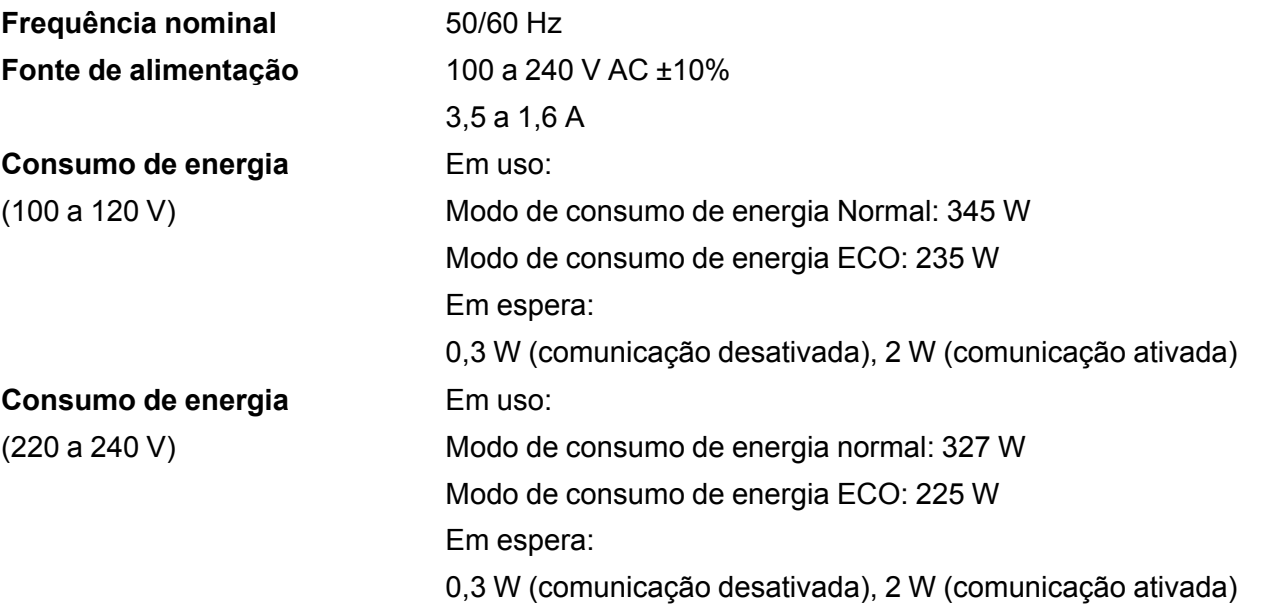

**Tema principal:** [Especificações](#page-196-1) técnicas

# <span id="page-205-1"></span>**Especificações ambientais do projetor**

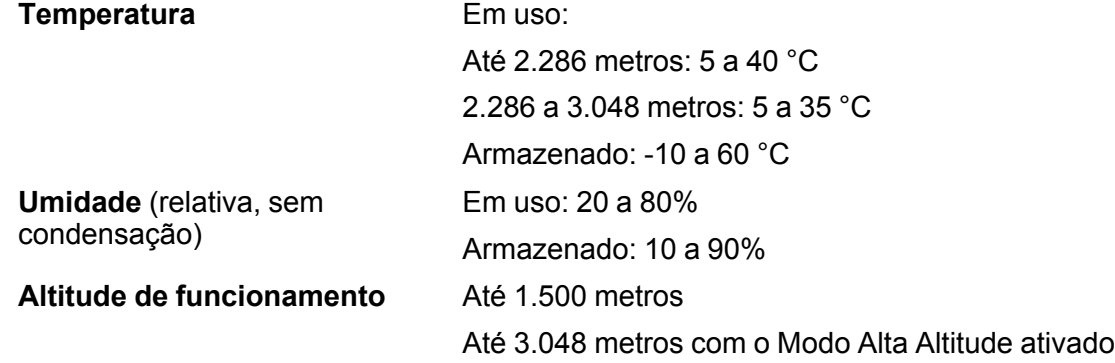

**Tema principal:** [Especificações](#page-196-1) técnicas

# <span id="page-206-1"></span>**Especificações de aprovações e de segurança do projetor**

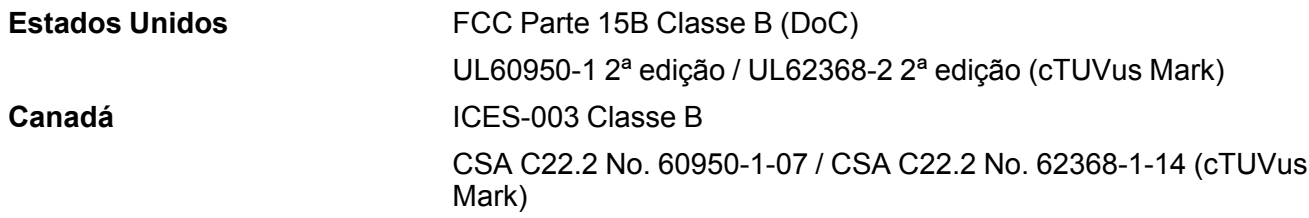

**Tema principal:** [Especificações](#page-196-1) técnicas

# <span id="page-206-0"></span>**Formatos de vídeo compatíveis**

Para os melhores resultados, a resolução da porta de monitor do seu computador ou placa de vídeo deve ser configurada para a mesma resolução nativa do projetor. Contudo, seu projetor inclui o chip SizeWise da Epson, que suporta outras resoluções de monitor de computador, fazendo a imagem ser redimensionada automaticamente.

A taxa de atualização (frequência vertical) da porta de monitor do computador ou placa de vídeo deve ser compatível com o projetor. (Consulte o manual do computador ou placa de vídeo para mais detalhes.)

Esta tabela lista as taxas de atualização e resolução compatíveis para cada formato de vídeo compatível.

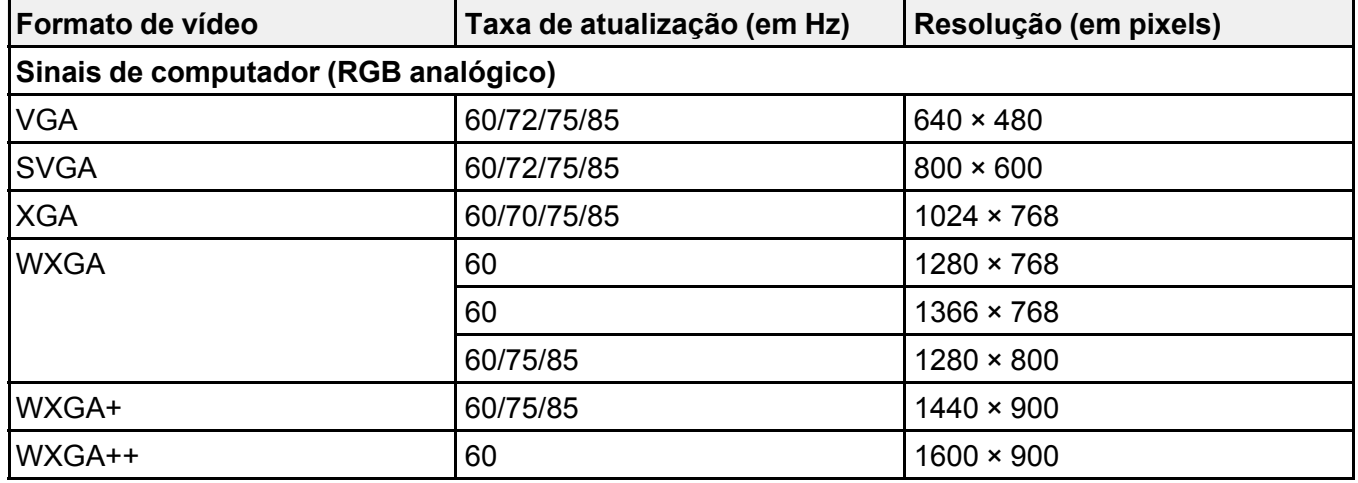

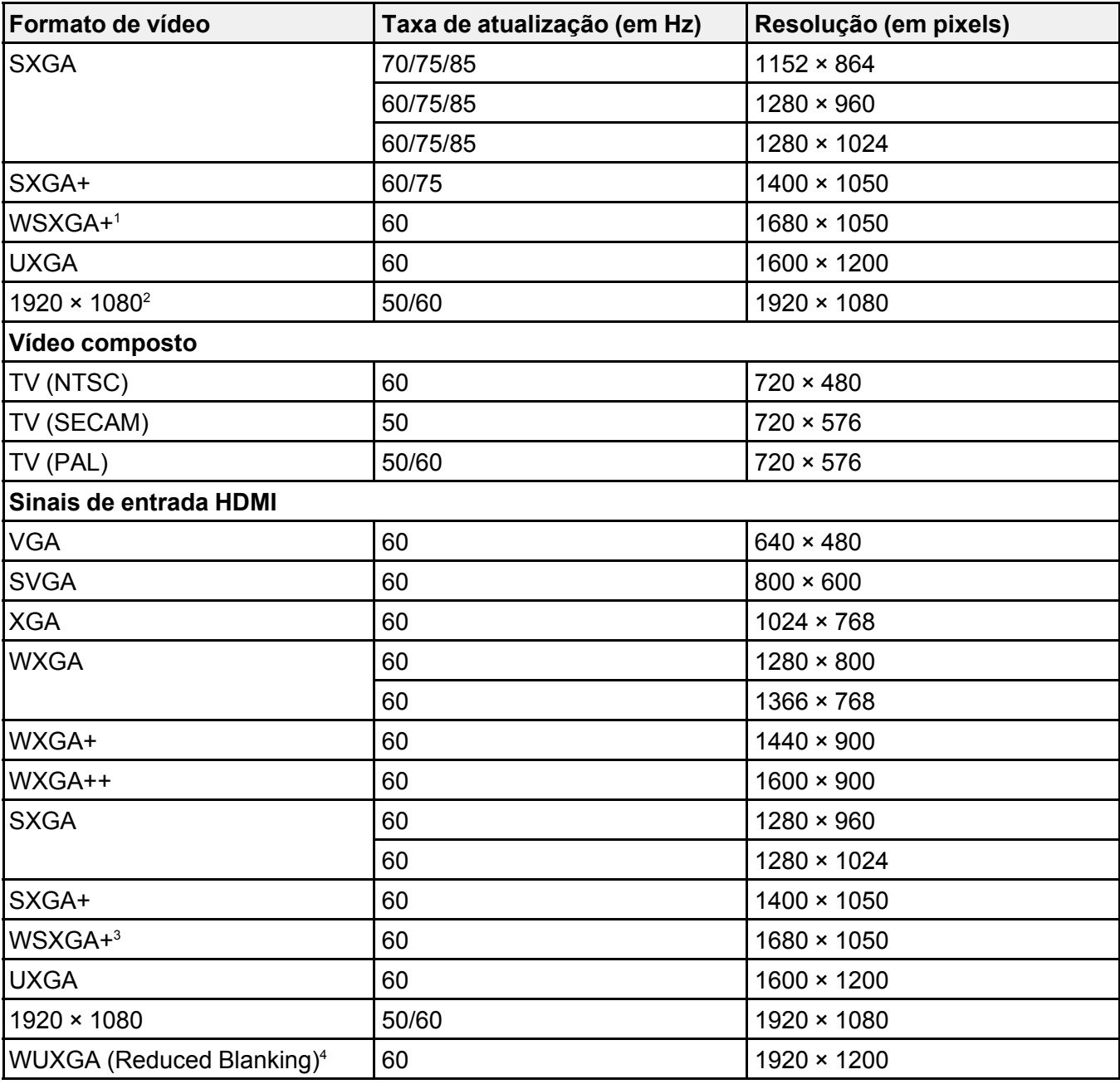

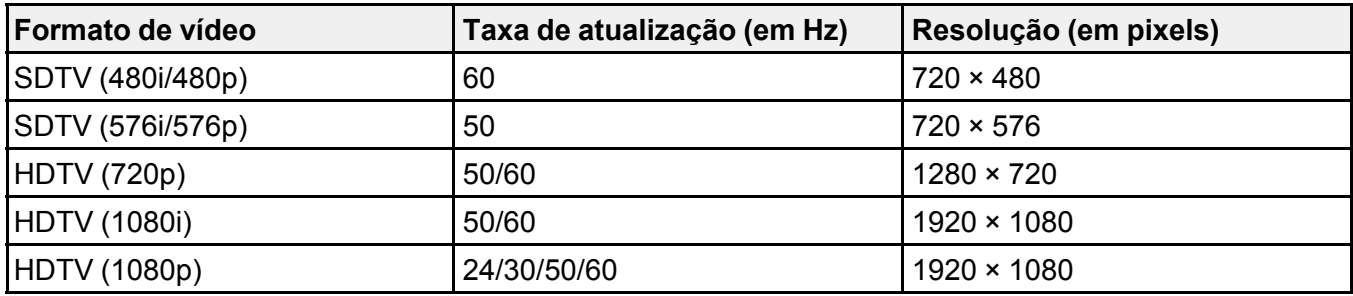

<sup>1</sup> Resolução **Wide** (Larga) somente para os projetores PowerLite FH52+/PowerLite W52+

<sup>2</sup> PowerLite FH52+ somente

<sup>3</sup> PowerLite FH52+/PowerLite W52+ somente

<sup>4</sup> PowerLite FH52+ somente

**Tema principal:** [Especificações](#page-196-1) técnicas

# <span id="page-208-0"></span>**Requisitos do sistema de USB Display**

O seu computador deve atender aos requisitos do sistema aqui listados para utilizar o software USB Display do projetor.

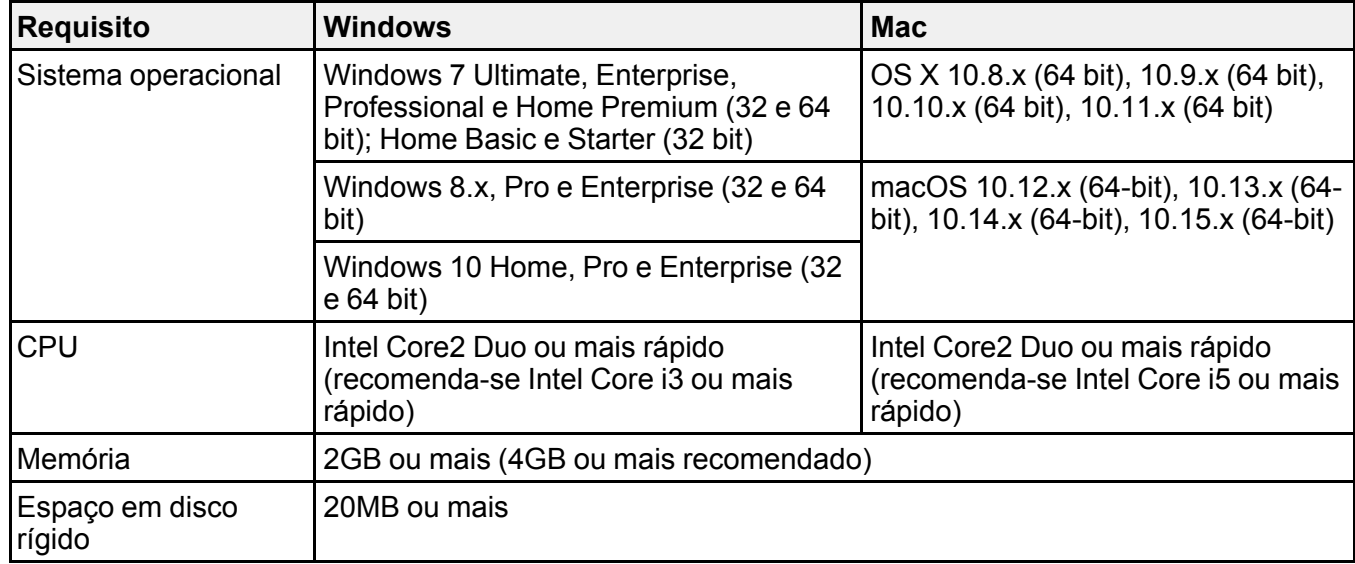

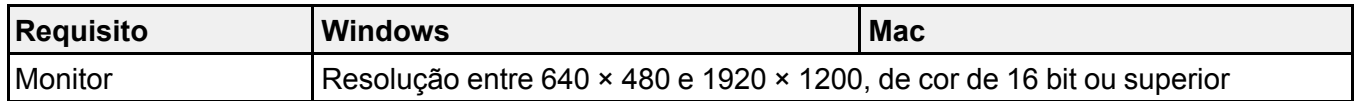

**Observação:** O funcionamento do USB Display não é garantido para o Windows Vista sem service packs ou com Service Pack 1.

**Tema principal:** [Especificações](#page-196-1) técnicas

# <span id="page-210-1"></span>**Avisos**

Veja estas seções para observações importantes sobre o seu projetor.

[Reciclagem](#page-210-0) [Instruções](#page-211-0) de descarte do produto [Informações](#page-211-1) importantes sobre segurança Instruções [importantes](#page-211-2) de segurança Lista de símbolos e instruções de [segurança](#page-215-0) FCC [Compliance](#page-219-0) Statement [Arbitragem](#page-220-0) vinculativa e repúdio de ações coletivas Marcas [comerciais](#page-223-0) Avisos sobre direitos [autorais](#page-224-0)

# <span id="page-210-0"></span>**Reciclagem**

A Epson preocupa-se com o meio ambiente e sabe que o planejamento para o futuro requer um forte compromisso ambiental. Para isso, nos empenhamos em criar produtos inovadores que são confiáveis, eficientes e recicláveis. Produtos melhores utilizando menos recursos naturais para ajudar a garantir um futuro melhor para todos.

As embalagens deste produto – papelão, plástico, isopor e espuma – são recicláveis e podem ser entregues a cooperativas de reciclagem, postos de recolhimento de resíduos ou empresas recicladoras, para que se promova a destinação ambientalmente adequada das embalagens.

Os materiais que compõem o produto – plásticos, metais, vidro, placa eletrônica, cartucho e lâmpada – também são recicláveis. O produto não deve ser desmontado, mas sim, encaminhado para os Centros de Serviços Autorizados que o darão o destino ambientalmente adequado. Consulte o nosso site, [epson.com.br](https://epson.com.br), para uma lista de Centros de Serviços Autorizados.

**Cuidado:** A Epson alerta os consumidores que o descarte inadequado de embalagens e produtos pode prejudicar o meio ambiente.

Os Centros de Serviços Autorizados podem receber equipamentos da marca Epson para destinação ambientalmente adequada.

Conheça melhor nossas ações ambientais e o Programa de Coleta de Cartuchos ([epson.com.br/coleta\)](https://epson.com.br/reciclagem-programa-de-coleta) em nosso site.

**Tema principal:** [Avisos](#page-210-1)

# <span id="page-211-0"></span>**Instruções de descarte do produto**

Este equipamento não pode ser descartado em lixo comum domiciliar. Quando for descartá-lo, favor encaminhá-lo a um Centro de Serviço Autorizado (CSA) da sua conveniência. Para encontrar seu CSA mais próximo, consulte a garantia do equipamento na documentação do produto na seção dos Centros de Serviços Autorizados, ou na página [epson.com.br,](https://epson.com.br) clicando no link **Suporte**.

**Tema principal:** [Avisos](#page-210-1)

# <span id="page-211-1"></span>**Informações importantes sobre segurança**

**Cuidado:** Nunca olhe diretamente para a lente do projetor quando a lâmpada estiver acesa, pois a luz forte poderá prejudicar seus olhos. Jamais deixe que crianças olhem para a lente quando a lâmpada estiver acesa. Nunca abra as tampas do projetor, exceto as da lâmpada e do filtro. A voltagem elétrica do interior do projetor é perigosa e pode causar ferimentos graves. Exceto nos casos especificamente explicados neste *Manual do usuário*, não tente efetuar reparos no produto. A manutenção do equipamento deve ser realizada somente por profissionais de assistência técnica devidamente qualificados.

**Aviso:** O projetor e seus acessórios são fornecidos em embalagens plásticas. Para evitar o risco de asfixia, mantenha essas embalagens fora do alcance de crianças.

**Cuidado:** Nunca toque diretamente na nova lâmpada quando for substitui-la, pois resíduos invisíveis deixados pela oleosidade de suas mãos podem reduzir o tempo de vida útil da lâmpada. Utilize um pedaço de pano ou luvas para manuseá-la.

### **Tema principal:** [Avisos](#page-210-1)

# <span id="page-211-2"></span>**Instruções importantes de segurança**

Siga estas instruções de segurança quando for instalar e utilizar o projetor:

- Não olhe diretamente para a lente quando o projetor estiver ligado. A luz pode ferir seus olhos. Evite ficar na frente do projetor para que a luz não fique em seus olhos.
- Não coloque o projetor em um carrinho, base ou mesa instável.
- Não opere o projetor de lado ou inclinado para um lado. Não incline o projetor mais do que 30° para a frente ou para trás.
- Se for montar o projetor no teto ou em uma parede, a instalação deve ser realizada por técnicos qualificados, usando as peças de montagem criadas especificamente para esse projetor.
- Quando for instalar ou ajustar a armação para montagem no teto ou na parede, não utilize adesivos para evitar que os parafusos se soltem e não use óleos ou lubrificantes. Isso pode fazer com que o projetor rache e caia da sua montagem no teto. Isso poderá causar ferimentos graves a qualquer pessoa que esteja embaixo da armação e poderá danificar o projetor.
- Não use o projetor próximo a água, fontes de calor, fios de alta voltagem ou fontes de campo eletromagnético.
- Use apenas o tipo de fonte de alimentação indicado no projetor. A utilização de uma fonte de alimentação diferente pode resultar em incêndio ou choque elétrico. Em caso de dúvida quanto à voltagem disponível, consulte o revendedor ou a companhia de energia.
- Coloque o projetor perto de uma tomada da qual o plugue possa ser removido facilmente.
- Tome as precauções detalhadas a seguir ao manusear o plugue: Nunca segure o plugue com as mãos molhadas. Não coloque o plugue em tomada empoeirada. Conecte o plugue firmemente na tomada. Não puxe o cabo de alimentação quando for desconectar o plugue. Segure o plugue sempre que for desconectá-lo da tomada. Não sobrecarregue as tomadas, os cabos de extensão ou os filtros de linha. Não seguir estas precauções poderá resultar em incêndio ou choque elétrico.
- Não coloque o projetor onde os fios possam ser pisados. Isso pode causar desgaste ou dano ao plugue.
- Desconecte o projetor da tomada e deixe que ele esfrie antes de limpá-lo. Utilize um pano seco para limpeza (ou para remover sujeira ou manchas difíceis, utilize um pano úmido bem torcido). Não use detergente líquido ou em aerossol, sprays contendo gases inflamáveis ou solventes, como álcool, tíner ou benzina.
- Não bloqueie as aberturas do projetor. Essas aberturas proporcionam ventilação e evitam que o projetor superaqueça. Não utilize o projetor em sofás, tapetes ou outras superfícies macias e nem o coloque sobre pilhas de papéis. Não cubra o projetor com cobertor, cortina ou toalha. Se estiver instalando o projetor perto de uma parede, deixe um espaço mínimo de 20 cm entre a parede e o projetor.
- Não use o projetor em armários fechados, a menos que seja providenciada ventilação adequada.
- Nunca permita que objetos de qualquer tipo entrem nas ranhuras do projetor. Não deixe objetos, especialmente aqueles que sejam inflamáveis, próximos ao projetor. Nunca derrame líquidos de qualquer espécie sobre o projetor.
- Se estiver usando dois ou mais projetores lado a lado, deixe pelo menos 60 cm de espaço entre eles para que haja ventilação adequada.
- Pode ser necessário limpar o filtro de ar e o exaustor. A obstrução do filtro de ar ou da abertura de exaustão pode bloquear a ventilação necessária para o resfriamento do projetor. Não use ar comprimido ou os gases podem deixar um resíduo.
- Não deixe o projetor em ambientes externos por longos períodos.
- Exceto nos casos especificamente explicados neste manual, não tente efetuar reparos no produto. A manutenção do equipamento deve ser realizada somente por profissionais devidamente qualificados. A abertura ou remoção das tampas do equipamento pode expor o usuário a níveis de voltagem perigosos e outros riscos.
- Nunca abra as tampas do projetor exceto nos casos especificamente explicados neste manual. Nunca tente desmontar ou modificar o projetor. A manutenção do equipamento deve ser realizada somente por profissionais de assistência técnica devidamente qualificados.
- Desligue o projetor da tomada e encaminhe-o para manutenção por profissionais qualificados sob as seguintes condições: caso o projetor não esteja funcionando normalmente, mesmo que as instruções de uso estejam sendo seguidas, ou caso apresente alguma mudança no desempenho; caso o equipamento exale fumaça, odores estranhos ou produza ruídos estranhos; caso o cabo de alimentação ou o plugue esteja danificado ou desgastado; caso líquidos ou objetos estranhos tenham entrado no projetor; caso ele seja exposto a chuva ou água; caso tenha caído ou o gabinete tenha sido danificado.
- Não toque no plugue durante tempestades elétricas. Caso contrário, haverá risco de choques elétricos.
- Desconecte o projetor quando não for utilizá-lo por longos períodos.
- Não use o projetor onde ele possa ser exposto a chuva, água ou excesso de umidade.
- Não use ou guarde o projetor onde fique exposto a fumaça, vapor, gases corrosivos, excesso de poeira, vibração ou choque.
- Não use o projetor onde gases inflamáveis ou explosivos possam estar presentes.
- Não use nem guarde o projetor ou o controle remoto em locais quentes, próximos a aquecedores, sob luz solar direta ou em veículos fechados.
- Se utilizar o projetor em um país diferente do país onde o equipamento foi adquirido, utilize o cabo de alimentação adequado à região.
- Não se apoie no projetor nem coloque objetos pesados sobre ele.
- Não utilize o projetor fora do intervalo de temperatura exigido, indicado abaixo:
	- 5 a 35 °C a uma altitude de 2.286 metros ou inferior, ou 5 a 30 °C a uma altitude mais alta.
	- Isso pode causar instabilidade na exibição e danificar o projetor. Não use ou guarde o projetor onde ele possa ser exposto a mudanças repentinas de temperatura.
- Não guarde o projetor fora do intervalo de temperatura exigido de –10 °C a 60 °C ou exposto a luz solar direta por longos períodos. Isso poderá danificar o gabinete.
- Não coloque nenhum objeto que possa ficar deformado ou danificado pelo calor perto das aberturas de exaustão. Não coloque as mãos e nem o rosto perto das aberturas durante a projeção. Não coloque o seu rosto perto do projetor enquanto ele estiver sendo usado.
- Antes de mover o projetor, assegure-se de que tenha sido desligado, o plugue tenha sido retirado da tomada e todos os cabos tenham sido desconectados.
- Nunca tente retirar a lâmpada imediatamente após usar o equipamento porque estará extremamente quente. Antes de retirar a lâmpada, desligue o equipamento e aguarde pelo menos uma hora para permitir que a lâmpada esfrie completamente.
- Não desmonte a lâmpada ou a sujeite a impactos.
- Não coloque uma fonte de chama viva, como uma vela acesa, por exemplo, sobre ou perto do projetor.
- Não bloqueie a lente durante a projeção usando um livro ou qualquer outro objeto que não seja a tampa da lente. Isso pode danificar o projetor ou provocar um incêndio.
- Não modifique o cabo de alimentação. Não coloque objetos pesados sobre o cabo de alimentação. Não dobre, torça ou puxe excessivamente o cabo. Mantenha o cabo de alimentação longe de equipamentos elétricos que gerem calor.
- Caso a lâmpada se quebre, ventile a sala para prevenir que os gases contidos na lâmpada sejam inalados ou entrem em contato com seus olhos ou boca. Se você inalar os gases ou se os gases entrarem em contato com seus olhos ou boca, consulte um médico imediatamente.
- Se o projetor estiver suspenso e a lâmpada se quebrar, tome cuidado para evitar que pedaços de vidro caiam nos seus olhos ou boca ao abrir a tampa da lâmpada. Se pedaços de vidro caírem nos seus olhos ou boca, consulte um médico imediatamente.
- Sempre diminua o volume antes de desligar o projetor. Se ligar o projetor com o volume muito alto, pode danificar sua audição.

**Observação:** A(s) lâmpada(s) deste equipamento contém mercúrio. Entre em contato com os órgãos reguladores locais e regionais para obter informações sobre eliminação e reciclagem de resíduos. Não a jogue no lixo comum.

### [Restrição](#page-214-0) de uso

### **Tema principal:** [Avisos](#page-210-1)

### <span id="page-214-0"></span>**Restrição de uso**

Quando este produto é utilizado para aplicações que requerem alta confiabilidade/segurança, tais como dispositivos de transporte relacionados com a área de aviação, ferroviária, naval, automotiva;

dispositivos de prevenção de desastres; vários dispositivos de segurança; ou dispositivos funcionais/de precisão, você deve utilizar este produto somente após levar em consideração a inclusão de proteções contra erros e redundâncias em seu design para manter a segurança e a confiabilidade do sistema total.

Porque este produto não se destina a uso em aplicações que requerem alta confiabilidade/segurança, tais como equipamento aeroespacial, equipamento de comunicação principal, equipamento de controle de energia nuclear, ou equipamentos médicos relacionados com a direta assistência médica, por favor, faça seu próprio julgamento sobre a adequação deste produto após uma avaliação completa.

**Tema principal:** Instruções [importantes](#page-211-2) de segurança

# <span id="page-215-0"></span>**Lista de símbolos e instruções de segurança**

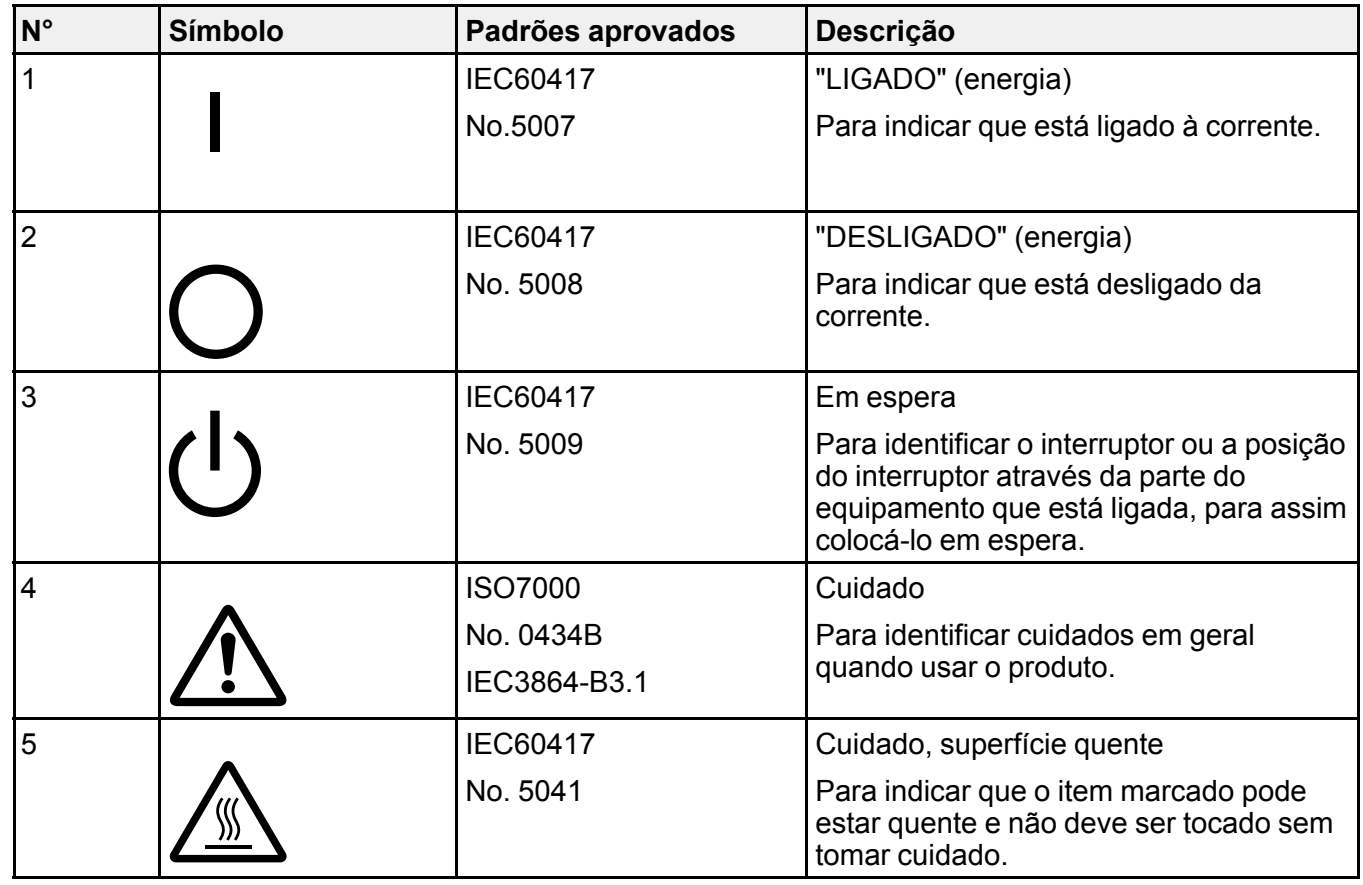

A tabela a seguir lista o significado dos símbolos de segurança marcados no equipamento.
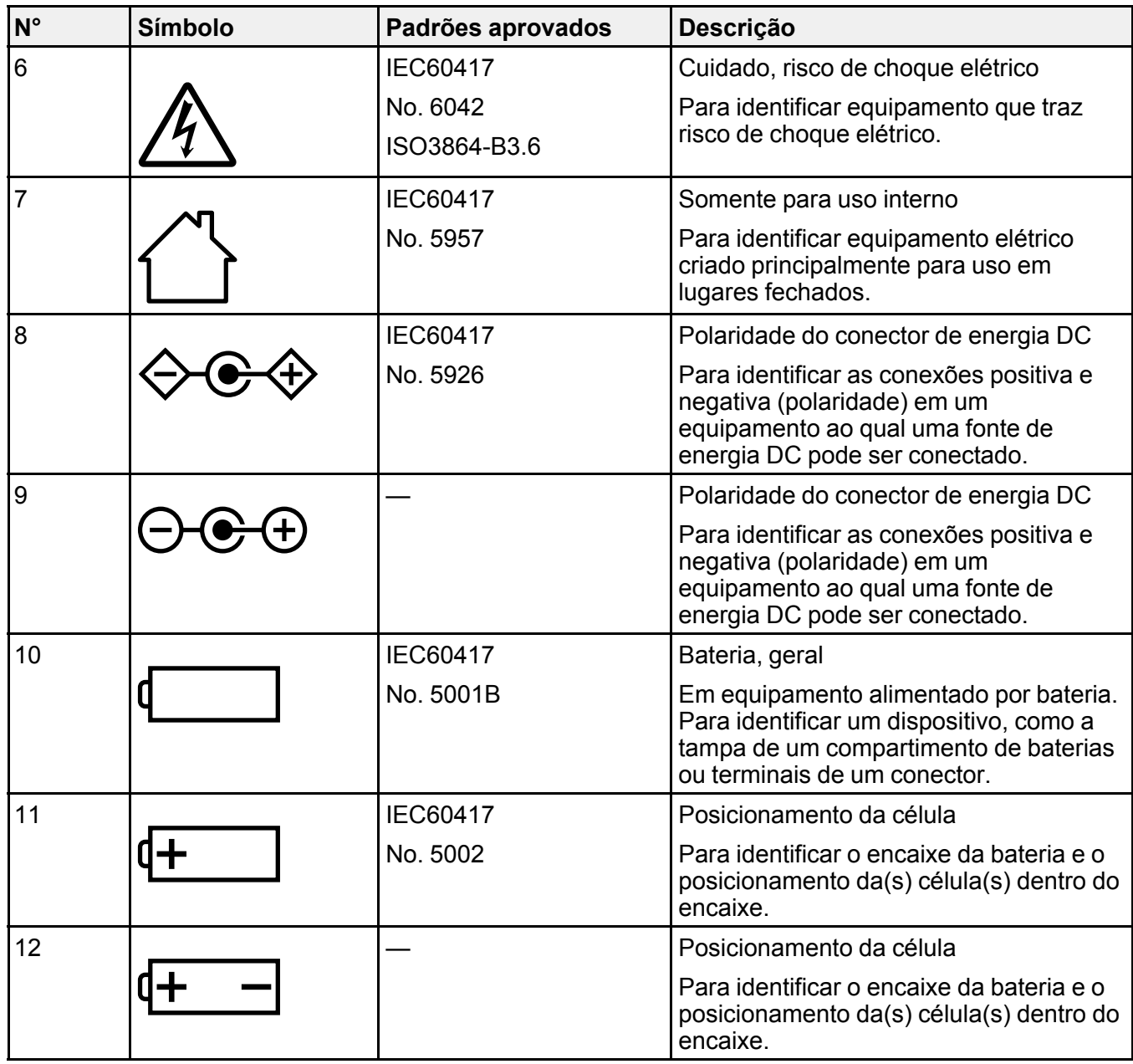

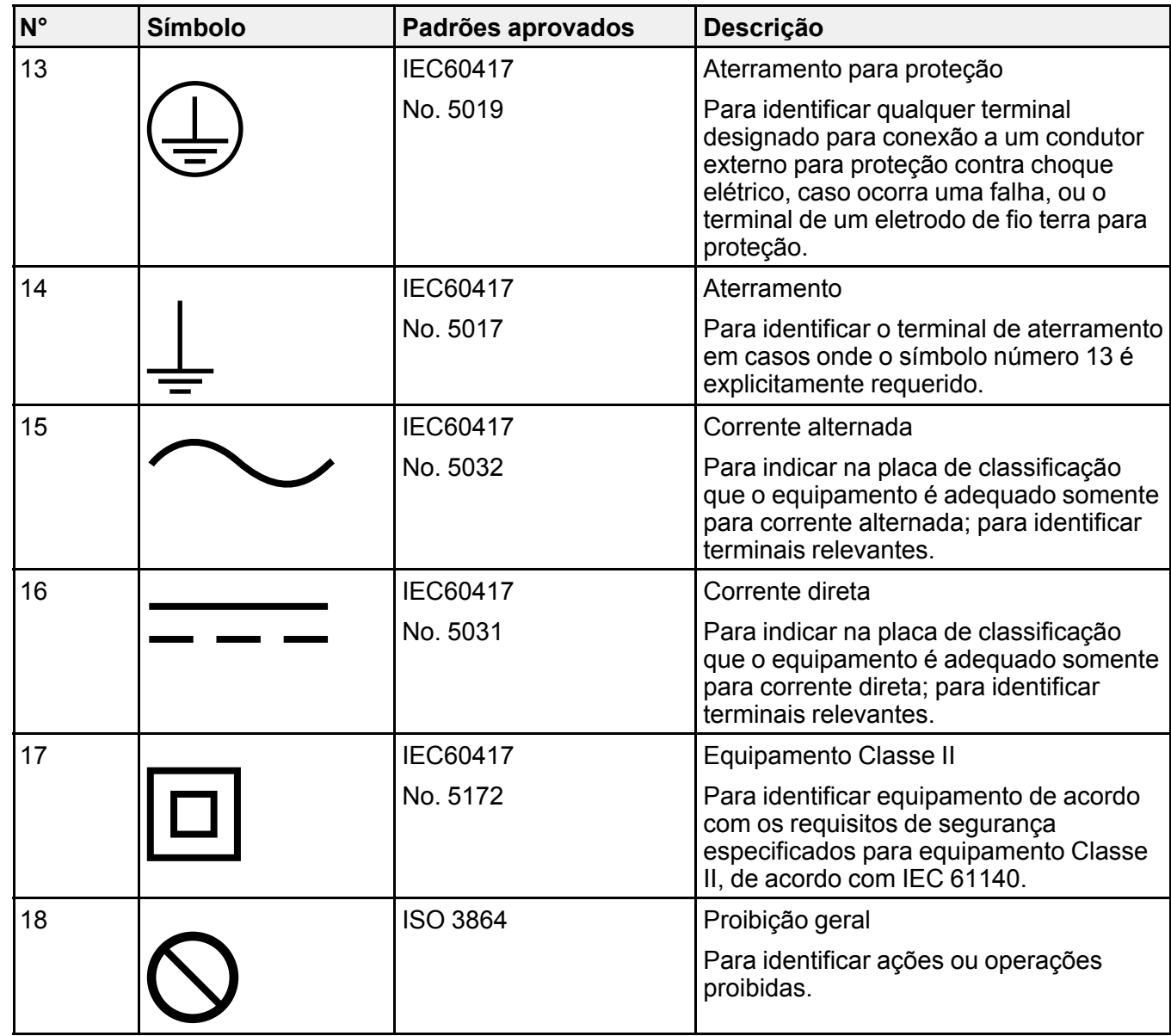

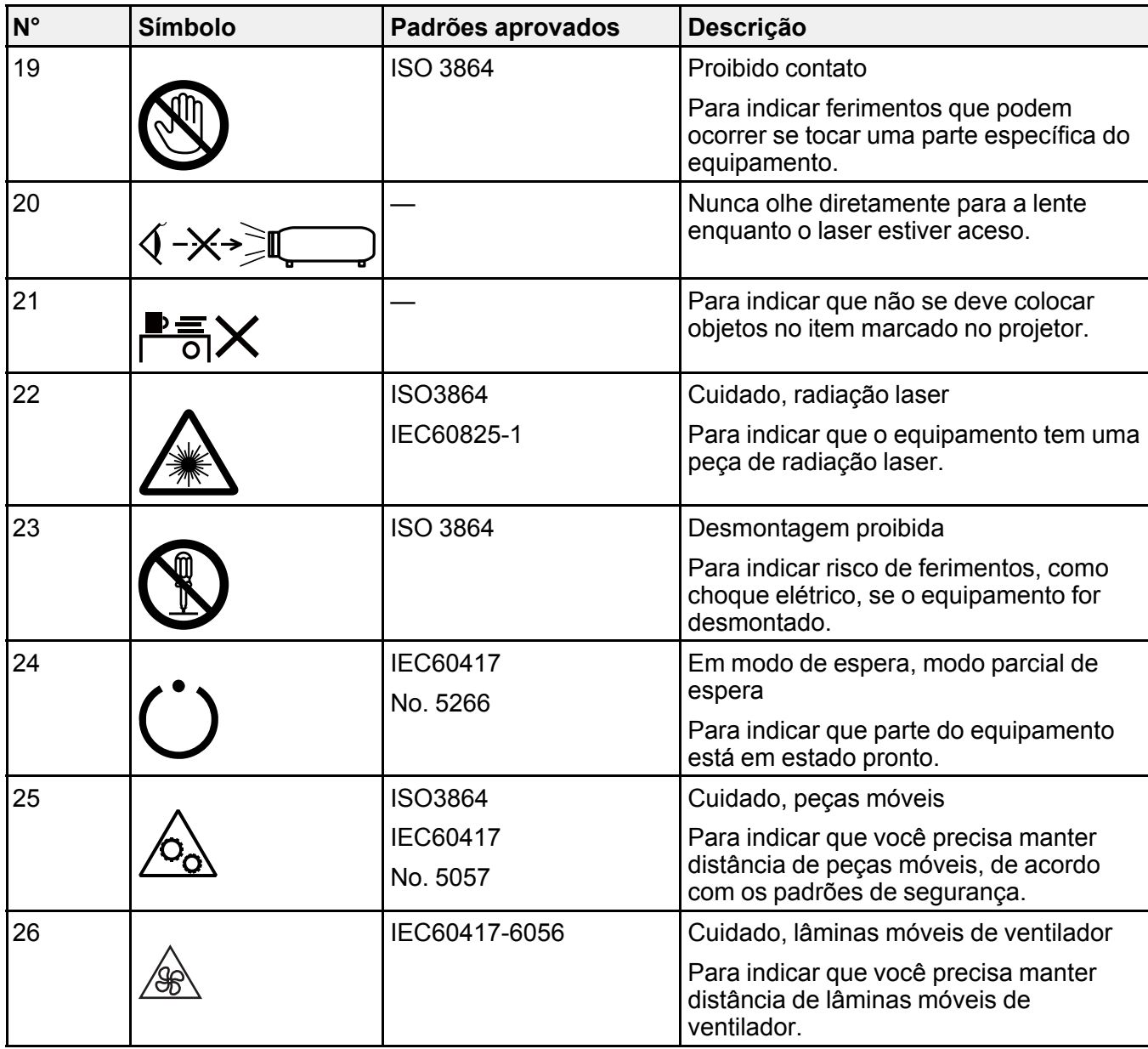

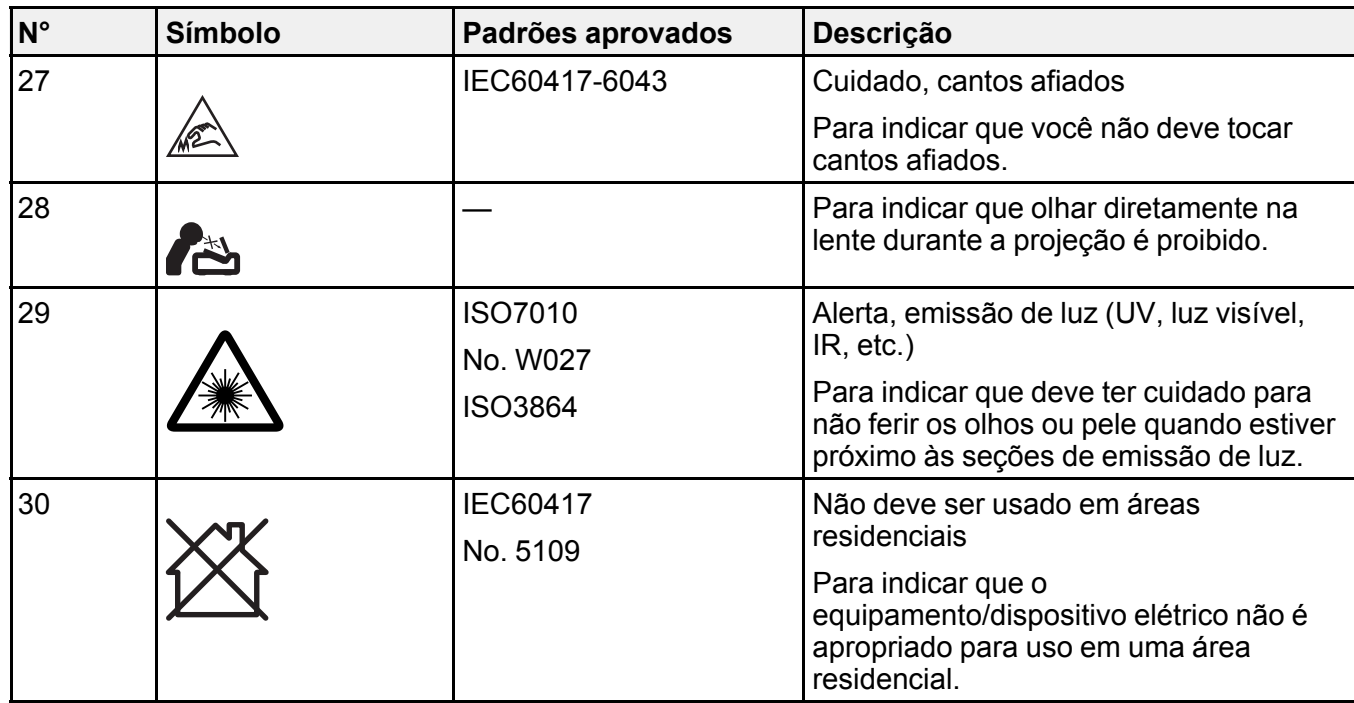

**Tema principal:** [Avisos](#page-210-0)

# **FCC Compliance Statement**

#### **For United States Users**

This equipment has been tested and found to comply with the limits for a Class B digital device, pursuant to Part 15 of the FCC Rules. These limits are designed to provide reasonable protection against harmful interference in a residential installation. This equipment generates, uses, and can radiate radio frequency energy and, if not installed and used in accordance with the instructions, may cause harmful interference to radio communications. However, there is no guarantee that interference will not occur in a particular installation. If this equipment does cause interference to radio and television reception, which can be determined by turning the equipment off and on, the user is encouraged to try to correct the interference by one or more of the following measures:

- Reorient or relocate the receiving antenna.
- Increase the separation between the equipment and receiver.
- Connect the equipment into an outlet on a circuit different from that to which the receiver is connected.

• Consult the dealer or an experienced radio/TV technician for help.

This device complies with part 15 of the FCC Rules. Operation is subject to the following two conditions: (1) This device may not cause harmful interference, and (2) this device must accept any interference received, including interference that may cause undesired operation.

#### **WARNING**

The connection of a non-shielded equipment interface cable to this equipment will invalidate the FCC Certification or Declaration of this device and may cause interference levels which exceed the limits established by the FCC for this equipment. It is the responsibility of the user to obtain and use a shielded equipment interface cable with this device. If this equipment has more than one interface connector, do not leave cables connected to unused interfaces. Changes or modifications not expressly approved by the manufacturer could void the user's authority to operate the equipment.

**Tema principal:** [Avisos](#page-210-0)

## **Arbitragem vinculativa e repúdio de ações coletivas**

#### **1. DISPUTAS, ARBITRAGEM INDIVIDUAL VINCULATIVA, E REPÚDIO DE AÇÕES COLETIVAS E ARBITRAGENS COLETIVAS**

1.1 **Disputas**. As condições desta Seção 1 se aplicam a todas as Disputas entre o Usuário e a Epson. O termo "Disputa" possui o mais amplo significado permitido por lei e inclui qualquer disputa, pedido, controvérsia ou ação entre o Usuário e a Epson surgido deste ou relacionado a este Contrato, produtos da marca Epson (hardware e incluindo qualquer software relacionado), ou outra transação envolvendo o Usuário e a Epson, quer em contrato, garantia, deturpação, fraude, prejuízo, prejuízo intencional, estatuto, regulamentação, portaria, ou qualquer outra base legal ou equitativa. "DISPUTA" NÃO INCLUI PEDIDOS DE PROPRIEDADE INTELECTUAL, ou mais especificamente, um pedido ou recurso para (a) violação ou diluição de marca comercial, (b) violação de patente, (c) violação ou abuso de direito autoral, ou (d) apropriação indevida de segredo comercial (um "Pedido de Propriedade Intelectual"). O Usuário e a Epson também concordam, não obstante a Seção 1.6, que um tribunal, não um árbitro, pode decidir se um pedido ou recurso é para um Pedido de Propriedade Intelectual.

1.2 **Arbitragem Vinculativa**. O Usuário e a Epson concordam que todas as Disputas serão resolvidas por arbitragem vinculativa de acordo com este Contrato. **ARBITRAGEM SIGNIFICA QUE O USUÁRIO REPUDIA O DIREITO A UM JUIZ OU JÚRI EM UM PROCESSO JUDICIAL E SEUS FUNDAMENTOS DE RECURSO SÃO LIMITADOS**. Com fundamento neste Contrato, arbitragem vinculativa será administrada por JAMS, uma autoridade de arbitragem reconhecida nacionalmente, com fundamento em seu código de processos então em efeito para disputas relacionadas a consumidor, mas excluindo quaisquer regras que permitem ações coletivas ou junção em arbitragem (para mais detalhes sobre processo, consulte a Seção 1.6 abaixo). O Usuário e a Epson entendem e concordam que (a) a Lei Arbitral Federal (9 U.S.C. §1, et seq.) governa a interpretação e execução desta Seção 1, (b) este

Contrato apresenta uma transação em comércio interestadual, e (c) esta Seção 1 sobreviverá o término deste Contrato.

1.3 **Notificação e Etapas Pré-Arbitragem**. Antes de submeter um pedido de arbitragem, o Usuário e a Epson concordam em tentar, por sessenta (60) dias, resolver qualquer Disputa informalmente. Se a Epson e o Usuário não chegarem a um acordo para resolver a Disputa em sessenta (60) dias, o Usuário ou a Epson pode iniciar uma arbitragem. Notificação à Epson deve ser endereçada à: Legal Department, 3131 Katella Ave., Los Alamitos, CA 90720 (o "Endereço da Epson"). A Notificação de Disputa ao Usuário será enviada ao endereço mais recente que a Epson possui em seus registros do Usuário. Por este motivo, é importante nos notificar se seu endereço mudar enviando um e-mail para EAILegal@ea.epson.com ou escrevendo para o Endereço da Epson acima. Notificação de Disputa deve incluir o nome do remetente, endereço e informação de contato, os fatos que deram origem à Disputa, e reparação solicitada (a "Notificação de Disputa"). Após receber a Notificação de Disputa, a Epson e o Usuário concordam em agir de boa-fé para resolver a Disputa antes de começar arbitragem.

1.4 **Tribunal de Pequenas Causas**. Não obstante o precedente, o Usuário pode mover uma ação individual no tribunal de pequenas causas do seu estado ou município se a ação for de competência do tribunal e pendente apenas naquele tribunal.

1.5 **REPÚDIO DE AÇÕES COLETIVAS E ARBITRAGENS COLETIVAS. O USUÁRIO E A EPSON CONCORDAM QUE CADA PARTE PODE INTENTAR DISPUTAS CONTRA A OUTRA PARTE APENAS EM UMA CAPACIDADE INDIVIDUAL, E NÃO COMO REQUERENTE OU MEMBRO EM QUALQUER PROCESSO REPRESENTATIVO OU COLETIVO, INCLUINDO SEM LIMITAÇÃO AÇÕES COLETIVAS FEDERAIS OU ESTADUAIS, OU ARBITRAGENS COLETIVAS. AÇÕES COLETIVAS, ARBITRAGENS COLETIVAS, AÇÕES PARTICULARES DO PROCURADOR GERAL, E QUALQUER OUTRO PROCESSO EM QUE QUE ALGUÉM AGE EM UMA CAPACIDADE REPRESENTATIVA NÃO SÃO PERMITIDOS. CONSEQUENTEMENTE, SOB OS PROCESSOS ARBITRAIS DESCRITOS NESTA SEÇÃO, UM ÁRBITRO NÃO COMBINARÁ OU CONSOLIDARÁ MAIS DO QUE UM PEDIDO SEM O CONSENTIMENTO POR ESCRITO DE TODAS AS PARTES AFETADAS POR UM PROCESSO ARBITRAL.**

1.6 **Processo Arbitral**. Se o Usuário ou a Epson começarem arbitragem, ela será regida pelas regras de JAMS que estão em efeito quando a arbitragem é depositada, excluindo quaisquer regras que permitam arbitragem em base coletiva ou representativa (as "Regras JAMS"), disponíveis em <http://www.jamsadr.com> ou ligando para 1-800-352-5267 (EUA ou Canadá) ou <https://www.jamsadr.com/about/> ou ligando para +1-949-224-1810 (América Latina) e sob as regras definidas neste Contrato. Todas as Disputas serão resolvidas por um único árbitro neutro, e ambas as partes terão uma oportunidade razoável de participar na seleção do árbitro. O árbitro é obrigado a seguir as condições deste Contrato. O árbitro, e não nenhum tribunal federal, estadual ou local ou agência, terá autoridade exclusiva para resolver todas as disputas surgidas da ou relacionadas à interpretação, aplicabilidade, obrigatoriedade ou formação deste Contrato, inclusive qualquer pedido que todo ou qualquer parte deste Contrato seja nulo ou anulável. Não obstante esta ampla delegação de autoridade ao árbitro, um tribunal pode determinar a questão limitada de se um pedido ou recurso é

para um Pedido de Propriedade Intelectual, a qual está excluída da definição de "Disputas" na Seção 1.1 acima. O árbitro terá o poder de conceder qualquer reparação que estaria disponível em um tribunal sob a lei ou em equivalência. O árbitro pode conferir ao Usuário a mesma indenização que um tribunal poderia, e pode conferir ação declarativa ou obrigatória apenas a favor da parte individual buscando reparação e apenas à extensão necessária para fornecer reparação merecida pelo pedido individual da parte. Em alguns casos, os custos de arbitragem podem exceder os custos de contencioso e o direito de descoberta pode ser mais limitado em arbitragem do que no tribunal. A sentença do árbitro é vinculativa e pode ser inscrita como uma decisão judicial em qualquer tribunal de competência jurisdicional.

O Usuário pode escolher participar de audiências arbitrais pelo telefone. Audiências arbitrais não conduzidas pelo telefone ocorrerão em um local razoavelmente acessível da sua residência principal, ou em Orange County, Califórnia, por sua opção.

a) Início de Processo Arbitral. Se o Usuário ou a Epson decidir arbitrar uma Disputa, ambas as partes concordam com o seguinte processo:

(i) Escrever uma Intimação de Arbitragem. A intimação deve incluir uma descrição da Disputa e a quantia de perdas e danos que se busca recuperar. O Usuário pode encontrar uma cópia de uma Intimação de Arbitragem em <http://www.jamsadr.com> ("Demand for Arbitration" [Intimação de Arbitragem]).

(ii) Enviar três cópias da Intimação de Arbitragem, além das custas judiciais, para: JAMS, 500 North State College Blvd., Suite 600 Orange, CA 92868, U.S.A.

(iii) Enviar uma cópia da Intimação de Arbitragem à outra parte (mesmo endereço que a Notificação de Disputa), ou conforme concordado pelas partes.

b) Formato de Audiência. Durante a arbitragem, a quantia de qualquer oferta de acordo feita não será revelada ao árbitro até após o árbitro determinar a quantia, se alguma, a qual o Usuário ou a Epson tem direito. A descoberta ou troca de informação não privilegiada relevante à Disputa pode ser permitida durante a arbitragem.

c) Custas de Arbitragem. A Epson pagará, ou (se aplicável) reembolsará o Usuário por, todos os custos com JAMS e custos de árbitro por qualquer arbitragem iniciada (pelo Usuário ou pela Epson) com fundamento em disposições deste Contrato.

d) Sentença a seu Favor. Para Disputas nas quais o Usuário ou a Epson buscar US\$ 75.000 ou menos em perdas e danos excluindo custos e honorários de advogado, se a decisão do árbitro resultar em sentença a favor do Usuário em uma quantia superior à última oferta por escrito da Epson, se alguma, para resolver a Disputa, a Epson irá: (i) pagar ao Usuário US\$ 1.000 ou a quantia da sentença, o que for maior; (ii) pagar ao Usuário duas vezes a quantia dos honorários razoáveis do seu advogado, se alguma; e (iii) reembolsar o Usuário por quaisquer despesas (inclusive custos e honorários de perito) que seu advogado acumule razoavelmente para investigar, preparar e prosseguir a Disputa em arbitragem. Exceto conforme concordado pelo Usuário e pela Epson por escrito, o árbitro determinará a

quantia de honorários, custos e despesas a serem pagos pela Epson com fundamento nesta Seção 1.6d).

e) Honorários de Advogado. A Epson não buscará os honorários e despesas de seu advogado de qualquer arbitragem iniciada envolvendo uma Disputa sob este Contrato. O direito do Usuário a honorários e despesas de advogado sob a Seção 1.6d) acima não limita os seus direitos a honorários e despesas de advogado sob a lei aplicável; não obstante o precedente, o árbitro pode não conferir sentenças duplicadas de honorários e despesas de advogado.

1.7 **Não Participação. O Usuário pode escolher não participar (excluir-se) do processo de arbitragem individual, vinculativo, final e repúdio de ações coletivas e representativas especificados neste Contrato enviando uma carta por escrito para o Endereço da Epson dentro de trinta (30) dias do seu consentimento deste Contrato (incluindo sem limitação, a compra, o download, a instalação do Aplicativo ou outro uso aplicável de Hardware da Epson, produtos e serviços) a qual especifica (i) seu nome, (ii) seu endereço de correspondência, e (iii) sua solicitação de ser excluído do processo de arbitragem individual, vinculativo, final e repúdio de ações coletivas e representativas especificados nesta Seção 1. No caso de o Usuário não participar consistente com o processo determinado acima, todas as outras condições continuarão a aplicar, inclusive a exigência de fornecer aviso prévio de litígio.**

1.8 **Adendos à Seção 1**. Não obstante toda disposição em contrário neste Contrato, o Usuário e a Epson concordam que se a Epson fizer qualquer adendo futuro ao processo de resolução de disputa e disposições de repúdio de ação coletiva (diferente de uma mudança de endereço da Epson) neste Contrato, a Epson obterá o consentimento afirmativo do Usuário ao adendo aplicável. Se o Usuário não consentir afirmativamente ao adendo aplicável, o Usuário está concordando que arbitrará qualquer Disputa entre as partes de acordo com a linguagem desta Seção 1 (ou resolverá disputas assim como disposto na Seção 1.7 se o Usuário decidiu não participar dentro do período quando o Usuário consentiu pela primeira vez a este Contrato).

1.9 **Desvinculação**. Se qualquer disposição nesta Seção 1 for inexequível, tal disposição será expurgada com o restante deste Contrato permanecendo em pleno efeito. **O precedente não se aplicará à proibição contra ações coletivas ou representativas conforme disposto na Seção 1.5.** Isso significa que se a Secão 1.5 for inexeguível, toda a Secão 1 (mas apenas a Secão 1) será **nula e sem efeito.**

**Tema principal:** [Avisos](#page-210-0)

### **Marcas comerciais**

EPSON®, Instant Off®, PowerLite® e Quick Corner® são marcas registradas, EPSON Exceed Your Vision é uma logomarca registrada e Epson iProjection é uma marca comercial da Seiko Epson Corporation.

SizeWise™ é uma marca comercial da Epson America, Inc.

Windows é uma marca comercial da Microsoft Corporation nos Estados Unidos e/ou em outros países.

Mac, macOS e OS X são marcas comerciais da Apple Inc., registradas nos EUA e em outros países.

Google® é uma marca registrada e Android™, Google Chrome™ e Chromebook™ são marcas comerciais da Google LLC.

Miracast® é uma marca registrada da Wi-Fi Alliance® .

HDMI e High-Definition Multimedia Interface são marcas comerciais ou marcas registradas da HDMI Licensing LLC. HELDERING

Aviso geral: Outros nomes de produtos são usados neste manual somente para fins de identificação e podem ser marcas comerciais de seus respectivos proprietários. A Epson renuncia a todo e qualquer direito sobre essas marcas.

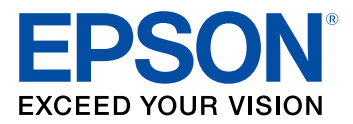

**Tema principal:** [Avisos](#page-210-0)

## <span id="page-224-0"></span>**Avisos sobre direitos autorais**

Todos os direitos reservados. Nenhuma parte desta publicação pode ser reproduzida, armazenada em sistemas de recuperação ou transmitida de alguma forma ou meio eletrônico, mecânico, fotocópia, gravação ou qualquer outro sem a autorização prévia por escrito da Seiko Epson Corporation. As informações aqui contidas devem ser usadas apenas com este produto Epson. A Epson não se responsabiliza pela aplicação das informações aqui contidas a outros produtos.

Nem a Seiko Epson Corporation nem suas subsidiárias serão responsáveis perante o comprador do produto ou terceiros por danos, perdas, encargos ou despesas incorridos pelo comprador ou terceiros, em consequência de: acidentes, uso indevido ou abuso deste produto; consertos ou modificações e alterações não autorizadas ou (exceto nos EUA) o não-cumprimento das instruções de uso e manutenção da Seiko Epson Corporation.

A Seiko Epson Corporation isenta-se da responsabilidade por danos ou problemas decorrentes da utilização de qualquer produto opcional ou suprimentos que não possuam a designação "produtos originais" ou "produtos Epson aprovados" por parte da Seiko Epson Corporation.

Estas informações estão sujeitas a alteração sem prévio aviso.

Uma nota sobre a utilização [responsável](#page-225-0) de materiais protegidos por direitos autorais [Atribuição](#page-225-1) de direitos autorais

**Tema principal:** [Avisos](#page-210-0)

### <span id="page-225-0"></span>**Uma nota sobre a utilização responsável de materiais protegidos por direitos autorais**

A Epson encoraja cada usuário a ser responsável e respeitar as leis de direitos autorais ao usar qualquer produto Epson. Embora as leis de alguns países permitam a cópia limitada ou reutilização de material protegido por direitos autorais em determinadas circunstâncias, essas circunstâncias podem não ser tão abrangentes como algumas pessoas supõe. Entre em contato com um advogado para esclarecer qualquer dúvida sobre a lei de direitos autorais.

**Tema principal:** Avisos sobre direitos [autorais](#page-224-0)

### <span id="page-225-1"></span>**Atribuição de direitos autorais**

© 2021 Epson America, Inc. 1/21 CPD-59130 **Tema principal:** Avisos sobre direitos [autorais](#page-224-0)